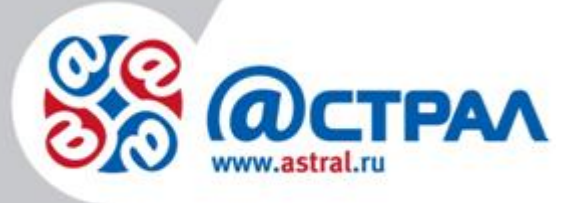

ООО «Астрал-Софт»

**Руководство пользователя Web-Регистратор. Продукт: 1С-Отчетность**

**Дата редакции:** 21 октября 2021 г.

Калуга

# СОДЕРЖАНИЕ

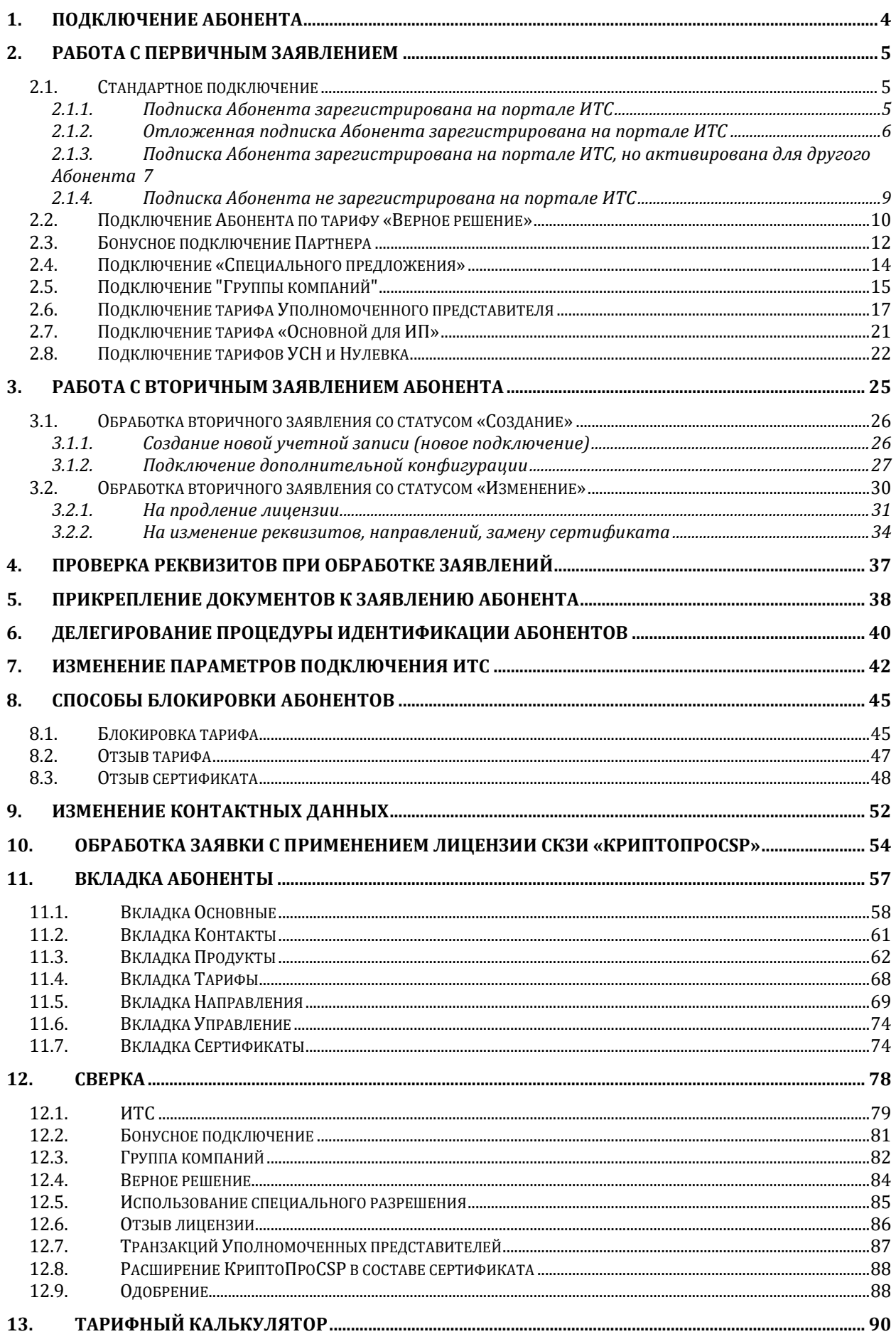

# Web-Регистратор. 1С-Отчетность.

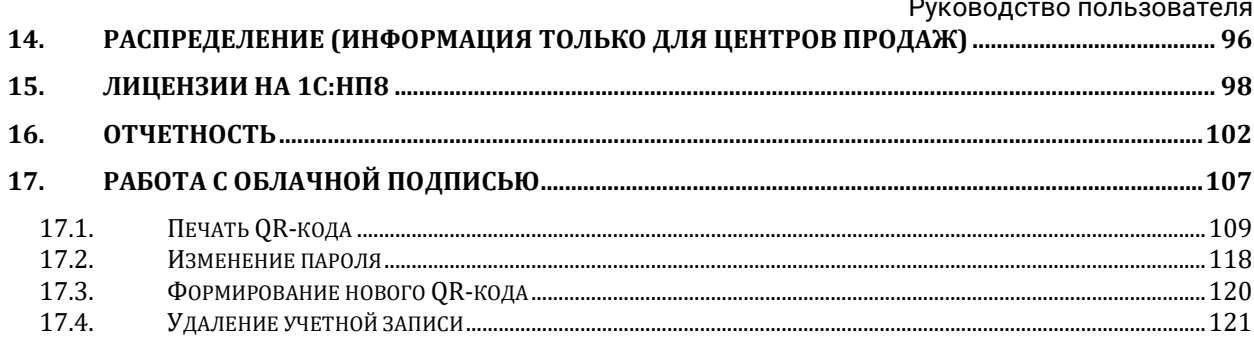

# <span id="page-3-0"></span>**1. Подключение Абонента**

Для подключения Абонента к сервису 1С-Отчетность необходимо принять и обработать заявление Абонента, используя продукт WEB-Регистратор.

*Заявки, которые не были отправлены в обработку в течение 30 дней с момента приема, будут автоматически отклонены. Возобновить отклоненные заявки нельзя. Клиент в таком случае получит следующее сообщение: «Заявление отклонено автоматически, т.к. не было рассмотрено в течение 30 дней. Рекомендуем отправить заявление повторно и самостоятельно связаться с одним из партнеров фирмы 1С для подключения к 1С-Отчетности.»*

- 1. Выполните прием заявки Абонента.
- 2. Далее, в зависимости от типа заявления первичное или вторичное, выполните обработку заявки. Перед тем как отправить заявку в обработку, выполните идентификацию личности Абонента и прикрепите к заявке необходимые документы. Если возможность идентифицировать Абонента у вас отсутствует, делегируйте идентификацию.
- 3. В процессе обработки заявки будут осуществлены соответствующие проверки. В случае получения отрицательных результатов проверок, ознакомьтесь с ними и внесите требуемые изменения.

# <span id="page-4-0"></span>**2. Работа с первичным заявлением**

<span id="page-4-1"></span>Первичным считается заявление Абонента, отправленное с типом «Создание».

# **2.1. Стандартное подключение**

Стандартным считается подключение Абонента в случае, если Абоненту открываются все направления сдачи отчетности, независимо от разновидности тарифного плана (основной или группа компаний), права Абонента на льготу, бонусное подключение либо подключение по специальному предложению.

После получения заявления Абонента при необходимости проверьте оплату Абонента.

В случае если оплата Абонентом произведена, либо он имеет льготу на подключение продукта Астрал-Отчетность (1С-Отчетность), произведите следующие действия.

В продукте WEB-Регистратор выберите в реестре принятых заявлений заявление Абонента и нажмите кнопку **В обработку:**

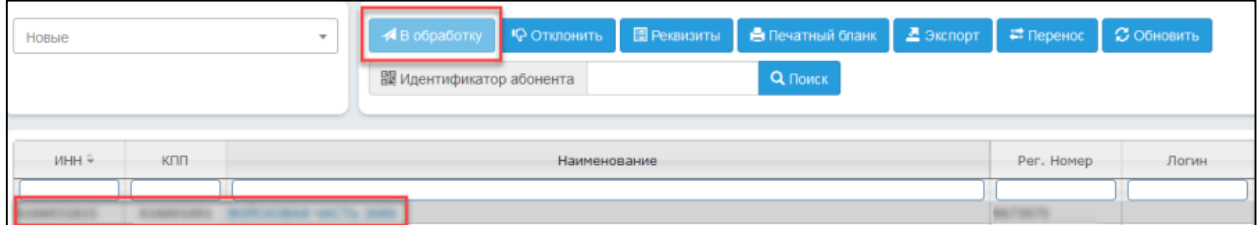

После нажатия кнопки **В обработку** появится окно, информирующее о результатах проверки договора 1С:ИТС уровня ПРОФ, зарегистрированной на портале ИТС.

Возможны следующие результаты проверок:

#### <span id="page-4-2"></span>**2.1.1. Подписка Абонента зарегистрирована на портале ИТС**

Если у Абонента имеется договор 1С: ИТС уровня ПРОФ, зарегистрированный на портале ИТС, появится информационное сообщение следующего вида:

#### Параметры подключения

Подключить на платной основе:

© Основной (1 год)

© Основной (2 года)

© Отложенное подключение в рамках договора ИТС уровня ПРОФ

• Льготное подключение(ИТС)

Верное решение (опция) 01.06.2019-31.05.2020

*В случае если необходимо подключить Абонента платно, установите флажок Основной (1 год) или Основной (2 года).*

×.

Если продукту соответствует несколько подписок ИТС уровня ПРОФ, то в выпадающем списке выберите требуемую подписку:

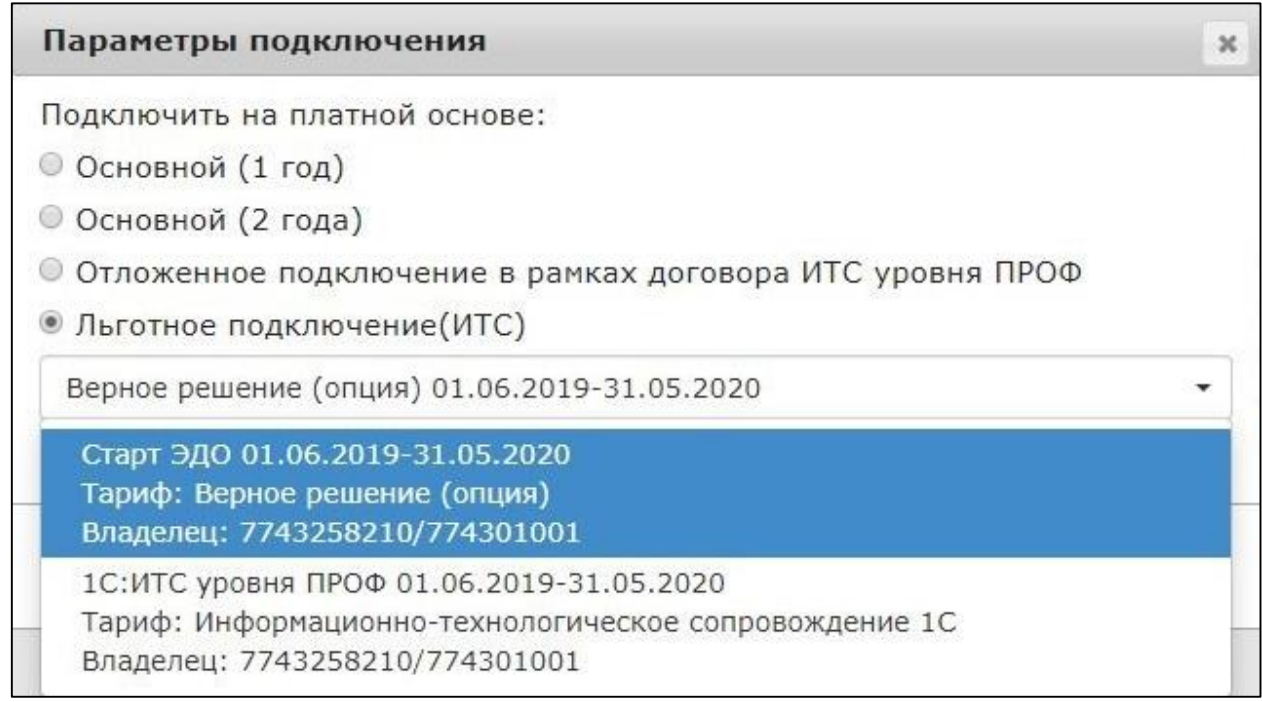

Отправьте заявление Абонента нажав кнопку **В обработку**. После отправки заявления в обработку появится соответствующее сообщение:

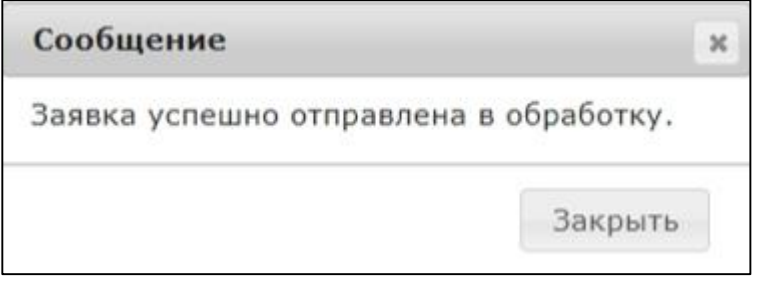

# <span id="page-5-0"></span>**2.1.2. Отложенная подписка Абонента зарегистрирована на портале ИТС**

Если у Абонента имеется договор 1С: ИТС уровня ПРОФ, зарегистрированный на портале ИТС, время действия которого еще не наступило, перед Вами появится сообщение следующего вида:

#### Web-Регистратор. 1С-Отчетность. Руководство пользователя

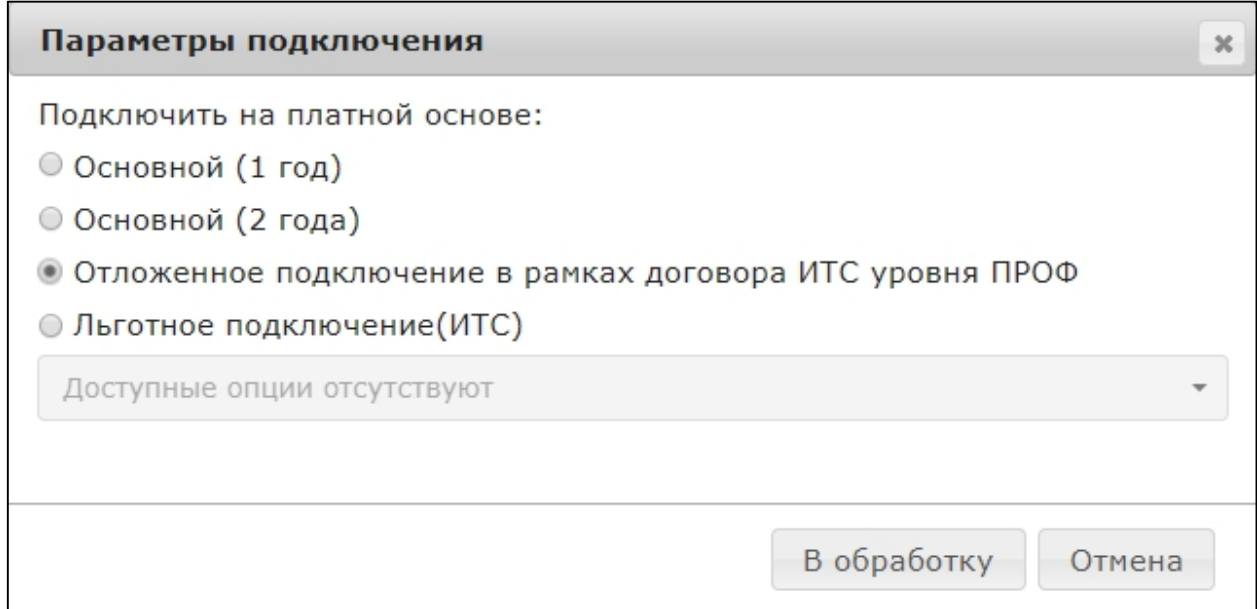

В случае если Абонент планирует в дальнейшем (в течение месяца с момента подключения к сервису 1С-Отчетность) заключить договор 1С:ИТС уровня ПРОФ, в окне **Параметры подключения** выберите вариант **Отложенное ИТС подключение.**

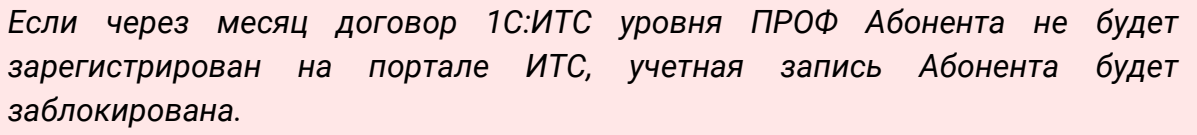

Нажмите кнопку **В обработку**. Перед Вами появится соответствующее сообщение:

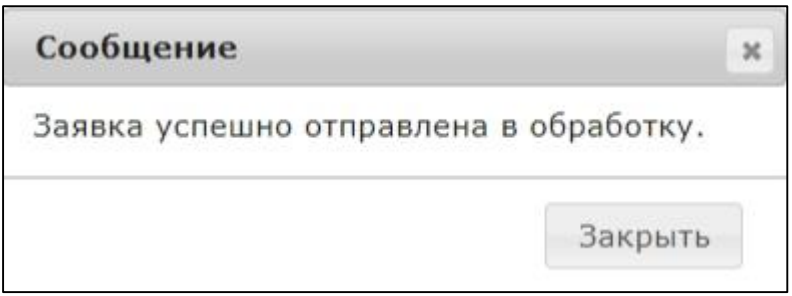

# <span id="page-6-0"></span>**2.1.3. Подписка Абонента зарегистрирована на портале ИТС, но активирована для другого Абонента**

Если у Абонента уже имеется действующий договор 1С:ИТС уровня ПРОФ, зарегистрированный на портале ИТС, но данный договор уже активирован для другого Абонента, перед Вами появится соответствующее сообщение:

#### Web-Регистратор. 1С-Отчетность. Руководство пользователя

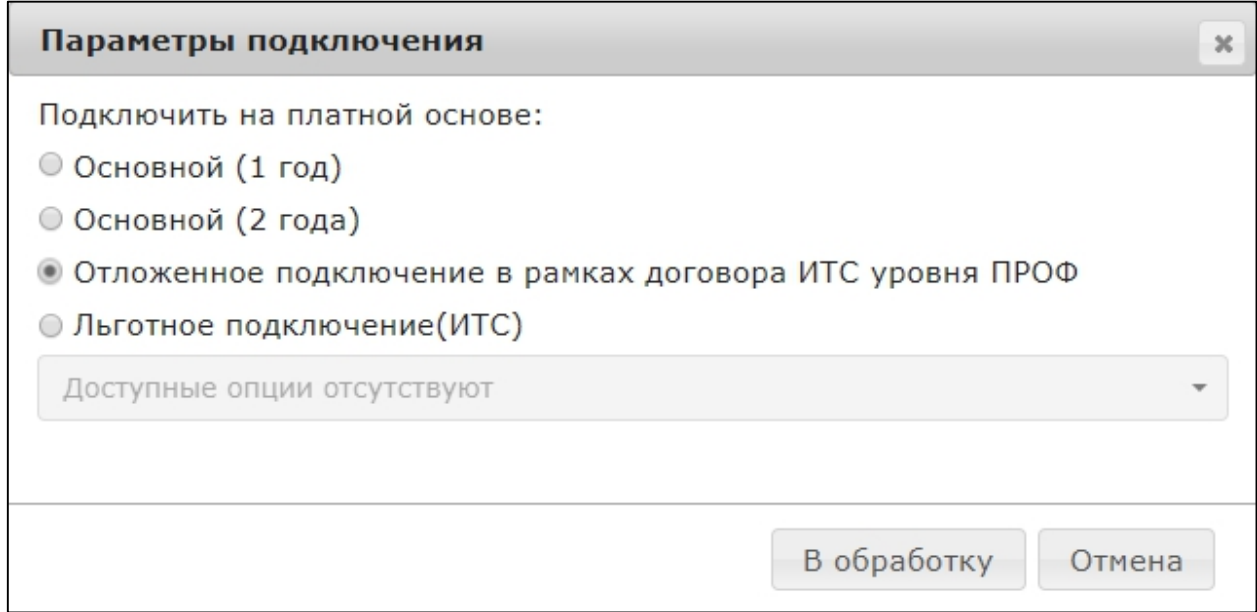

В случае если Абонент планирует в дальнейшем (в течение месяца с момента подключения к сервису 1С-Отчетность заключить договор 1С:ИТС уровня ПРОФ, в окне **Параметры подключения** выберите вариант **Отложенное подключение в рамках договора ИТС уровня ПРОФ.**

*Если через месяц договор 1С:ИТС уровня ПРОФ Абонента не будет зарегистрирован на портале ИТС, учетная запись Абонента будет заблокирована*

*Если подписка ранее была зарегистрирована другим Абонентом сервиса 1С-Отчетность, и планируется зарегистрировать по ней другого Абонента, необходимо отключить подписку ИТС.*

*Для отключения подписки ИТС, в карточке Абонента перейдите на вкладку Управление и нажмите кнопку Отключить ИТС. В окне подтверждения нажмите Да:*

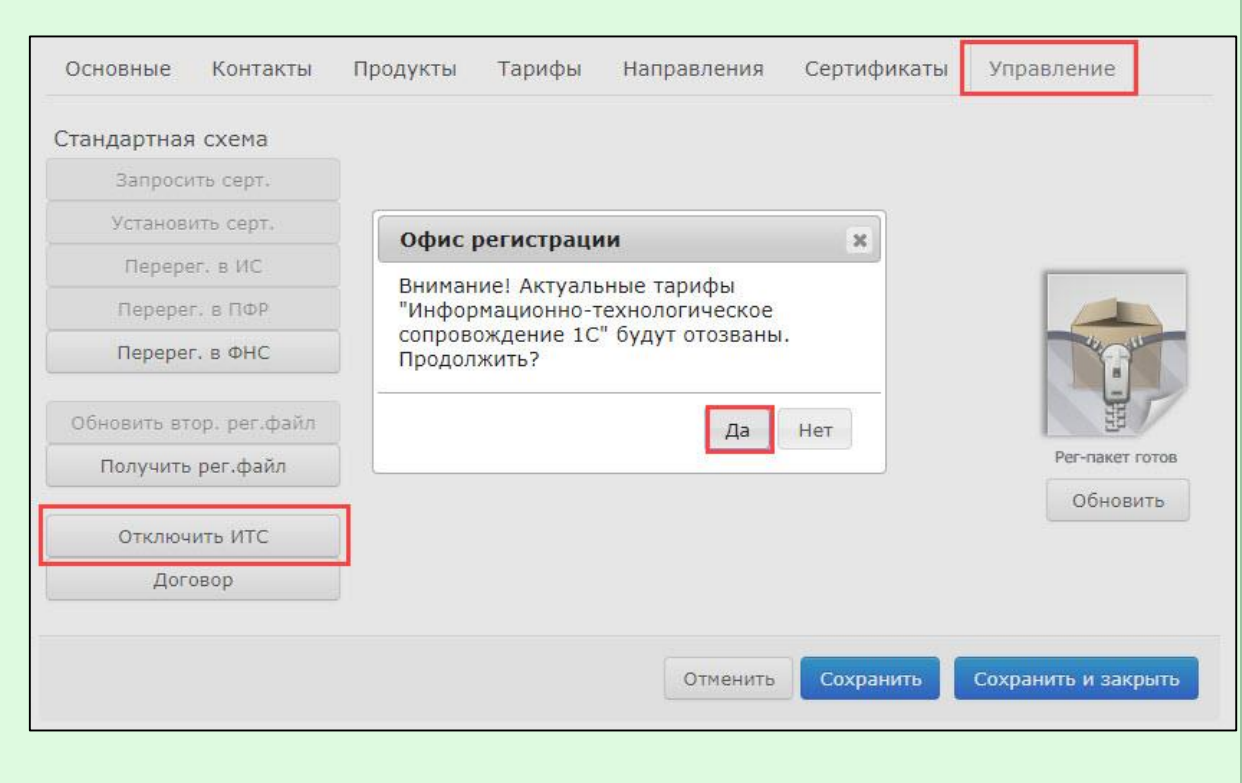

Нажмите кнопку **В обработку**. Появится соответствующее сообщение:

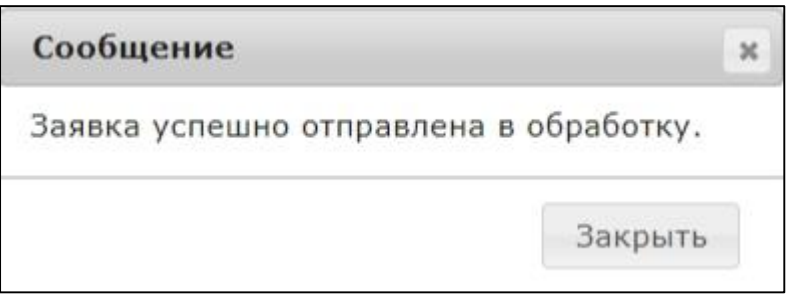

# <span id="page-8-0"></span>**2.1.4. Подписка Абонента не зарегистрирована на портале ИТС**

Если у Абонента отсутствует зарегистрированный на портале ИТС договор 1С: ИТС уровня ПРОФ, появится соответствующее информационное сообщение:

#### Web-Регистратор. 1С-Отчетность. Руководство пользователя

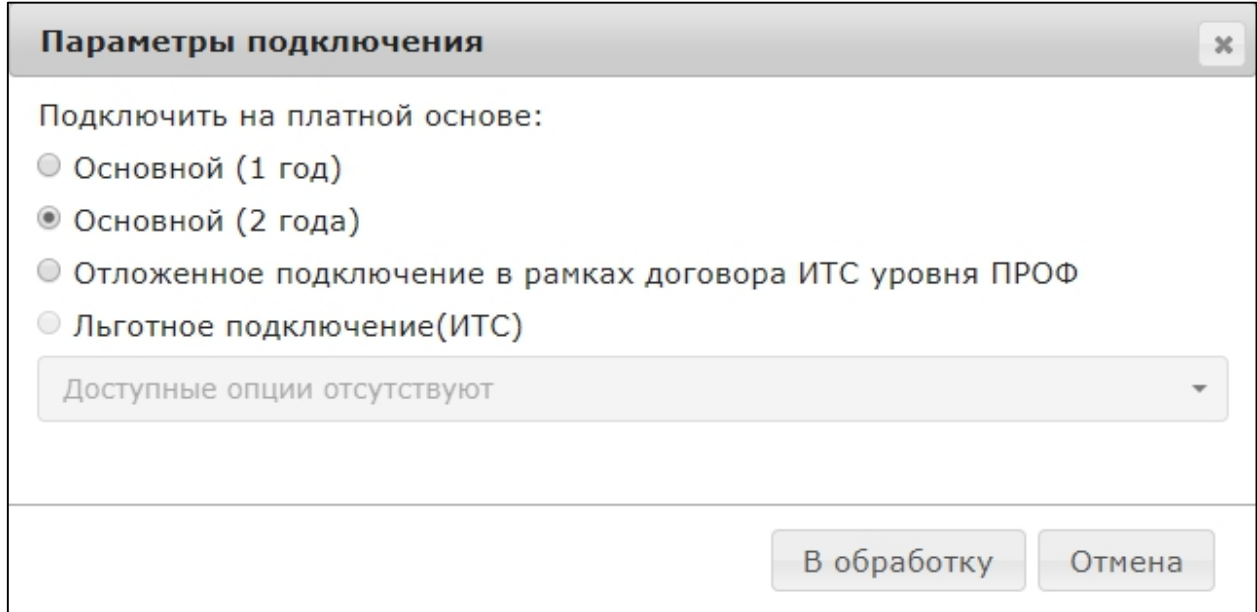

Если Абонент планирует в дальнейшем (в течение месяца с момента подключения к сервису 1С-Отчетность) заключить договор 1С:ИТС уровня ПРОФ, в окне "Параметры подключения" выберите вариант **Отложенное подключение в рамках договора ИТС уровня ПРОФ**.

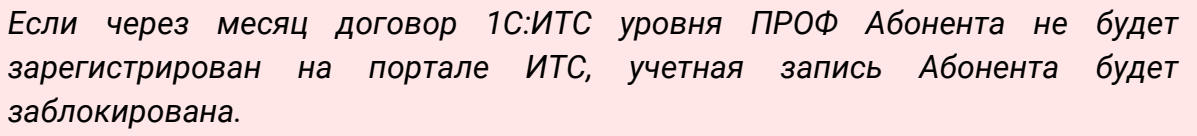

Нажмите кнопку **В обработку**. Перед Вами появится соответствующее сообщение:

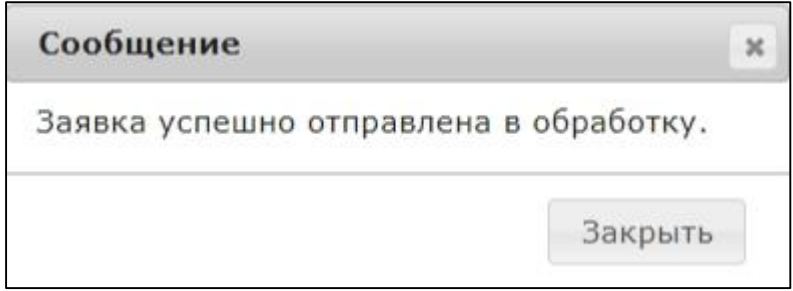

# <span id="page-9-0"></span>**2.2. Подключение Абонента по тарифу «Верное решение»**

Тарифный план «Верное решение» позволяет подключить Абонентов, которые планируют направлять документы отчетности только в одну налоговую инспекцию (направление "ФНС").

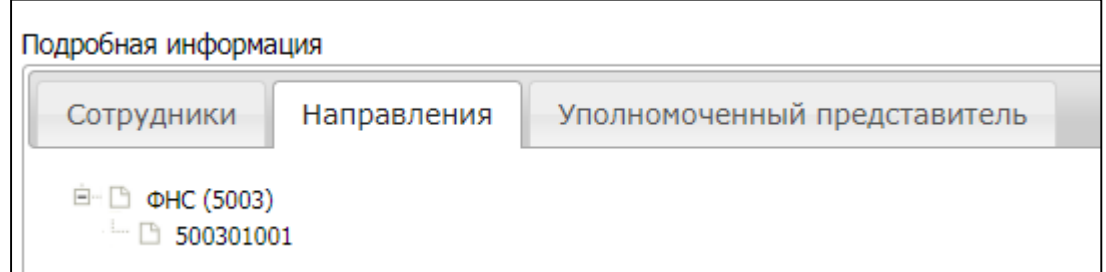

*Тарифный план «Верное решение» доступен только для первичных (новых) Абонентов сервиса 1С-Отчетность. Если Абонент уже был подключен к сервису 1С-Отчетность, данный тарифный план будет недоступен.*

*При подключении Абонента по тарифному плану «Верное решение» Абоненту возможно подключить сервис «Выписки из ЕГРЮЛ» в рамках подключенной налоговой инспекции.*

Стоимость тарифного плана для Абонентов составляет 1 200 рублей по всем тарифным зонам.

*На группы пользователей указанный тарифный план не распространяется.*

После приема заявления Абонента, подключающегося по тарифному плану **Верное решение**, в продукте WEB-Регистратор установите флажок **Подключение в рамках тарифного плана Верное решение:**

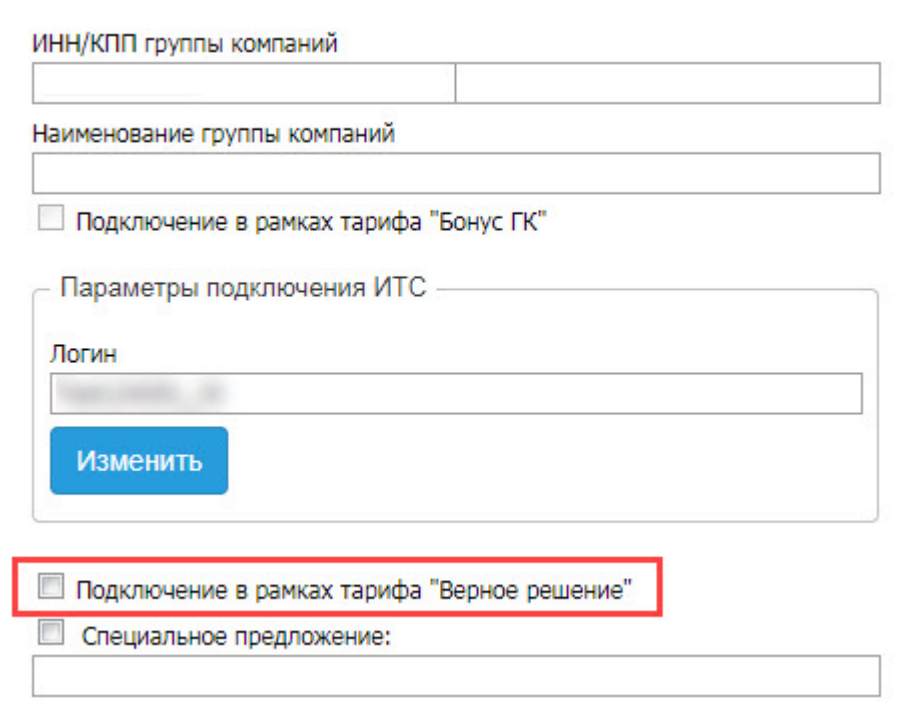

После того, как флажок установлен, отправьте заявление Абонента в обработку нажав кнопку **В обработку**. В открывшемся окне выбора нажмите кнопку **Да**:

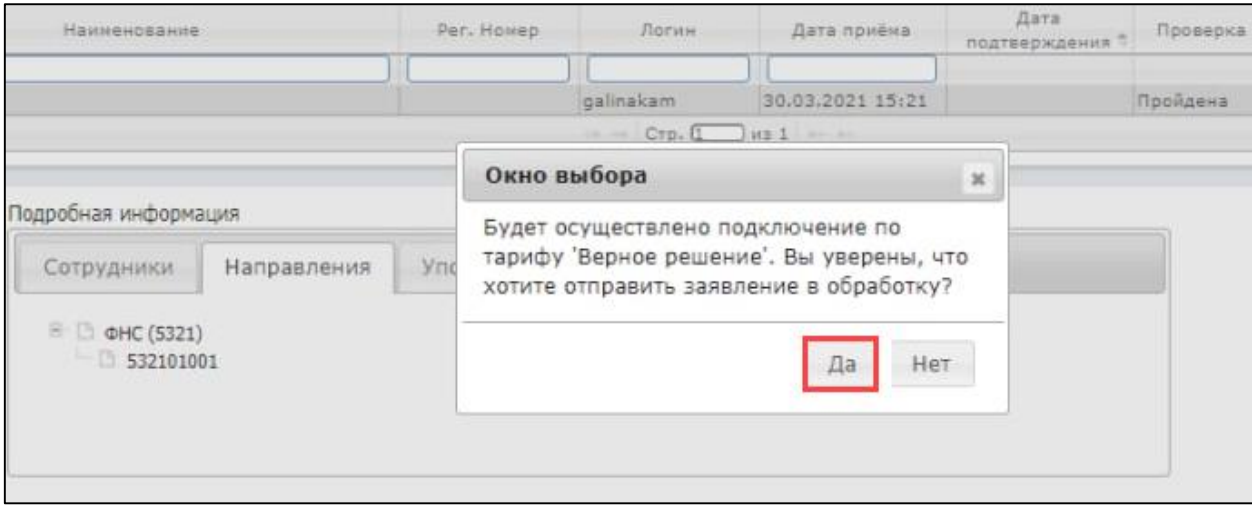

*Флажок Верное решение доступен только при первичном подключении Абонента.*

# <span id="page-11-0"></span>**2.3. Бонусное подключение Партнера**

Наличие партнерского ИТС не предоставляет права на получение лицензии на сервис 1С-Отчетность на безвозмездной основе. Партнер может приобрести безвозмездно лицензию по тарифу «Бонус. Годовое обслуживание». Бонусное подключение Партнер может использовать для собственной организации либо предоставить сторонней организации.

Для подключения произведите следующие действия:

1.Перед отправкой в обработку заявления нужного Абонента выделите его в реестре новых заявлений, проставьте флажок **Бонусное подключение** и нажмите кнопку **В обработку**.

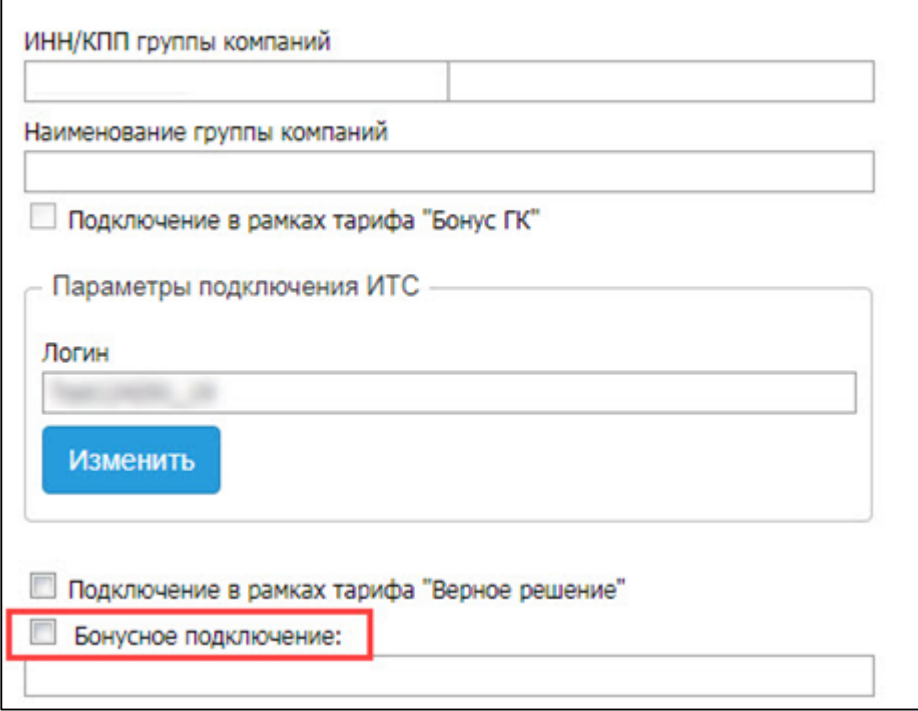

2. В открывшемся окне установите флажок **Подключить на платной основе** и нажмите кнопку **Далее.**

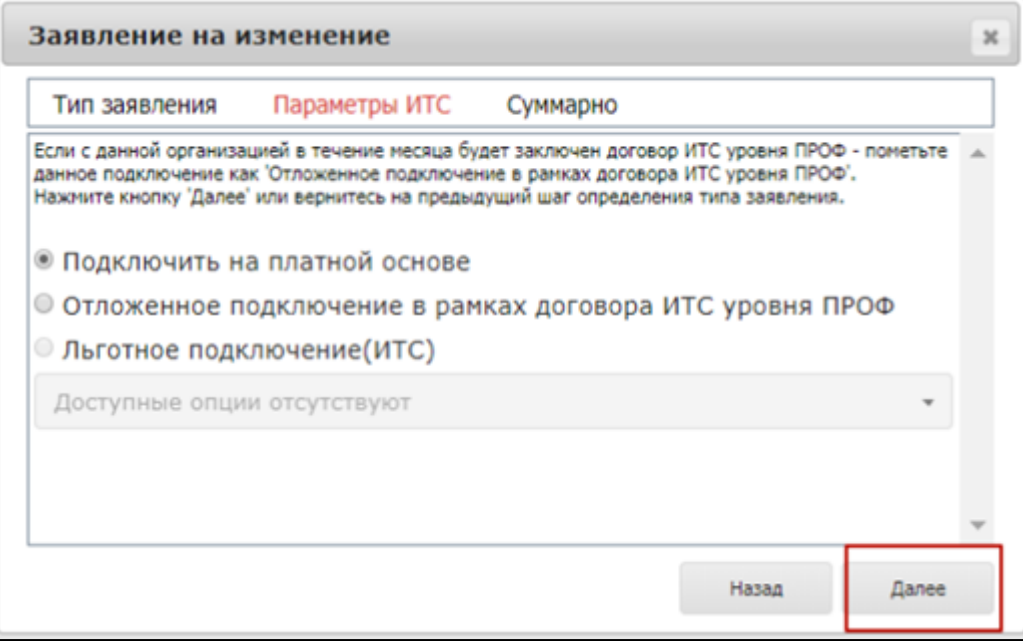

3. В следующем окне нажмите кнопку **В обработку.**

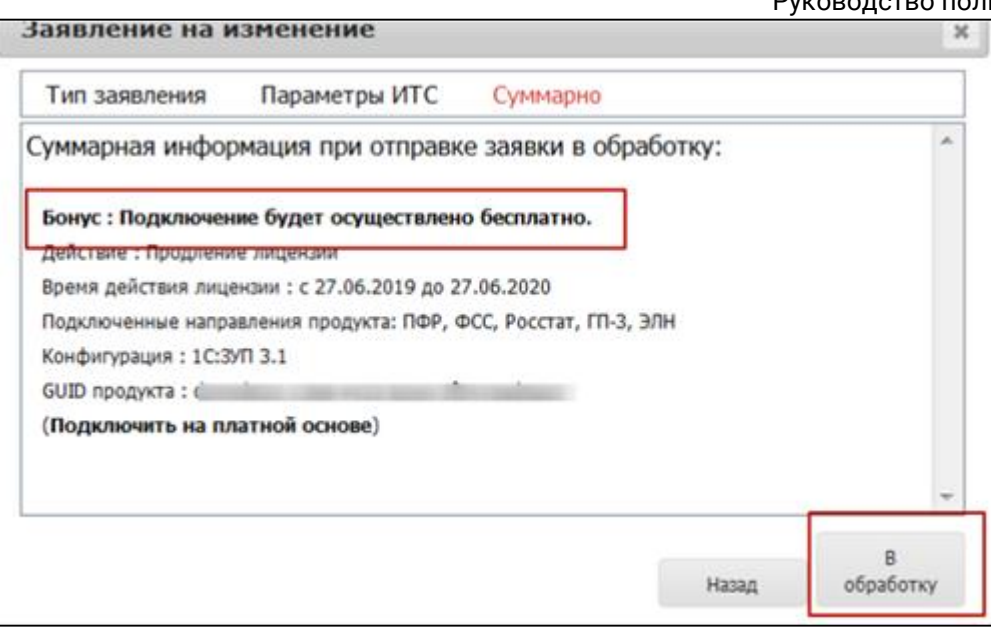

*Для продления бонусного подключения необходимо соблюдение двух условий:*

*- предыдущая лицензия по тарифу «Бонус (годовое обслуживание)» должна полностью закончиться;*

*- на момент продления бонусной лицензии у Партнера на обслуживании должны находиться не менее 5-ти Абонентов с действующей лицензией, подключенных по любому тарифу (кроме тарифа «ПРОМО» и «Доп. абонент Уполномоченного представителя»).*

# <span id="page-13-0"></span>**2.4. Подключение «Специального предложения»**

Данное подключение используется в случае если обосновано предоставление Абонентам дополнительной скидки на подключение. Для этого установите флажок в поле **Специальное предложение** и введите промокод скидки:

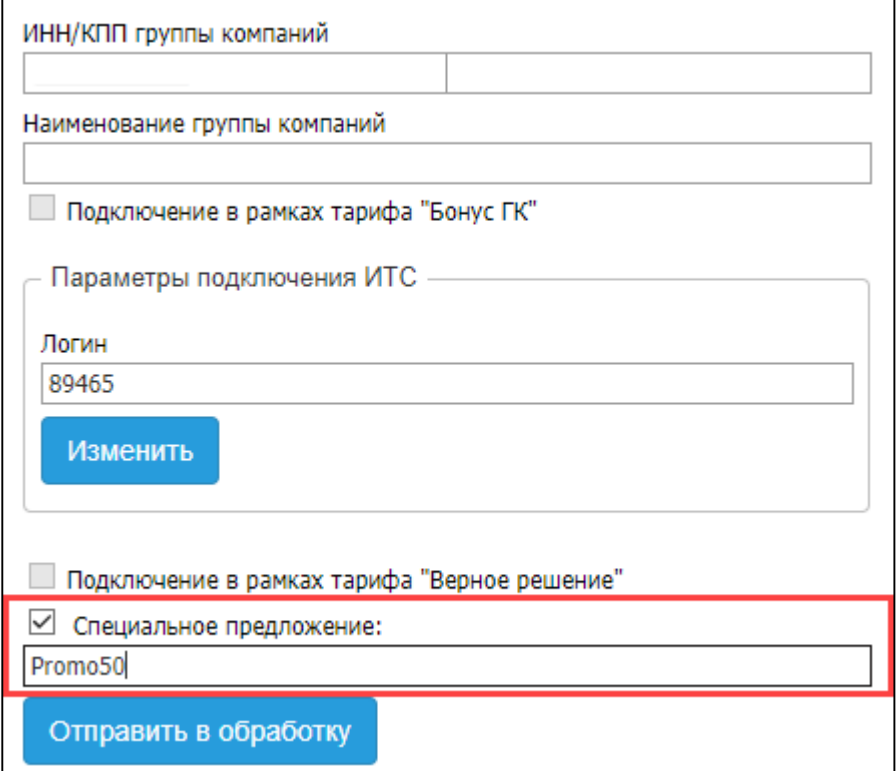

*Для использования данного кода необходимо дополнительное документальное оформление между Центром продаж и ГК «АСТРАЛ».*

*Отправлять в обработку заявления Абонентов, подключающихся в рамках «Специального предложения», можно только после того, как номер специального предложения зарегистрирован в базе продукта WEB-Регистратор (через 1 сутки с момента отправки Центром продаж заявления на специальное разрешение).*

*Действие специального предложения ограничивается сроком действия тарифа (лицензии) Абонента и составляет 12 месяцев. После окончания срока действия тарифа (лицензии) Абоненты, подключенные по специальному разрешению, могут продлить лицензию на стандартных условиях.*

# <span id="page-14-0"></span>**2.5. Подключение "Группы компаний"**

Если несколько организаций объединены по какому-либо признаку и намерены подключиться по тарифу (лицензии) **Группа компаний**, после оплаты организациями счета произведите следующие действия.

*Состав группы компаний определяется по количеству Абонентов с актуальной лицензией. После того, как срок действия лицензии закончился, у Партнера есть 30 дней на продление. Если тариф не будет продлен, Абонент будет входить в состав группы, но не будет учитываться при фактическом подсчете организаций для определения тарифа.*

*Группа компаний может состоять из 3 и более организаций.*

Вначале необходимо отправить в обработку заявление головной организации.

*Поле ИНН/КПП группы компаний для головной организации группы не заполняется.*

Далее выберите организацию, входящую в группу пользователей. В поля **ИНН/КПП группы компаний** введите ИНН (в случае необходимости – КПП) головной в данной группе пользователей организации *(1)*. После ввода ИНН и КПП поле **Наименование группы компаний** будет заполнено автоматически *(2)*.

*Прикреплять организации к головной можно только после того, как ее сертификат прошел полный цикл регистрации.*

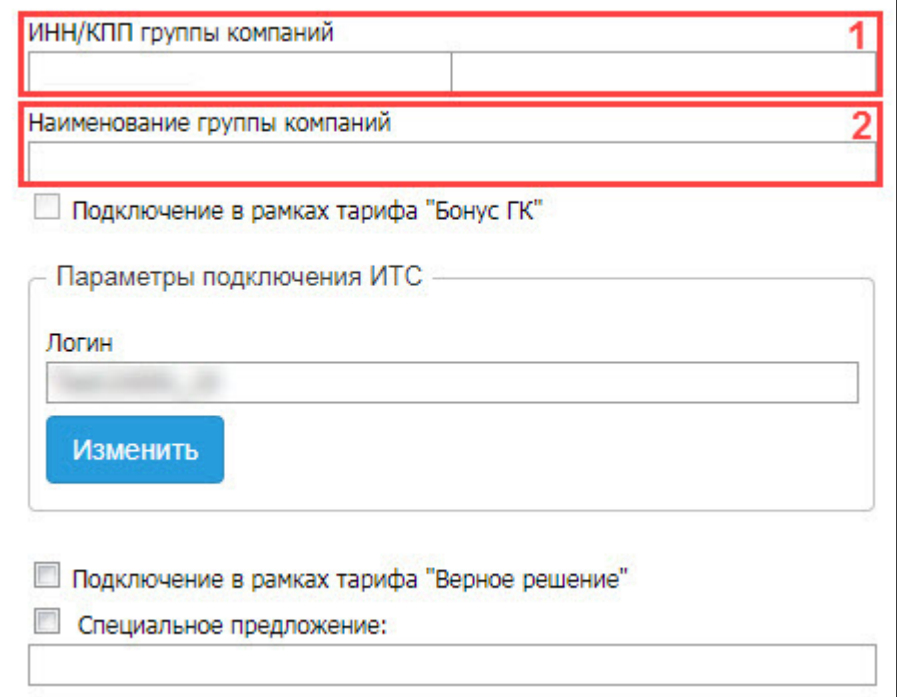

Нажмите кнопку **Отправить в обработку**. Заявление будет прикреплено к головной организации в группе и отправлено в обработку.

*Формирование итогового тарифа происходит в период проведения ежемесячной сверки. Партнеру необходимо обязательно проверить данные на вкладке «Сверка».*

# <span id="page-16-0"></span>**2.6. Подключение тарифа Уполномоченного представителя**

Если необходимо подключить Абонента, который планирует сдавать отчетность через организацию, являющуюся Абонентом продукта **1С: Уполномоченный представитель**, произведите следующие действия.

После того, как Абонент отправил заявление на выдачу электронной подписи из продукта 1С:Уполномоченный представитель, на вкладке **Заявки** продукта WEB-Регистратор в поля **ИНН** и **КПП** введите ИНН/КПП Абонента и нажмите кнопку **Получить заявку:**

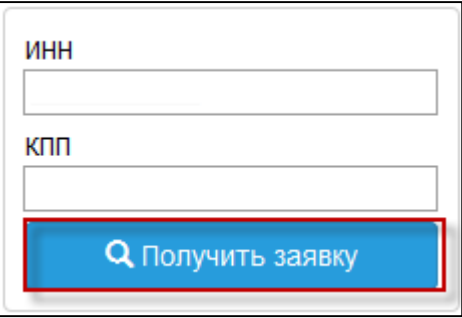

Заявление Абонента будет закреплено за Вами:

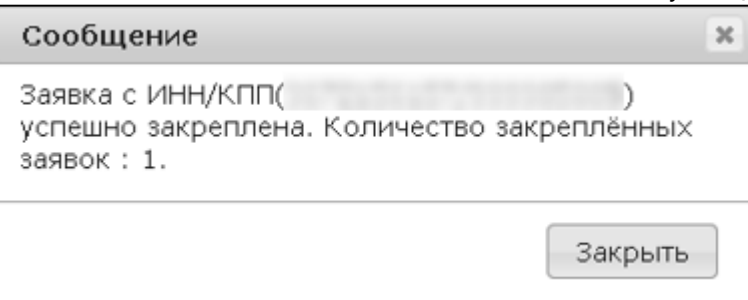

В продукте WEB-Регистратор заявление отобразится в реестре **Принятые**:

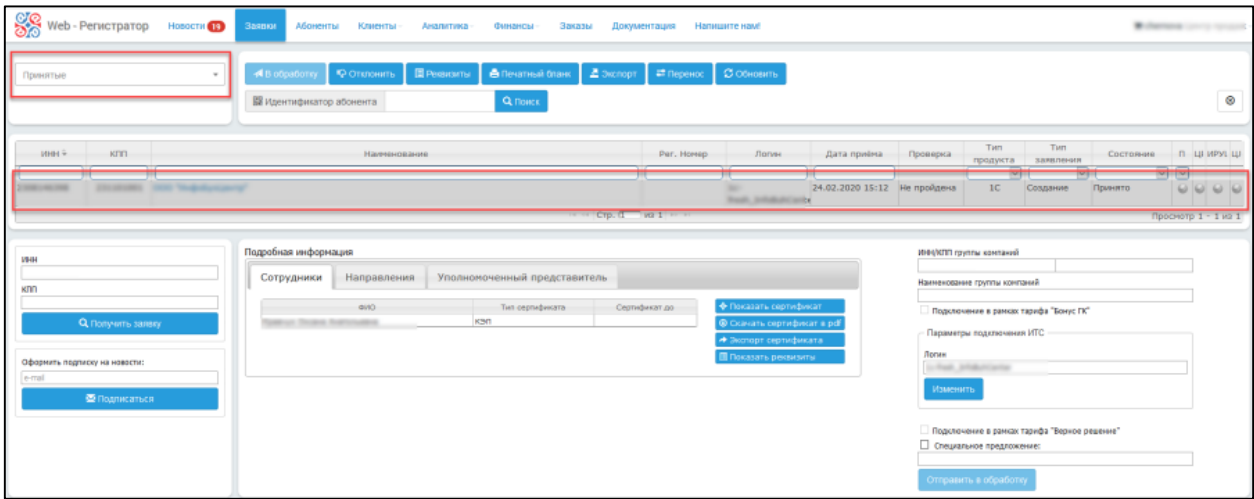

В окне **Подробная информация**, вкладке **Уполномоченный представитель** будет указан Уполномоченный представитель, за которым закреплен Абонент:

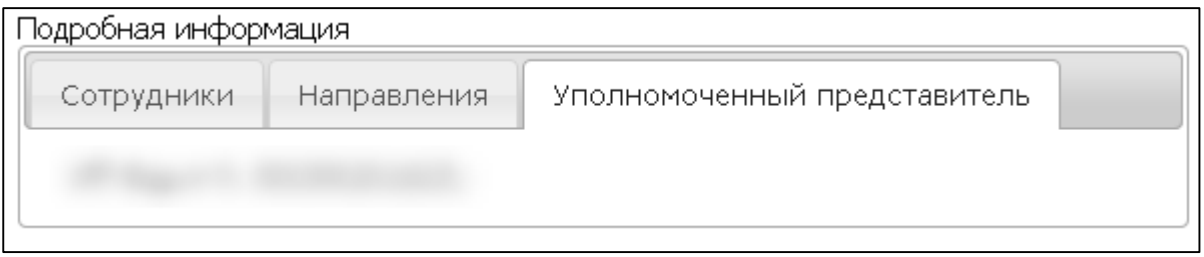

После оплаты Абонентом счета выделите заявление Абонента в реестре **Принятые** и нажмите кнопку **В обработку** (1), в всплывающем окне подтвердите отправку заявления (2):

#### Web-Регистратор. 1С-Отчетность. Руководство пользователя

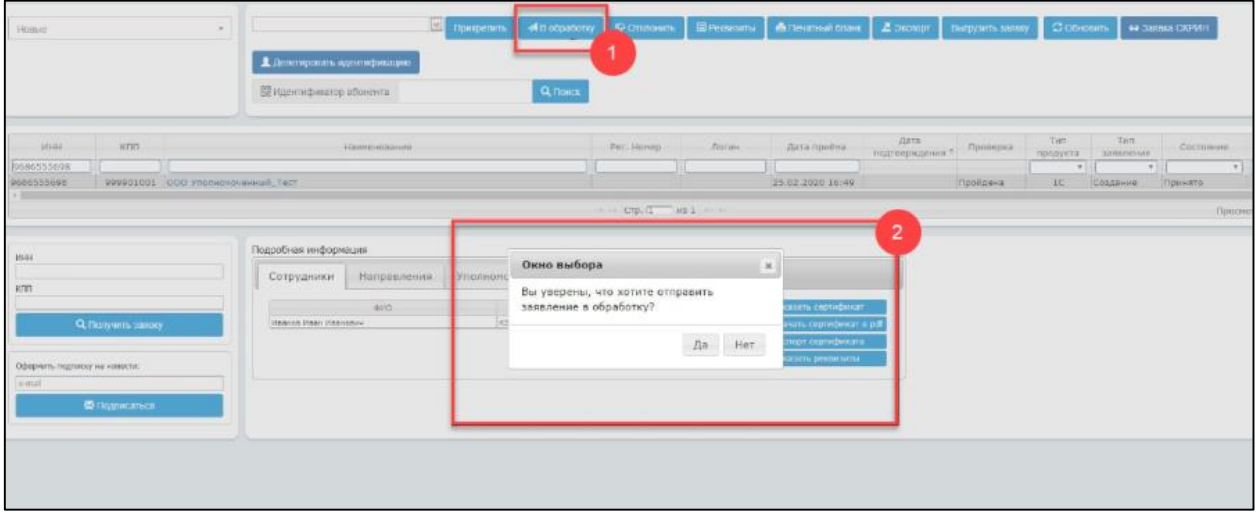

После успешной отправки заявления в обработку появится соответствующее сообщение:

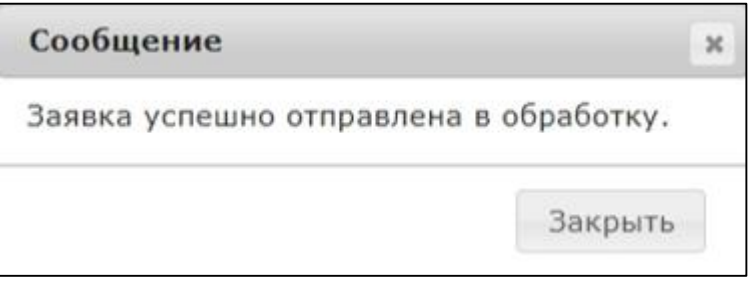

Заявление Абонента будет перемещено в реестр **В обработке**. После того, как заявление Абонента будет обработано, оно переместится в реестр **Зарегистрированные**.

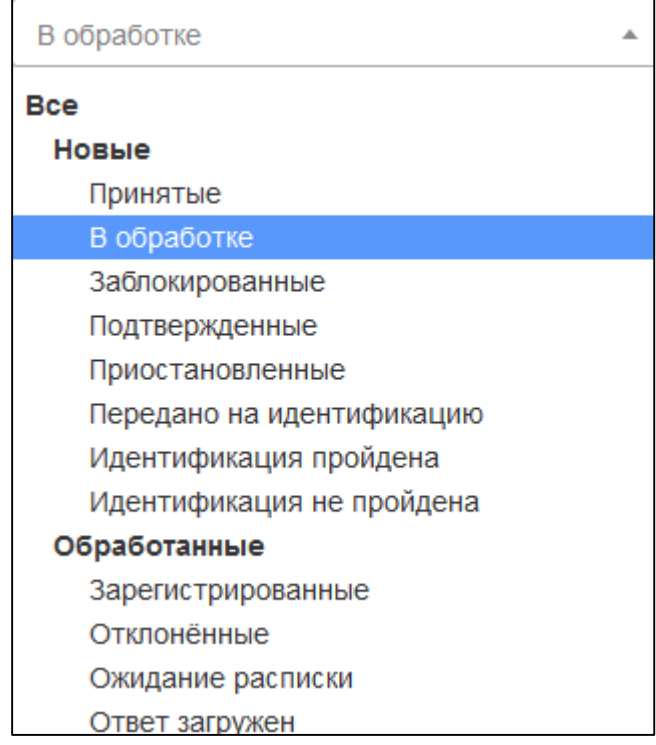

На вкладке **Абоненты** будет представлена информация об Абоненте продукта 1С: Уполномоченный представитель.

При нажатии кнопки **Информация** в карточке Абонента перед откроется окно **Информация о продукте**. В поле **Уполномоченный представитель** этого окна отображается ИНН уполномоченного представителя, за которым закреплен Абонент:

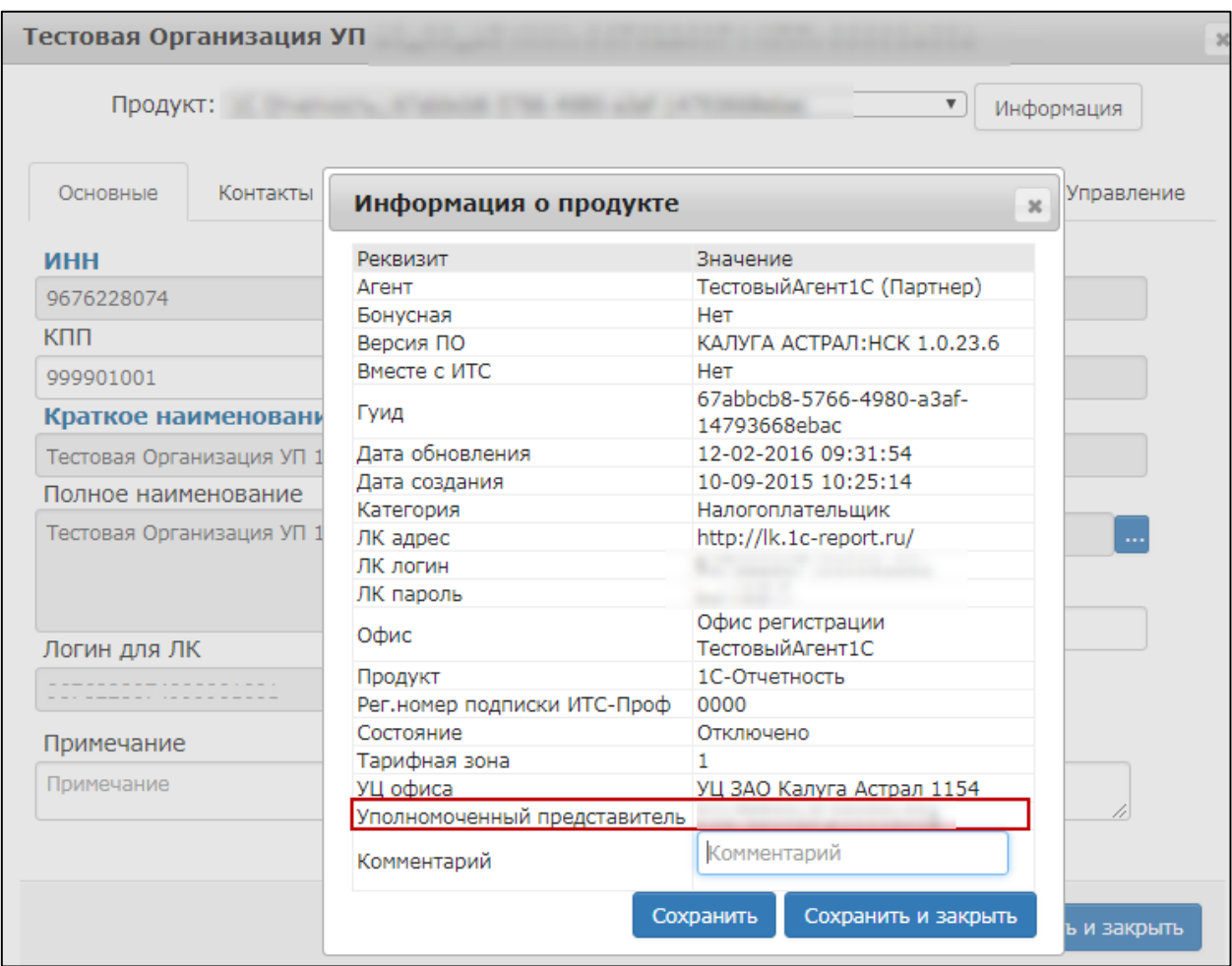

# На вкладке **Тарифы** будет отображен тариф **Дополнительная лицензия для клиентов УП (годовое обслуживание):**

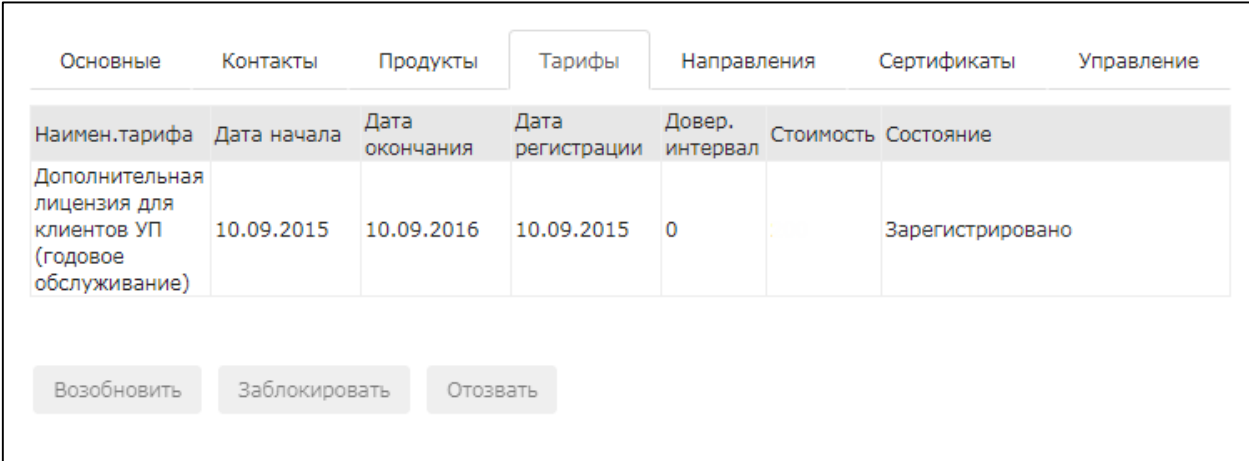

# <span id="page-20-0"></span>**2.7. Подключение тарифа «Основной для ИП»**

Тариф **Основной для ИП** доступен для подключения индивидуальным предпринимателям всех регионов РФ.

При подключении к данному тарифу доступны все направления сдачи отчетности, а именно: ФНС, ПФР, Росстат, РАР, РПН, ФТС.

Для подключения Индивидуальному предпринимателю тарифа «Основной для ИП» перед отправкой в обработку заявления Абонента, выделите в реестре новых заявлений, убедитесь, что флажок **Основной для ИП** установлен и нажмите кнопку **Отправить в обработку:**

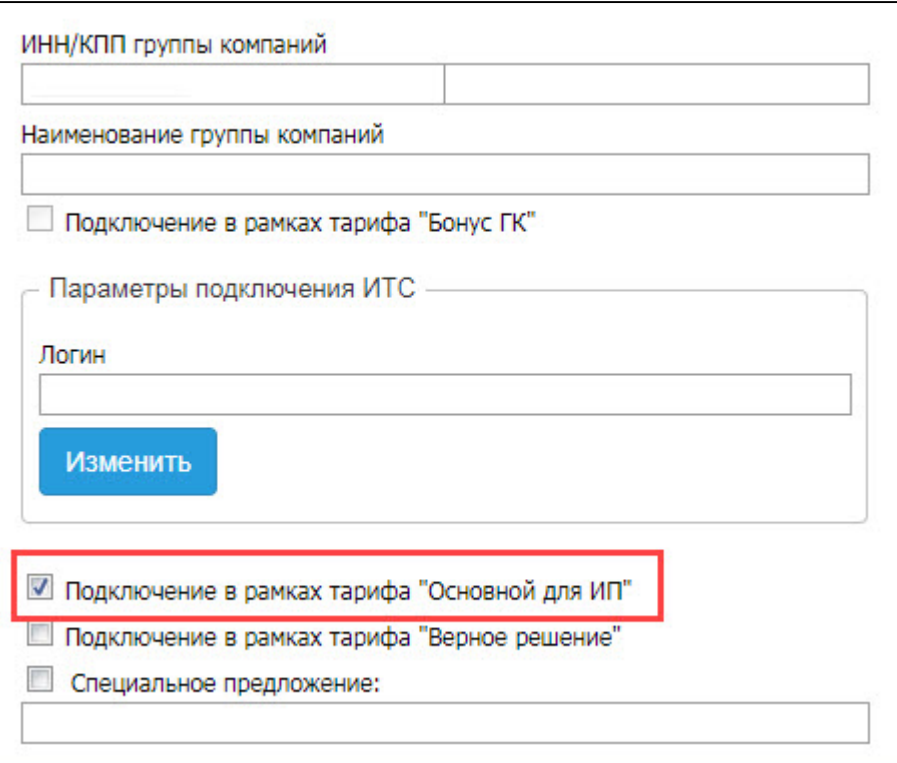

*В заявлениях от Индивидуальных предпринимателей флажок Основной для ИП устанавливается автоматически. В случае снятия данного флажка подключение будет произведено по тарифу «Платная лицензия (годовое обслуживание)» или «Группа компаний», т.е. по полной стоимости тарифа.*

После успешной отправки заявления в обработку появится соответствующее сообщение:

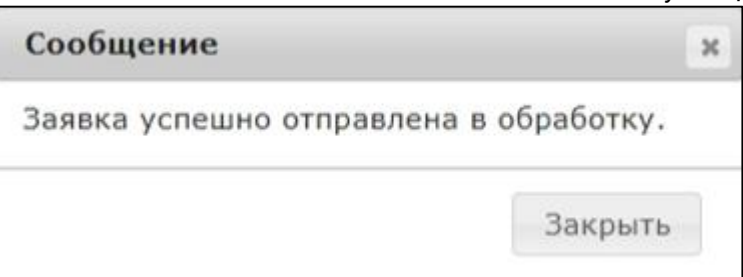

Заявление Абонента будет перемещено в реестр **В обработке**. После того, как заявление Абонента будет обработано, оно переместится в реестр **Зарегистрированные**.

# <span id="page-21-0"></span>**2.8. Подключение тарифов УСН и Нулевка**

Для Московской, Нижегородской и Самарской областей доступны следующие тарифы:

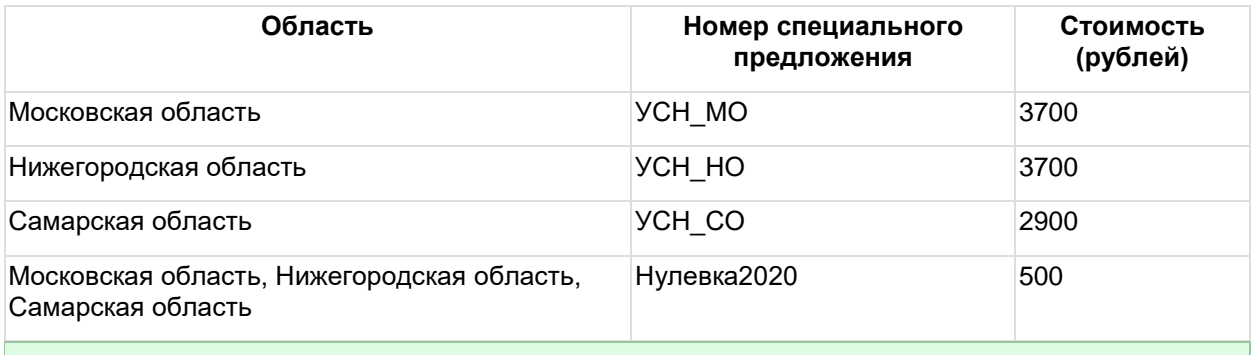

*Для использования номера спец. разрешения необходимо дополнительное документальное оформление между центром продаж и АО «Калуга Астрал».*

Для подключения абонента по одному из перечисленных тарифов, в продукте WEB-Регистратор откройте вкладку «Заявки». Найдите отправленную заявку абонента и установите флажок в поле «Специальное предложение» и введите его номер:

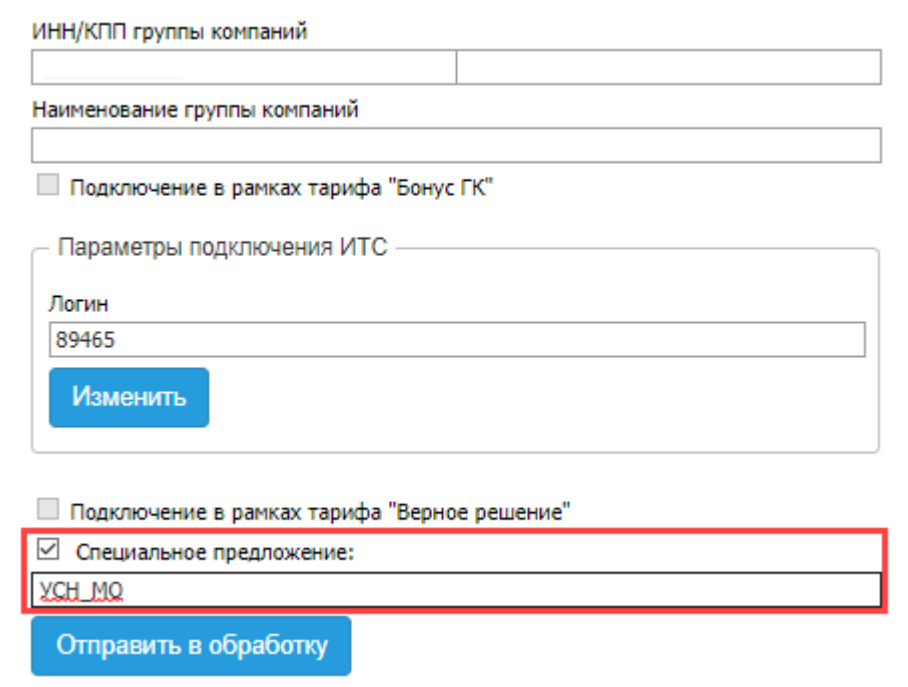

После ввода номера специального предложения нажмите кнопку **Отправить в обработку**.

*Отправлять в обработку заявления Абонентов, подключающихся в рамках «Специального предложения», допускается только после того, как номер специального предложения будет зарегистрирован в базе продукта WEB-Регистратор (через 1 сутки с момента отправки центром продаж заявления на специальное разрешение).*

В случае, если заявка Абонента уже была отправлена в обработку с иным тарифом (но не была одобрена в последующей ежемесячной сверке), существует возможность подключения тарифов «УСН» и «Нулевка» в процессе ежемесячной сверки. Для этого, перед одобрением сверки, на вкладке **Сверка** в блоке **Подключения** найдите запись с лицензией Абонента и нажмите кнопку **Изменить:**

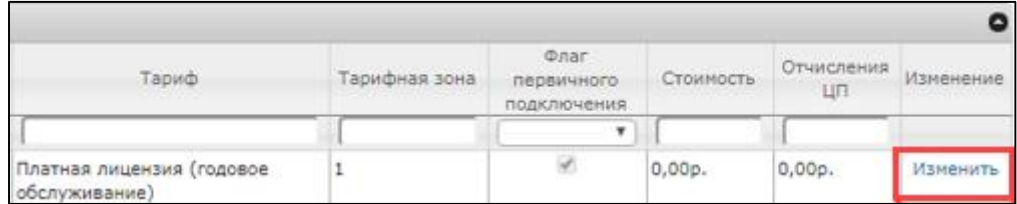

Откроется окно «Редактирование параметров подключения». В поле **Номер спец. разрешения** укажите необходимый номер специального предложения:

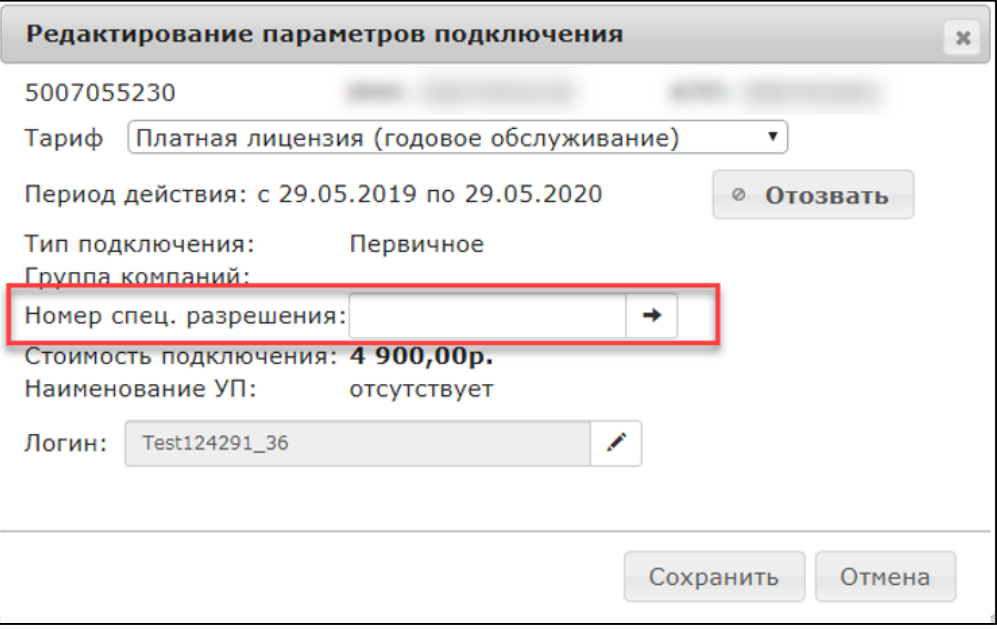

Сохраните изменения и одобрите сверку.

# <span id="page-24-0"></span>**3. Работа с вторичным заявлением Абонента**

Для управляемых конфигураций ПО «1С» существует возможность отправки вторичного заявления на подключение из ПО «1С» на рабочем месте Абонента.

В данном случае после нажатия кнопки **В обработку** заявление Абонента будет обработано продуктом WEB-Регистратор автоматически.

*Если Абонентом было отправлено заявление на продление сервиса 1С-Отчетность без дополнительного оформления документов в бумажном виде, никаких действий предпринимать не следует. Заявление автоматически попадет в раздел Ожидание расписки:*

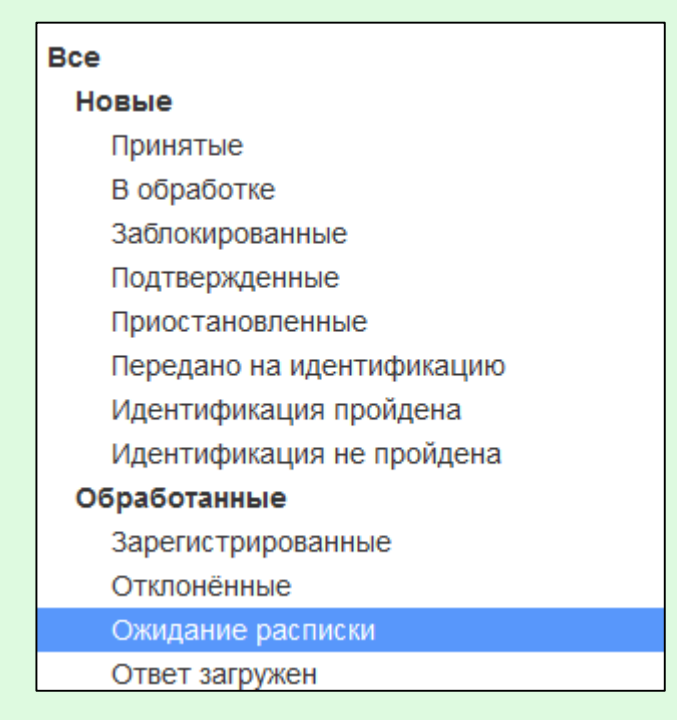

*В разделе Ожидание расписки заявка будет находиться до тех пор, пока Абонент не получит свой сертификат, сверит все данные и вышлет расписку о получении сертификата, нажав на кнопку Подписать и отправить сертификат в ПО «1С». После отправки клиентом расписки заявка автоматически будет перемещена в раздел Обработанные.*

Для неуправляемых конфигураций ПО «1С» форма отправки заявления Абонентом осталась прежней, однако теперь в продукт WEB-Регистратор введена функция, позволяющая автоматизировать процесс обработки вторичных заявлений с типом «Изменение» или «Создание» различных видов.

# <span id="page-25-0"></span>**3.1. Обработка вторичного заявления со статусом «Создание»**

#### <span id="page-25-1"></span>**3.1.1. Создание новой учетной записи (новое подключение)**

Если необходимо создать новый продукт для Абонента, продукт для которого уже существует в WEB-Регистраторе, в окне **Тип заявления** выберите соответствующий пункт и нажмите кнопку **Далее:**

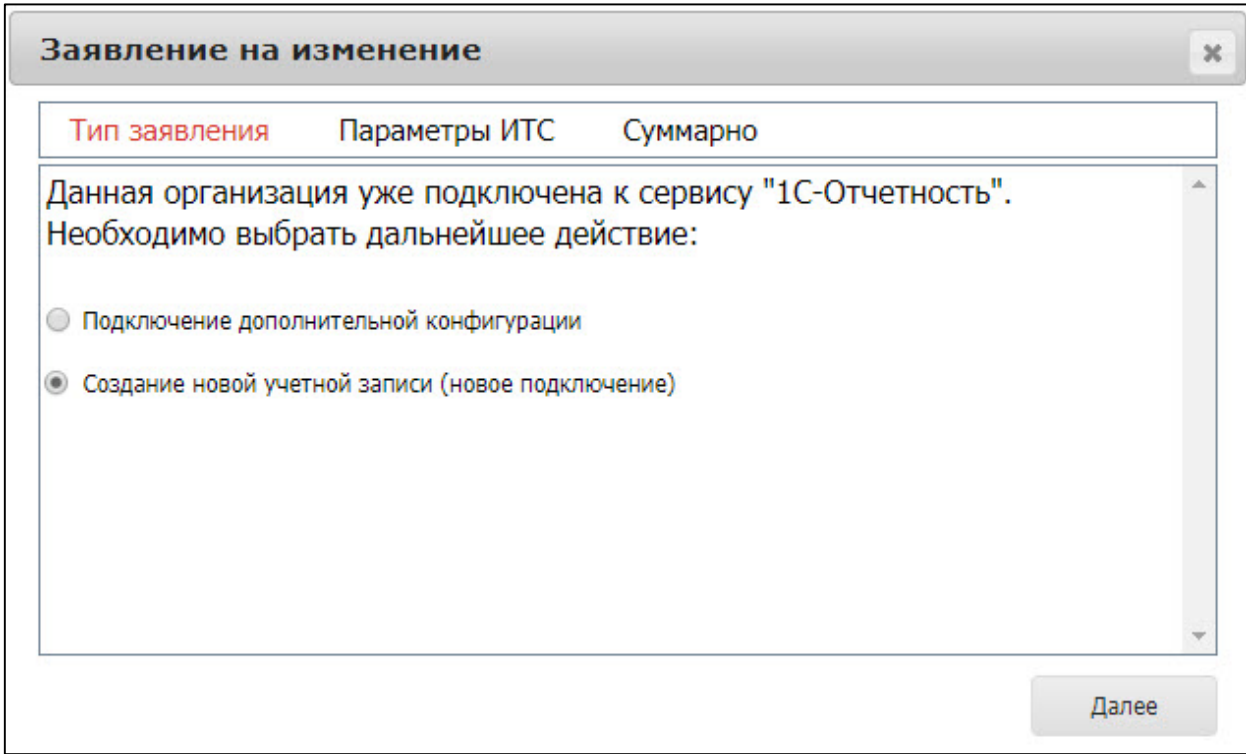

Если у Абонента имеется договор 1С: ИТС уровня ПРОФ, зарегистрированный на портале ИТС, появится информационное сообщение следующего вида:

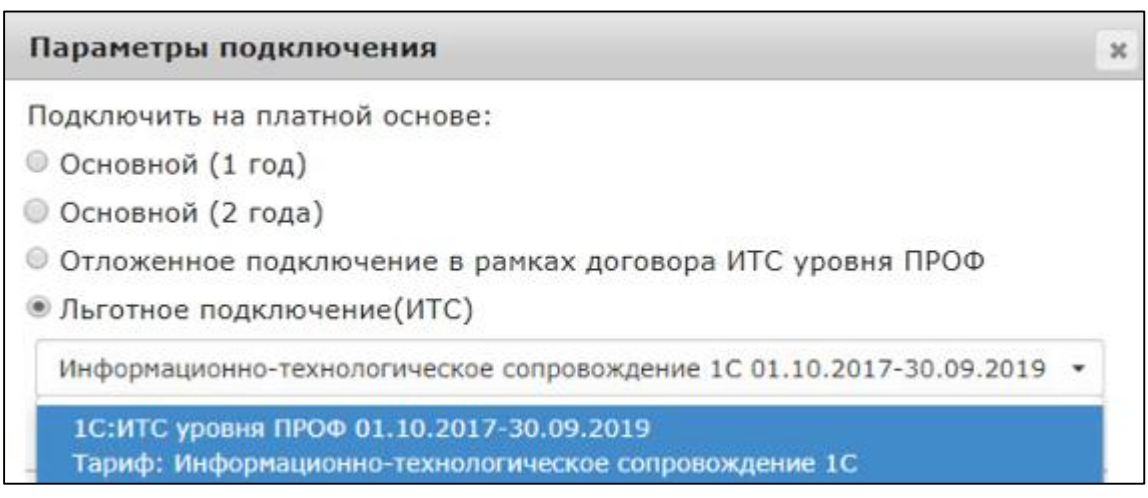

Если у Абонента отсутствует зарегистрированный на портале ИТС договор 1С: ИТС уровня ПРОФ, будет доступна только возможность подключения Абонента на платной основе или отложенного подключения:

#### Web-Регистратор. 1С-Отчетность. Руководство пользователя

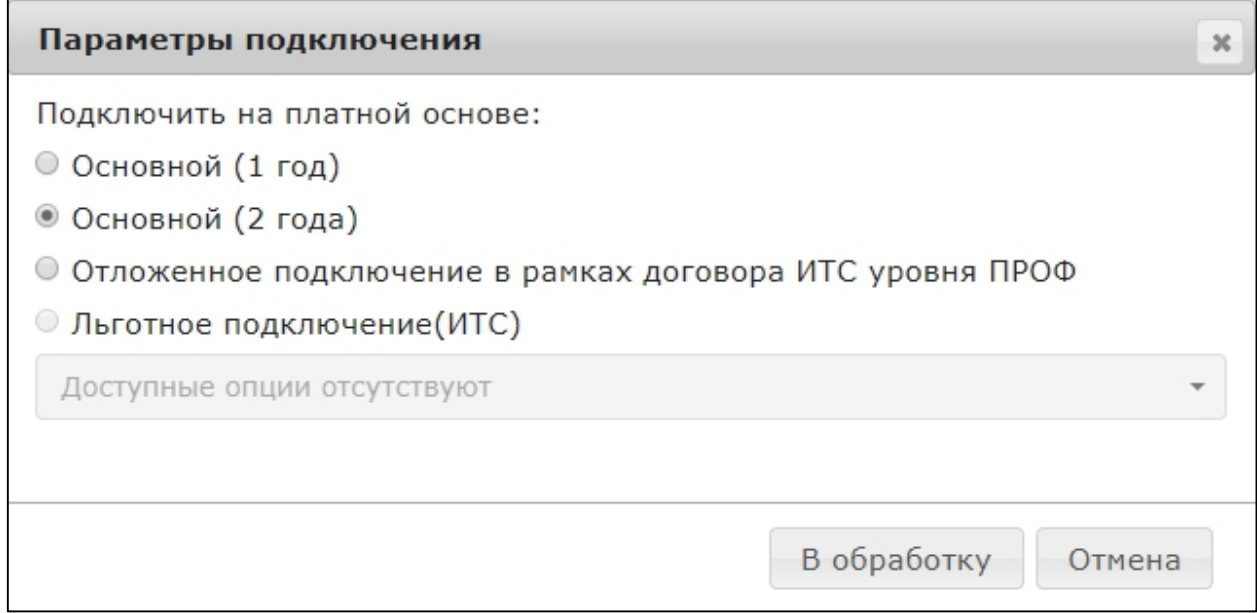

Если Абонент планирует в дальнейшем (в течение месяца с момента подключения к сервису 1С-Отчетность) заключить договор 1С:ИТС уровня ПРОФ, выберите вариант **Отложенное подключение в рамках договора ИТС уровня ПРОФ**.

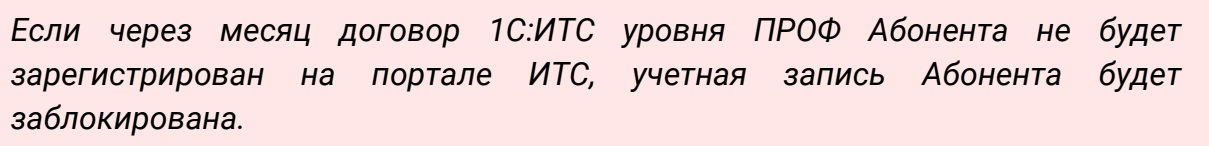

Нажмите кнопку **В обработку**.

# <span id="page-26-0"></span>**3.1.2. Подключение дополнительной конфигурации**

#### **3.1.2.1. С созданием сертификата**

Для подключения Абоненту возможности работы по направлению 1С-Отчетность одновременно из двух конфигураций (например, 1С:Бухгалтерии предприятия и 1С:Зарплата и управление персоналом) в окне **Тип заявления** выберите соответствующий пункт и нажмите кнопку **Далее**.

*Подключение второй конфигурации станет возможным только в случае, если заявка Абонента из первой конфигурации прошла все этапы обработки, и сертификат для нее изготовлен и зарегистрирован.*

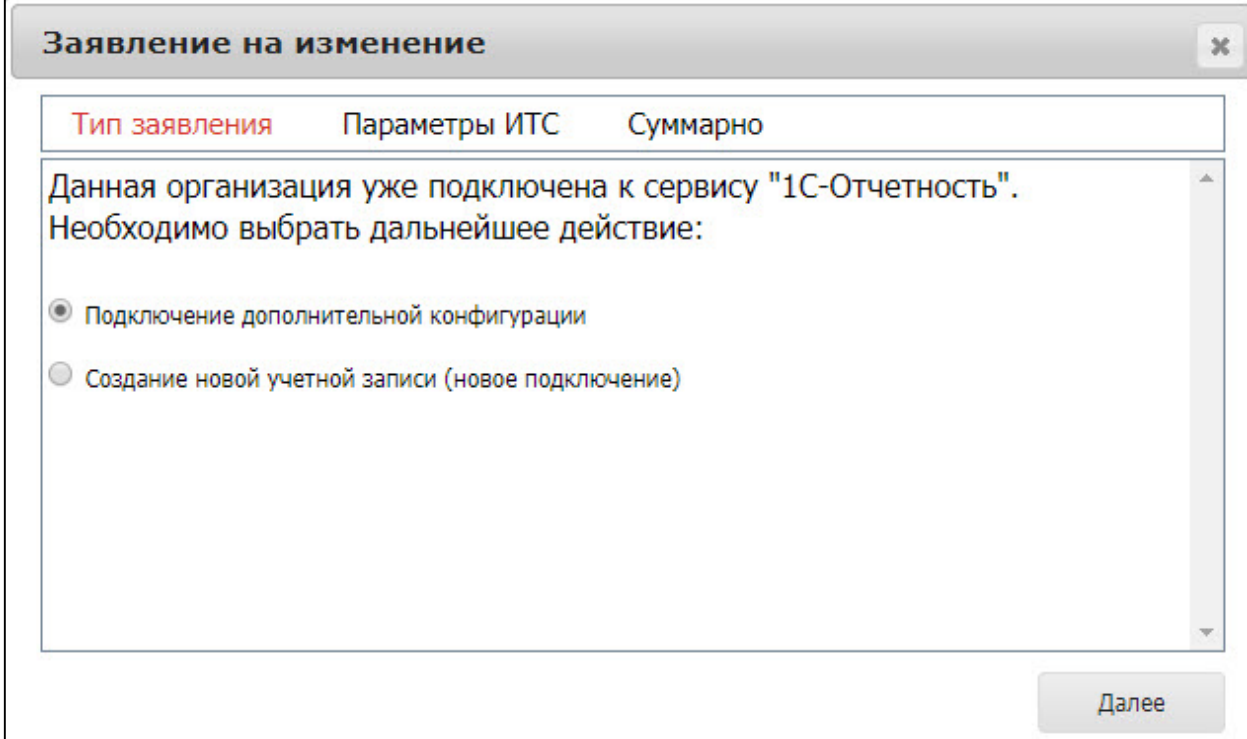

# Нажмите кнопку **Далее:**

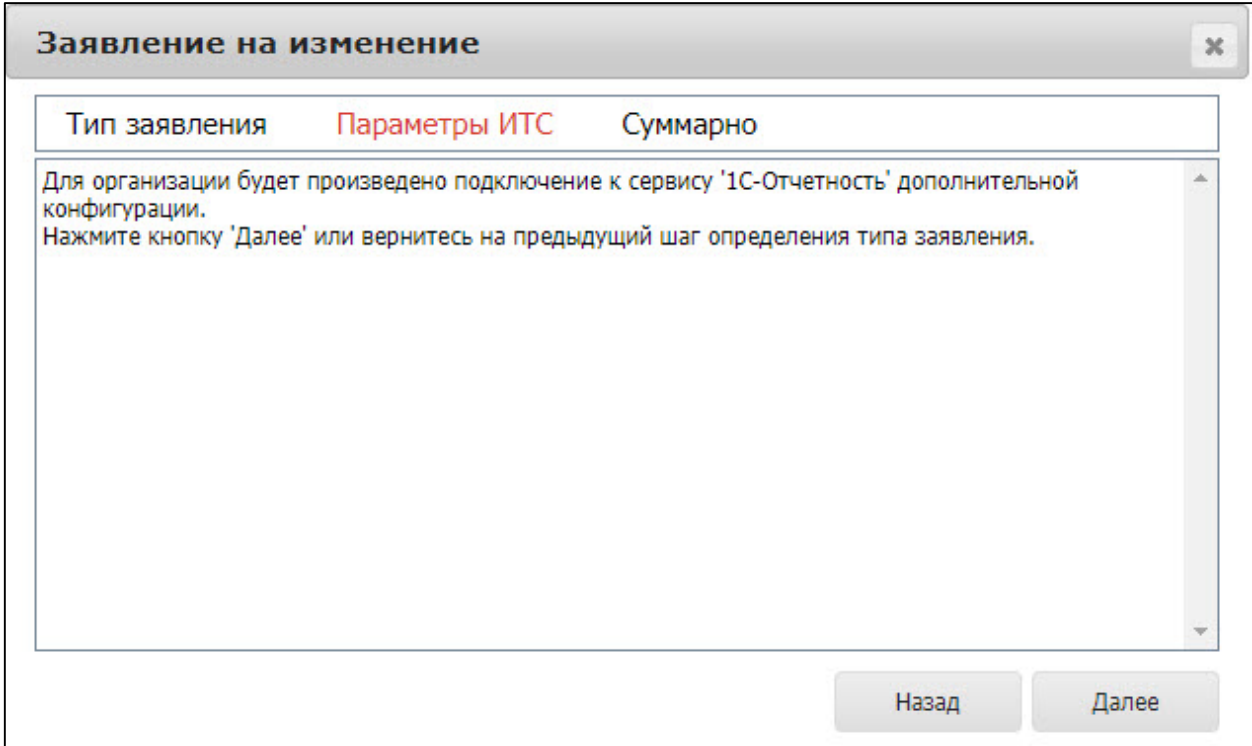

Проверьте суммарную информацию и отправьте заявление в обработку нажав кнопку **В обработку**:

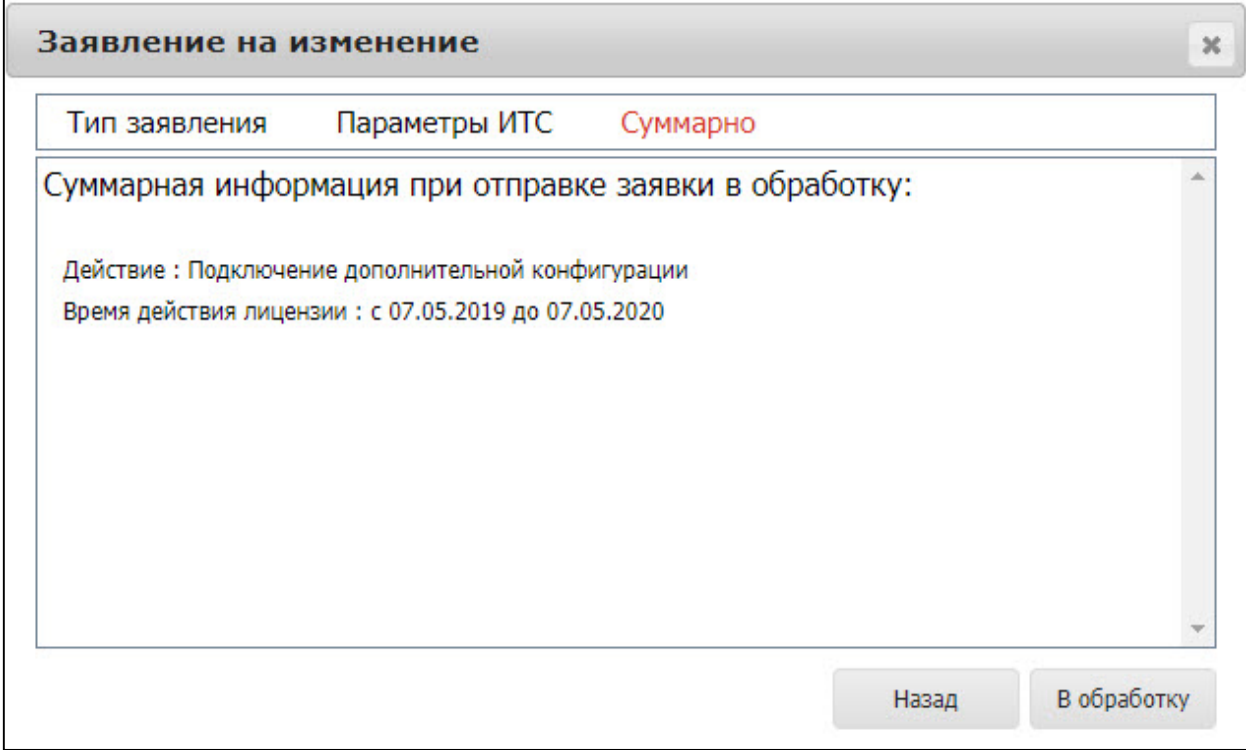

# **3.1.2.2. Без создания сертификата**

Для подключения Абоненту возможности работы по направлению 1С-Отчетность одновременно из двух конфигураций с одним сертификатом нажмите кнопку **В обработку**. В открывшемся окне не устанавливайте флажок «Продление лицензии» и нажмите кнопку **Далее:**

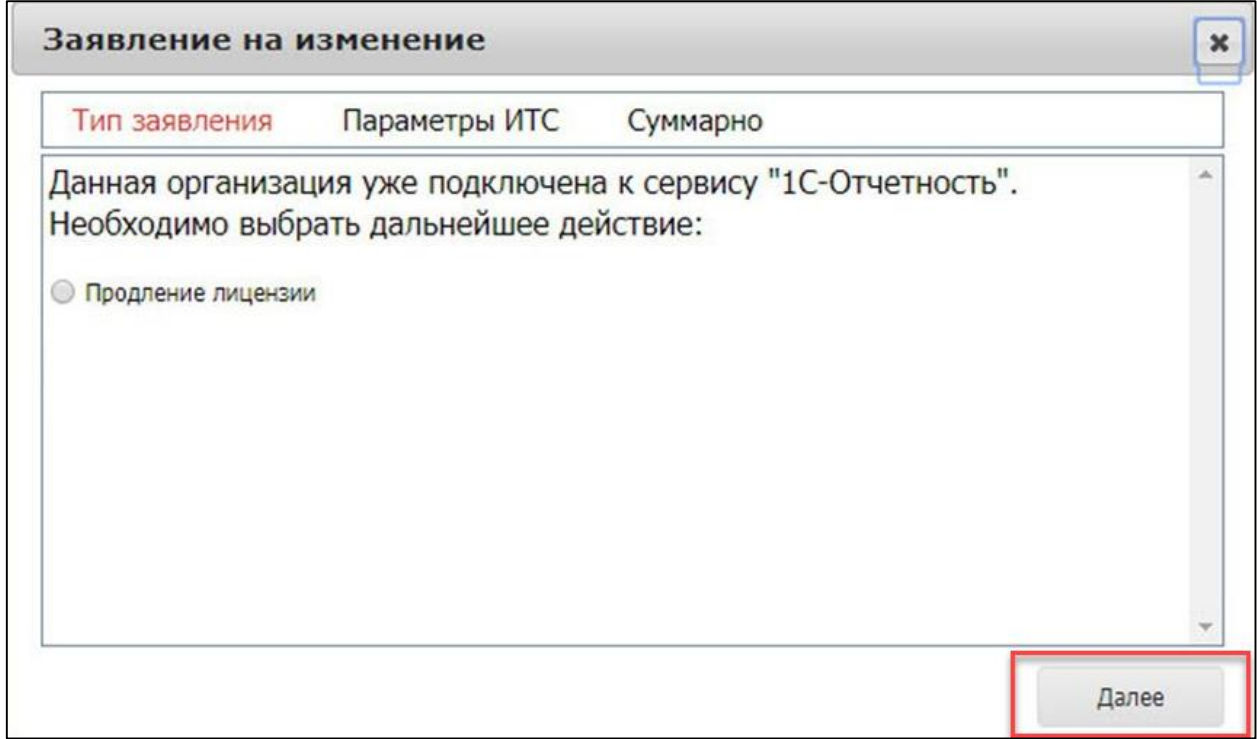

Появится информация о подключении дополнительной конфигурации*.* Нажмите кнопку **Далее:**

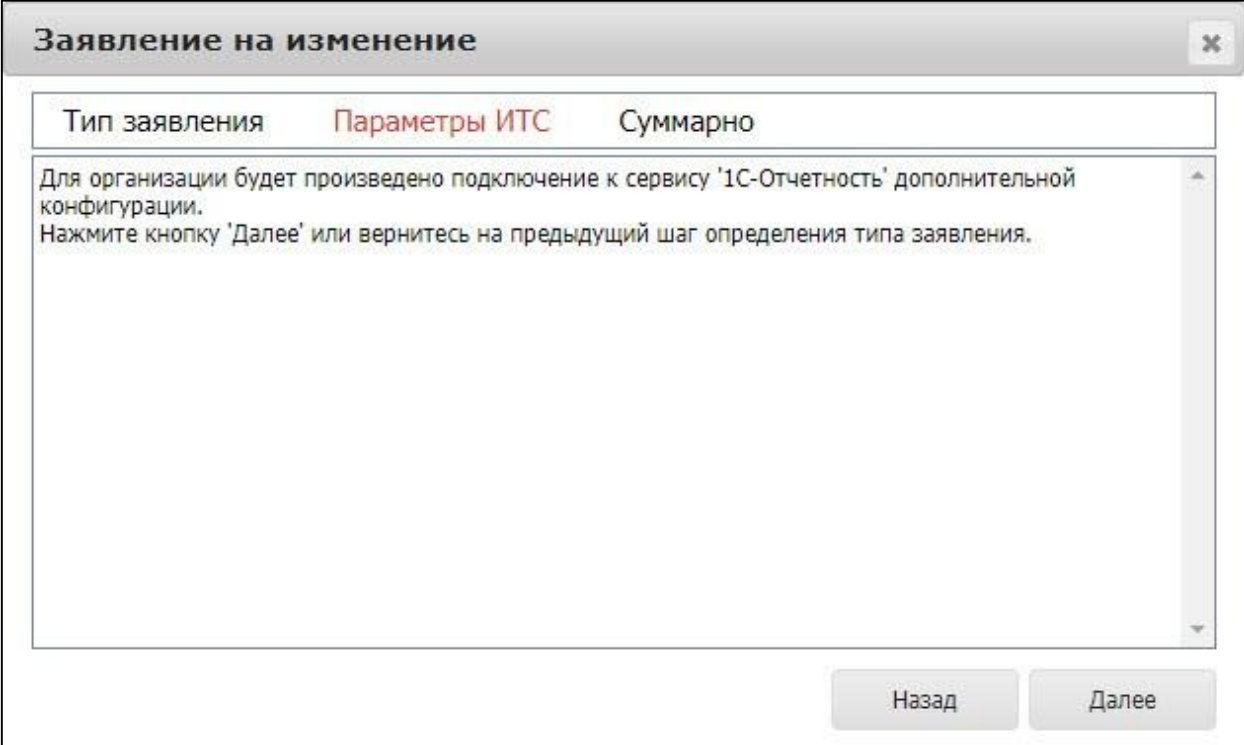

Проверьте суммарную информацию и отправьте заявление в обработку нажав кнопку **В обработку**:

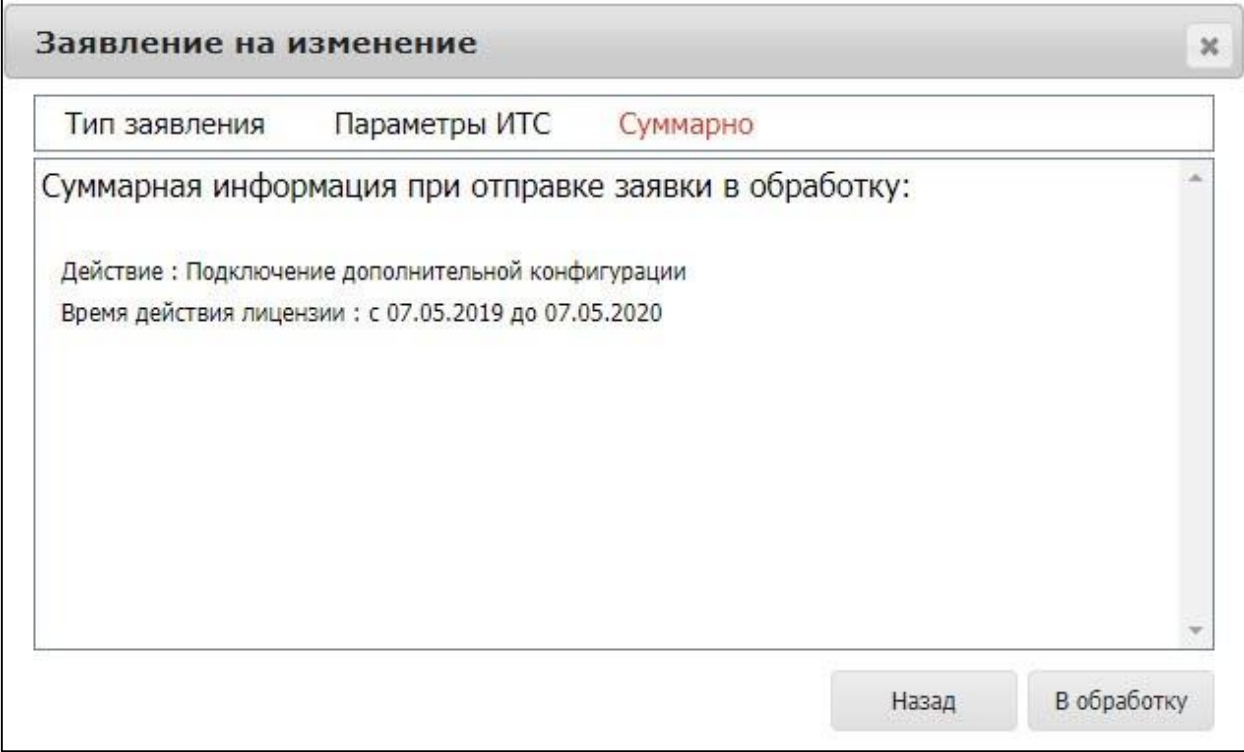

# <span id="page-29-0"></span>**3.2. Обработка вторичного заявления со статусом «Изменение»**

При отправке в обработку вторичного заявления на изменение появится предупреждение следующего вида:

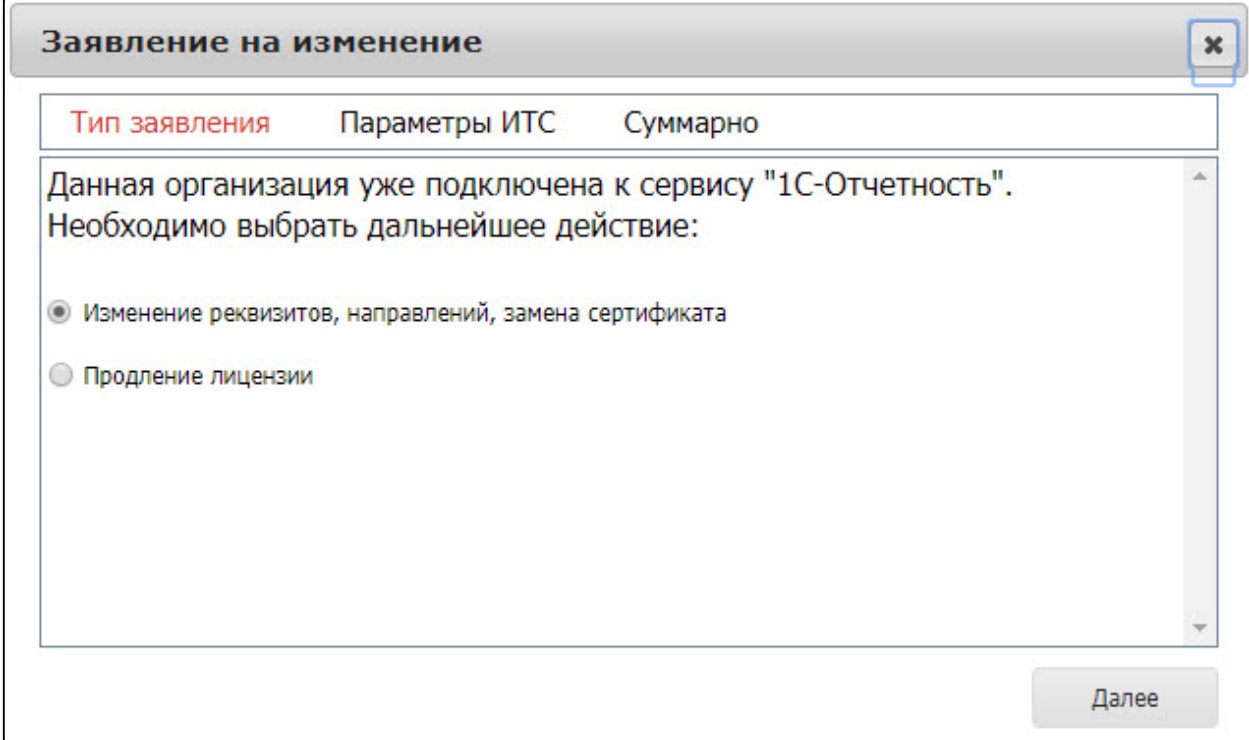

Выберите из списка вариант подключения и нажмите кнопку **Далее**.

# <span id="page-30-0"></span>**3.2.1. На продление лицензии**

Если необходимо продлить лицензию Абонента, в окне **Тип заявления** выберите соответствующий пункт и нажмите кнопку **Далее:**

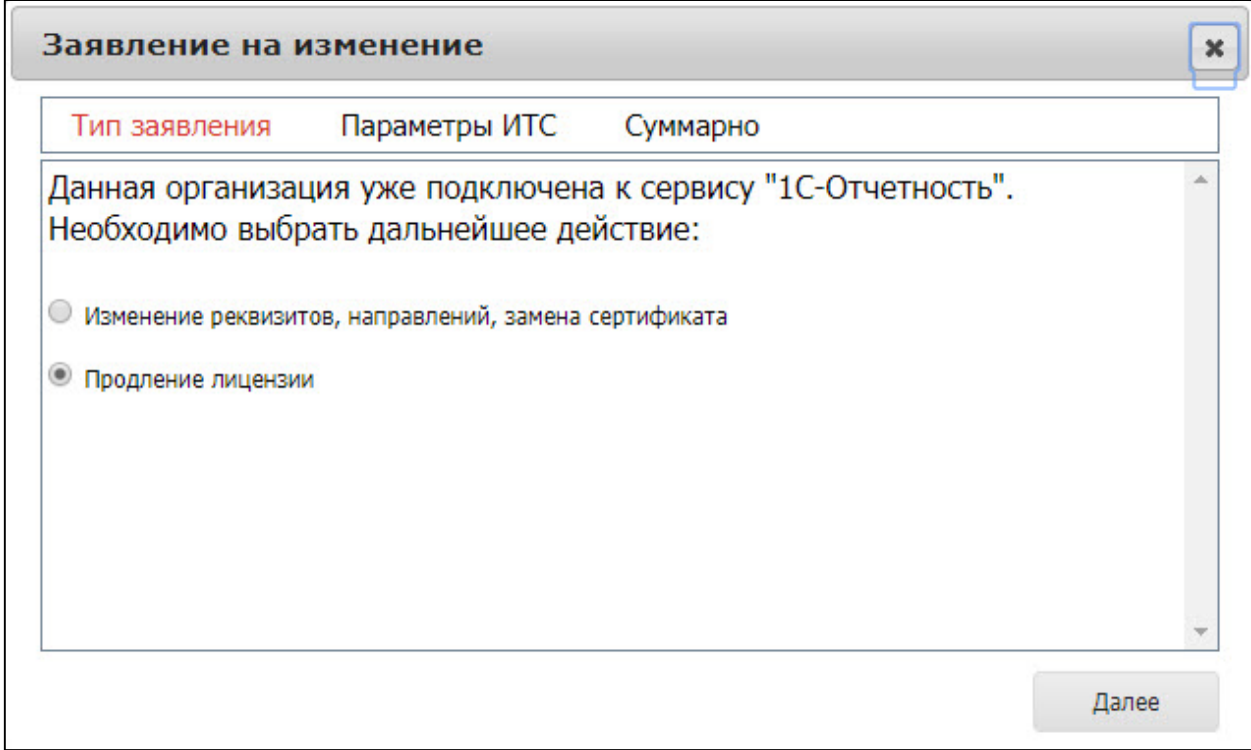

В случае если договор 1С:ИТС уровня ПРОФ Абонента зарегистрирован на портале ИТС, в окне **Параметры ИТС** будет выбран соответствующий пункт:

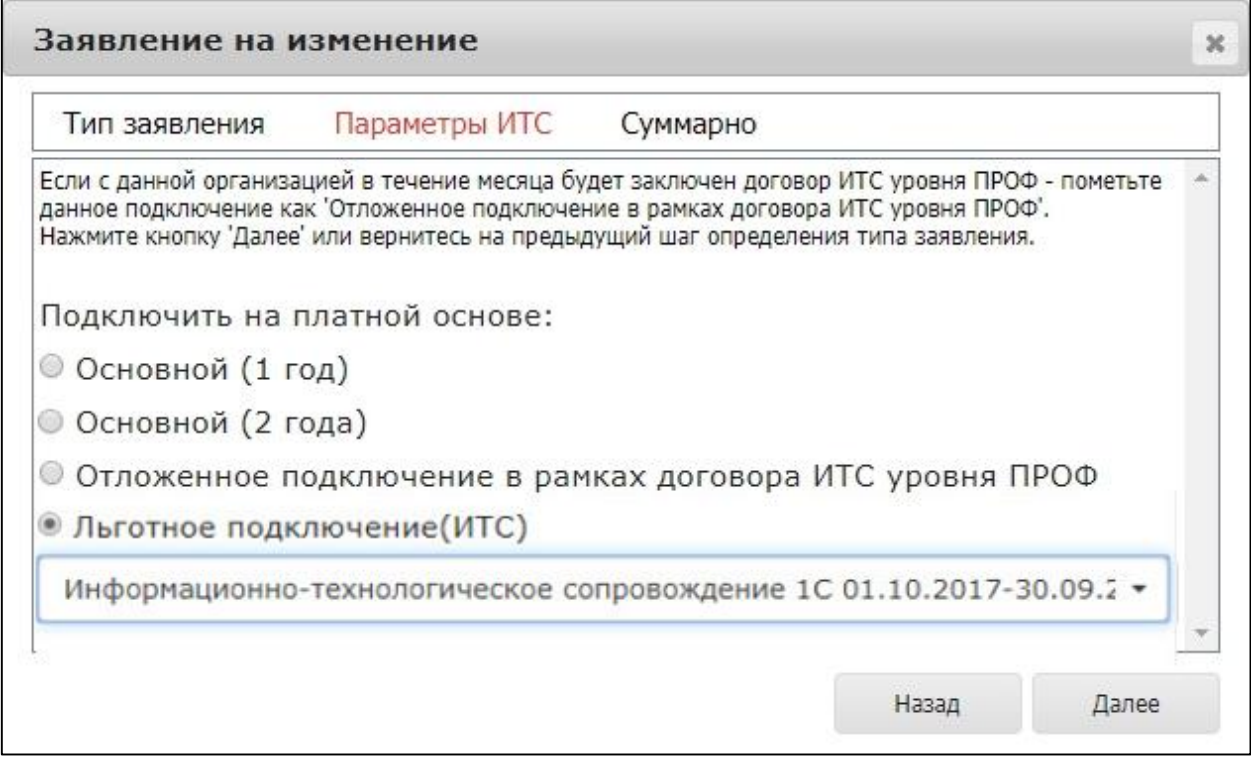

Если необходимо подключить Абонента платно, выберите пункт **Основной (1 год)**. Эта функция используется в случае, если подключается группа компаний. В этом случае платно регистрируются все Абоненты, кроме Абонента, договор 1С:ИТС уровня ПРОФ которого зарегистрирован на портале ИТС.

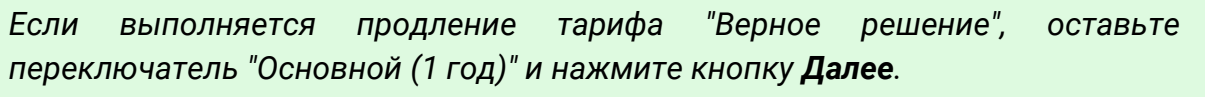

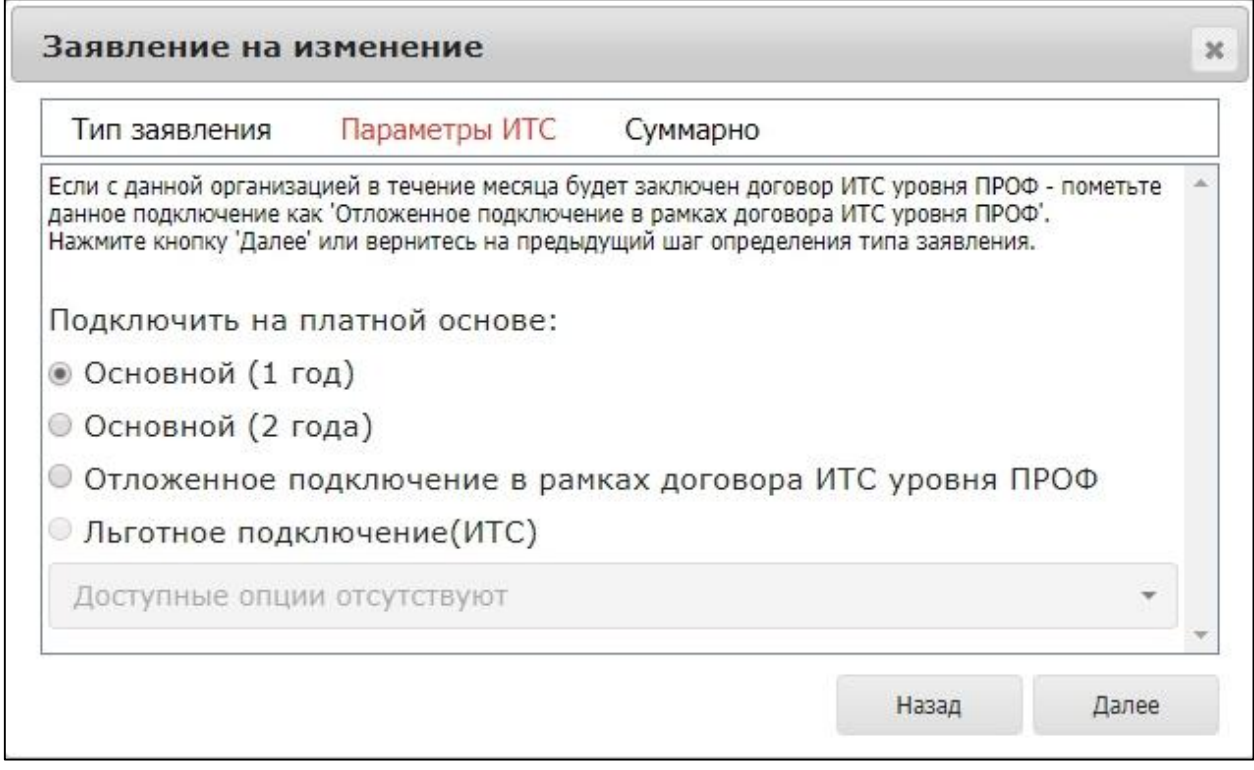

Если договор 1С:ИТС уровня ПРОФ не зарегистрирован на портале ИТС, отобразится информация об отсутствии доступных опций:

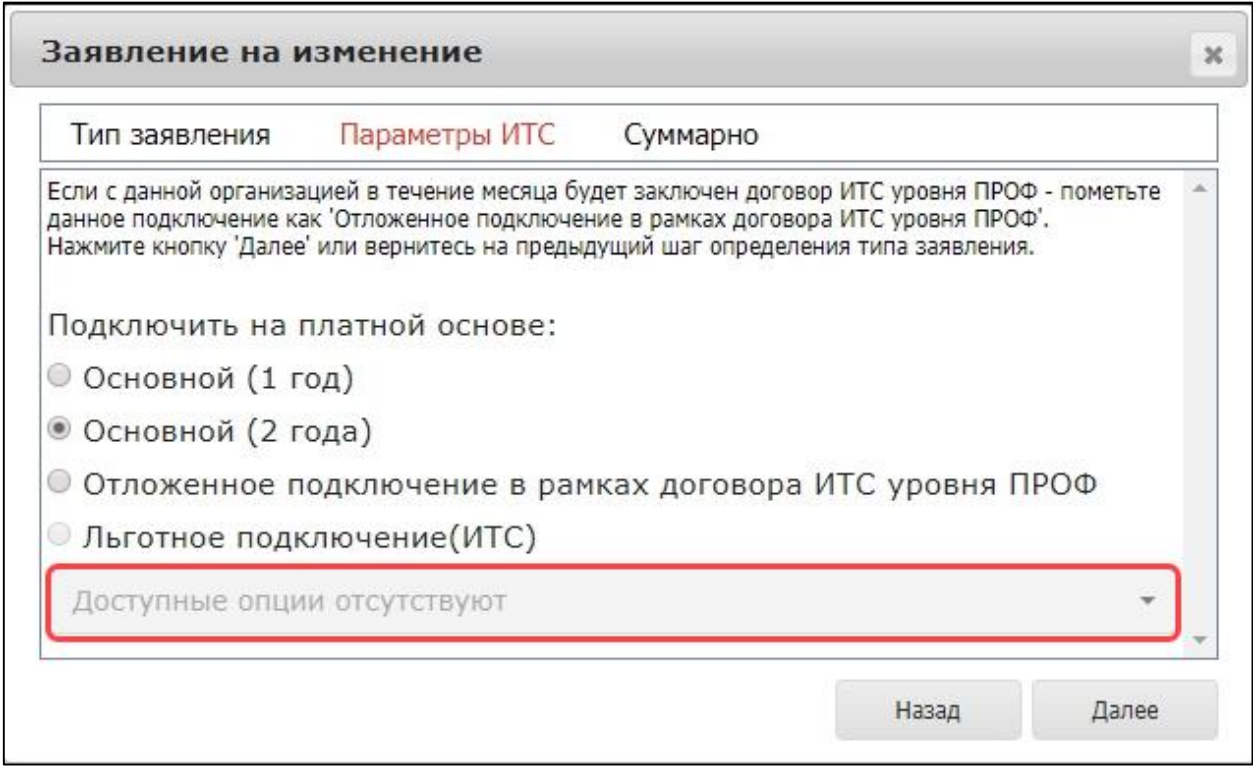

Если Абонент планирует в дальнейшем (в течение месяца с момента подключения к сервису 1С-Отчетность) зарегистрировать договор 1С:ИТС уровня ПРОФ на портале ИТС, установите в окне флажок **Отложенное подключение в рамках договора ИТС уровня ПРОФ**.

*Если через месяц договор 1С:ИТС уровня ПРОФ Абонента не будет зарегистрирован на портале ИТС, учетная запись Абонента будет заблокирована.*

Проверьте суммарную информацию и отправьте заявление в обработку нажав кнопку **В обработку**:

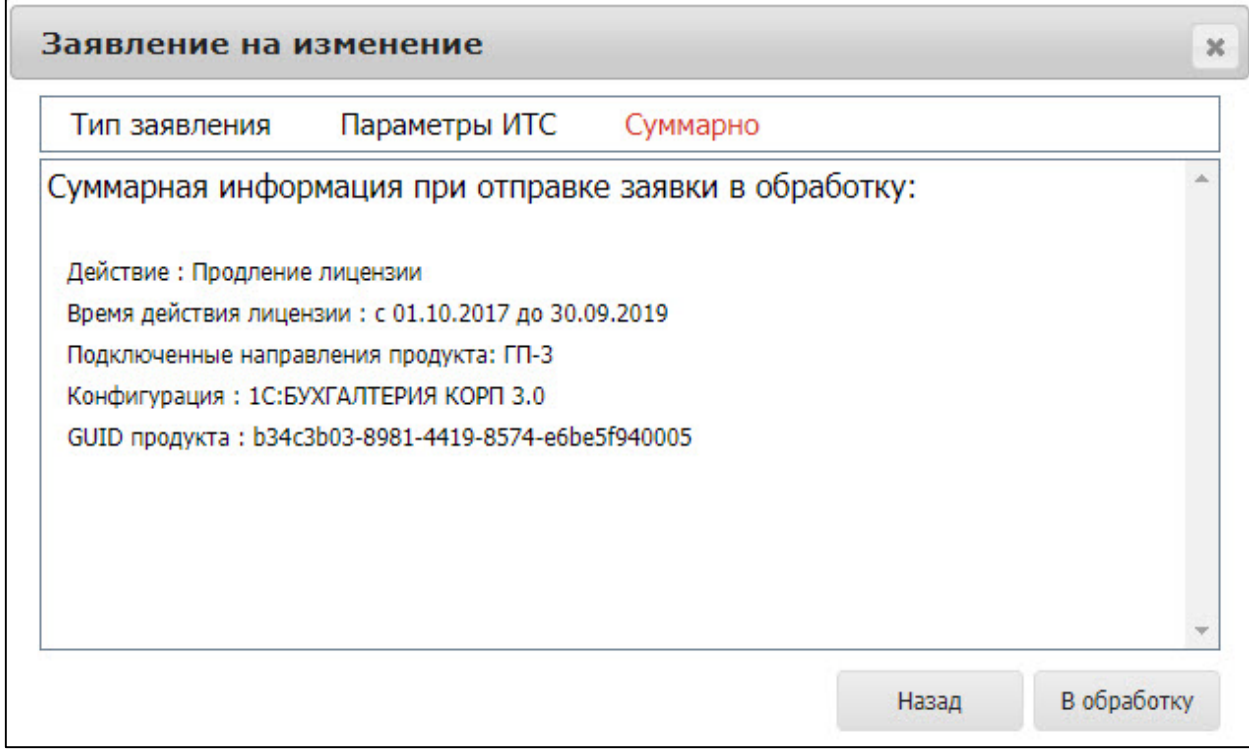

*Для заявления на продление лицензии, отправленного из конфигурации версии 2.0, переиздание сертификата будет выполнено автоматически.*

#### <span id="page-33-0"></span>**3.2.2. На изменение реквизитов, направлений, замену сертификата**

В случае если необходимо внести изменения в существующий продукт Абонента (реквизиты, направления и т.д.) без продления действующей лицензии, в окне **Тип заявления** выберите соответствующий пункт и нажмите кнопку **Далее**.

#### Web-Регистратор. 1С-Отчетность. Руководство пользователя

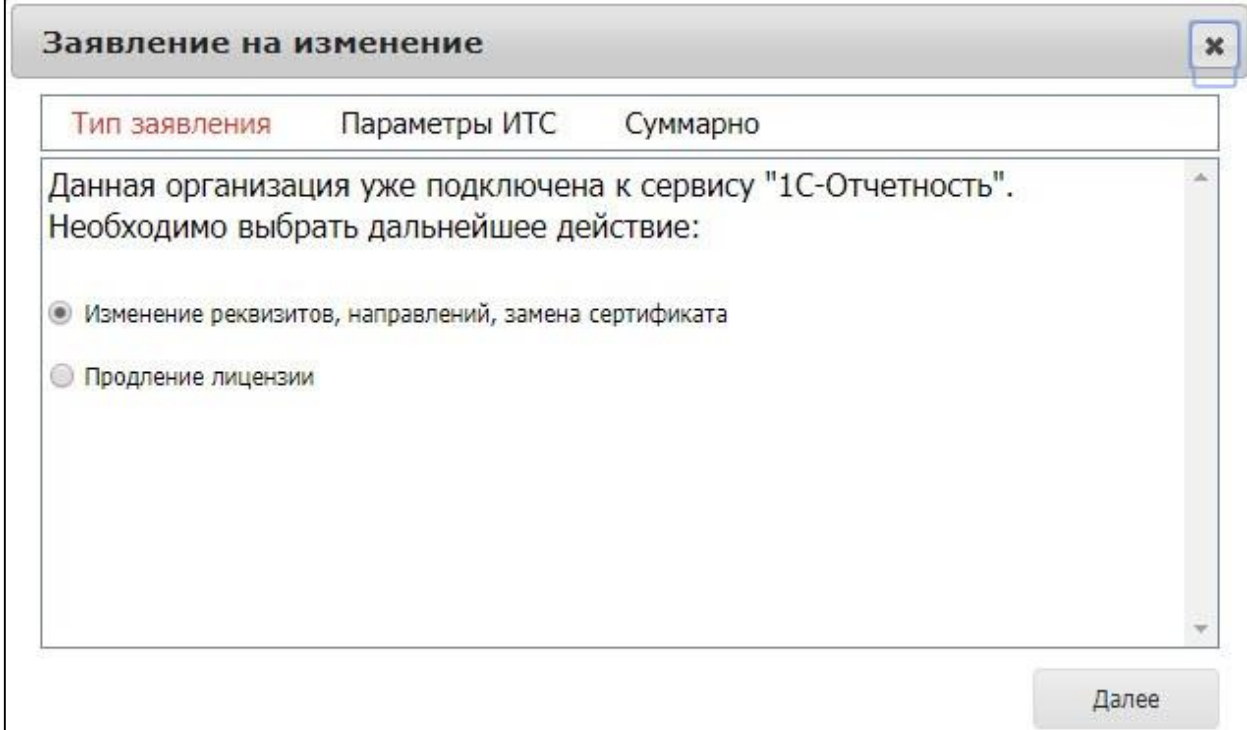

# Нажмите кнопку **Далее:**

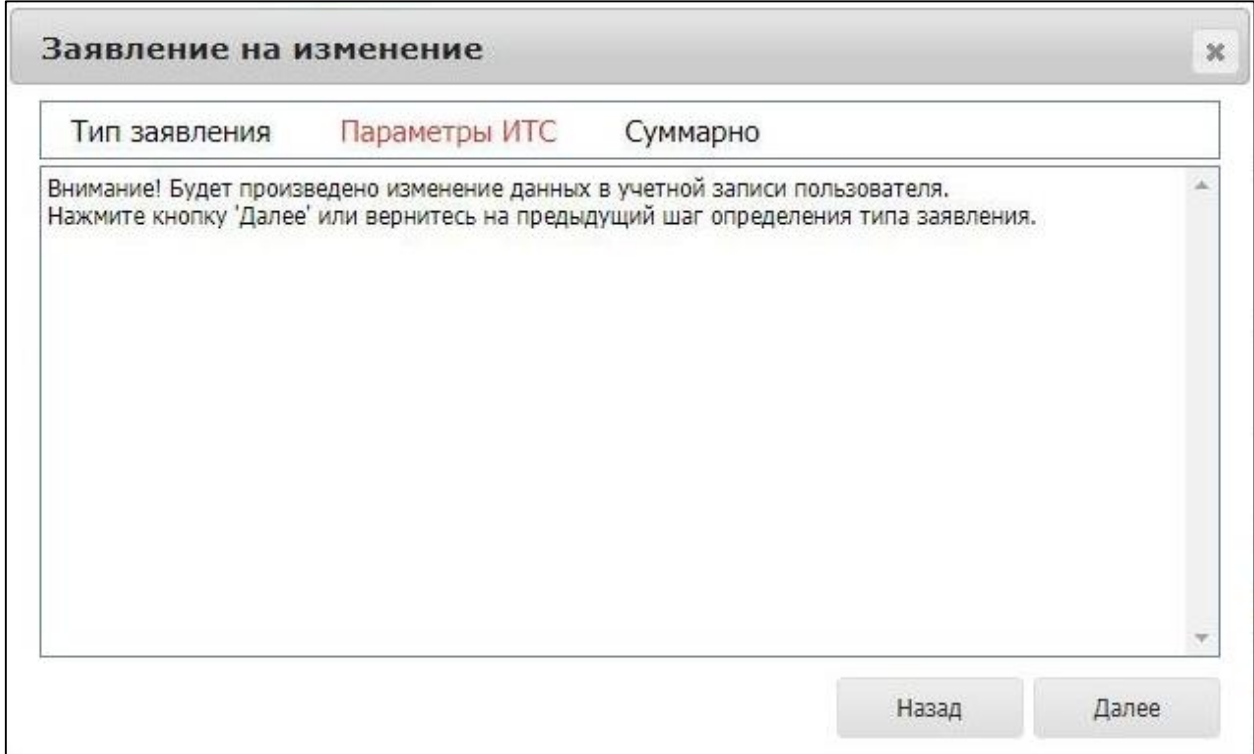

Проверьте суммарную информацию и отправьте заявление в обработку нажав кнопку **В обработку**:

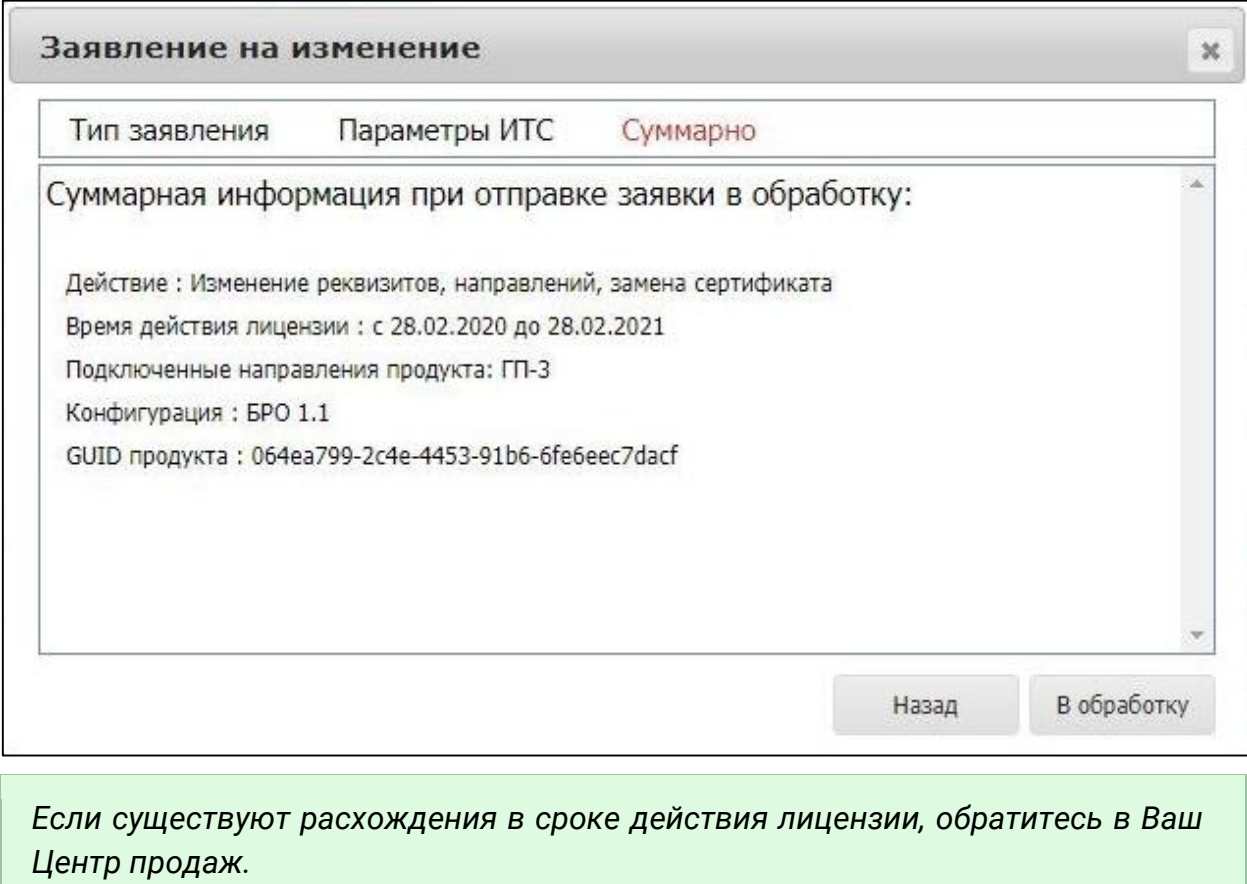
# **4. Проверка реквизитов при обработке заявлений**

Продукт WEB-Регистратор осуществляет автоматическую проверку реквизитов Абонента, указанных заявлении. Функции сервиса проверки реквизитов автоматизированы и не требуют человеческого вмешательства.

Сервис проверки реквизитов выполняет обязательные и дополнительные проверки. В случае возникновения ошибок при прохождении обязательной проверки, обработка заявления будет недоступна.

*Результат проведения необязательных проверок не влияет на дальнейшую работу с заявлением Абонента.*

Подробная информация по типам проверок представлена в разделе Проверки при обработке заявок.

## **5. Прикрепление документов к заявлению Абонента**

В связи с ужесточением позиций ФНС РФ и Федеральной службы по надзору в сфере связи и массовых коммуникаций РФ в части выдачи квалифицированных ключей проверки электронной подписи Партнер обязан прикрепить сканированные и заверенные Партнером копии документов Абонентов к заявлению Абонента при отправке в обработку первичного заявления или заявления на продление (изменение) сертификата .

Перечень и сроки прикрепления документов определены в Регламент проверки документов.

*При первичном нарушении "регламента проверки документов" Партнеру выносится предупреждение. При вторичном нарушении "регламента проверки документов" возможна блокировка доступа для Партнера к продукту WEB-Регистратор до готовности устранения нарушения.*

*Партнер обязан хранить бумажные версии Заявления и Сертификата с подписью и печатью владельца электронной подписи.*

Чтобы прикрепить документы к заявлению на вкладке **Заявки** перейдите по гиперссылке в наименовании организации:

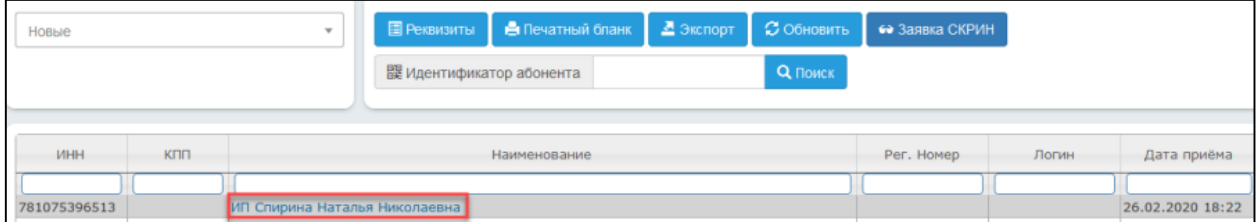

В открывшемся окне перейдите на вкладку **Файлы** и при помощи кнопки **Выберите файл** загрузите сканированные копии документов в соответствии с обозначениями (паспорт, СНИЛС и т.д.). Далее нажмите кнопку **Прикрепить файл**.

*В раздел Произвольный документ необходимо загрузить акт приема-передачи лицензии.*

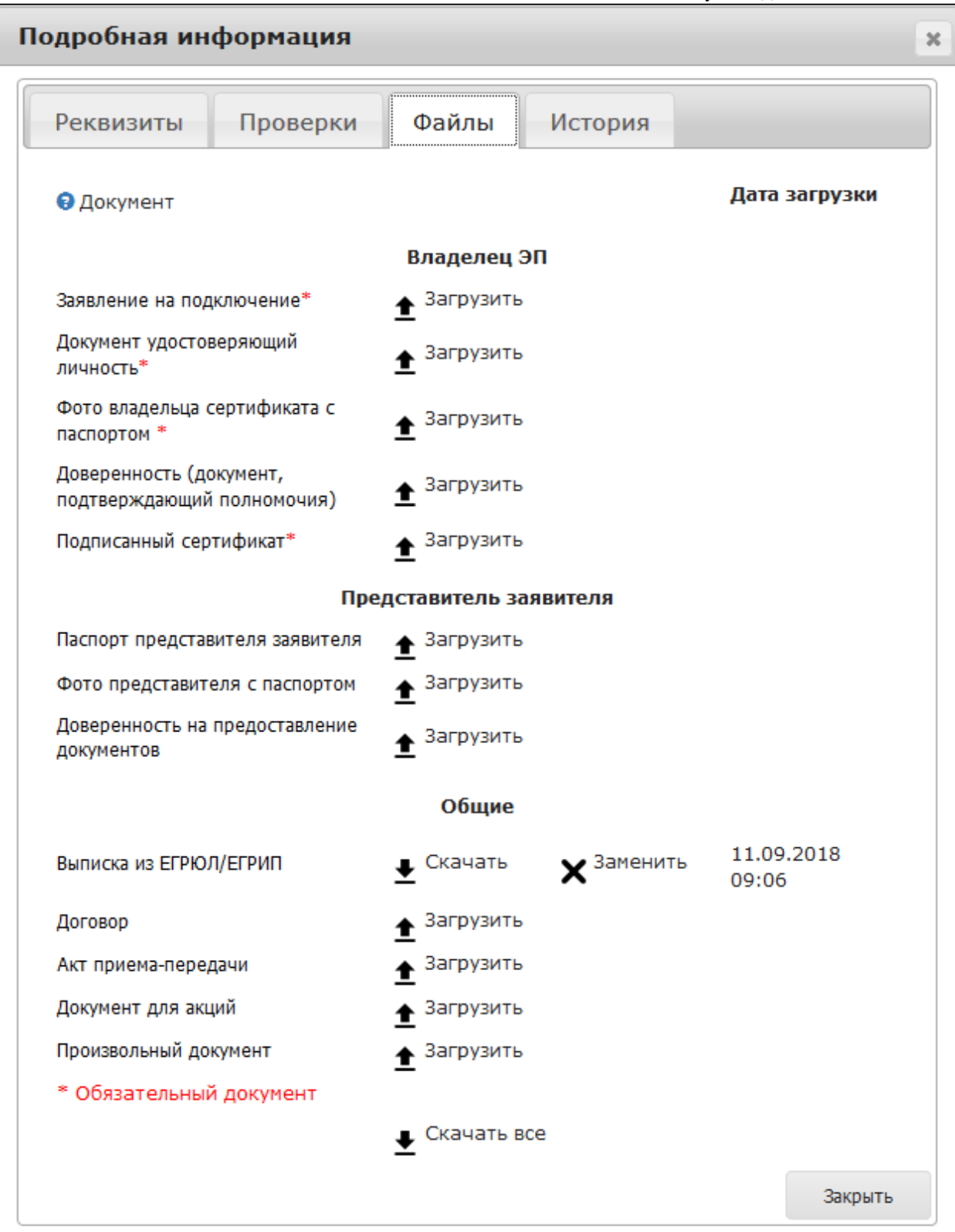

*Допускается не прикреплять договор и акт приема–передачи лицензии при смене сертификата без продления лицензии или при подключении Абонента по тарифу «Информационно-технологическое сопровождение 1С».*

# **6. Делегирование процедуры идентификации Абонентов**

При поступлении заявления, содержащего запрос на сертификат, Партнеру необходимо выполнить идентификацию личности Абонента. В случае если идентификацию личности Абонента выполнить невозможно ввиду его удаленного расположения от Партнера, существует возможность передать заявление в Центр идентификации.

Для передачи заявки в Центр идентификации, выделите заявку Абонента и нажмите кнопку **Делегировать идентификацию:**

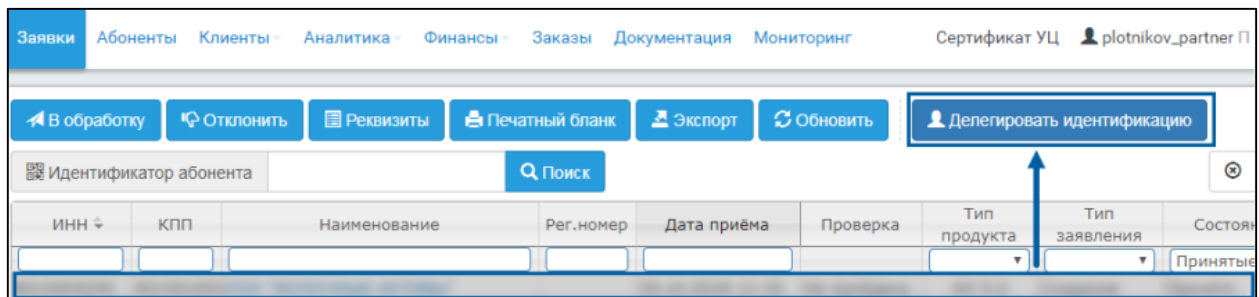

На основании фактического адреса, указанного Абонентом в заявлении, автоматически будет определен ближайший к абоненту Центр идентификации в регионе Абонента. При необходимости возможно изменить адрес офиса Центра идентификации на более удобный для Абонента вручную, выбрав один из предложенных адресов из данного региона.

После выбора офиса Центра идентификации нажмите кнопку **Делегировать:**

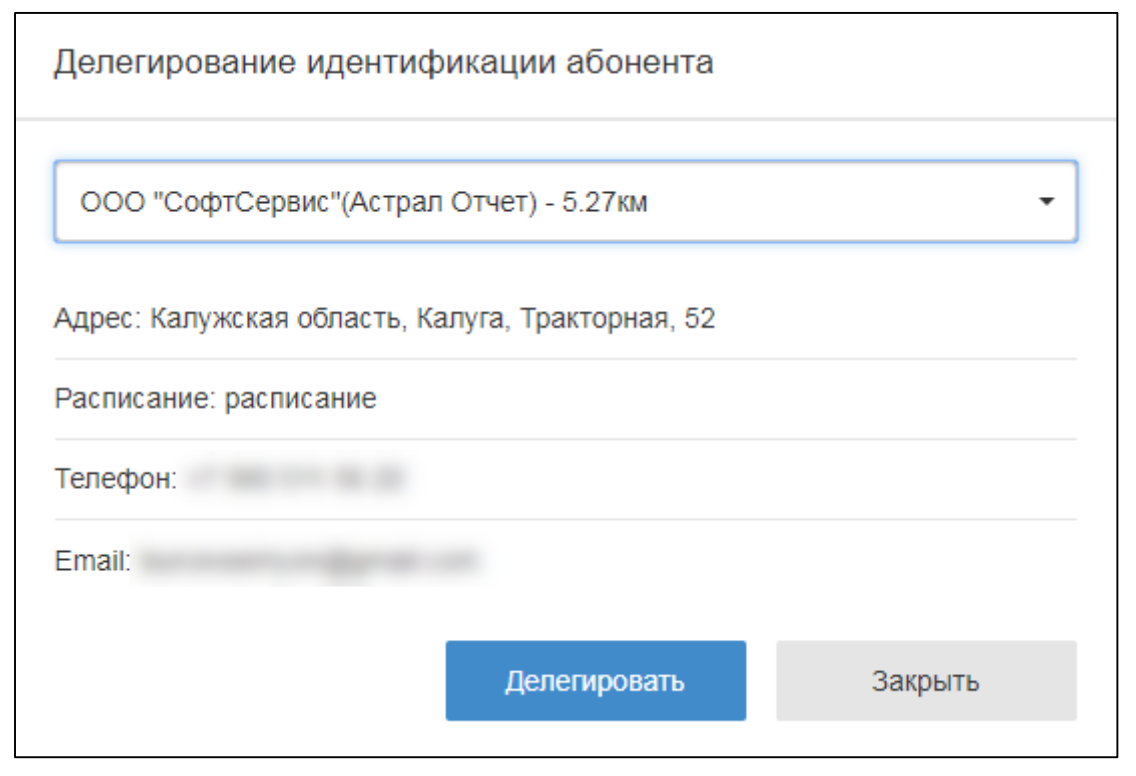

Заявление будет перемещено в раздел **Передано на идентификацию** *(1)*. До завершения идентификации данное заявление будет заблокировано для обработки или отклонения *(2)*. Состояние заявления будет изменено на **Идентификация** *(3):*

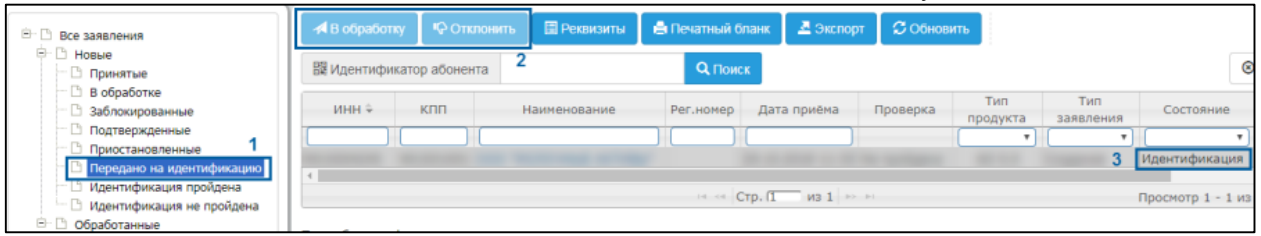

На электронную почту Абонента будет отправлено письмо с просьбой явиться в Центр идентификации по указанному адресу.

*Если Абонент не явится на идентификацию в течение 10 рабочих дней, статус заявления автоматически изменится на «Идентификация не пройдена». Данная заявка в интерфейсе Партнера переместится в папку «Идентификация не пройдена». Возобновить и обработать такое заявление повторно будет невозможно. Абоненту потребуется повторно отправить заявление!*

После завершения идентификации Центром идентификации заявка возвращается на обработку к Партнеру.

Заявка, Абонент которой успешно идентифицирован, отображается в разделе «Идентификация пройдена» *(1)*. В случае успешного завершения идентификации заявке присваивается статус «Идентификация пройдена», данную заявку Партнер может обработать или отклонить *(2)*.

В случае неудачного завершения идентификации заявке присваивается статус «Идентификация не пройдена» с указанием причин отказа, данную заявку можно только отклонить или просмотреть.

*Если идентификация не пройдена, ознакомьтесь с причинами отрицательного результата идентификации указанными в комментарии, и свяжитесь с Абонентом для их устранения.*

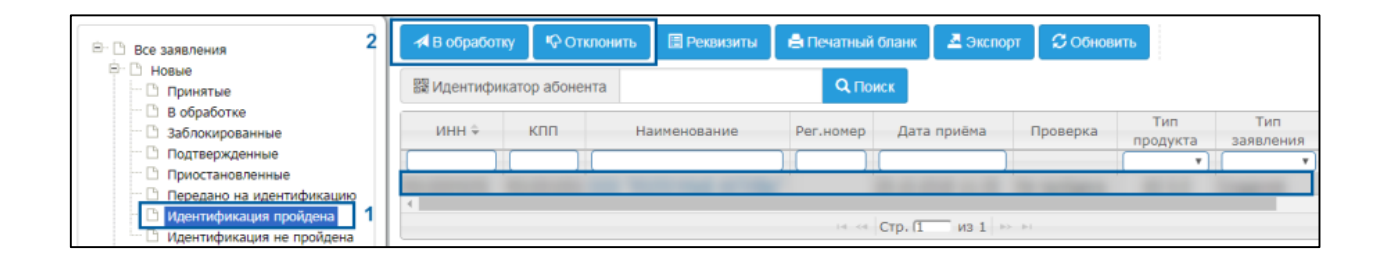

## **7. Изменение параметров подключения ИТС**

Возможность льготного подключения Абонента определяется наличием доступных опций подписок уровня ПРОФ, которые привязаны к указанному логину пользователя портала ИТС. В случае, если по указанному логину пользователя портала ИТС, отсутствуют доступные опции для льготного подключения Абонента (но Вы уверены, что они должны быть) убедитесь в корректности указанного логина пользователя портала ИТС.

Для изменения пользователя портала ИТС, выделите требуемое заявление и в блоке дополнительных функций нажмите кнопку **Изменить:**

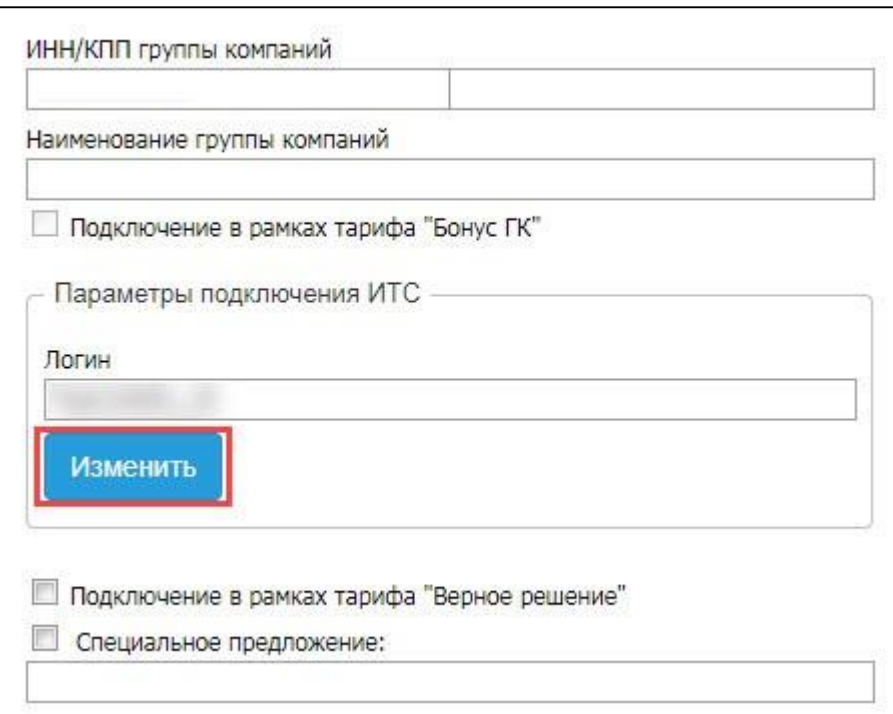

В окне «Изменение параметров подключения ИТС» введите новый логин пользователя портала ИТС и привязанный к нему адрес электронной почты. После ввода логина и адреса электронной почты нажмите кнопку **Применить:**

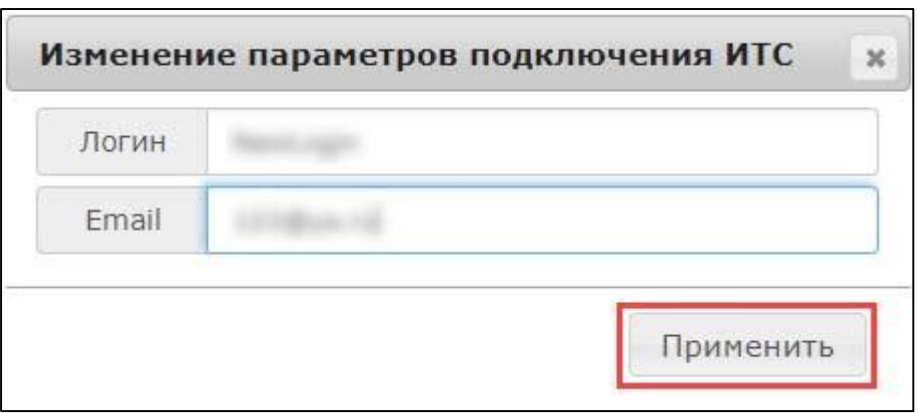

Заявка будет связана с новым пользователем портала ИТС.

После нажатия кнопки **В обработку** появится окно, информирующее о результатах проверки договора 1С:ИТС уровня ПРОФ, зарегистрированного на портале ИТС. Возможны следующие результаты проверок:

- отсутствует зарегистрированный на портале ИТС договор 1С: ИТС уровня ПРОФ;
- имеется действующий договор 1С:ИТС уровня ПРОФ, зарегистрированный на портале ИТС, но данный договор уже активирован для другого Абонента;
- имеется договор 1С: ИТС уровня ПРОФ, зарегистрированный на портале ИТС, время действия которого еще не наступило,

Отобразится соответствующее информационное сообщение:

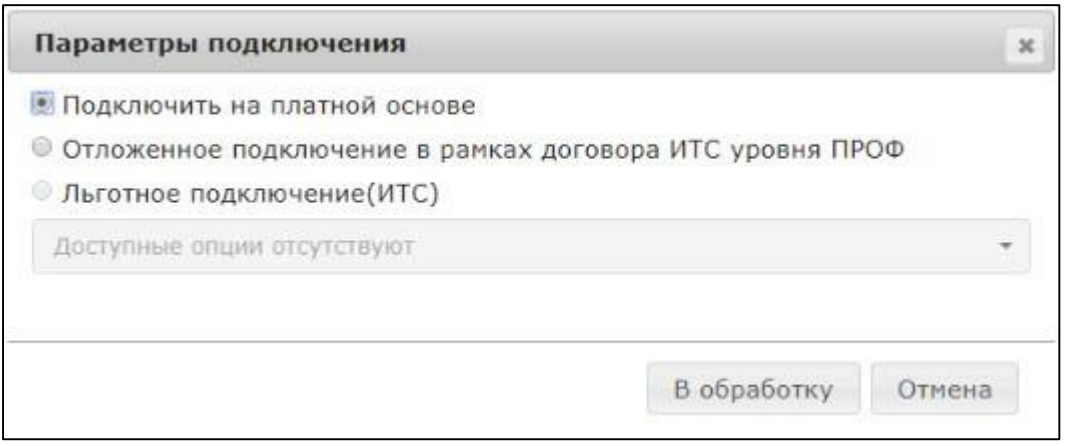

*В случае если подписка ранее была зарегистрирована другим Абонентом сервиса 1С-Отчетность», и Вы планируете зарегистрировать по ней другого Абонента, Вам необходимо отключить подписку ИТС.*

*Для отключения подписки ИТС, в карточке Абонента перейдите на вкладку Управление и нажмите кнопку Отключить ИТС. В окне подтверждения нажмите Да:*

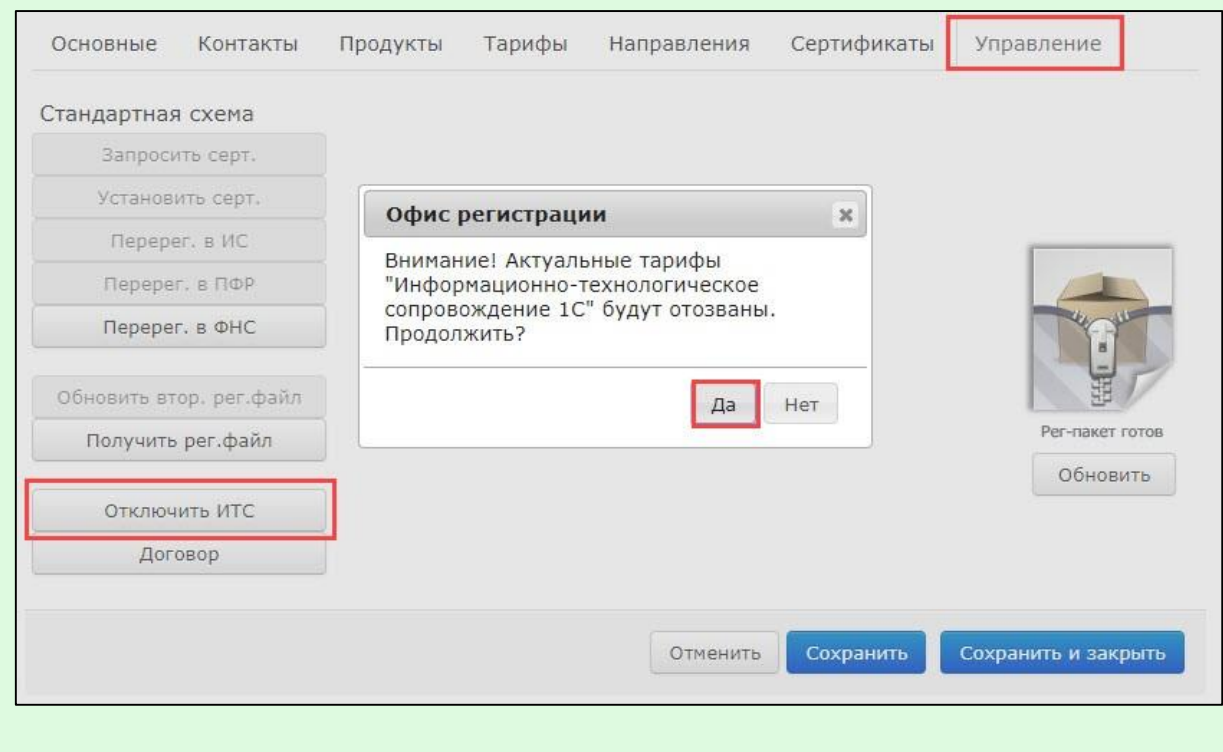

Web-Регистратор. 1С-Отчетность. Руководство пользователя Если у Абонента имеется договор 1С: ИТС уровня ПРОФ, зарегистрированный на портале ИТС, появится информационное сообщение следующего вида:

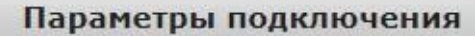

© Подключить на платной основе

© Отложенное подключение в рамках договора ИТС уровня ПРОФ

<sup>●</sup> Льготное подключение(ИТС)

Информационно-технологическое сопровождение 1С 01.10.2017-30.09.2019 -

1С:ИТС уровня ПРОФ 01.10.2017-30.09.2019 Тариф: Информационно-технологическое сопровождение 1С

*В случае если Вам необходимо подключить Абонента платно, установите флажок Подключить на платной основе.*

Если продукту соответствует несколько подписок ИТС уровня ПРОФ, то в выпадающем списке выберите требуемую подписку:

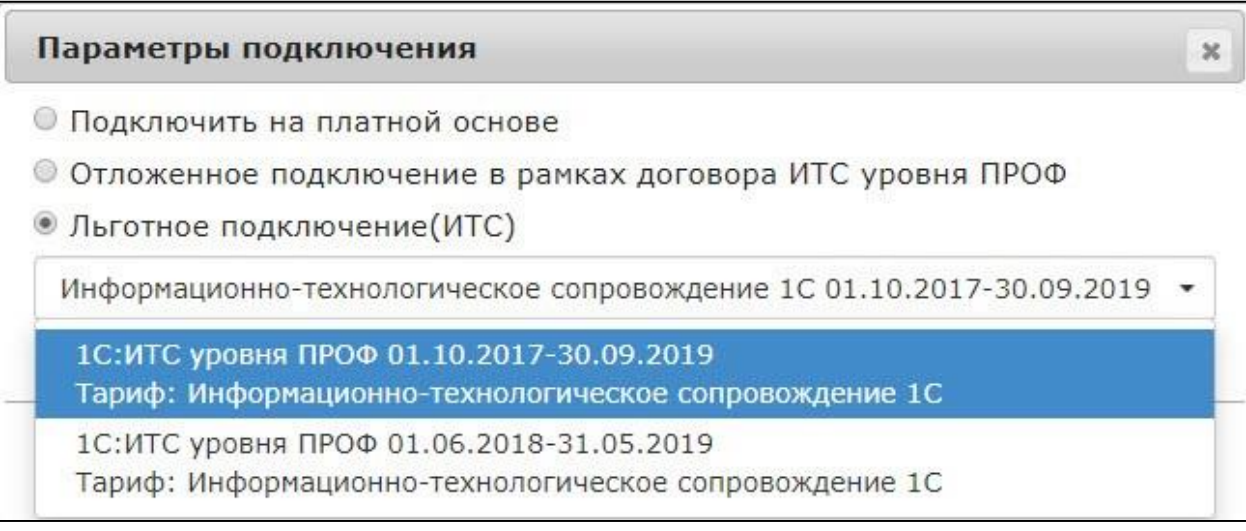

Отправьте заявление Абонента нажатием кнопки **В обработку**.

 $\mathbf{x}$ 

# **8. Способы блокировки Абонентов**

## **8.1. Блокировка тарифа**

Блокировка тарифа является обратимым способом влияния на учетную запись Абонента. Для блокировки тарифа выполните следующие действия.

Откройте карточку требуемого Абонента и перейдите на вкладку **Тарифы.** Выделите запись с действующим тарифом и нажмите кнопку **Заблокировать:**

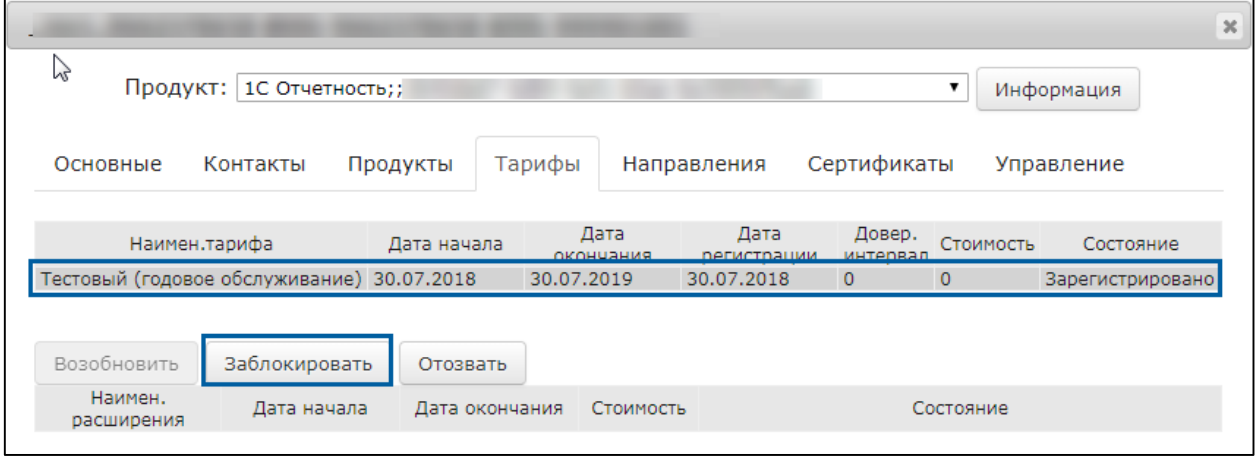

Отобразится окно с предупреждением. Нажмите кнопку **Да**:

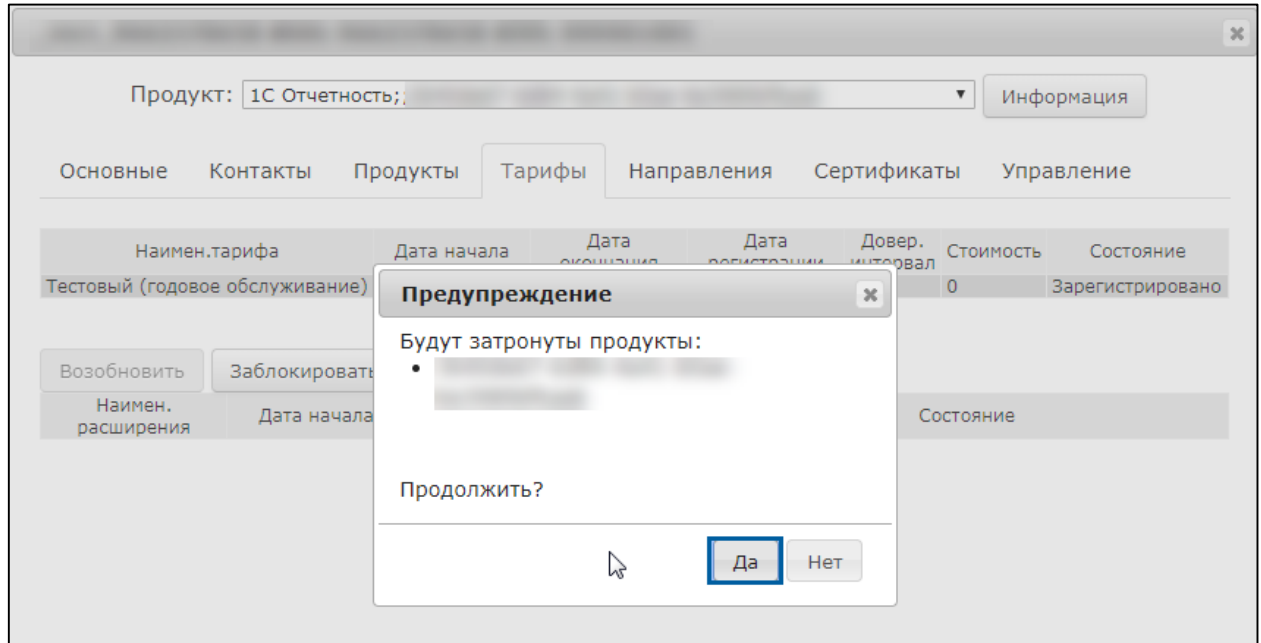

Состояние учетной записи изменится на **Заблокировано**:

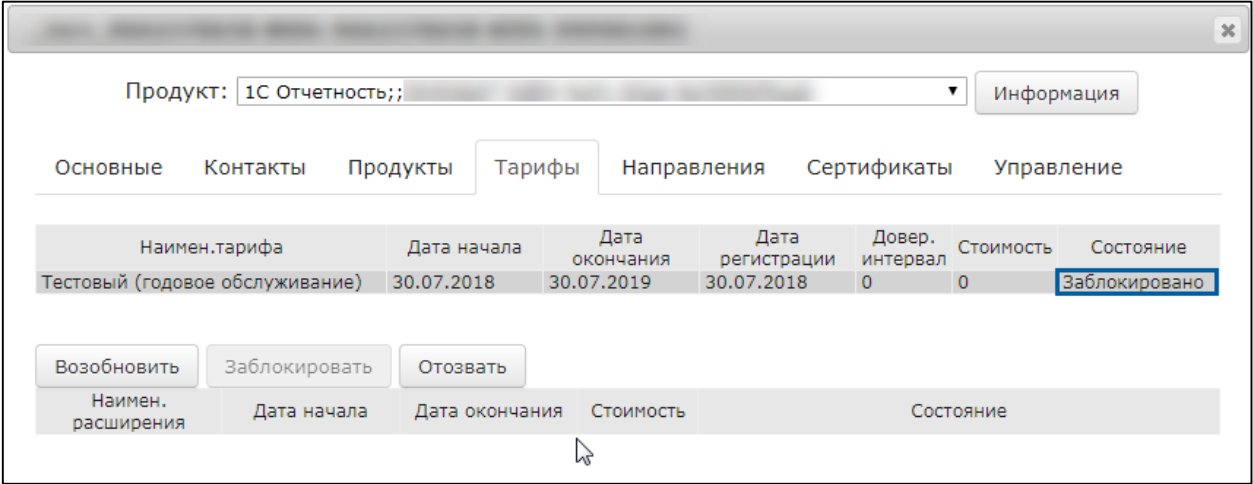

Для возобновления тарифа выделите запись с заблокированным тарифом и нажмите кнопку **Возобновить:**

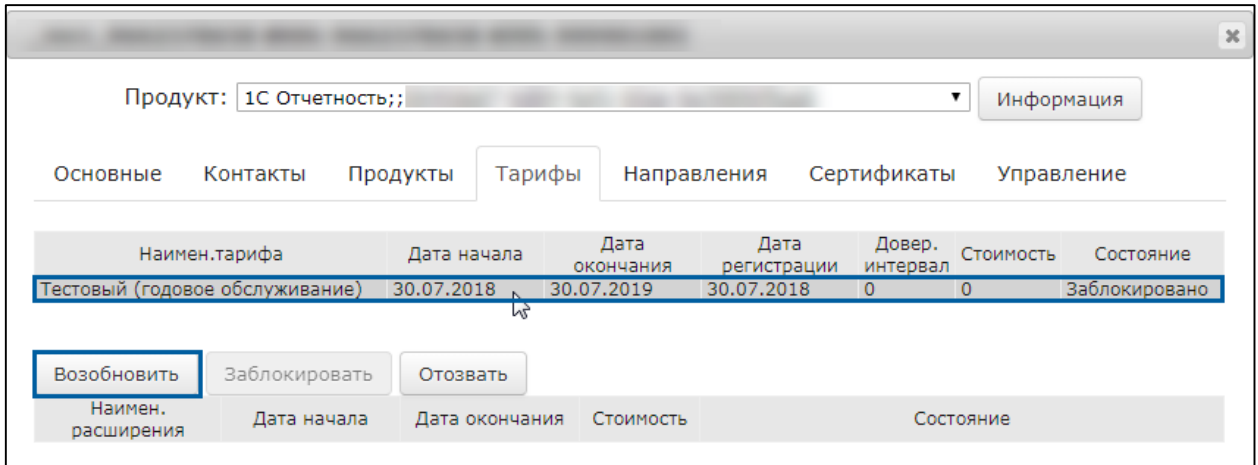

### В окне предупреждения нажмите кнопку **Да:**

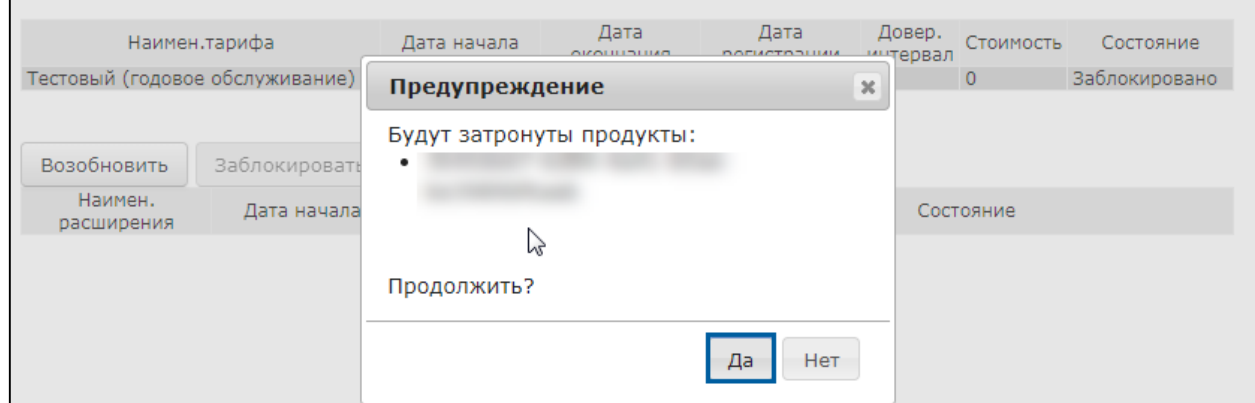

Состояние тарифа изменится на **Зарегистрировано:**

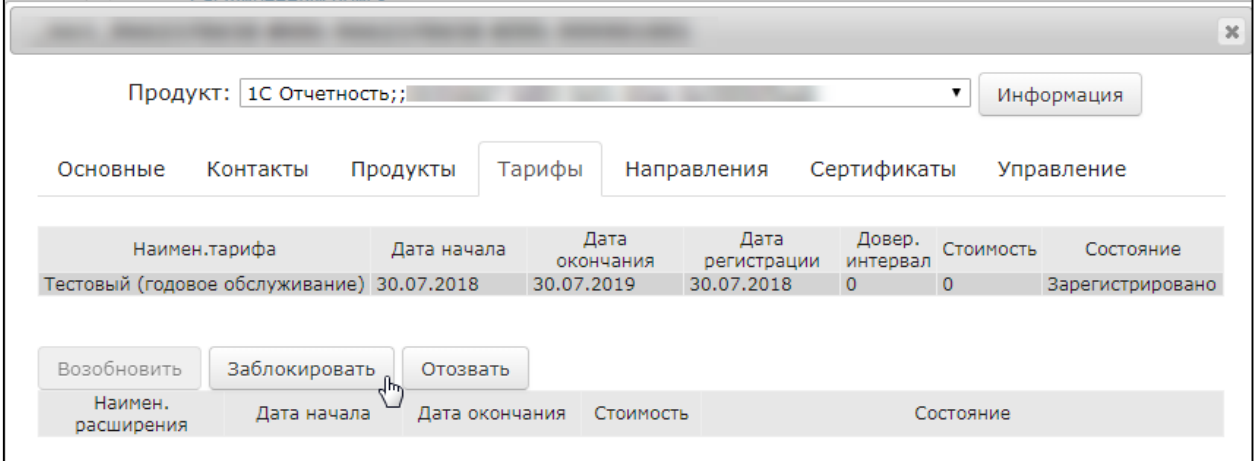

Заблокировать и возобновить тариф Абонента возможно в любое время.

# **8.2. Отзыв тарифа**

Отзыв тарифа выполняется только в том случае, если требуется отозвать тариф, который еще не был одобрен Партнером в сверке.

*Для отзыва ранее одобренного в сверке тарифа, обратитесь в отдел по аудиту партнерской сети и работе с контролирующими органами или центр продаж.*

Для отзыва тарифа откройте карточку Абонента и перейдите на вкладку **Тарифы.** Выделите запись с действующим тарифом и нажмите кнопку **Отозвать:**

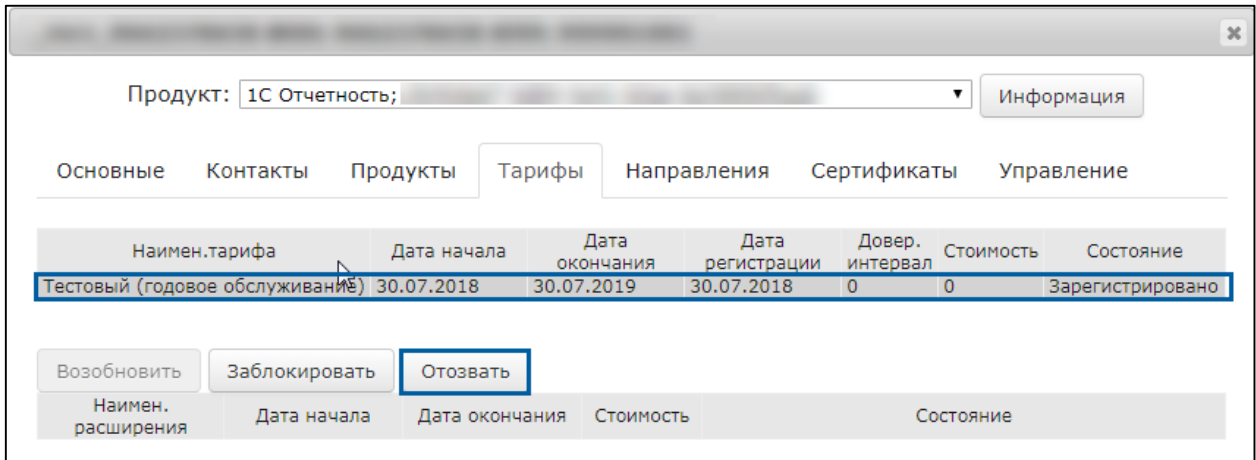

Ознакомьтесь с предупреждением. Отзыв тарифа рекомендуется выполнять в следующих ситуациях:

- расторгнут договор с Абонентом;
- договор не оплачен Абонентом;
- тариф добавлен ошибочно.

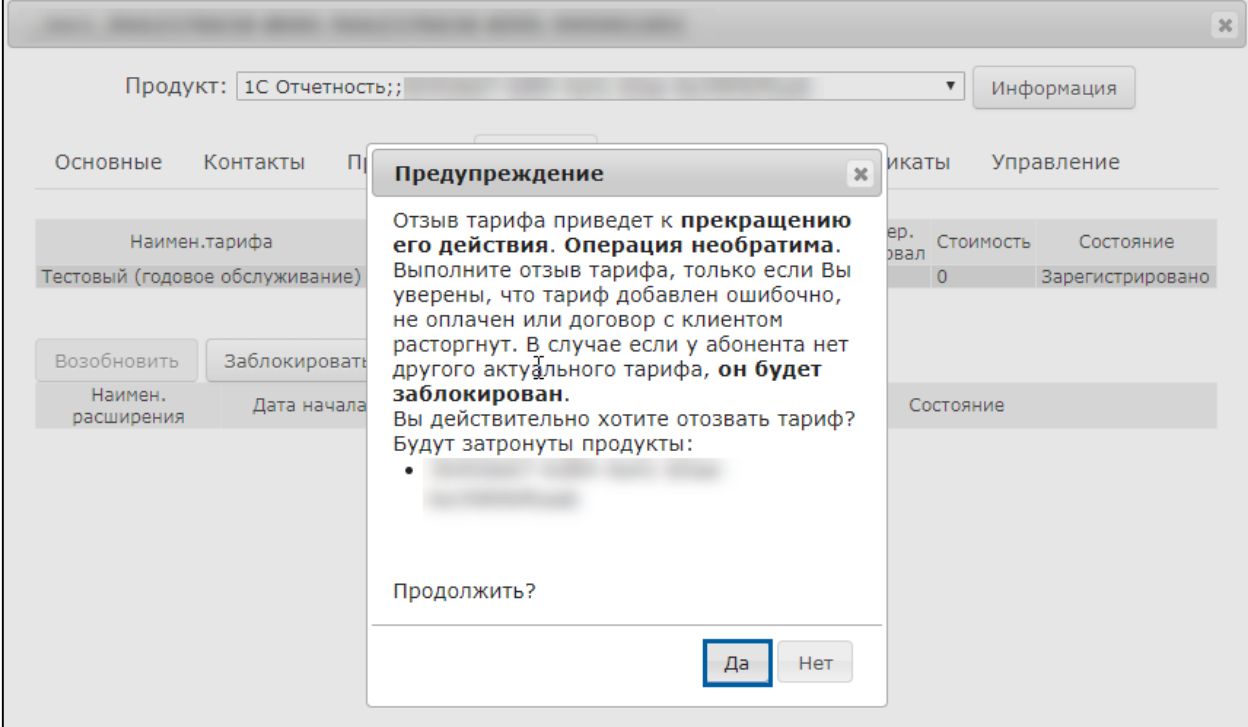

Состояние тарифа изменится на **Отозвано**:

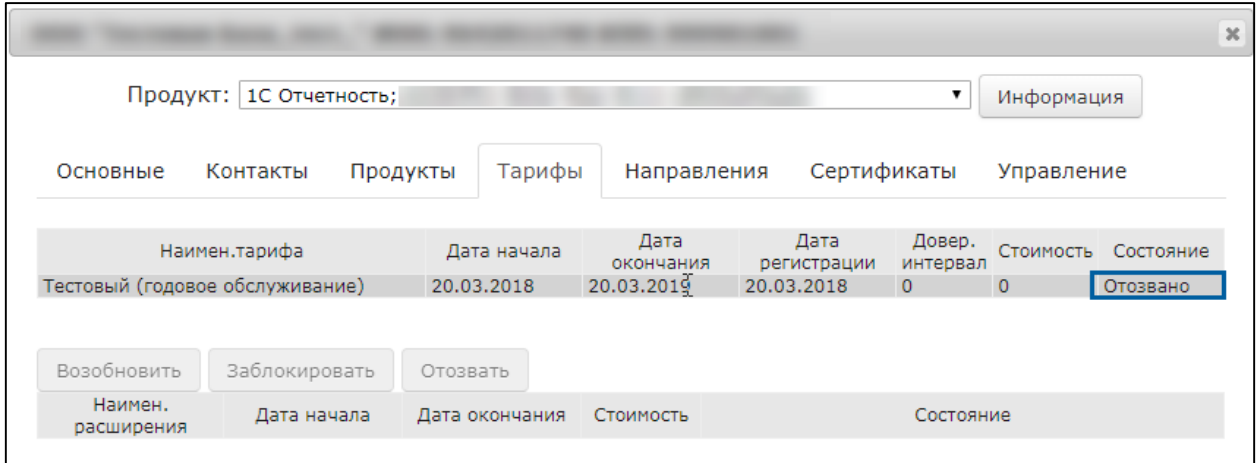

*Если у Абонента добавлены тарифы срок действия которых еще не наступил, для блокировки Абонента требуется их отзыв.*

## **8.3. Отзыв сертификата**

Отзыв сертификата выполняется по требованию Абонента в следующих случаях:

- закрытый ключ был скомпрометирован;
- владелец сертификата был уволен;
- изменились данные, указанные в сертификате.

Для отзыва (аннулирования) сертификата перейдите на вкладку **Клиенты — Отзыв сертификатов:**

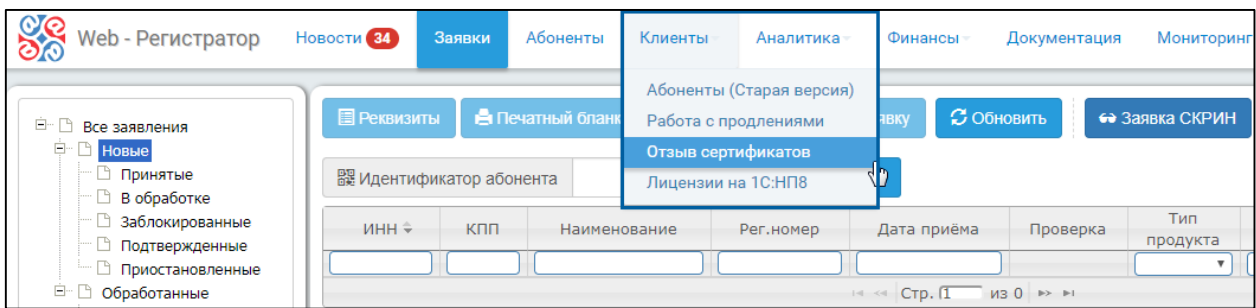

Перед Вами откроется окно **Список заявлений на аннулирование сертификата**. Нажмите кнопку **Создать:**

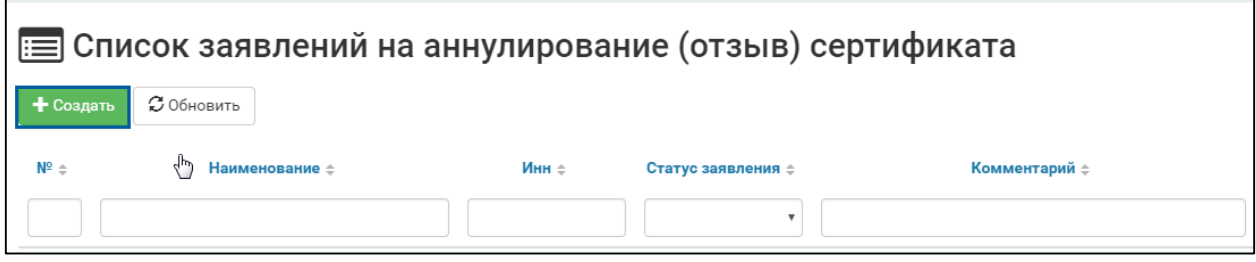

Укажите ИНН или КПП (для юридических лиц) и нажмите кнопку **Найти:**

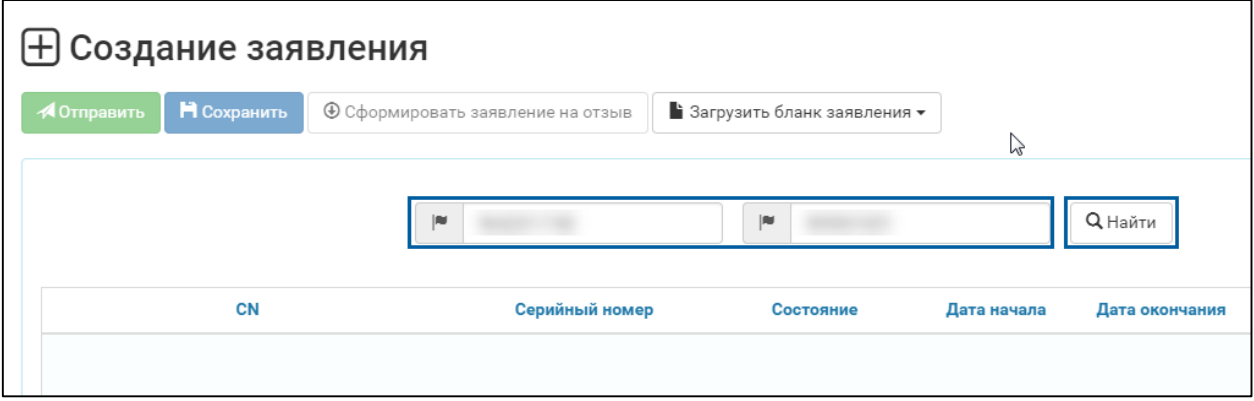

*В случае если сертификат Пользователя УЦ уже был ранее аннулирован (отозван), в списке сертификатов по результатам поиска он отображаться не будет.*

Отобразится сертификат указанной организации:

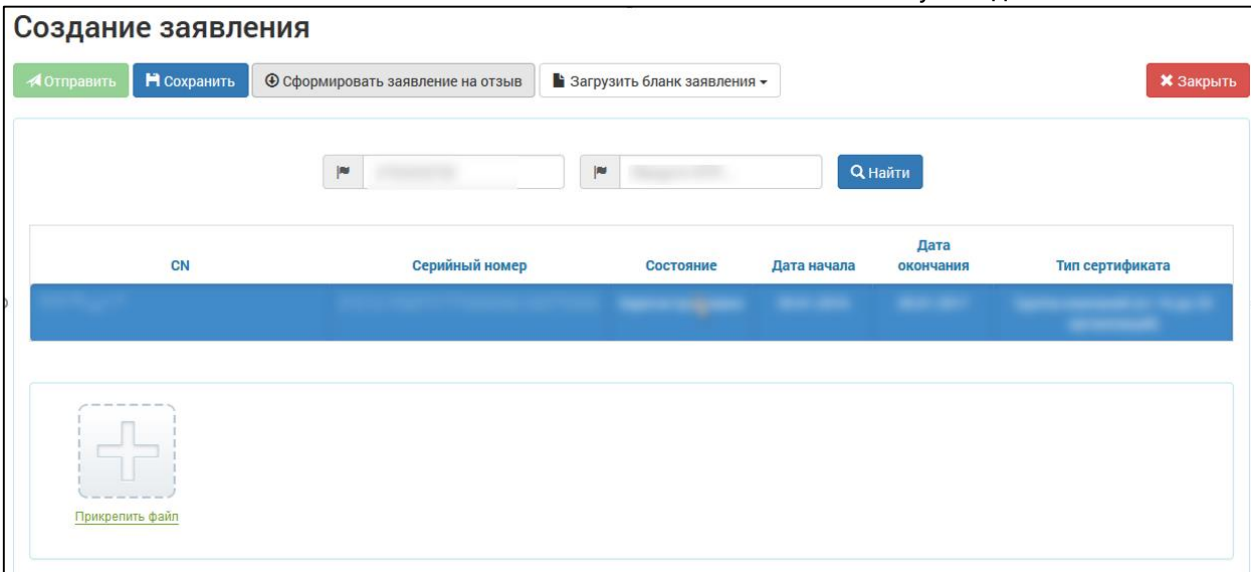

Выделите сертификат, для которого необходимо сформировать заявление на отзыв, и нажмите кнопку **Сформировать заявление на отзыв:**

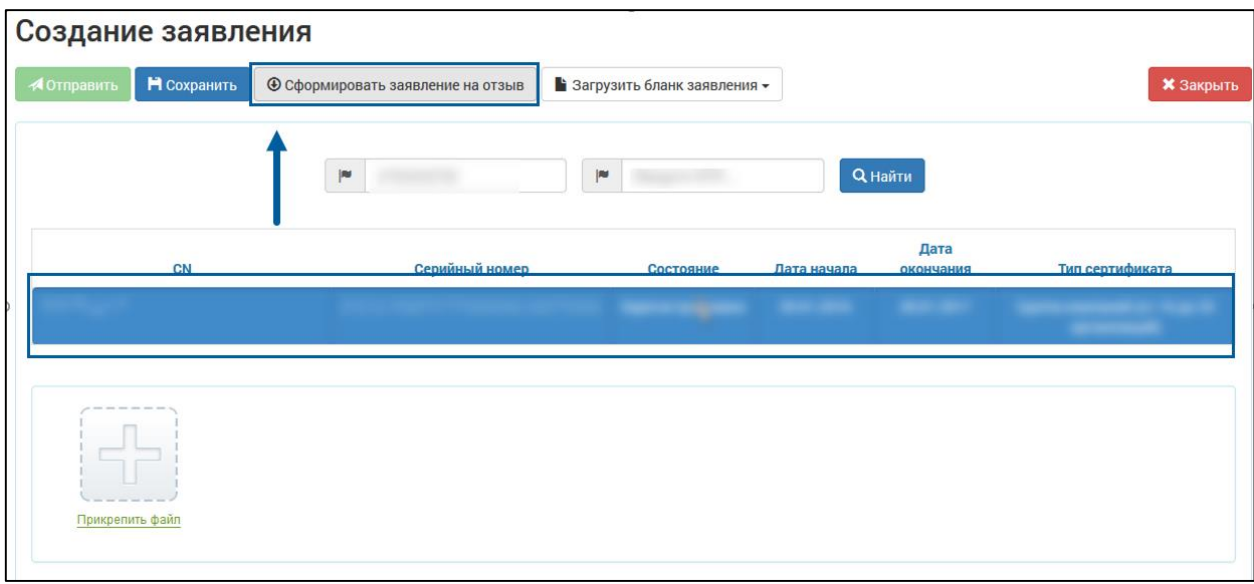

Заявление будет сформировано в формате [\*.docx], все поля заявления будут заполнены на основании данных, содержащихся в сертификате Пользователя УЦ.

*При необходимости возможно заполнить бланк заявления вручную. Для этого нажмите кнопку Загрузить бланк заявления, выберите необходимую форму заявления и заполните бланк заявления:*

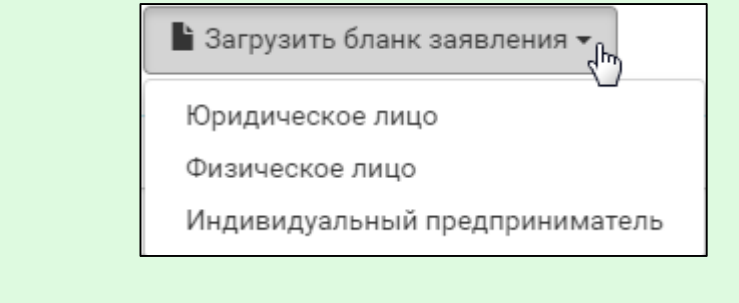

Проверьте корректность заполнения данных в заявлении, распечатайте его и передайте Абоненту для проставления печати и подписи. Заполните нижнюю часть заявления (раздел «Заполняется сотрудником обслуживающей организации»). Отсканируйте бланк заявления и прикрепите его к заявлению нажатием кнопки **Прикрепить файл**. Файл будет прикреплен к заявлению:

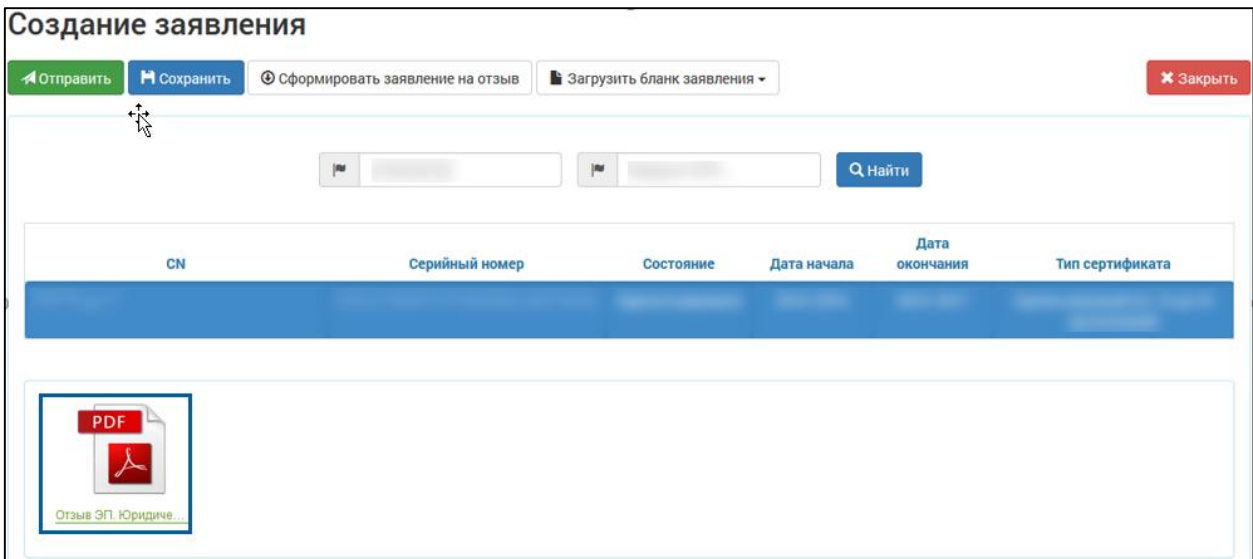

Для отправки заявления в Удостоверяющий центр нажмите кнопку **Отправить**. После обработки заявления информация об указанном сертификате будет добавлена в список отозванных сертификатов.

Список отозванных сертификатов обновляется каждые 24 часа.

## **9. Изменение контактных данных**

Для изменения контактных данных Абонента через интерфейс продукта WEBрегистратор перейдите на вкладку **Абоненты** и выберите организацию, контактные данные которой необходимо добавить/изменить:

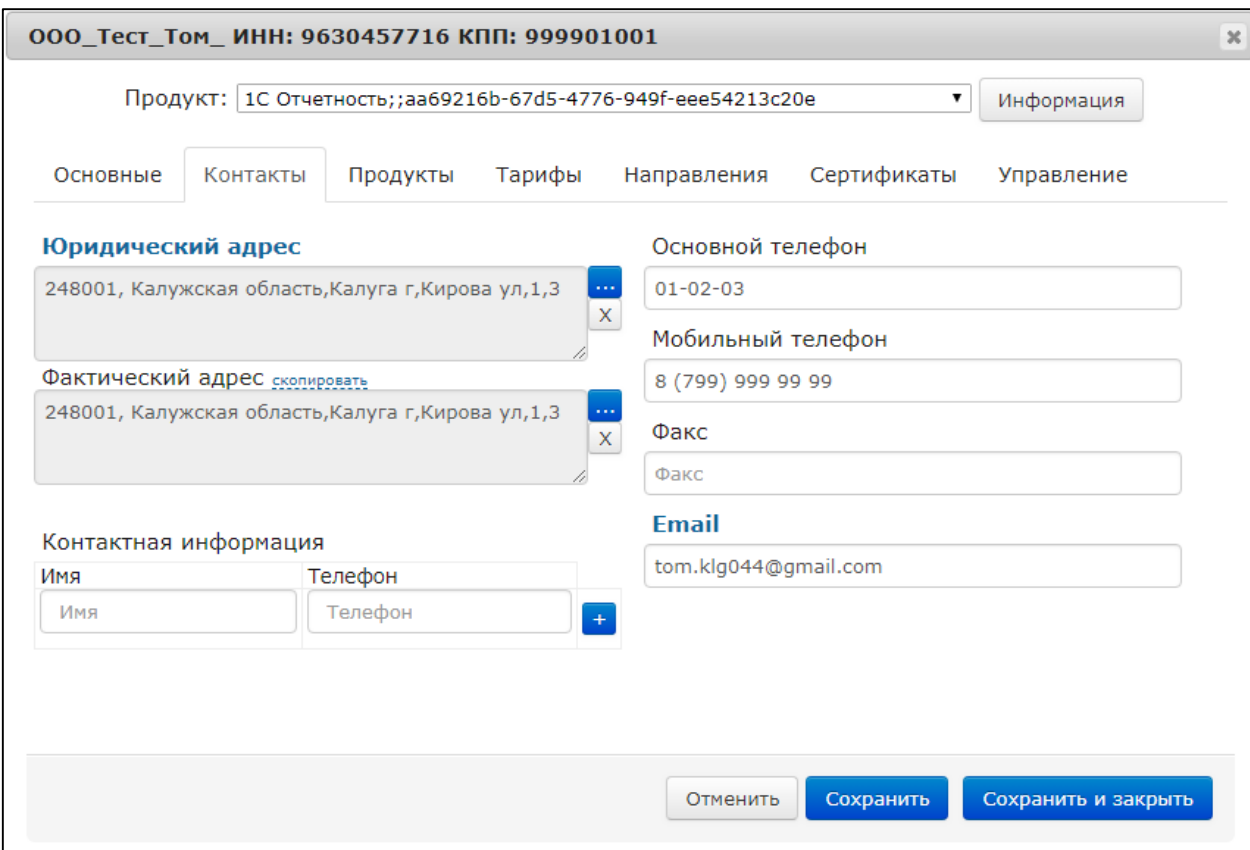

Заполните необходимые поля контактными данными и нажмите кнопку **Сохранить.** После появится сообщение с запросом о создании регистрационного файла, нажмите кнопку **Да** и дождитесь обновления регистрационной информации на вкладке **Управление**.

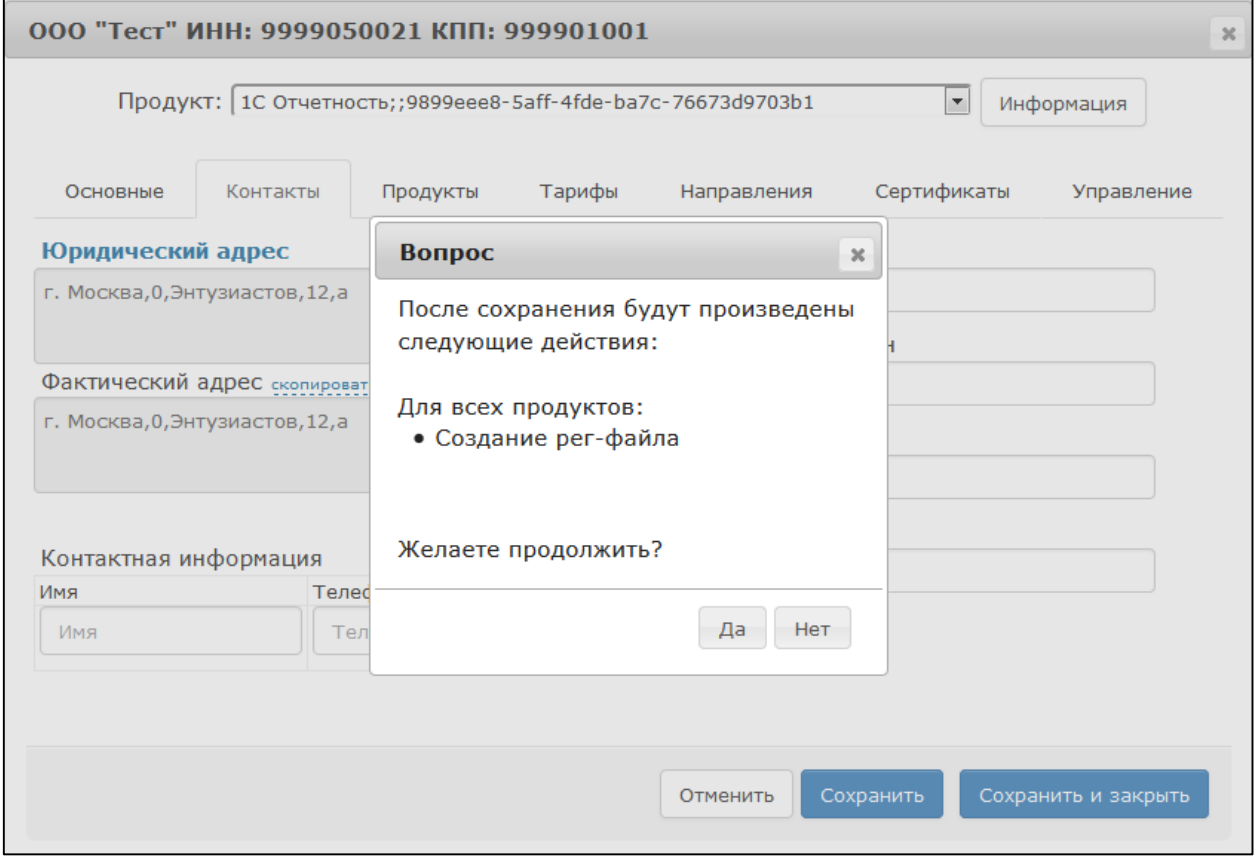

# **10.Обработка заявки с применением лицензии СКЗИ «КриптоПроCSP»**

При использовании расширения лицензии на продукт 1С-Отчетность с применением встроенной в сертификат лицензией СКЗИ «КриптоПроCSP», владельцу СКПЭП предоставляется право на использование КриптоПро CSP без ввода серийного номера.

*Лицензию КриптоПроCSP отозвать невозможно!*

Если при отправке заявления на подключение к 1С-Отчетности Пользователь установил флажок **Включить в сертификат лицензию КриптоПро** или **Добавить лицензию КриптоПроCSPв сертификат**, в заявке будет указана информация о добавлении в сертификат лицензии КриптоПроCSP. В окне с подробной информацией на вкладке **Сотрудники** отобразится информация о типе сертификата: **КЭП + Лицензия КриптоПро**:

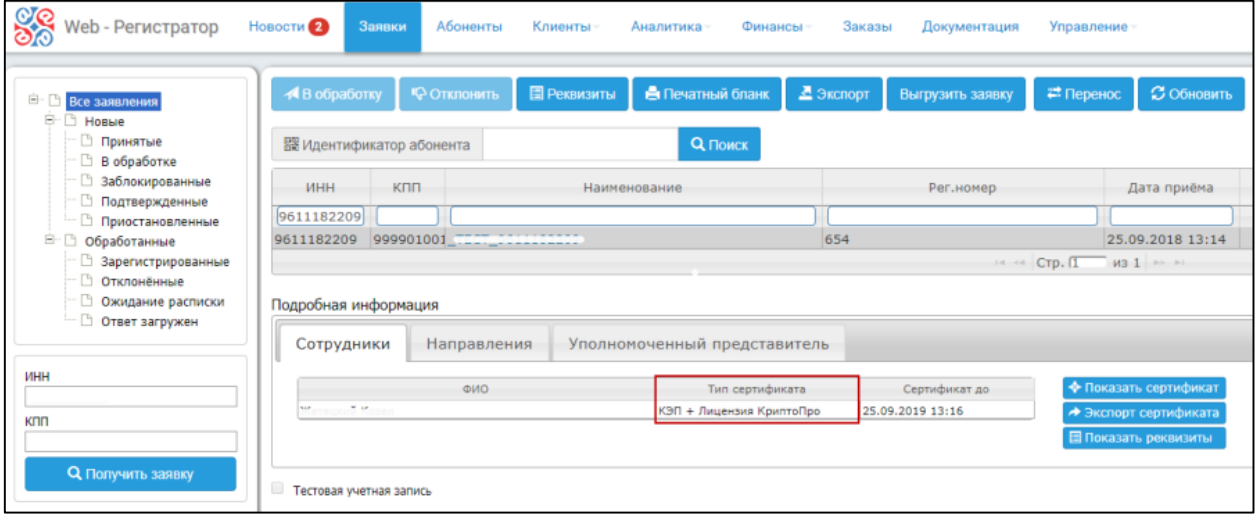

Дополнительно с информацией о необходимости включения в сертификат лицензии «КриптоПроCSP» можно ознакомиться в окне с подробной информацией, нажав по наименованию заявки. На вкладке реквизиты в поле «Лицензия КриптоПро» будет установлено значение «Да» *:*

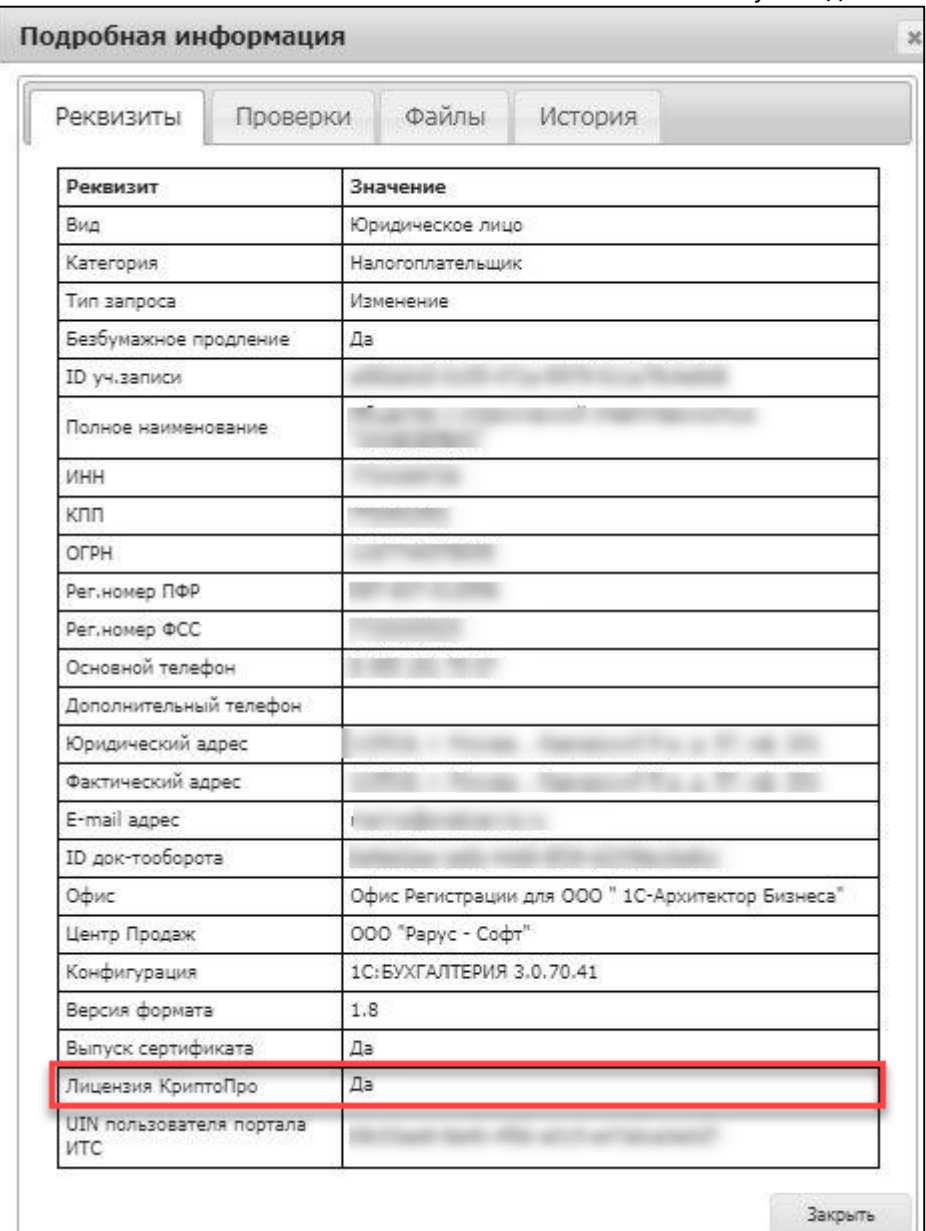

Для обработки заявки нажмите кнопку **В обработку**. В окне с суммарной информацией будет указана запись «Внимание! В заявлении содержится запрос на сертификат со встроенной лицензией КриптоПроCSP»:

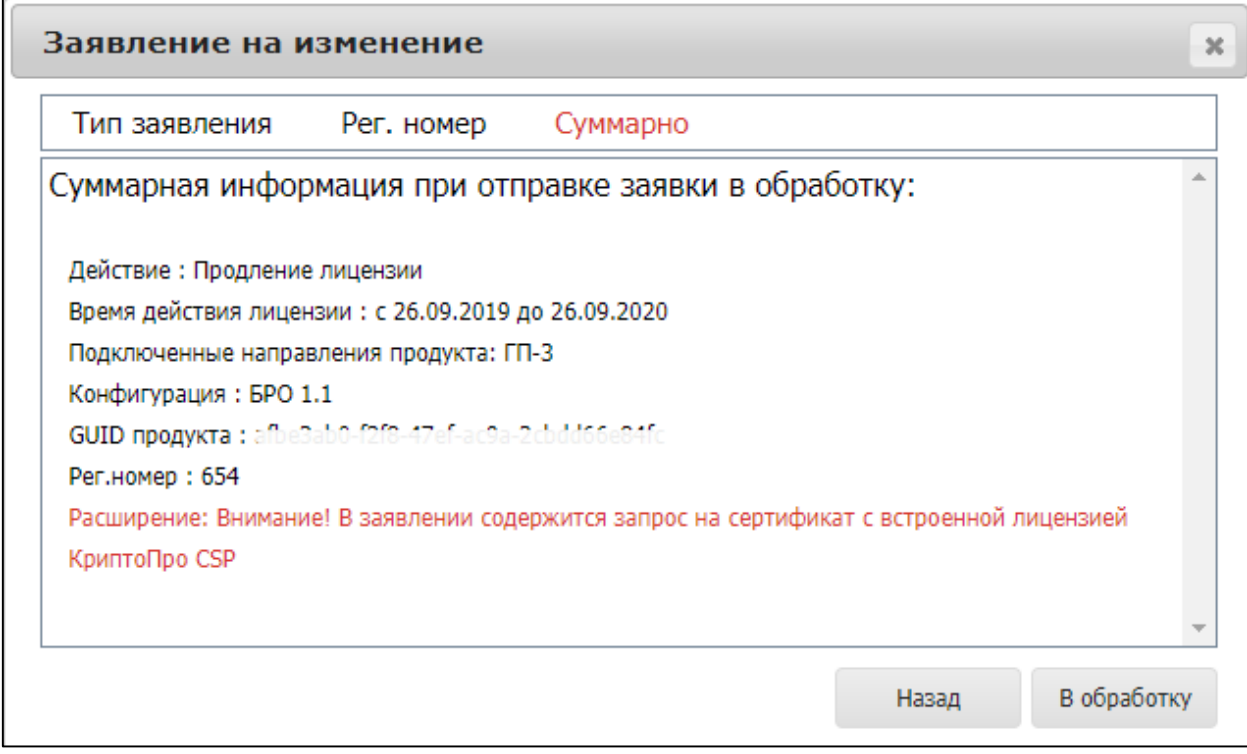

Нажмите кнопку **В обработку**.

После завершения регистрации заявки лицензия КриптоПроCSP будет включена в состав сертификата. На вкладке **Тарифы** отобразится информация о добавленном расширении:

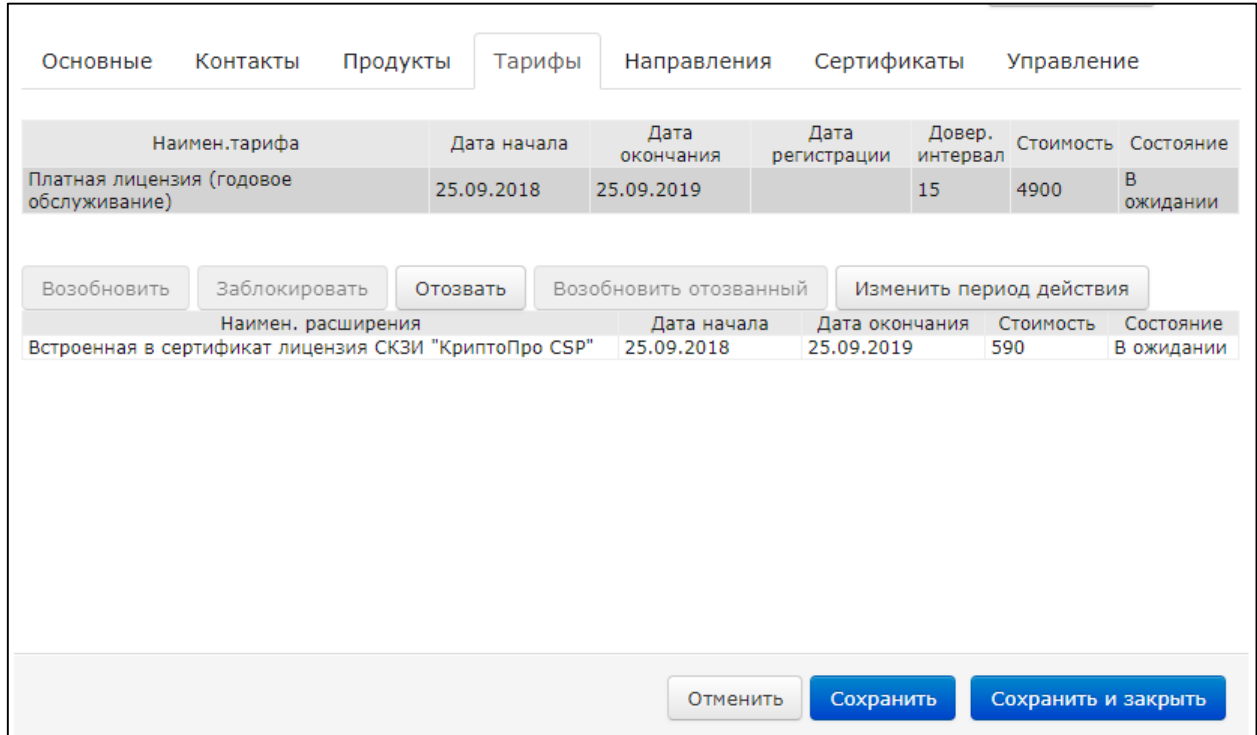

После обновления статуса заявления Абонентом и установки сертификатов данная лицензия будет автоматически применена к программе КриптоПроCSP.

# **11.Вкладка Абоненты**

Функции вкладки **Абоненты** позволяют:

- редактировать карточку Абонента;
- произвести экспорт отчета по клиентам;
- осуществить поиск по идентификатору продукта, подписке ИТС-Проф, рег. номеру ПФР.

Откройте вкладку **Абоненты** продукта WEB-Регистратор и перейдите по ссылке в названии организации:

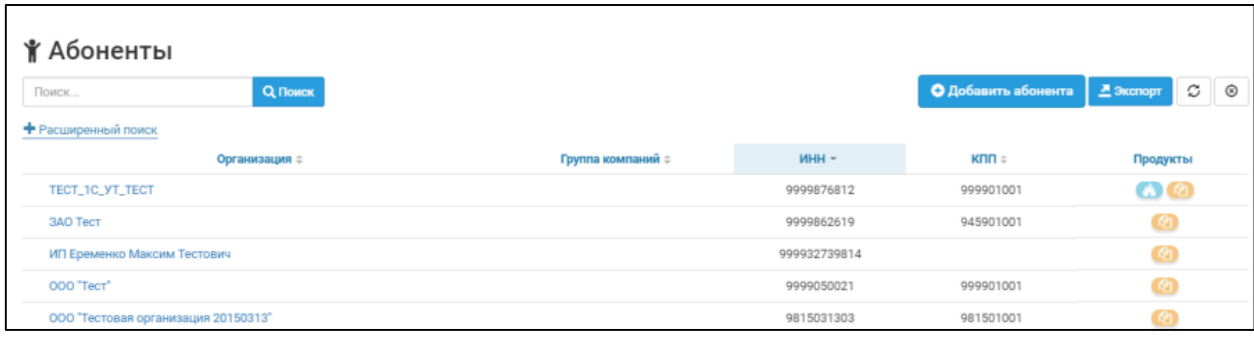

Откроется окно следующего вида:

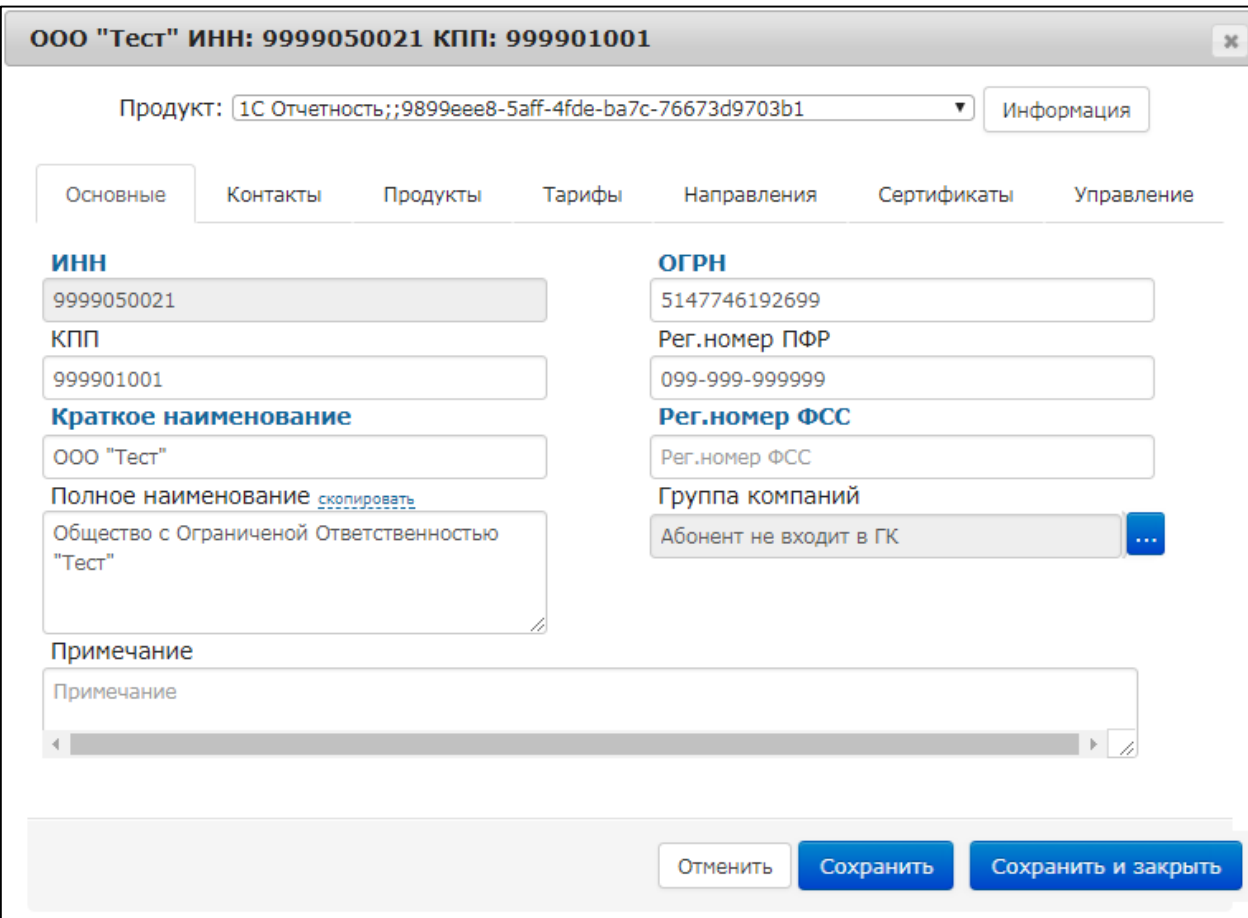

## **11.1. Вкладка Основные**

На вкладке **Основные** доступны для редактирования поля **Группа компаний**, **Примечание**, **КПП**.

Для добавления организации в группу компаний перейдите на вкладку **Основные** в строке **Группа компаний** нажмите кнопку «...». В открывшемся окне введите ИНН/КПП головной организации группы компаний и нажмите кнопку **Добавить:**

*Добавить организацию в группу компаний можно в любое время (не только в месяце подключения Абонента).*

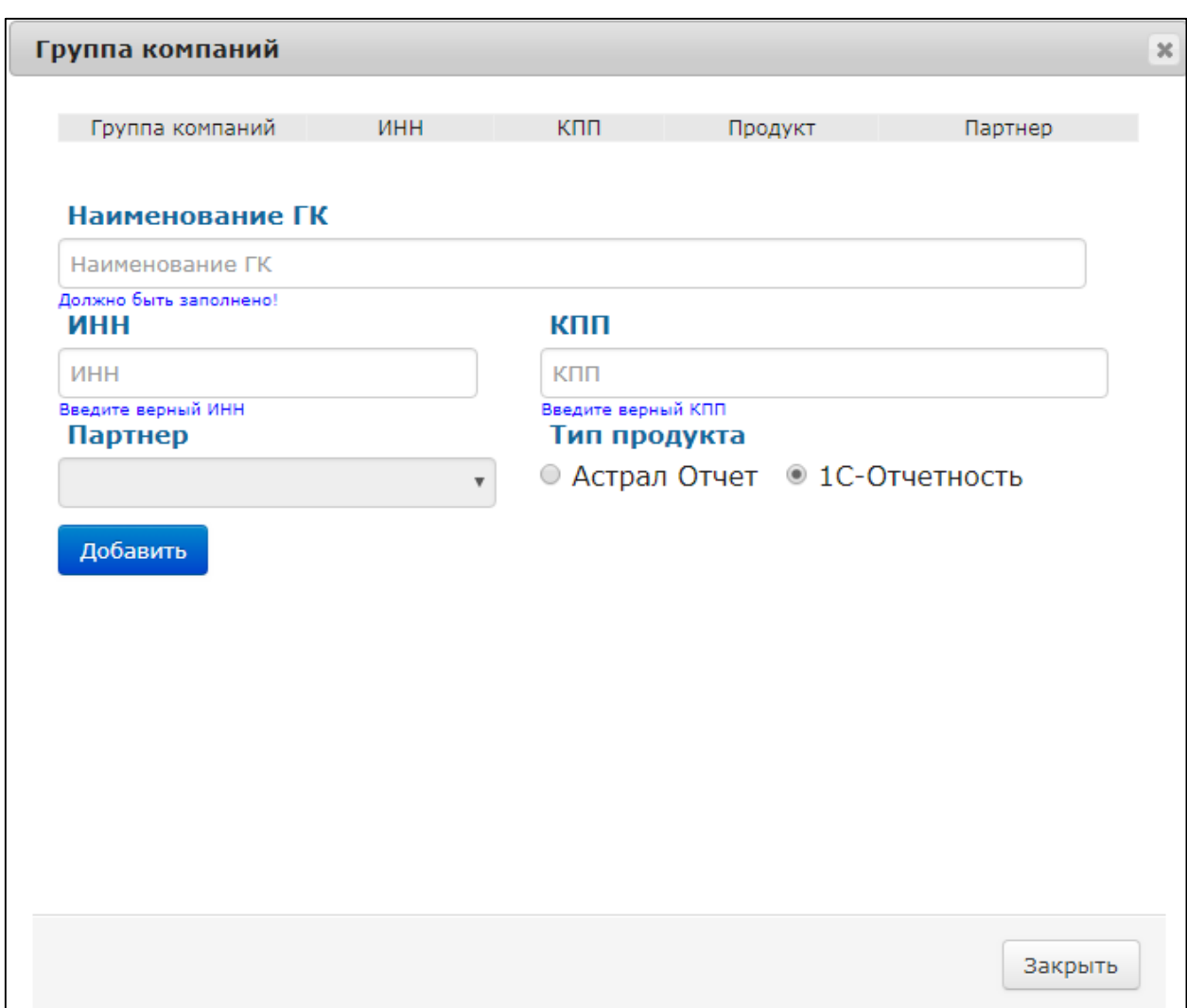

Для открытия формы **Группа компаний** нажмите на наименование группы компаний:

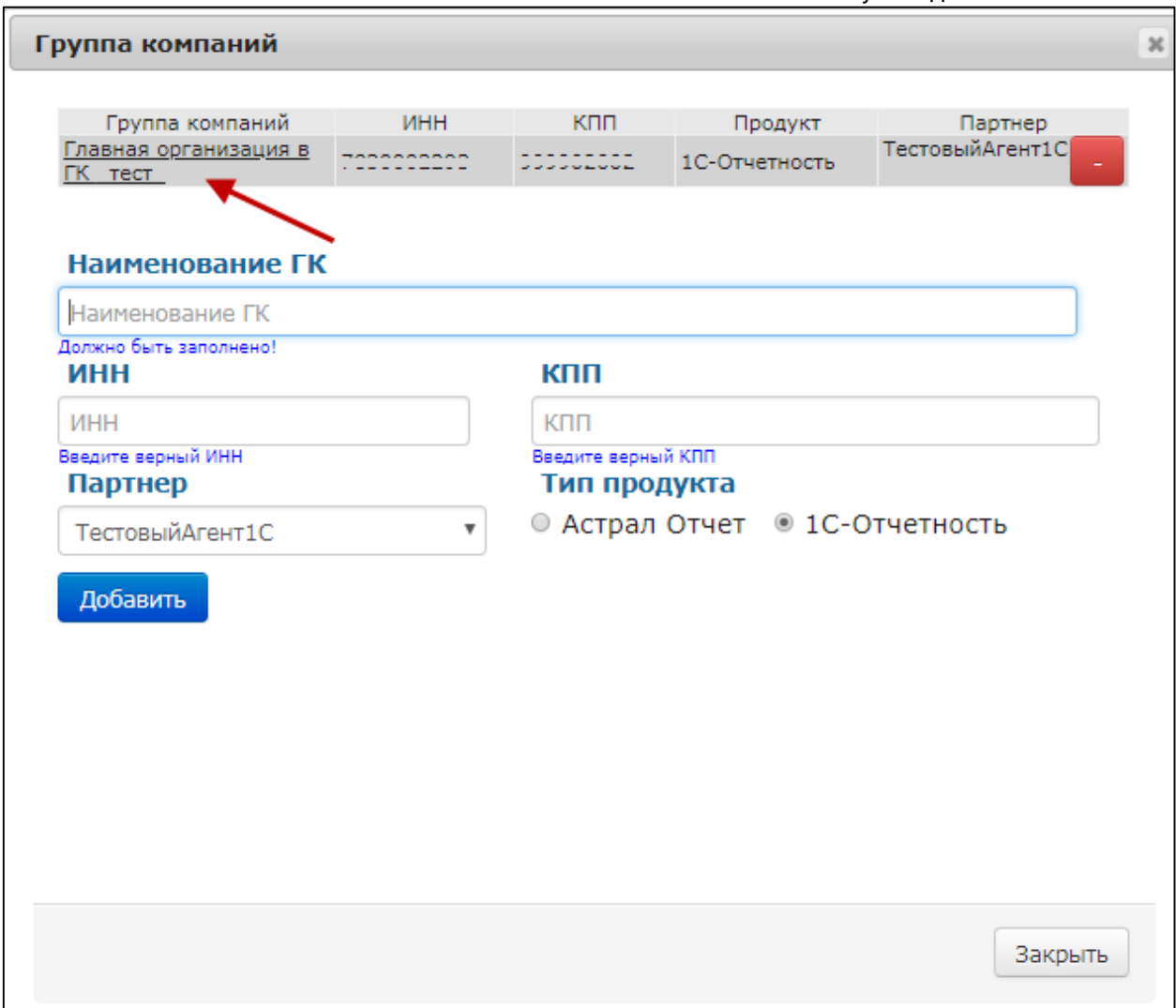

Откроется форма **Группа компаний** в которой возможно:

- ознакомиться с составом Абонентов ГК *(1)*;
- отследить даты окончания лицензий/сертификатов *(2)*;
- понять, участвует ли конкретный Абонент в выдаче тарифа ГК. Если лицензия не продлевалась более 30 дней, статус меняется на "Нет". Такой Абонент больше не участвует в выдаче тарифа ГК и не снижает общую стоимость тарифа для группы *(3)*;
- удалять участников из ГК *(4)*.

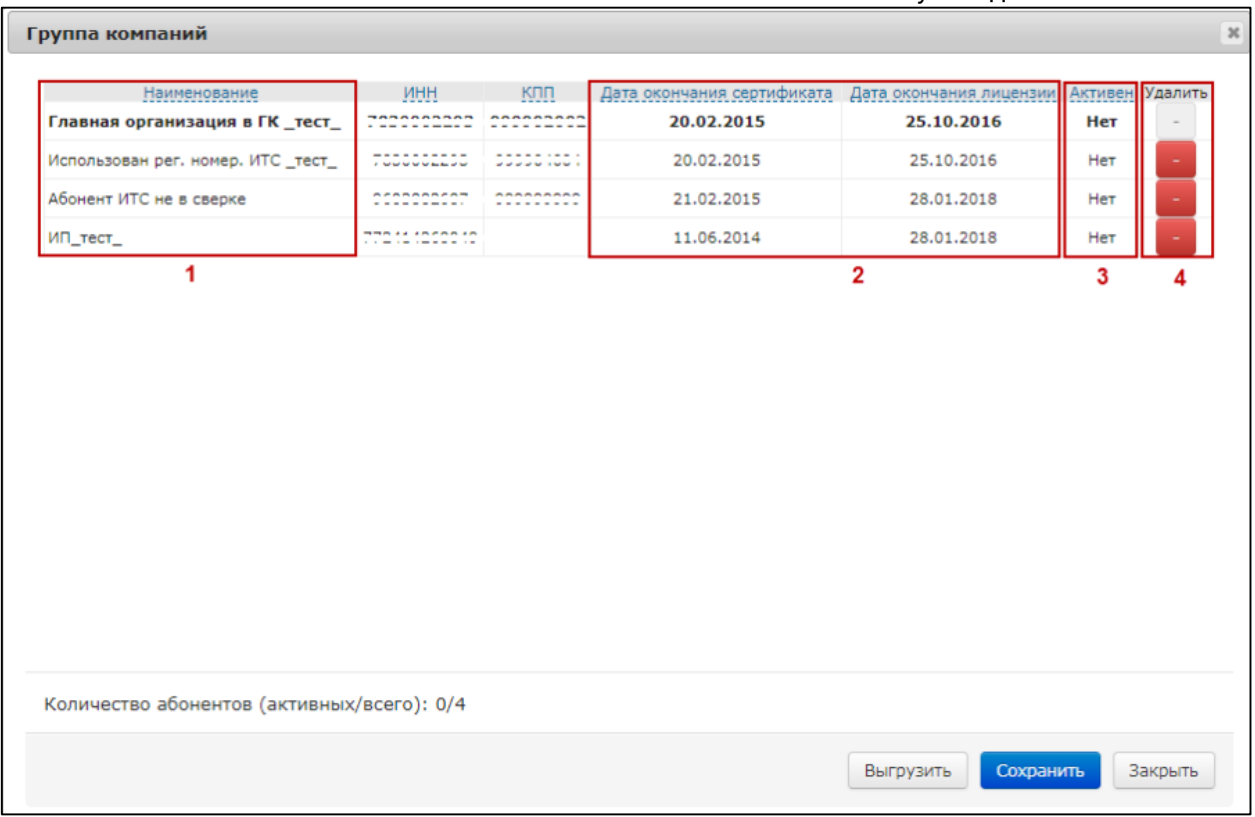

Головную организацию невозможно удалить из формы **Группа компаний**. Удаление головной организации из группы компаний выполняется из карточки головной организации в строке **Группа компаний**:

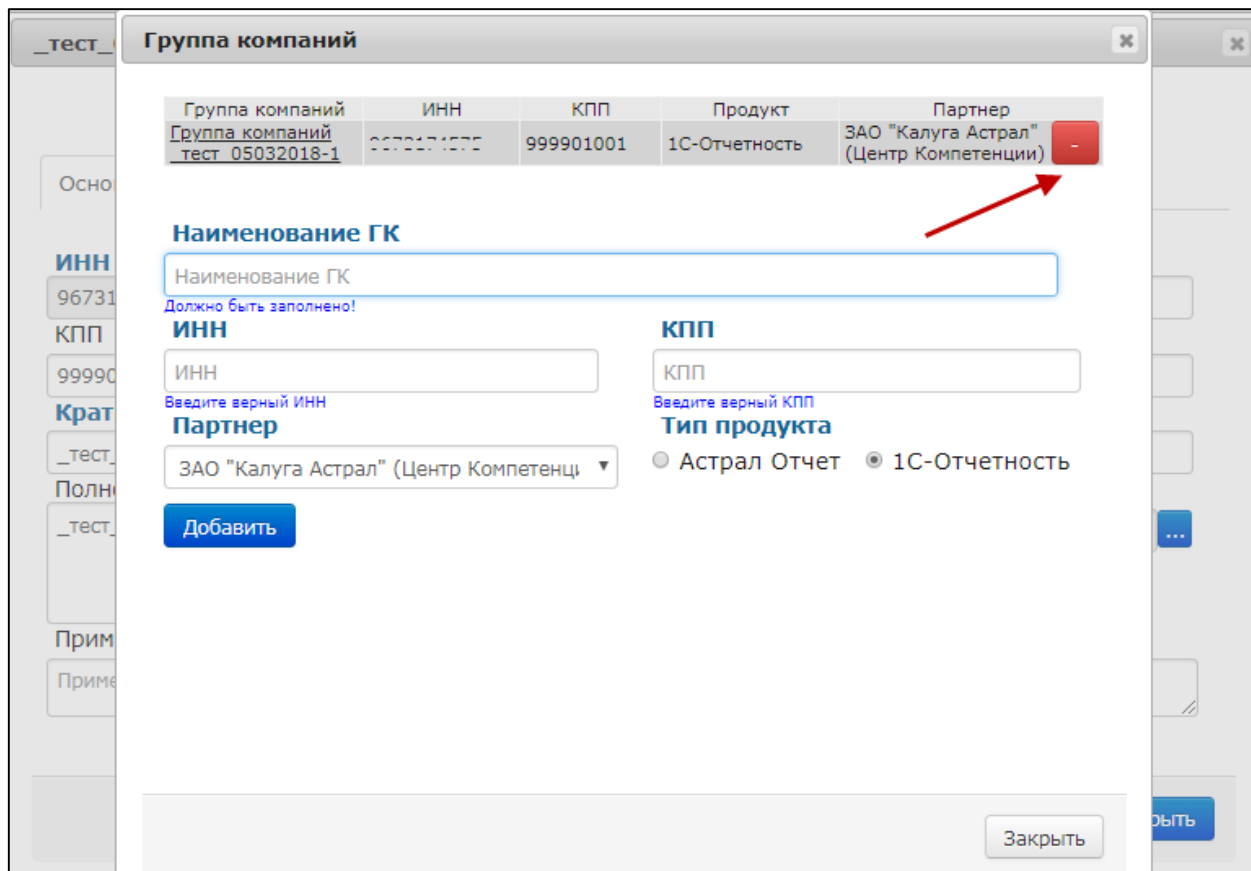

Для изменения КПП Абонента выполните следующие действия:

- 1. На вкладке **Основные** удалите существующий КПП;
- 2. Введите новый КПП;
- 3. Сохраните изменения.

После сохранения изменений создается новая карточка Абонента с переносом в нее действующей Лицензии. В случае корректной смены КПП дополнительная оплата не требуется.

## **11.2. Вкладка Контакты**

На вкладке **Контакты** доступны для редактирования все поля. При необходимости внесите изменения и нажмите кнопку **Сохранить**.

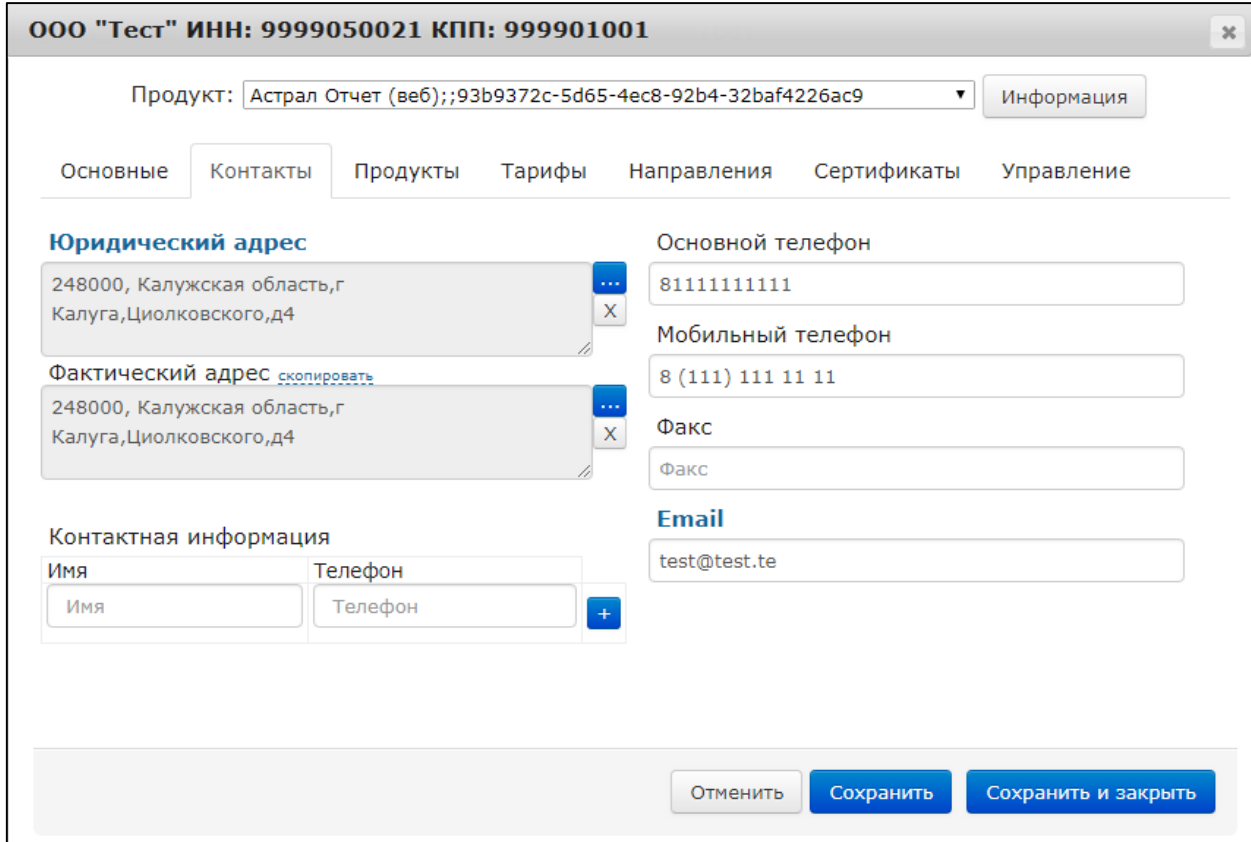

При внесении изменения в поля учетной записи Абонента (юридический и фактический адрес), нажмите кнопку **Сохранить**. В открывшемся окне нажмите кнопку **Да**.

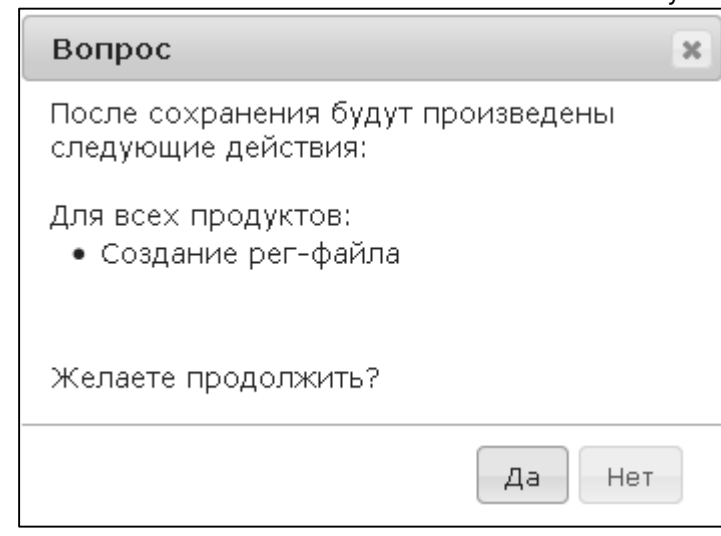

При внесении изменений в прочие поля сохраните изменения нажатием кнопки **Да:**

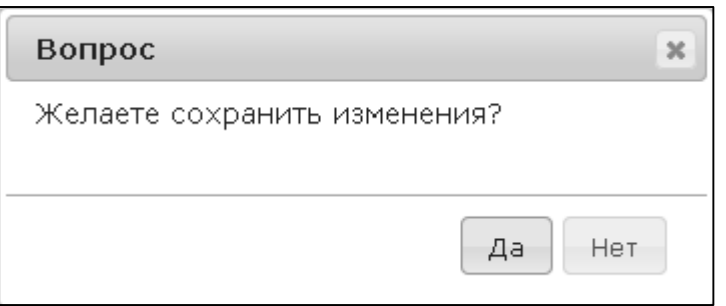

# **11.3. Вкладка Продукты**

Интерфейс вкладки **Продукты** представлен на ниже:

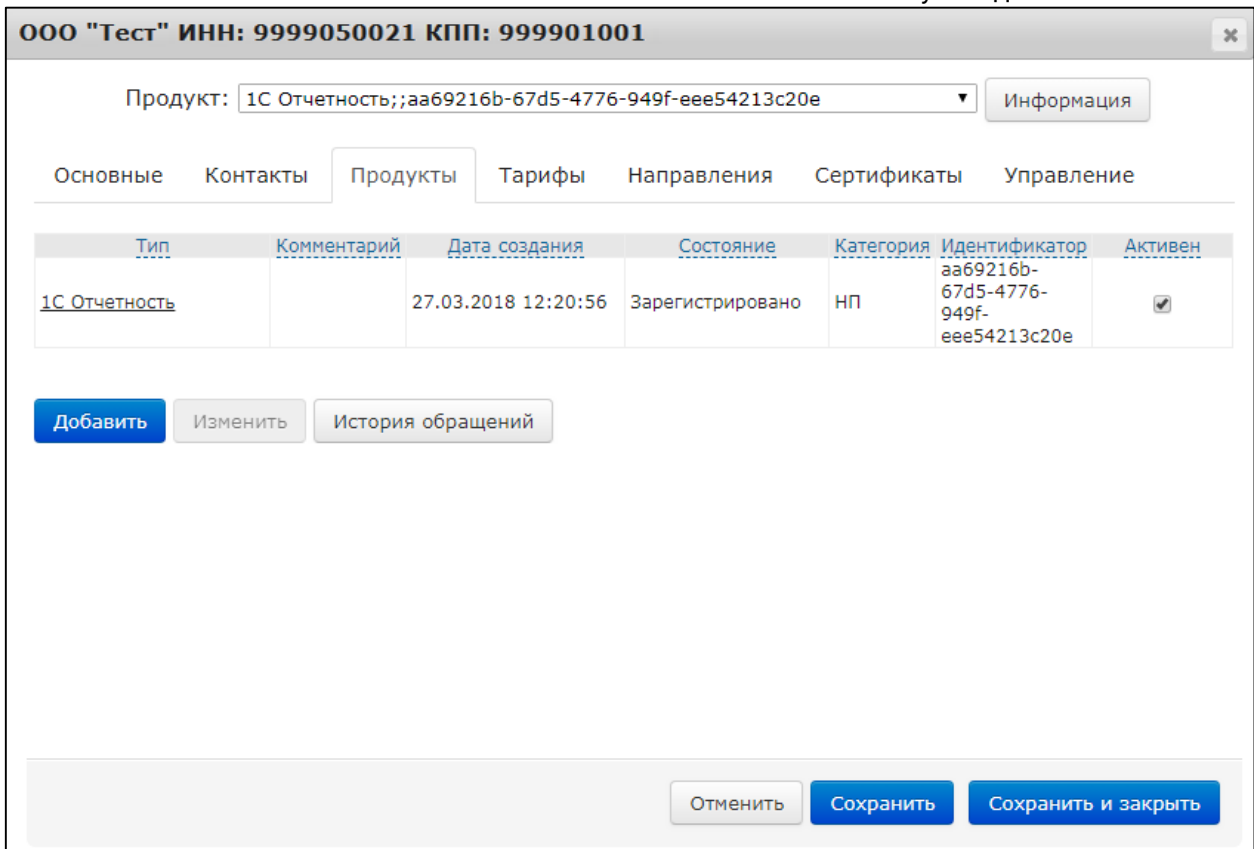

Для открытия окна редактирования реквизитов продукта в карточке организации выделите требуемый тариф и нажмите кнопку **Изменить:**

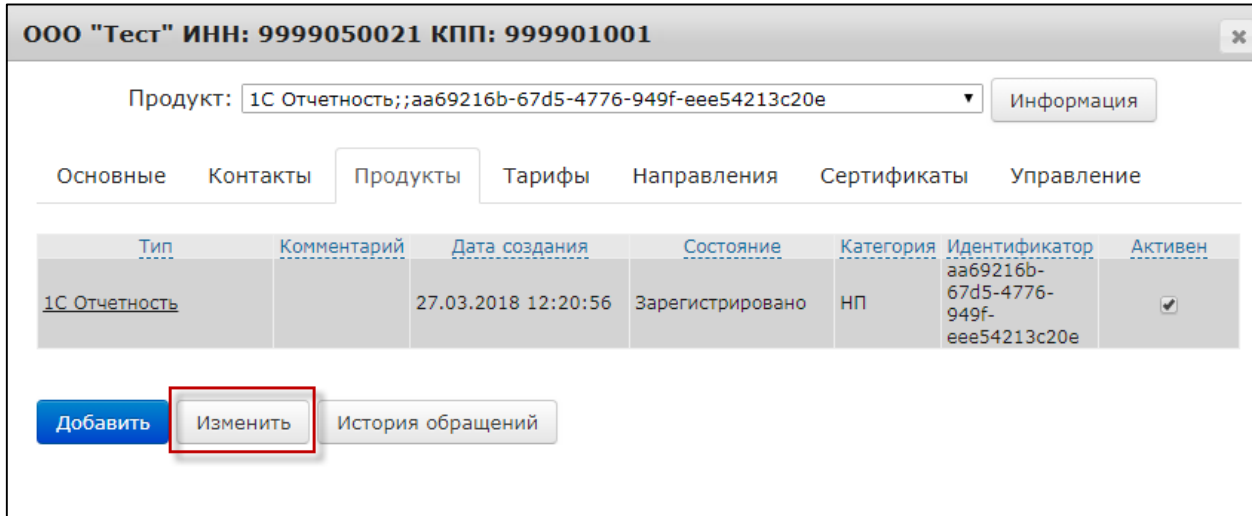

Откроется окно следующего вида:

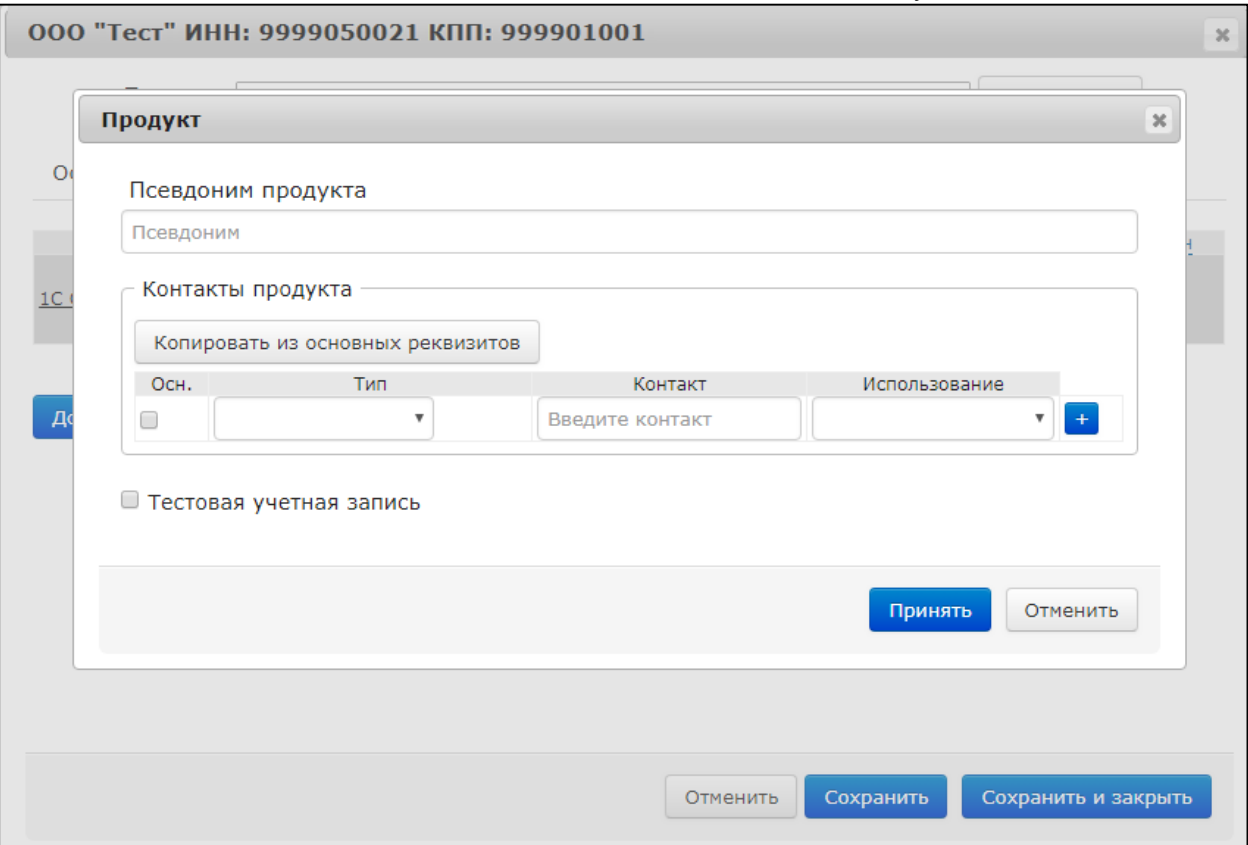

Данное окно включает следующие элементы:

**Флаг активности продукта в карточке Абонента**. Для отметки учетной записи (продукта) как неактивной в окне редактирования реквизитов продукта снимите флажок **Активен**.

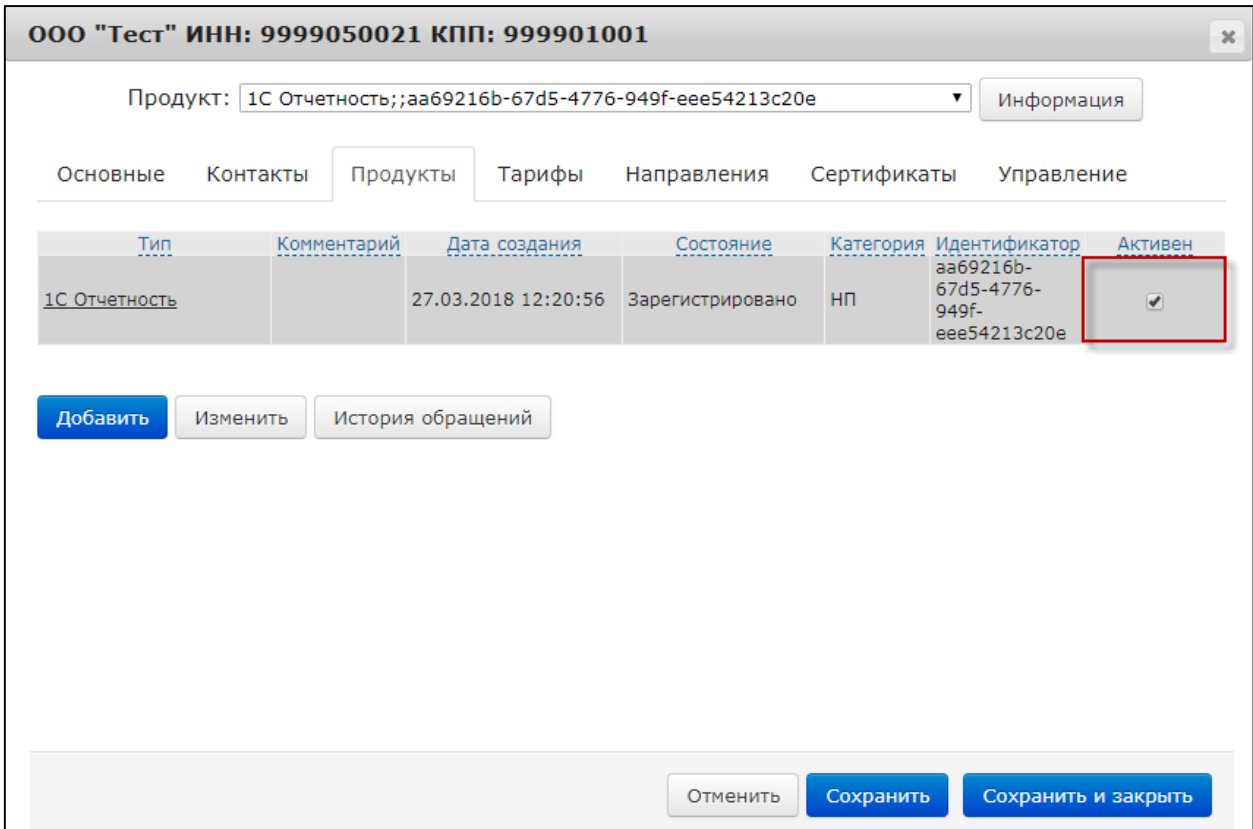

Данный флажок влияет только на обработку продуктов для вкладки **Работа с продлениями** и отчета по срокам действия тарифов.

Продукт, отмеченный как неактивный, будет исключен из выборки на вкладке **Работа с продлениями** и из отчета по срокам действия тарифов.

**Псевдоним продукта**. Псевдоним продукта – это произвольное название продукта, которое менеджер может присвоить продукту для того, чтобы было легче ориентироваться в списке продуктов. Пример: «Продукт с направлением ПФР»; «Продукт с КСКПЭП» и т.д.

**Раздел выбора контактов**. Контакты продукта – поле, в котором указывается контактный электронный адрес Абонента, на который будет направляться информация о поступлении Требований со стороны ФНС РФ. Информационная рассылка производится АО «КАЛУГА АСТРАЛ».

*Заполнение раздела Контакты продукта необходимо для получения уведомлений со стороны ФНС. Уведомления будут отправлены на указанные номер мобильного телефона и адрес электронной почты в случае отправки ФНС требований или изменения статуса обработки отчета.*

При заполнении раздела **Контакты продукта** в поле **Контакт** указываются данные, соответствующие значению, выбранному в поле **Тип:**

*Для получения рассылки допускается выбор одного получателя для одного вида уведомлений.*

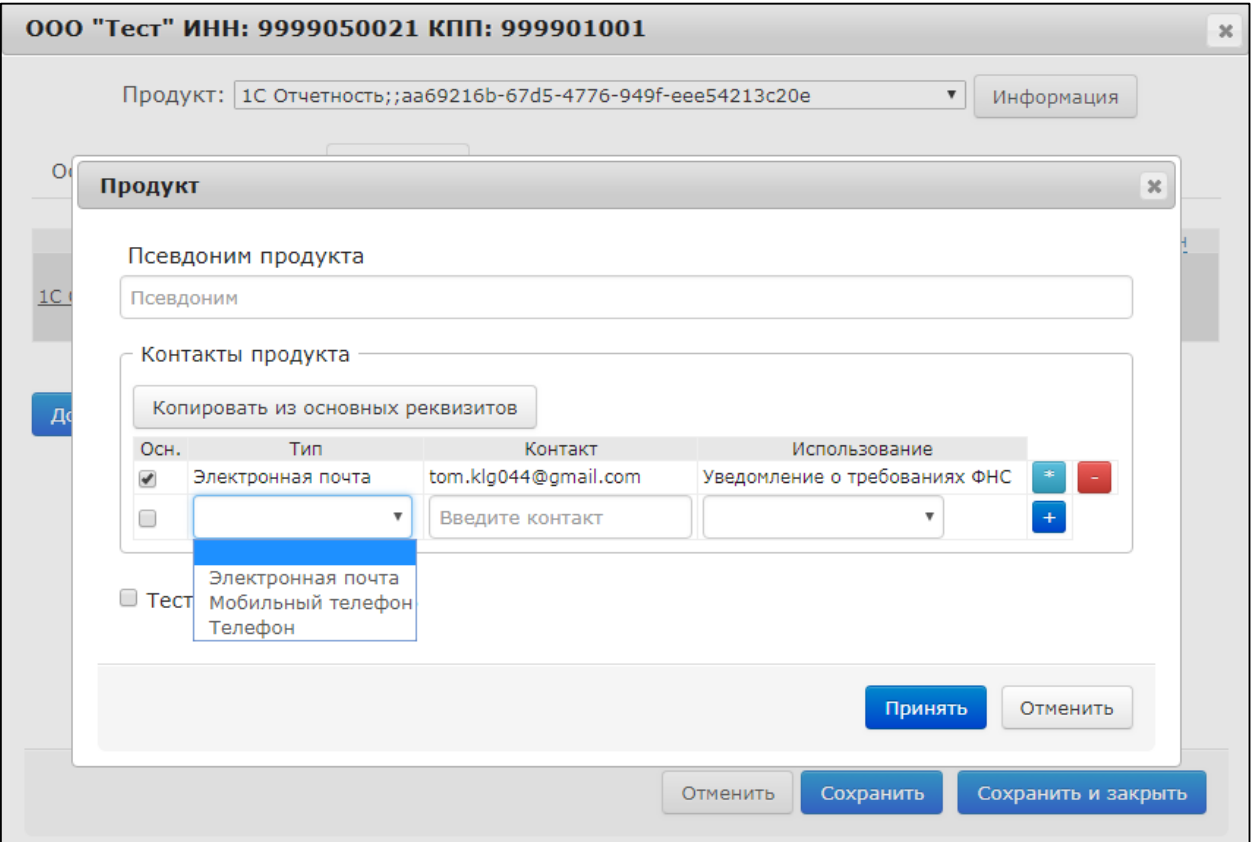

После заполнения полей **Контакт** и **Тип** необходимо выбрать значение поля **Использование:**

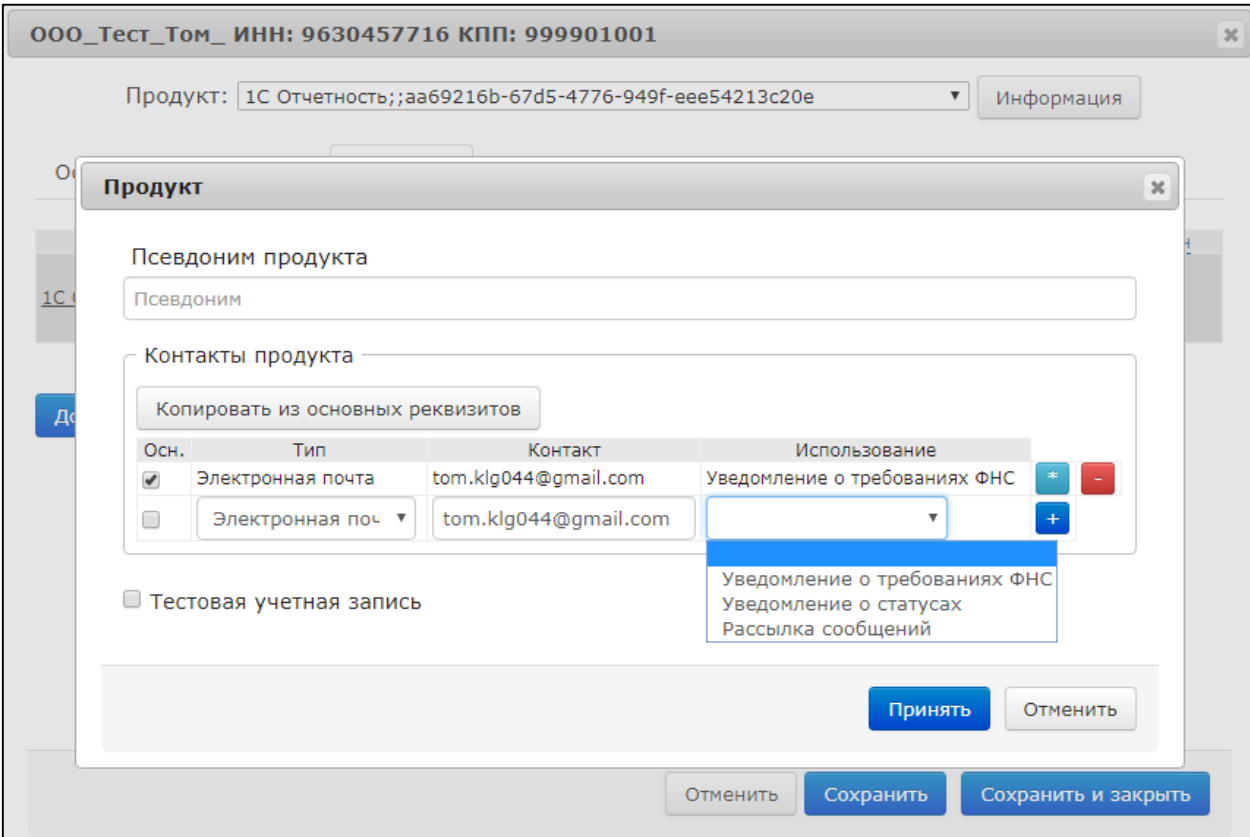

Для заполнения раздела **Контакты продукта** можно воспользоваться кнопкой **Копировать из основных реквизитов**. Продукт WEB-Регистратор автоматически заполнит данные поля информацией из реквизитов организации:

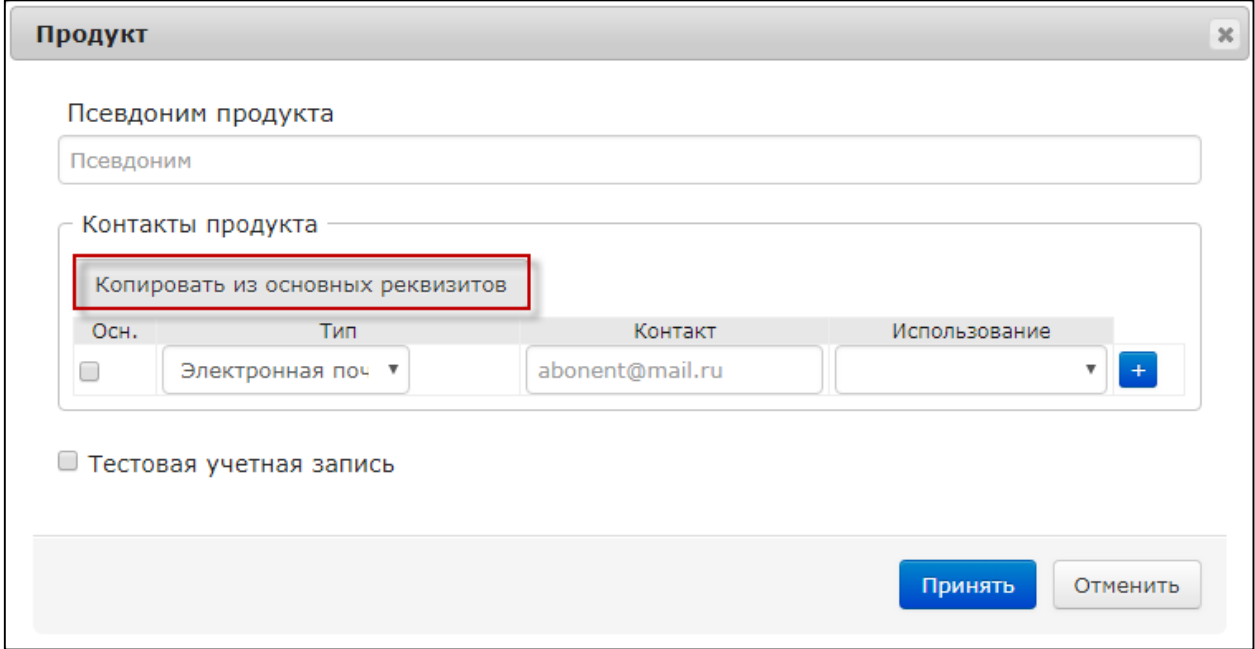

Для типа поля **Электронная почта** будет проставлено значение **Уведомление о требованиях ФНС**.

Для типа поля **Моб. Телефон** будет проставлено значение **Уведомление о статусах**.

Для удаления значения из поля **Использование** нажмите кнопку **–**, справа от него:

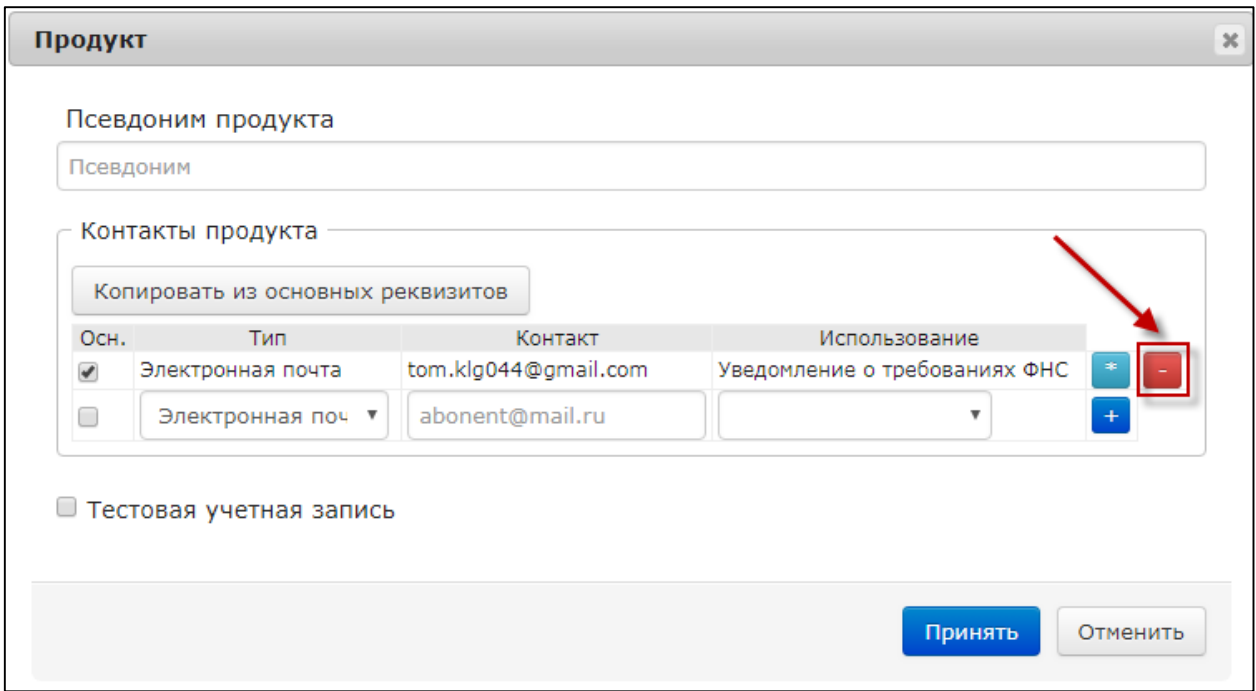

# **11.4. Вкладка Тарифы**

Функционал вкладки **Тарифы** позволяет выполнить следующие операции:

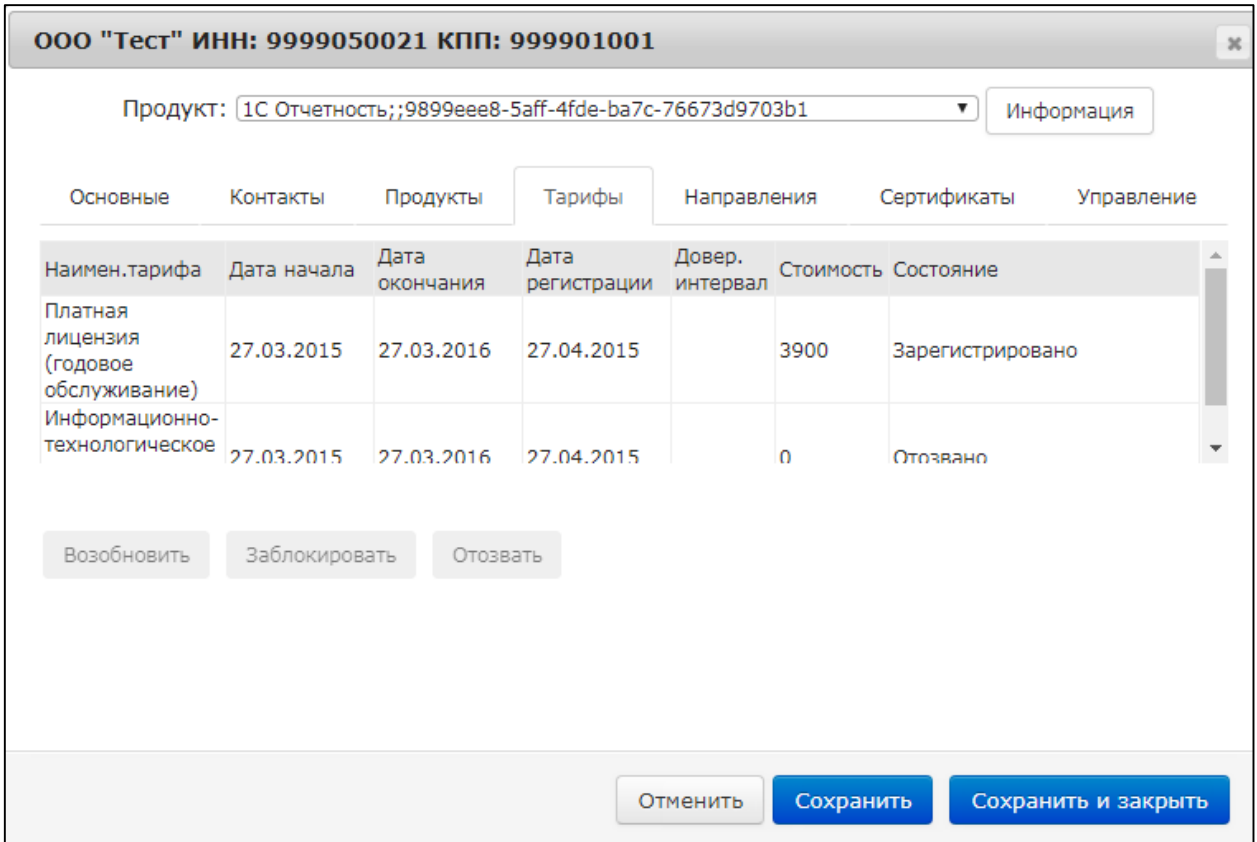

**Возобновить** – возобновляет действие тарифа (лицензии).

**Заблокировать** – приостанавливает действие тарифа (лицензии).

**Отозвать** – полностью отзывает тариф (лицензию) Абонента.

*Операция отзыва необратима и в случае, если у Абонента отсутствует другой тариф (лицензия), приводит к полному отключению Абонента. Отозвать тариф можно только в том случае, если Партнер полностью уверен в том, что тариф Абонента ошибочен, либо Абонент не оплатил стоимость тарифа.*

*В случае если был отозван тариф (лицензия) Абонента, подключенного платно, формирование нового тарифа (лицензии) этому Абоненту также будет произведено на платной основе.*

*Новое заявление Абонента будет обработано с типом Создание новой учетной записи либо Продление лицензии.*

*Отзыв тарифа с вкладки Абоненты доступен Партнерам до наступления сверки. После одобрения тарифа в сверке отзыв тарифа запрещен. При* 

*необходимости отозвать тариф после сверки необходимо обратиться в Центр продаж.*

*При необходимости проведения внеплановой смены сертификата Абонента не нужно отзывать тариф (лицензию).*

# **11.5. Вкладка Направления**

На вкладке **Направления** доступно добавление/удаление направлений. Для открытия Абоненту дополнительного направления сдачи отчетности в ФНС нажмите кнопку **Добавить:**

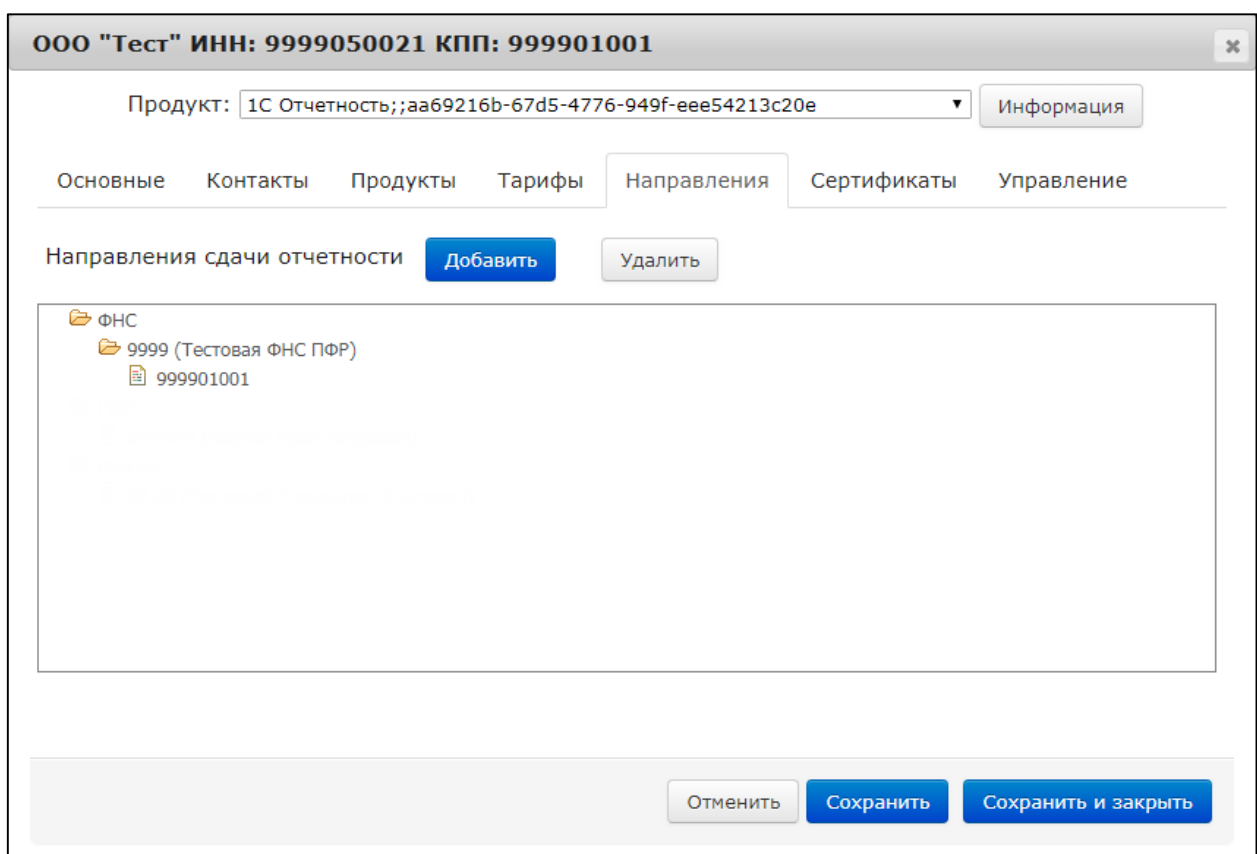

*При добавлении или удалении направления сдачи отчетности обратите внимание на выбранную учетную запись продукта:*

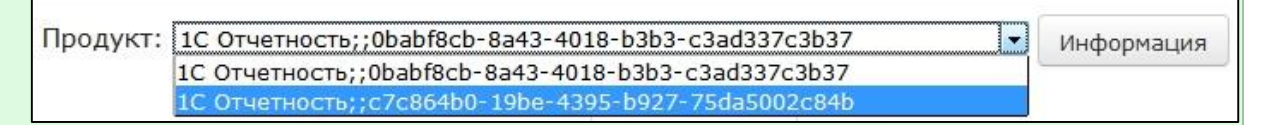

*Для определения требуемой учетной записи, к которой необходимо добавить направление, выберите учетную запись и воспользуйтесь кнопкой Информация. В открывшемся окне определите версию программного* 

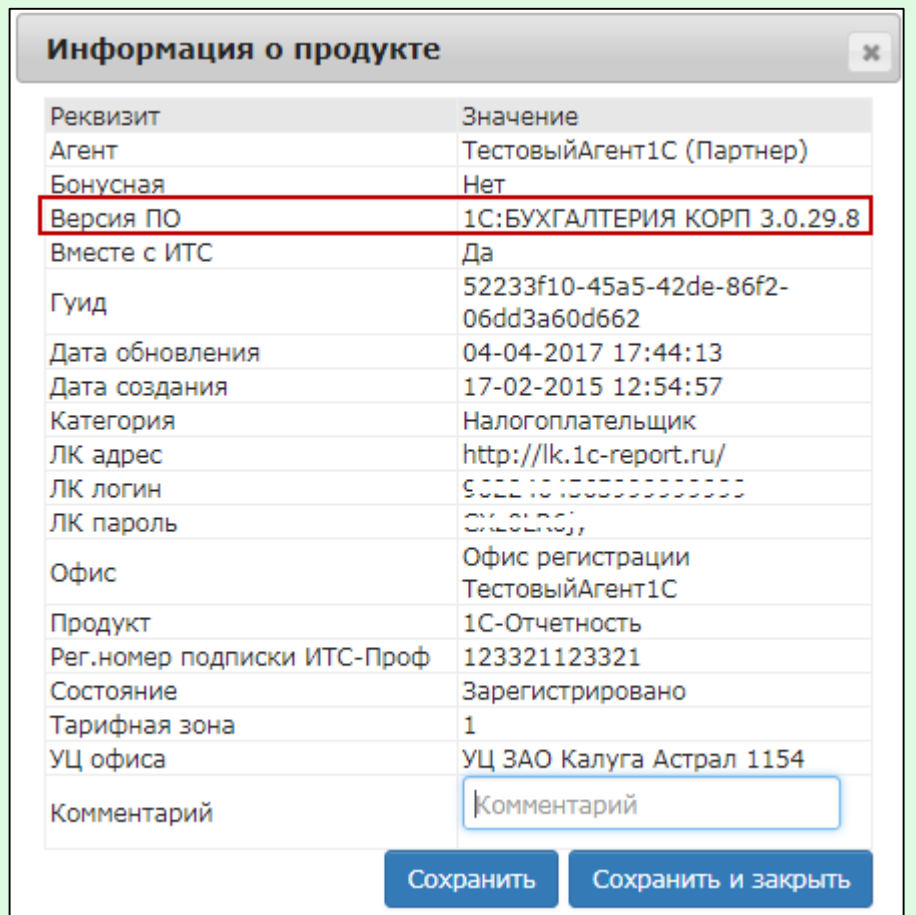

*обеспечения, при помощи которого отправлялось заявление на создание данной учетной записи:*

*Лишь после того, как Вы убедились в том, что выбранная учетная запись соответствует требуемой конфигурации программного обеспечения, можете добавлять или удалять направление.*

В открывшемся окне выберите нужную инспекцию:

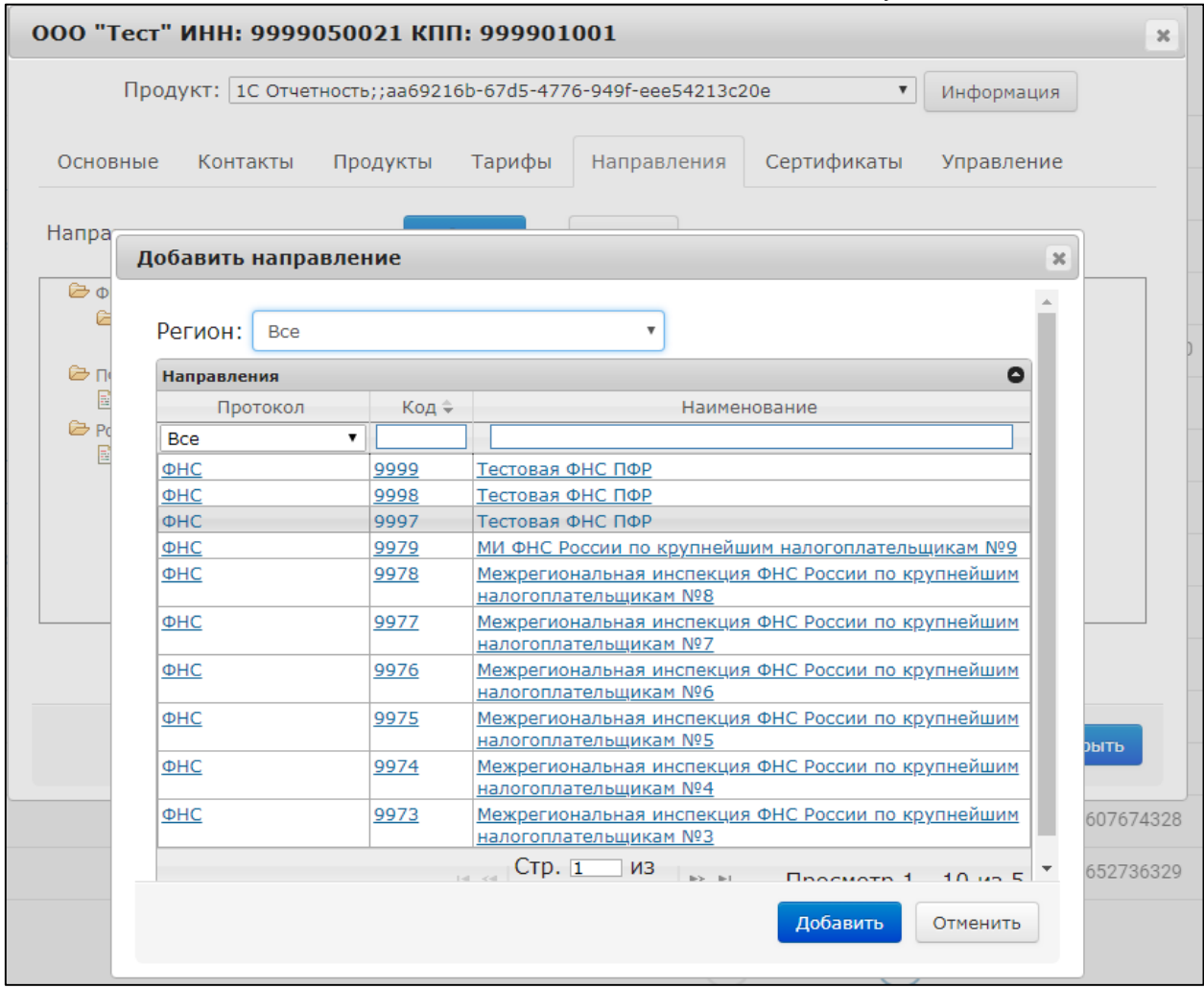

Введите соответствующий инспекции КПП Абонента и нажмите кнопку **Принять:**

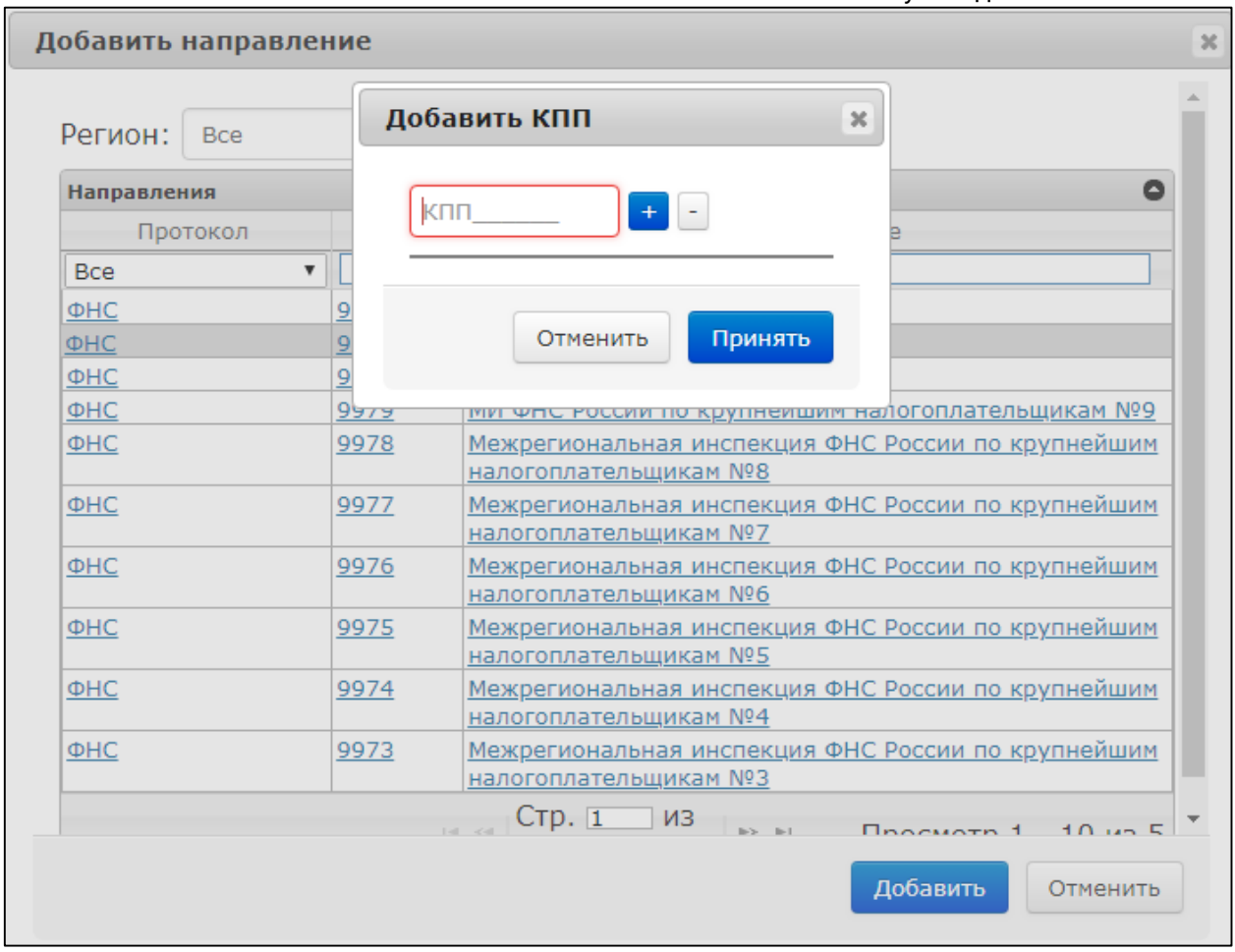

После добавления всех направлений нажмите кнопку **Сохранить**.

Появится информационное сообщение следующего вида. В случае если Вы согласны с представленной информацией, нажмите кнопку **Да:**

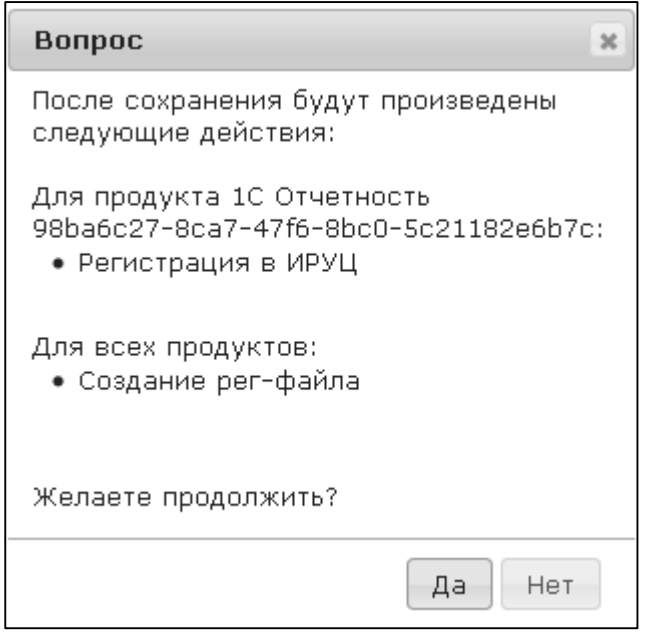

Для добавления дополнительного направления сдачи отчетности в ПФР в окне **Добавление направлений** выберите УПФР, нажмите кнопку **Добавить:**
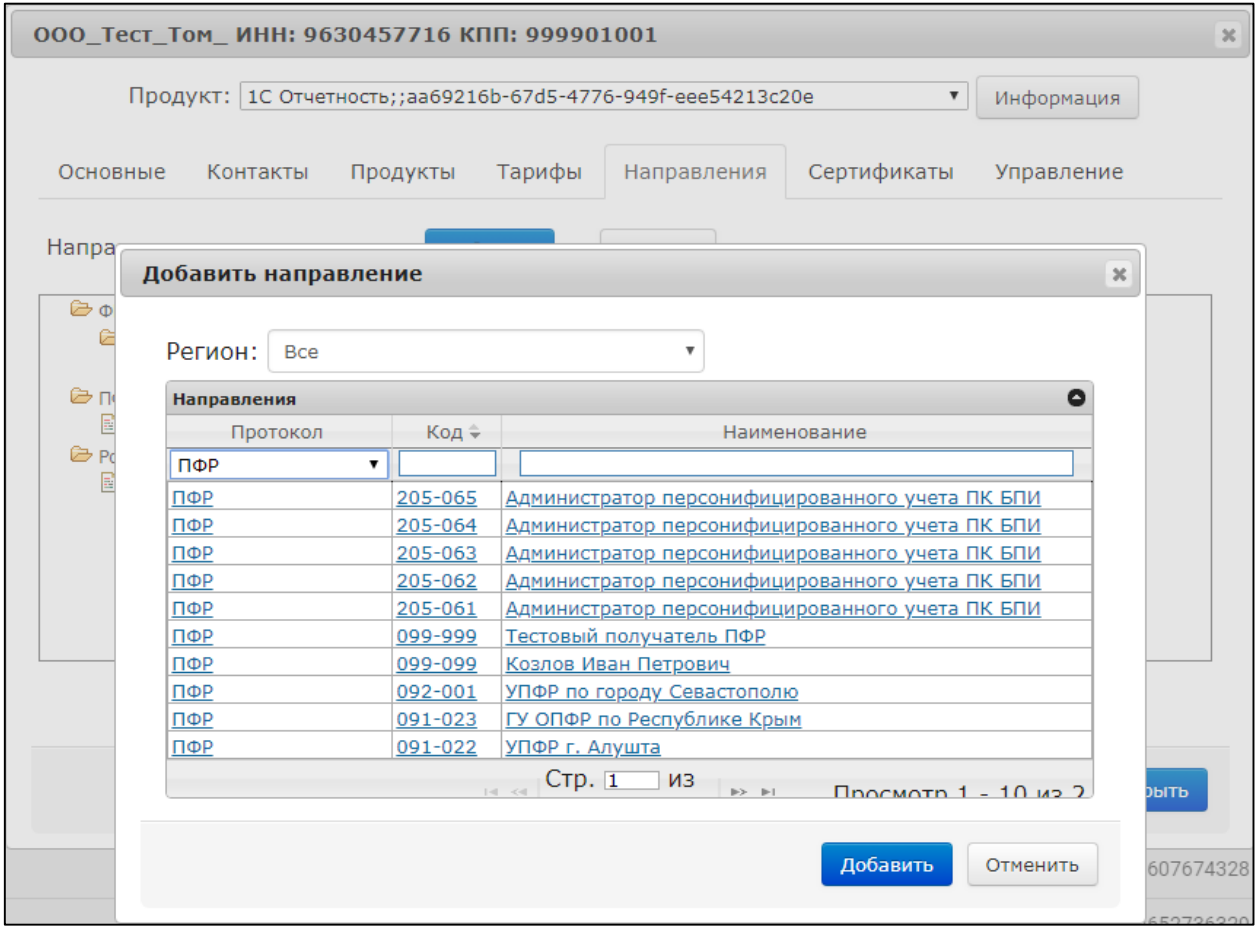

После добавления всех направлений нажмите кнопку **Сохранить**.

Перед Вами появится информационное сообщение следующего вида. В случае если Вы согласны с представленной информацией, нажмите кнопку **Да:**

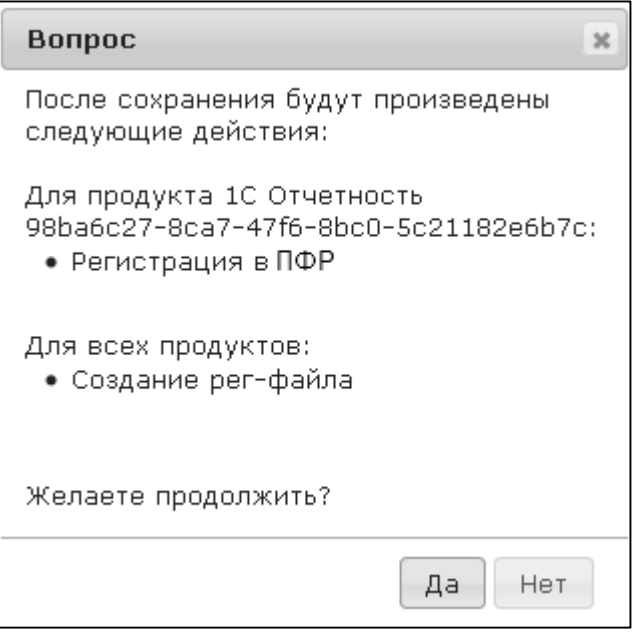

## **11.6. Вкладка Управление**

На вкладке **Управление** Вы можете производить ряд действий с учетной записью и сертификатом Абонента:

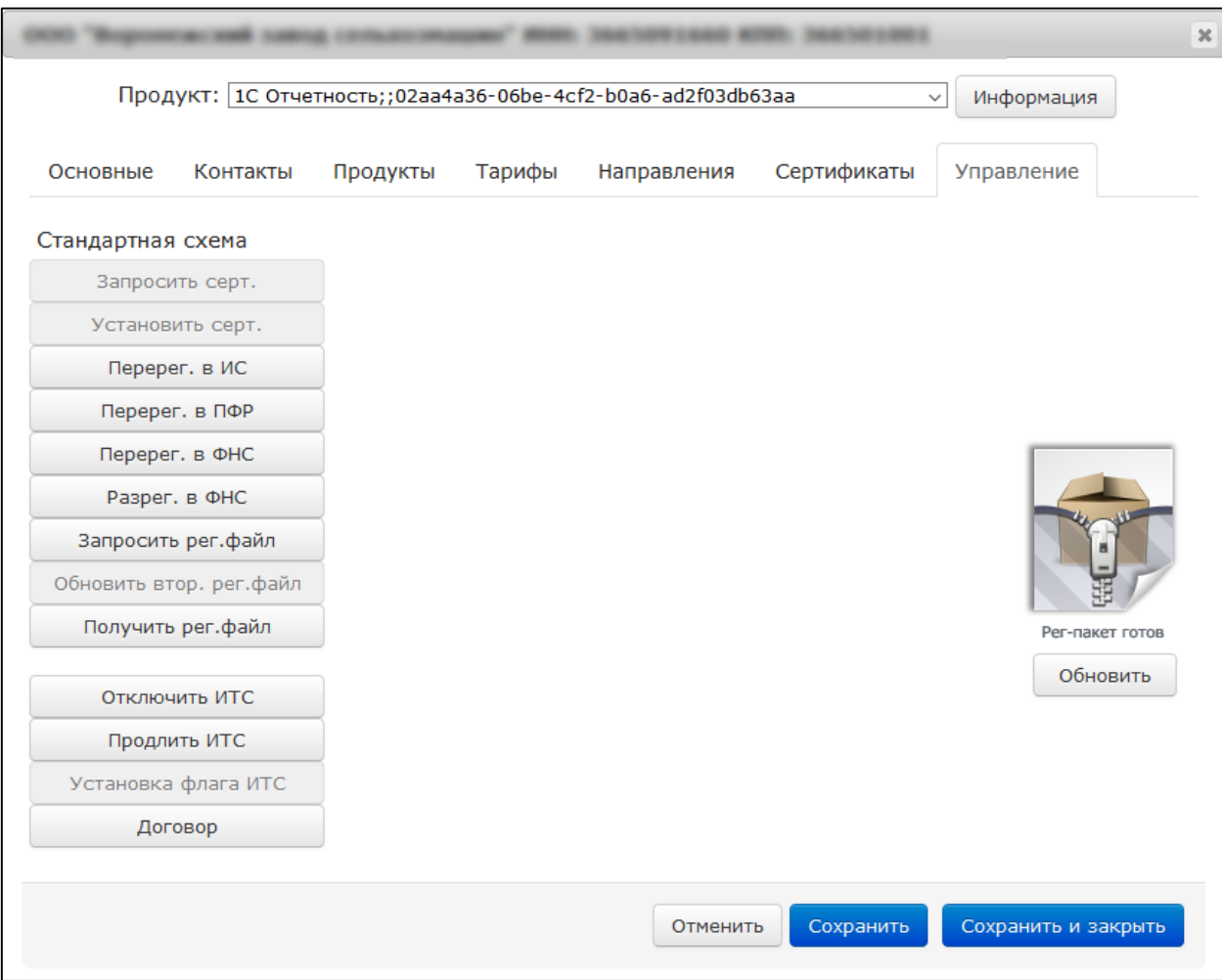

**Регистрация в ПФР** – используется для повторной отправки в ПФР регистрационной информации Абонента.

**Регистрация в ФНС** – используется для повторной регистрации в ИРУЦ сертификата Абонента.

**Запросить рег. Файл** – формирует и выкладывает на сервер для скачивания Абонентом регистрационный файл Абонента.

**Получить рег. Файл** – позволяет сохранить регистрационный файл Абонента.

**Отключить ИТС** – отзывает актуальные тарифы «Информационно-техническое сопровождение 1С».

**Обновить** – обновляет текущий статус регистрационного пакета.

### **11.7. Вкладка Сертификаты**

На вкладке **Сертификаты** возможно производить следующие действия:

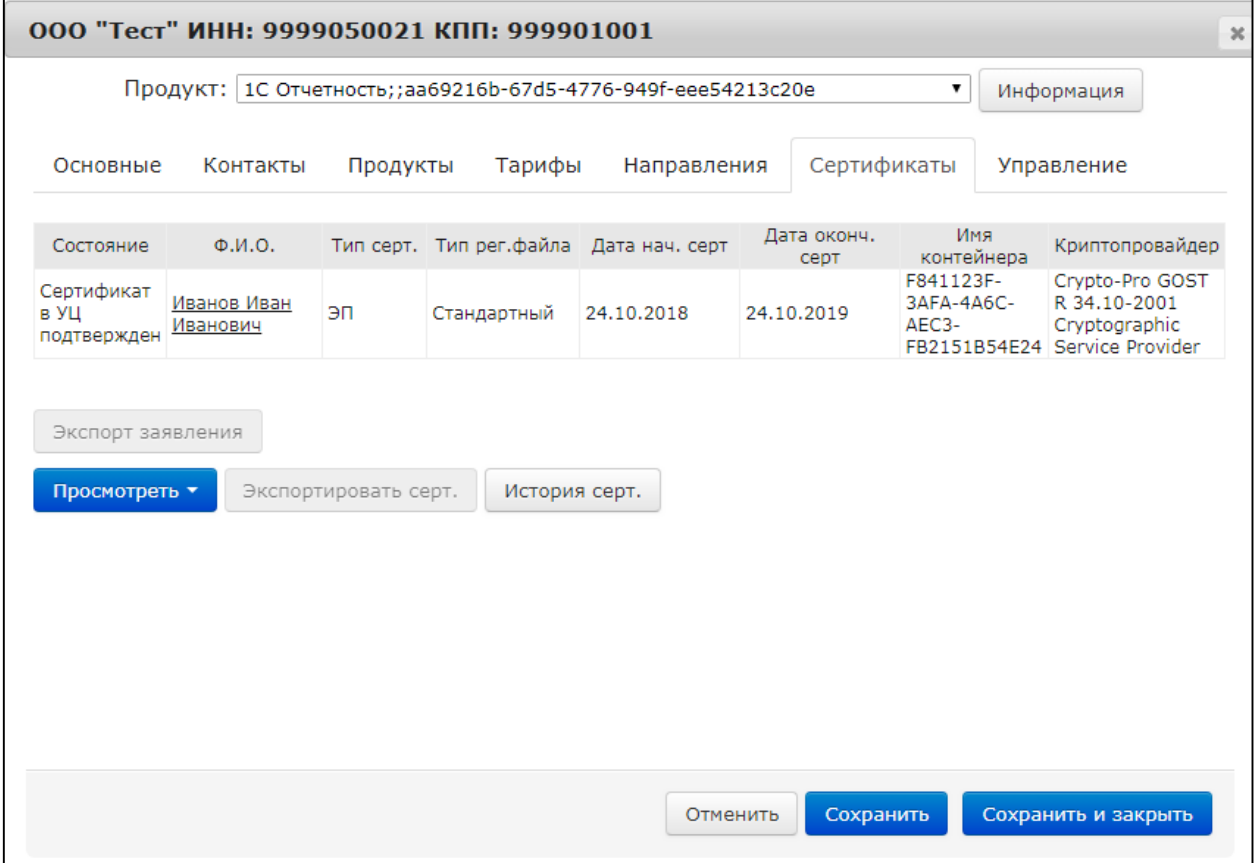

**Просмотреть сертификат** – открывает web-страницу с квалифицированным сертификатом.

Для вывода сертификата Абонента на печать пройдите по гиперссылке в Ф. И. О. владельца сертификата. Запустите печать открывшейся формы комбинацией клавиш Ctrl+P.

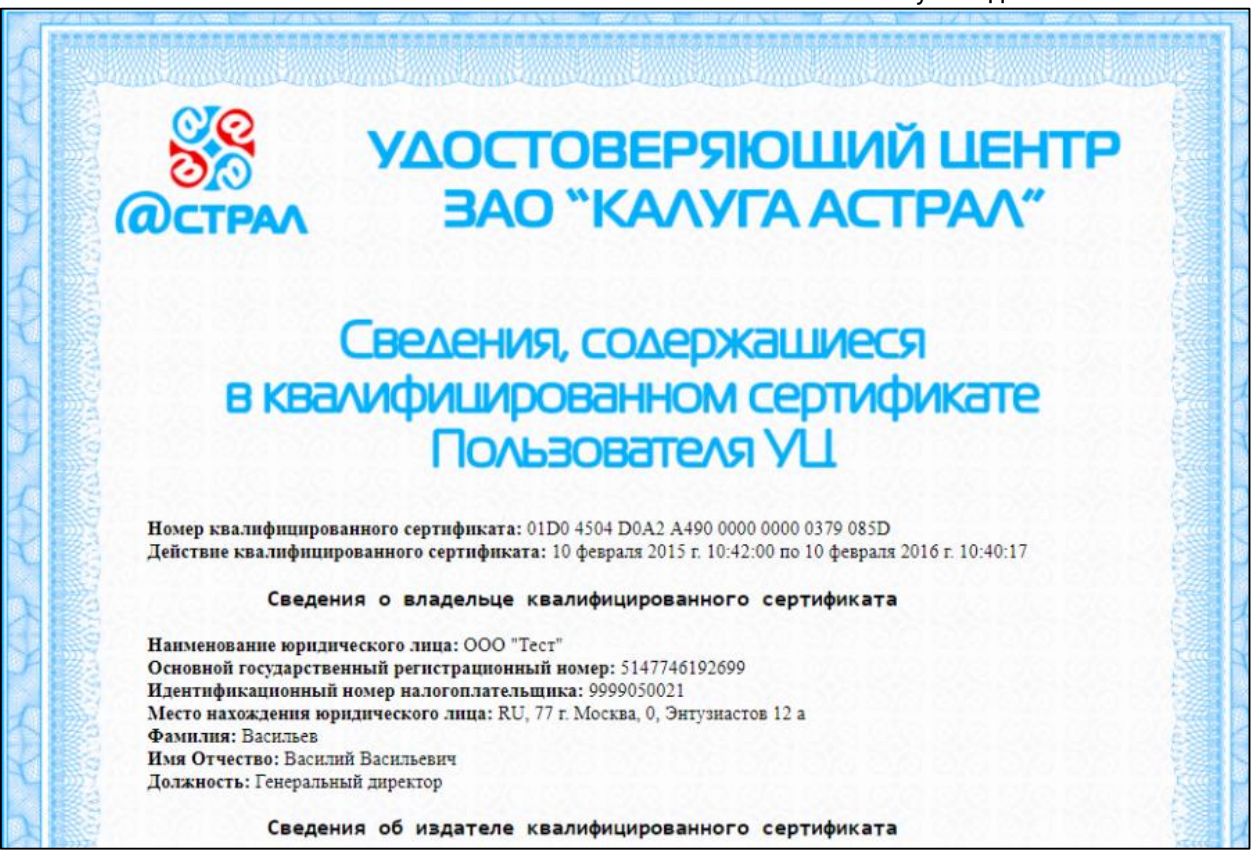

**История сертификатов** – открывает окно, содержащее записи всех ранее доступных сертификатов Абонента:

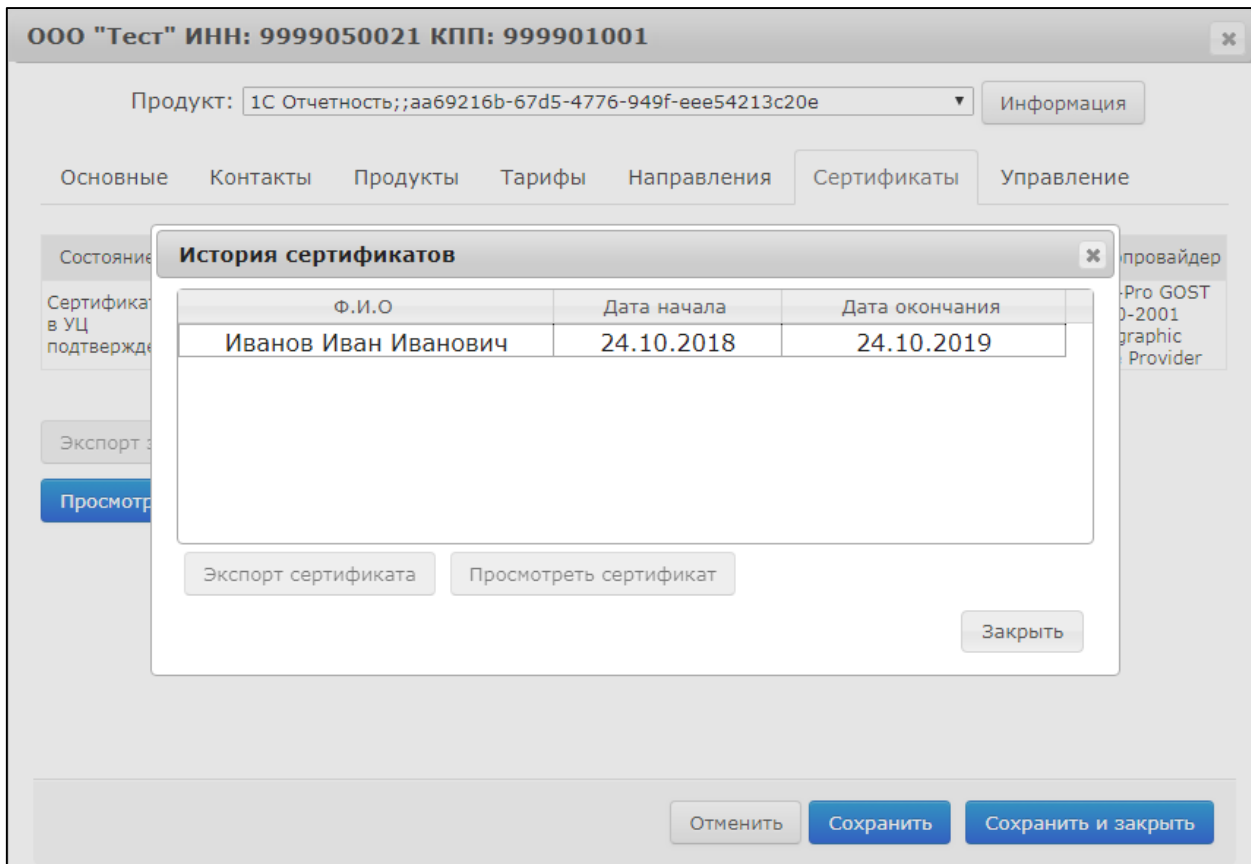

**Экспортировать сертификат** – сохраняет архив с сертификатом в выбранное хранилище на локальном компьютере.

**Экспорт заявления** – сохраняет файл [\*.doc] с бланком заявления на изготовление квалифицированного сертификата ключа проверки электронной подписи.

# **12.Сверка**

Чтобы произвести сверку взаиморасчетов за отчетный период, перейдите на вкладку **Финансы →Сверка 1С-Отчетность** *(1):*

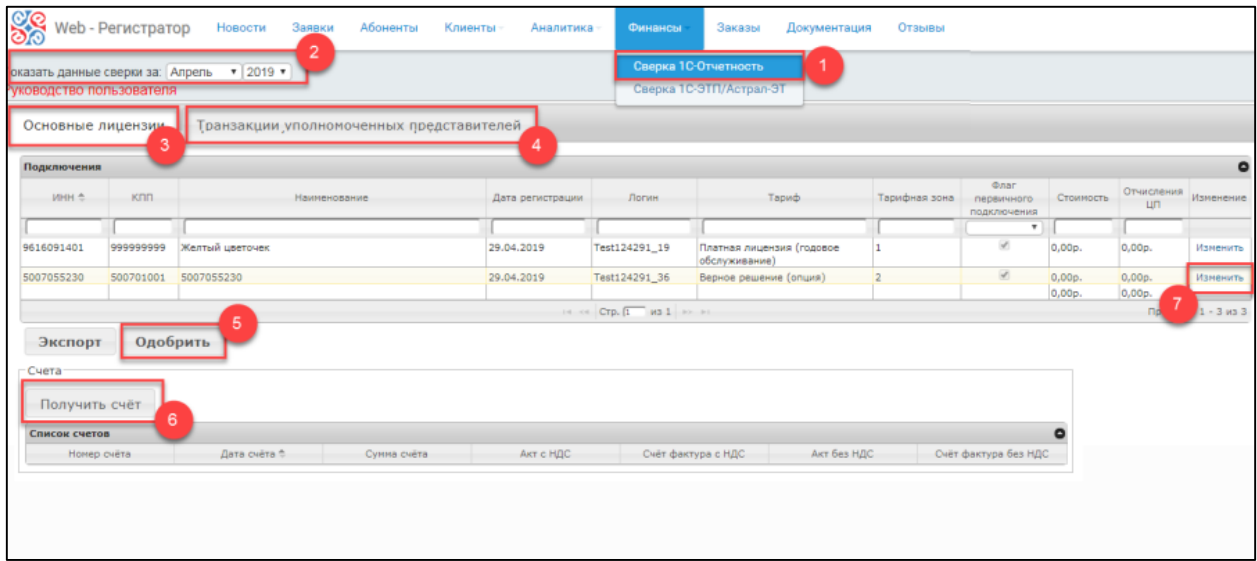

На вкладке **Основные лицензии** *(3)* отображаются все произведенные Партнером за последний отчетный период подключения Абонентов.

На вкладке **Транзакции уполномоченных представителей** отображаются транзакции уполномоченных представителей за последний отчетный период *(4)*.

*Отчетным периодом для проведения взаиморасчетов по подключениям Абонентов является календарный месяц. Отчетным периодом для проведения взаиморасчетов по транзакциям уполномоченных представителей является квартал (три календарных месяца).*

*Вы можете ознакомиться с данными сверки взаиморасчетов по предыдущим отчетным периодам. Для этого в поле Показать данные сверки выберите месяц и год, за который необходимо просмотреть данные (2). Сверки за предыдущие отчетные периоды не подлежат изменению.*

Для одобрения сверки нажмите кнопку **Одобрить** *(5)*. Для получения счета нажмите кнопку **Получить счет** *(6)*.

Для редактирования информации об основных лицензиях в соответствующей строке реестра с записью о подключении нового Абонента нажмите кнопку **Изменить** *(7).*

*Во время сверки обязательно проверяйте период действия выданного тарифа!*

## **12.1. ИТС**

Возможность льготного подключения Абонента определяется наличием доступных опций подписок уровня ПРОФ, которые привязаны к указанному логину пользователя портала ИТС. В случае, если по указанному логину пользователя портала ИТС, отсутствуют доступные опции для льготного подключения Абонента (но Вы уверены, что они должны быть) убедитесь в корректности указанного логина пользователя портала ИТС.

Для изменения пользователя портала ИТС нажмите кнопку **Изменить:**

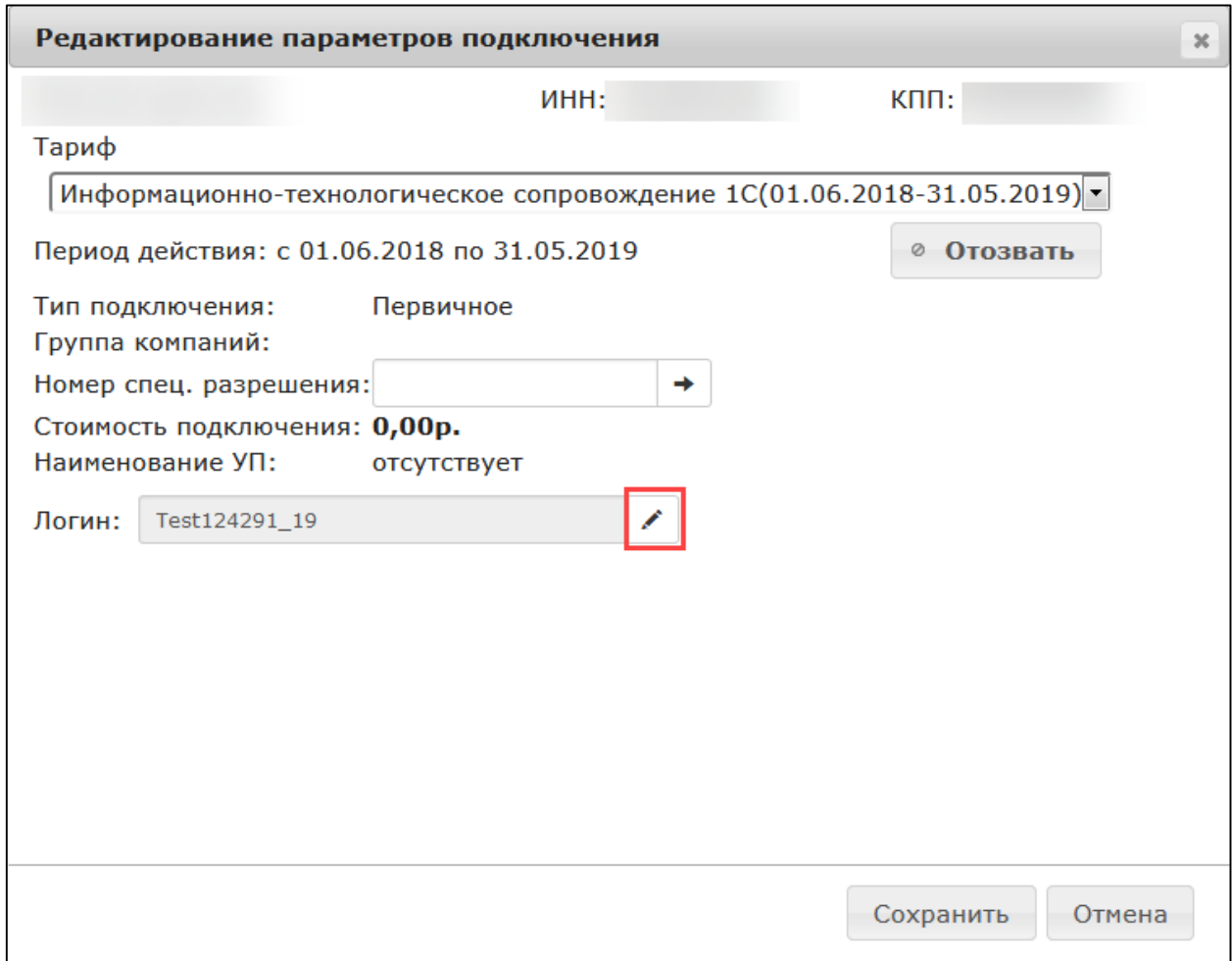

В окне **Изменение параметров подключения ИТС** введите новый логин пользователя портала ИТС и привязанный к нему адрес электронной почты. После ввода логина и адреса электронной почты нажмите кнопку **Применить:**

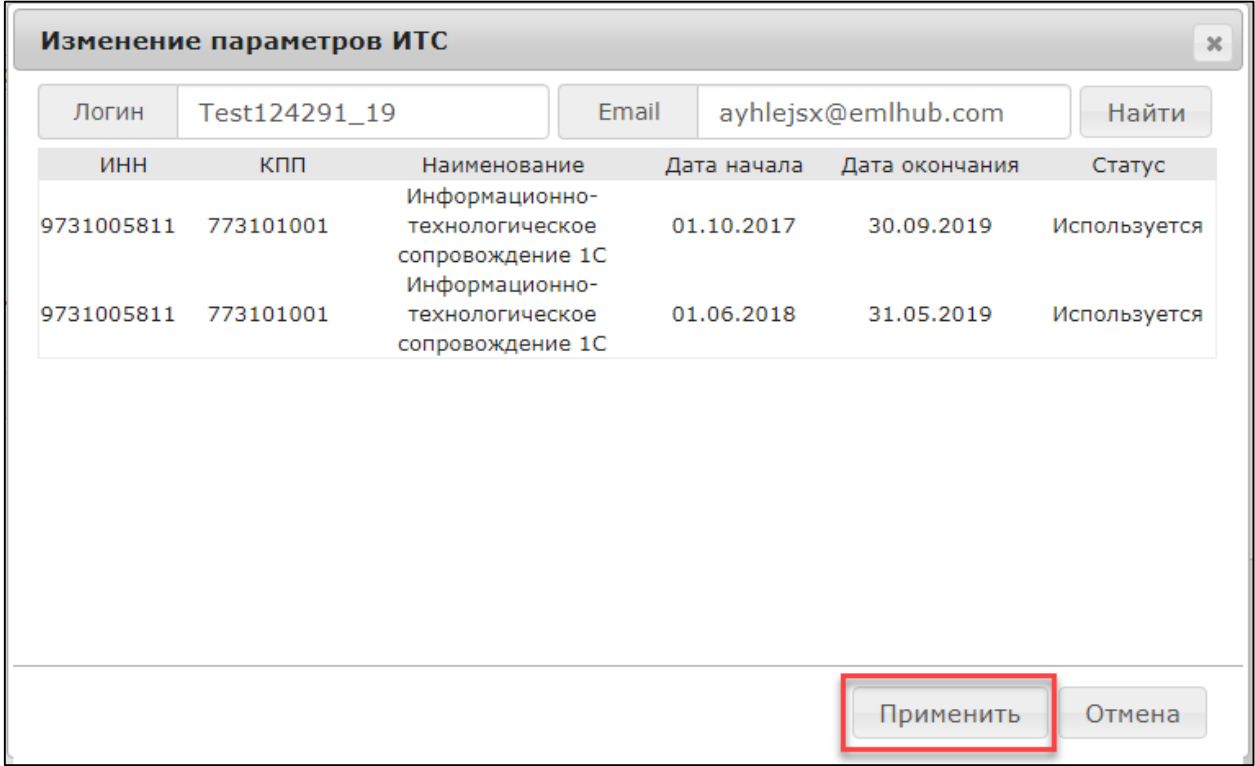

*Если подписка ранее была зарегистрирована другим Абонентом сервиса 1С-Отчетность», и планируется зарегистрировать по ней другого Абонента, необходимо отключить подписку ИТС. Для этого в карточке Абонента перейдите на вкладку Управление и нажмите кнопку Отключить ИТС. В окне подтверждения нажмите Да:*

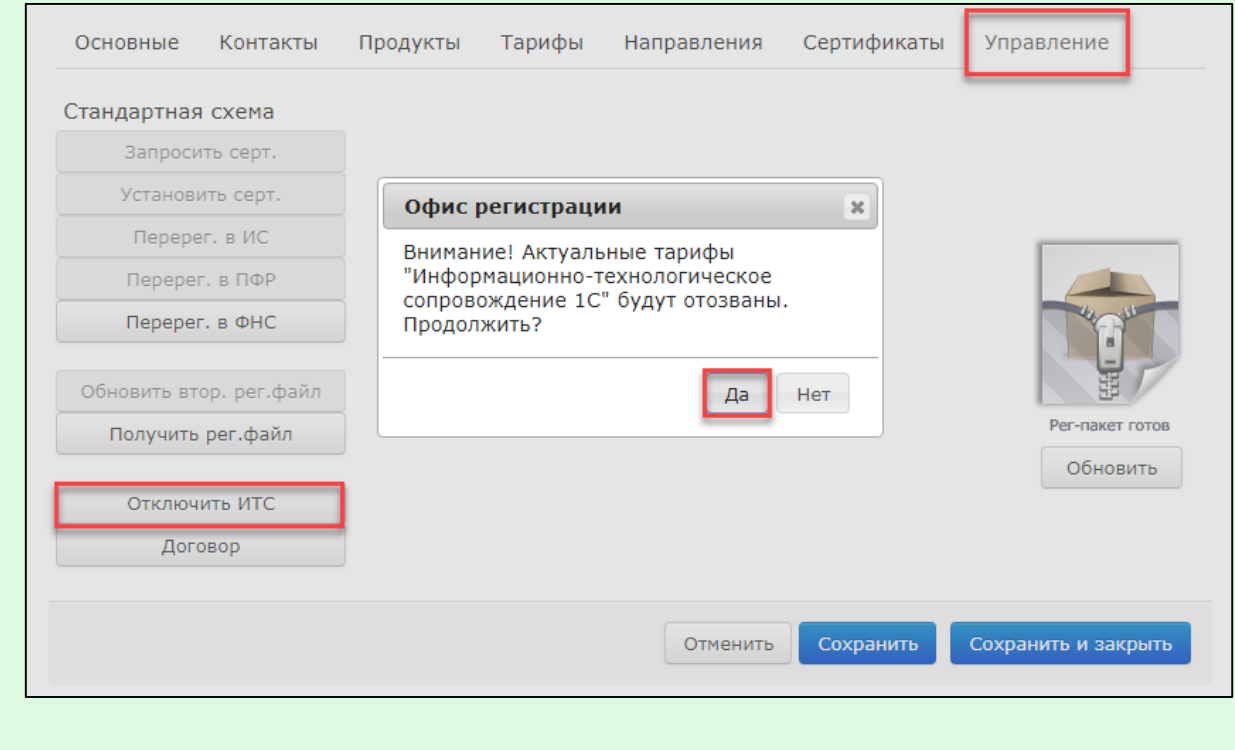

В поле **Стоимость подключения** будет проставлено значение «0, 00р.»:

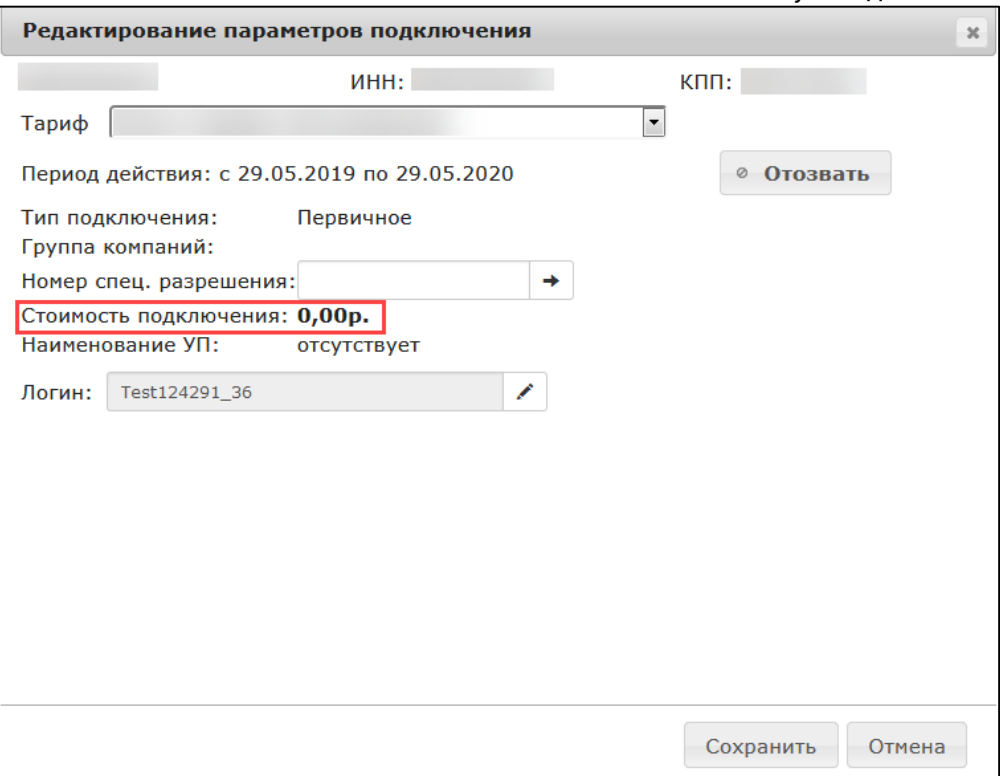

Если Абонент приобрел подключение платно, из списка тарифов выберите тариф **Платная лицензия** (годовое обслуживание):

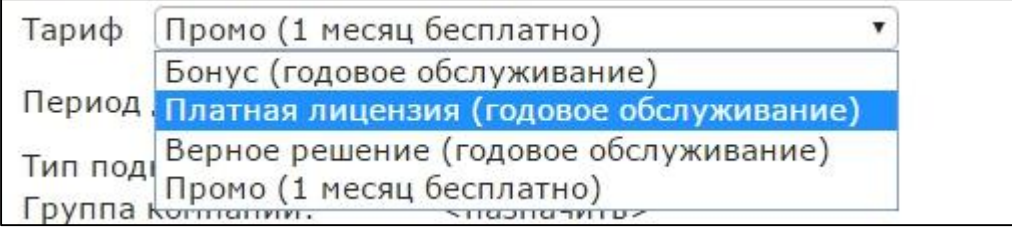

Нажмите кнопку **Сохранить**.

## **12.2. Бонусное подключение**

Если планируется воспользоваться возможностью одного бесплатного подключения в рамках Партнерского договора, нажмите кнопку **Изменить**, в открывшемся окне выберите тариф **Бонус** (годовое обслуживание) и нажмите кнопку **Сохранить:**

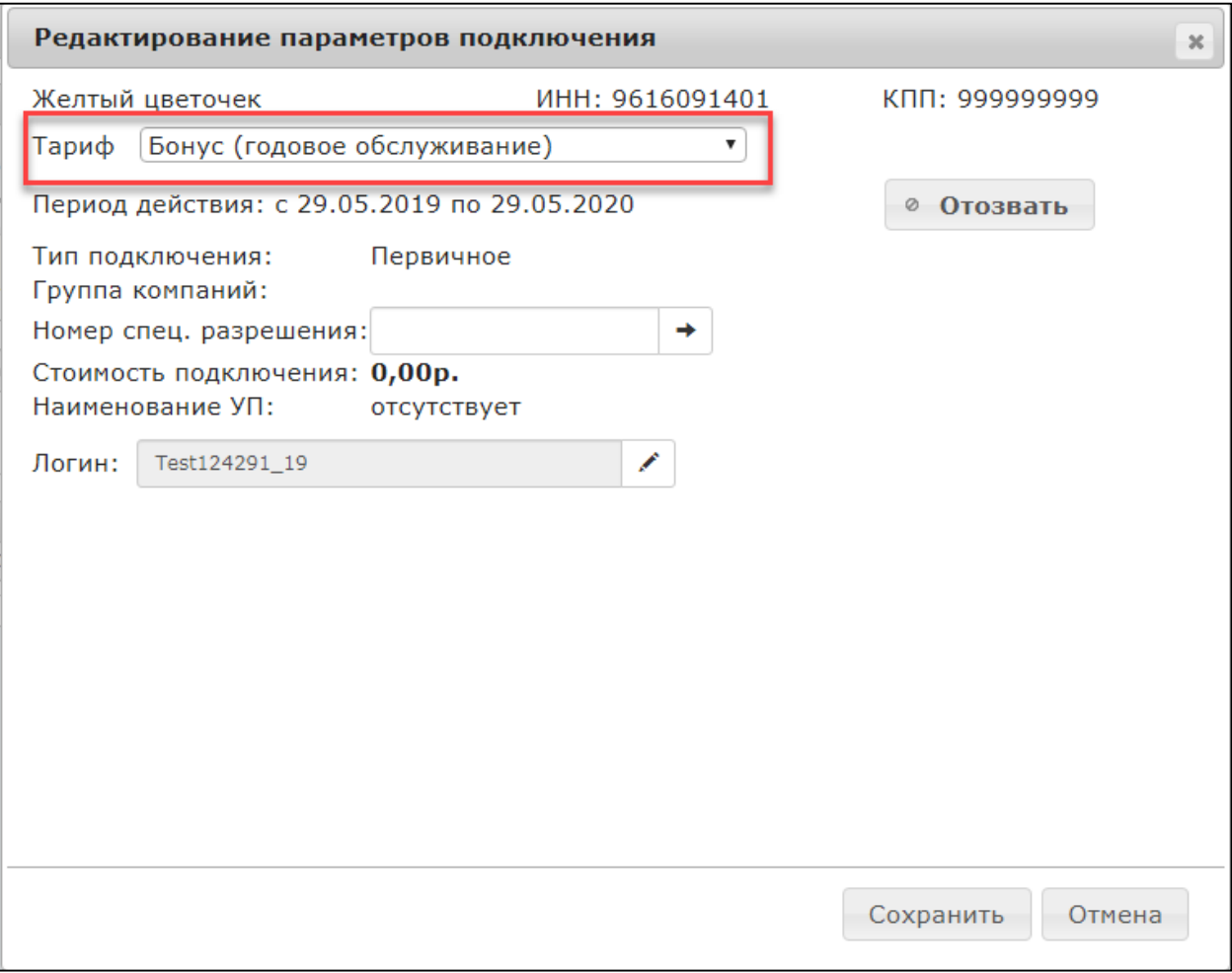

*Бонусное подключение может быть использовано Партнером только один раз. Для продления бонусного подключения необходимо соблюдение следующих условий:*

- *Срок действия предыдущего бонусного тарифа (лицензии) Партнера должен закончиться.*
- *За период действия бонусной лицензии Партнером должно быть выдано 5 активных лицензий на момент продления бонуса.*

## **12.3. Группа компаний**

*С 2017 года возможность объединения организаций в Группу компаний во время сверки недоступна. Если объединение организаций в группу компаний не было выполнено при отправке заявки в обработку, необходимо перейти на вкладку Абоненты и в карточке каждого из Абонентов Группы компаний* 

## *назначить головную организацию. Затем вернуться на вкладку Сверка и обновить тариф, нажать Изменить и Сохранить:*

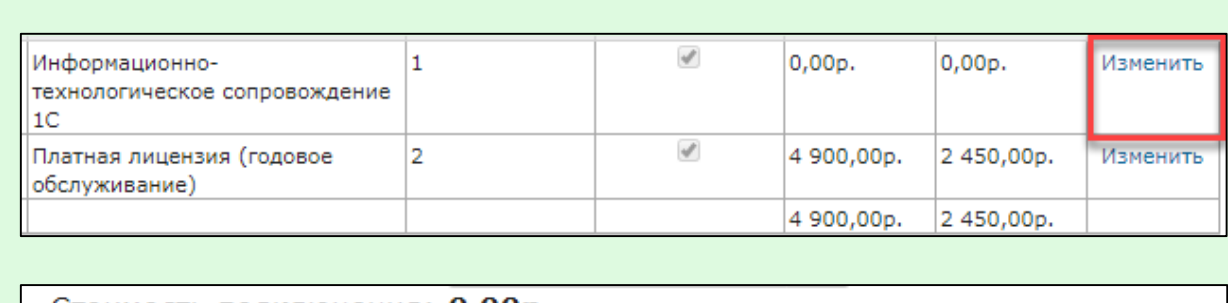

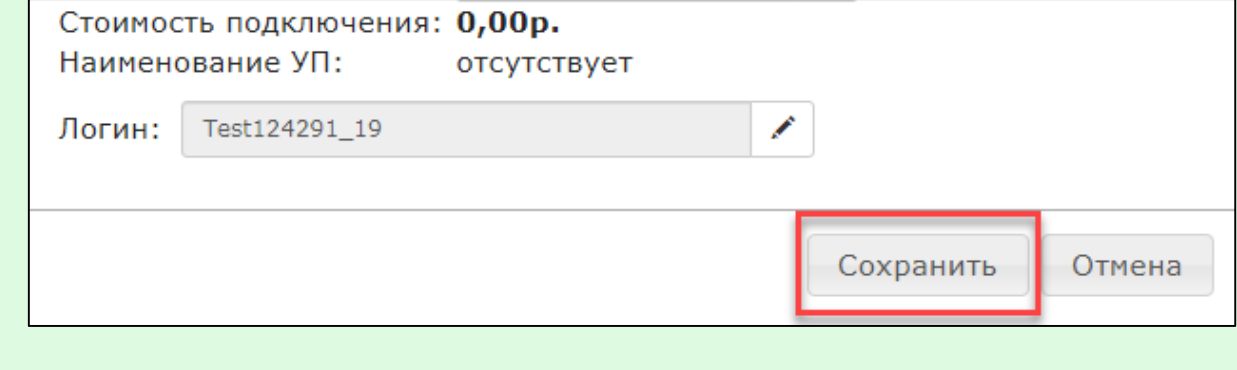

*В тариф Группа компаний нельзя добавить абонента, подключенного по тарифу Верное решение.*

*Добавление в группу пользователей организаций, подключенных в предыдущих периодах, производится на вкладке Абоненты.*

*В случае если порог подключений Абонентов по тарифному плану Группа компаний не был достигнут в предыдущем месяце, расчет стоимости подключений во время сверки будет произведен по количеству реальных подключений Абонента по состоянию на последнее число расчетного месяца. Например, в случае если в расчетном месяце было произведено подключение одной организации, а в текущем (месяце сверки) было произведено подключение еще двух организаций, и они были объединены с первой организацией в «Группу компаний 3-5», подключение первой организации будет отображено в сверке по номинальной стоимости без учета скидки группы компаний.*

## **12.4. Верное решение**

*По тарифному плану Верное решение можно произвести только первичное*  подключение **Абонента.** 

*Если абонент подключен по тарифу Верное решение, его можно продлевать.*

Для подключения Абонента по тарифному плану «Верное решение», в реестре сверки в столбце **Тариф** будет прописано наименование тарифа **Верное решение (опция):**

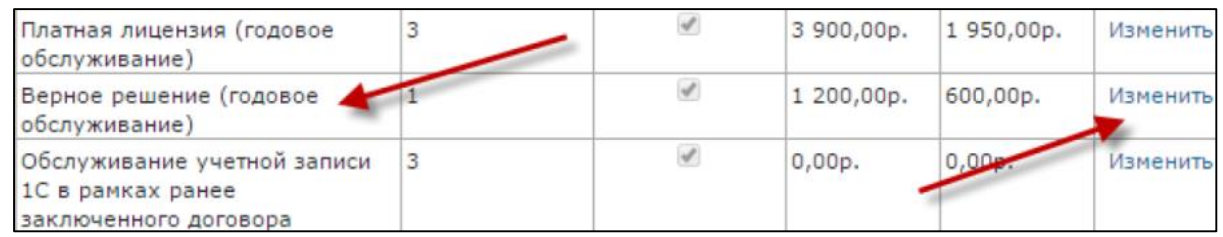

Далее откроется окно следующего вида:

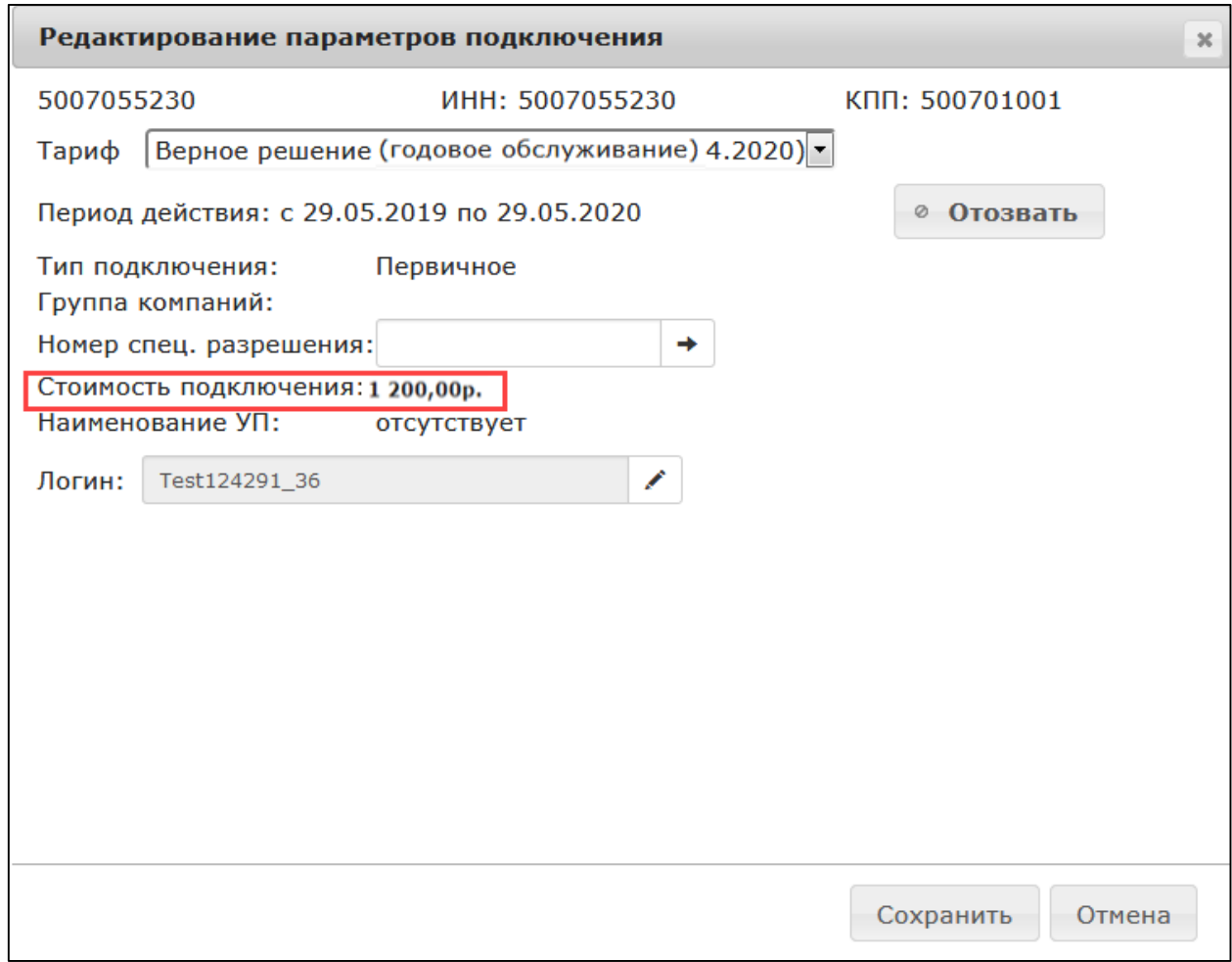

В случае если Абонент при подключении выбрал только одно направление сдачи отчетности (ФНС, одна налоговая инспекция) и был подключен по тарифу **Платная**  **лицензия** (годовое обслуживание), в сверке возможно заменить тариф этого Абонента на **Верное решение** (опция):

> Верное решение (опция)(11.04.2019-10.04.2020) ▼ Бонус (годовое обслуживание) Платная лицензия (годовое обслуживание) Промо (1 месяц бесплатно) Верное решение (опция)(11.04.2019-10.04.2020)

### **12.5. Использование специального разрешения**

При редактировании сверки возможно проставить номер спец. разрешения. Данное поле используется случаях, когда необходимо и обосновано предоставление Абонентам дополнительной скидки на подключение.

*Для использования данного кода необходимо дополнительное документальное оформление между Центром продаж и ГК «АСТРАЛ».*

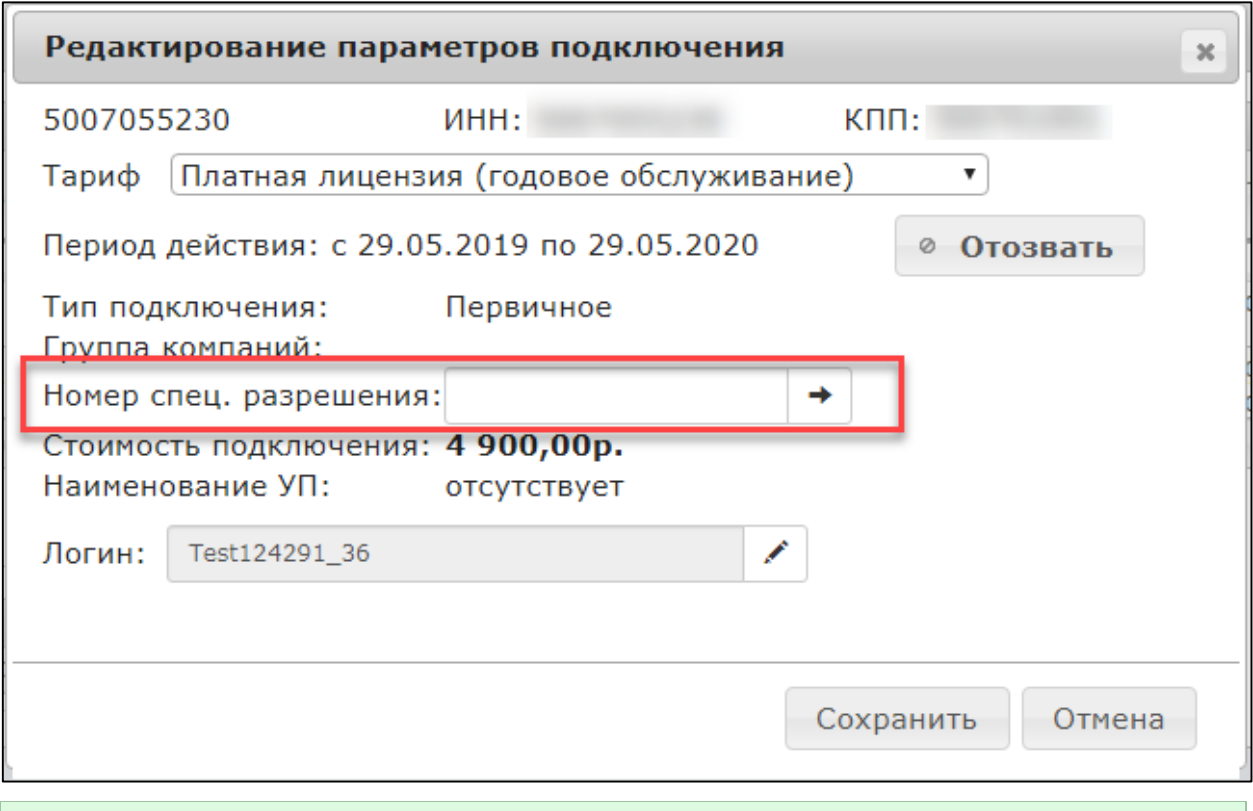

*Номер спец. разрешения необходимо заполнять в строгом соответствии с заключенным дополнительным соглашением.*

### **12.6. Отзыв лицензии**

Функция отзыва лицензии используется в случае, если необходимо отозвать лицензию из сверки.

Чтобы отозвать лицензию нажмите на кнопку **Отозвать** *(1)*, находящаяся напротив периода действия тарифа *(2):*

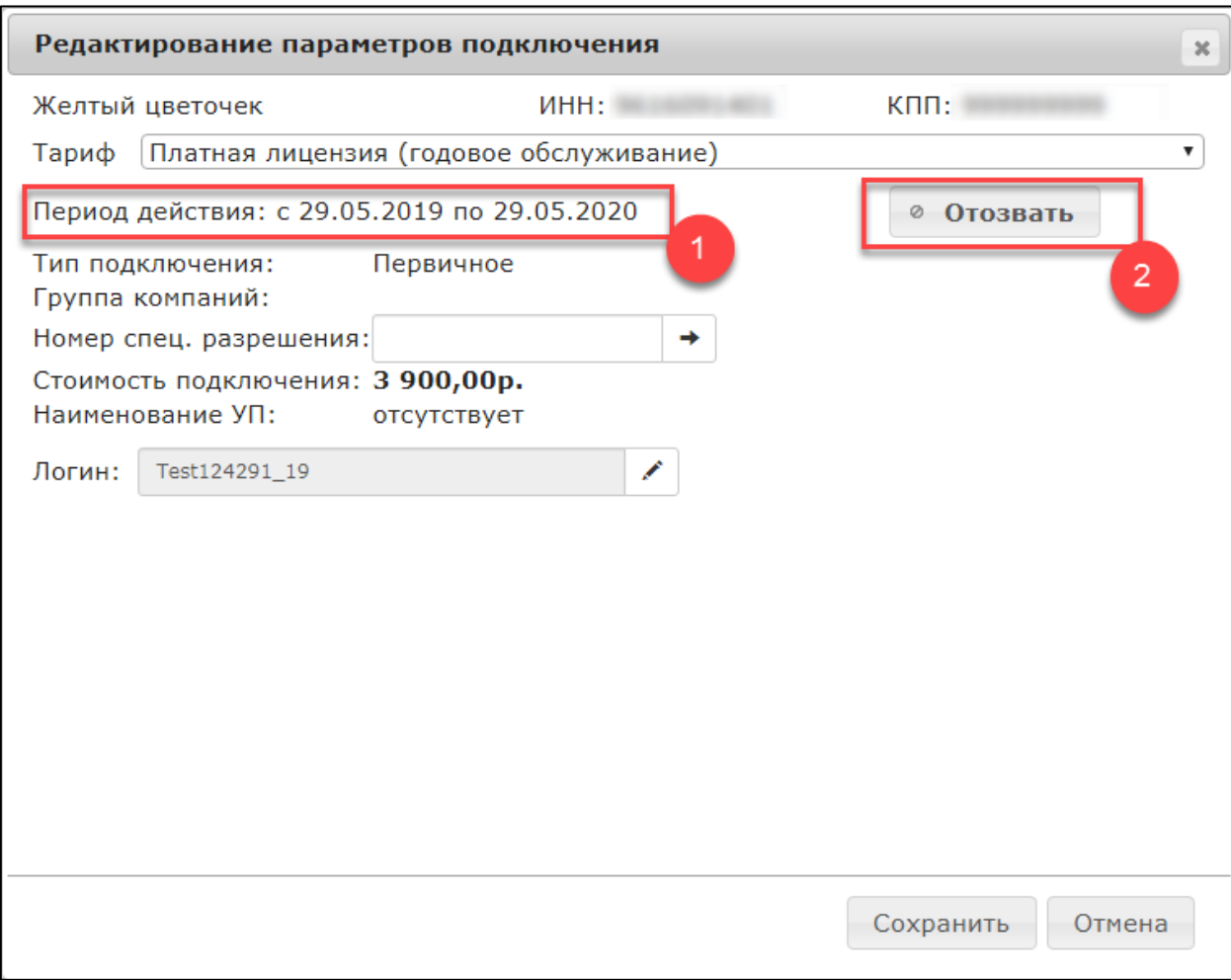

*Операция отзыва необратима и в случае, если у Абонента отсутствует другой тариф (лицензия), приводит к полному отключению Абонента. Отозвать тариф (лицензию) можно только в том случае, если Партнер полностью уверен в том, что тариф (лицензия) Абонента ошибочен, либо Абонент не оплатил стоимость тарифа (лицензии).*

*Если был отозван тариф (лицензия) Абонента, подключенного платно, формирование новой лицензии этому Абоненту также будет произведено на платной основе.*

*Новое заявление Абонента будет обработано с типом Создание новой учетной записи либо Продление лицензии.*

### **12.7. Транзакций Уполномоченных представителей**

*Транзакция – полностью завершенный электронный документооборот по отдельному файлу отчетности, направленному конечным Пользователем в адрес контролирующего органа.*

Для ознакомления со списком транзакций, произведенных в отчетном периоде Уполномоченным представителем, перейдите на вкладку **Транзакции Уполномоченных представителей**.

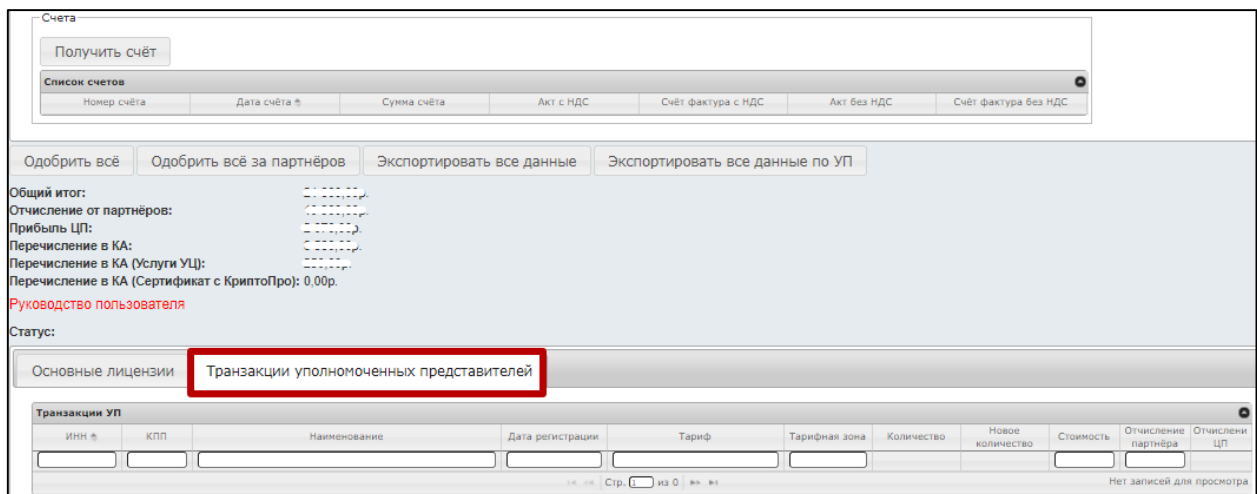

В открывшемся окне ознакомьтесь с количеством произведенных уполномоченными представителями транзакций и при необходимости просмотрите более подробную информацию об организациях, за которые Уполномоченным представителем были произведены отправки:

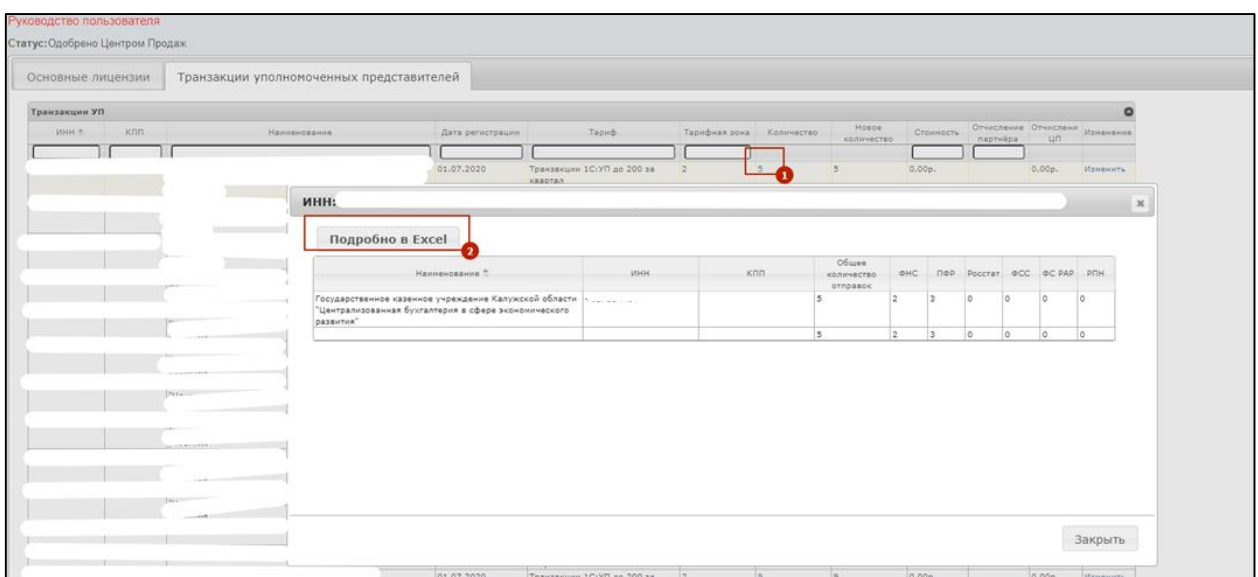

*Если Вы не согласны с информацией, указанной на вкладке Транзакции уполномоченных представителей, сообщите об этом в ваш Центр продаж.*

## **12.8. Расширение КриптоПроCSP в составе сертификата**

В процессе сверки рядом с лицензиями Абонентов, которым было добавлено расширение лицензии СКЗИ «КриптоПроCSP», Партнеру будет доступна информация о расширении лицензии.

*Отзыв расширения лицензии на программный продукт «Астрал-Отчётность» с применением встроенной в сертификат лицензией СКЗИ «КриптоПро CSP» невозможен.*

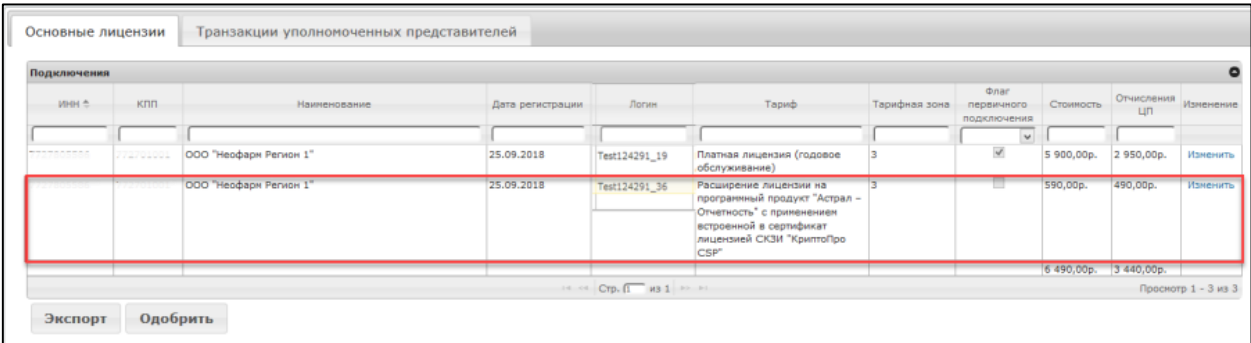

Для одобрения сверки нажмите кнопку **Одобрить**.

## **12.9. Одобрение**

*Одобрение Сверки происходит одновременно для вкладок Основные лицензии и Транзакции УП, поэтому перед нажатием кнопки Одобрить внимательно проверьте данные на двух вкладках.*

*Если считаете некорректным количество произведенных Уполномоченным представителем транзакций, сообщите об этом в ваш Центр продаж и одобрите сверку только после решения возникшего разногласия.*

После того, как в сверку внесены все необходимые изменения, нажмите кнопку **Одобрить:**

Одобрить Экспорт

*Вы должны одобрить сверку в течение первых трех рабочих дней следующего за отчетным месяца.*

После одобрения сверки она направляется в адрес Центра продаж для одобрения.

*В случае изменения в сверке выданного ранее тарифа, он будет отражен в карточке Абонента (вкладка Абоненты) только после одобрения сверки Партнером и Центром продаж.*

## **13.Тарифный калькулятор**

Вкладка Тарифный калькулятор позволяет упростить механизм поиска, сравнения тарифов и услуг продукта 1С-Отчетность с аналогичными продуктами конкурентов. Целью создания данной вкладки является повышение эффективности работы с новыми Абонентами и возможность в любой момент просмотреть актуальную информацию о нужном тарифе.

Для входа в тарифный калькулятор перейдите на вкладку **Аналитика** –**Тарифный калькулятор:**

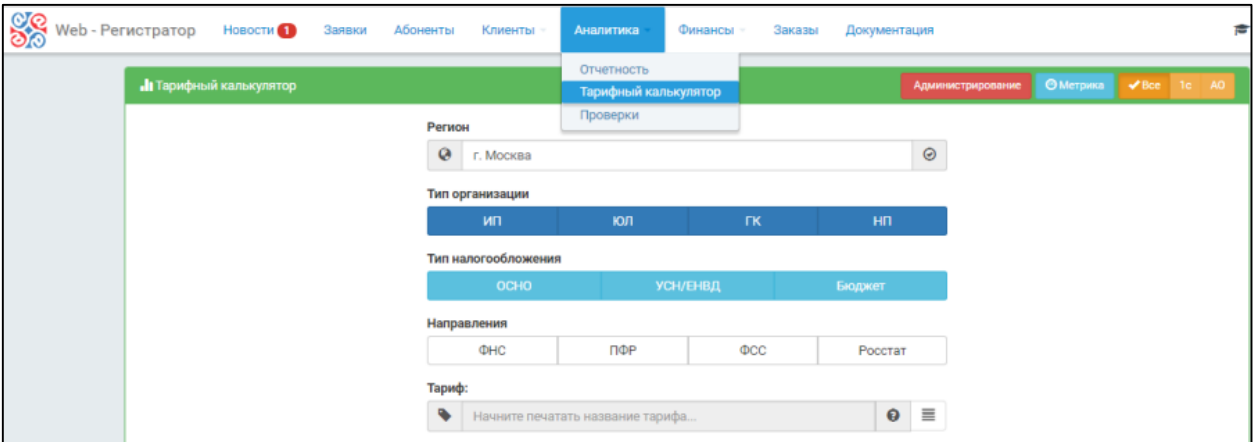

Откроется форма следующего вида:

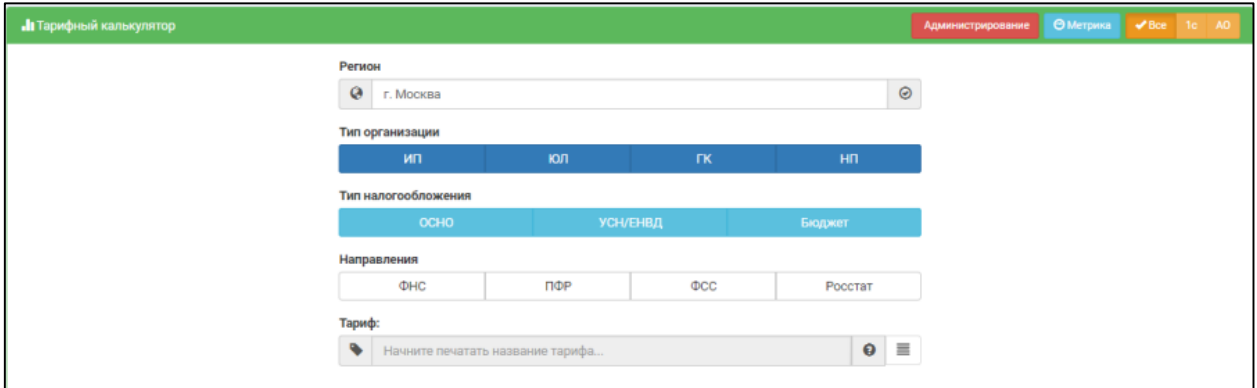

Для получения информации о тарифе выполните следующие действия:

- 1. 1.Заполните поле **Регион** или выберите его из списка;
- 2. Выберите **Тип организации**:
- ИП Индивидуальный Предприниматель;
- ЮЛ Юридическое Лицо;
- ГК Группа Компаний;
- НП Налоговый Представитель.
- 3. Выберите **Тип налогообложения**:
- ОСНО Общий (или смешанный) тип налогообложения;
- УСН/ЕНВД Специальный тип налогообложения;
- Бюджет Бюджетная организация.
- 4. Выберите необходимые направления для сдачи отчетности:
- $\bullet$   $\Phi$ HC;
- $\bullet$   $\Pi \Phi P$ ;
- $\bullet$   $\Phi$ CC;
- Росстат.

5. Заполните поле **Тариф** или выберите необходимый тариф из списка.

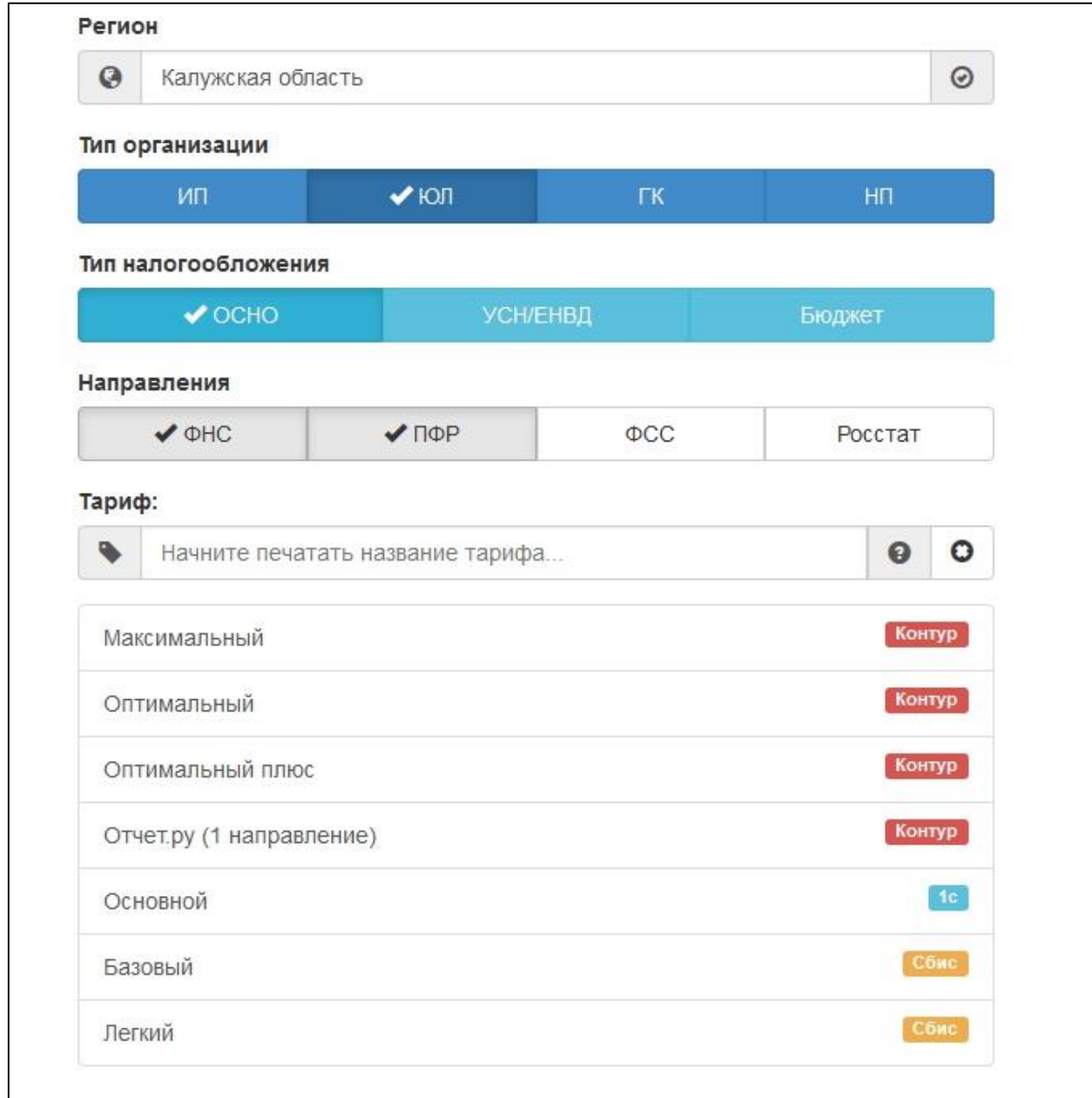

После выбора тарифа появится основная информация по тарифу.

Если выбран тариф конкурента, то отобразится сравнение выбранного тарифа с тарифом продукта 1С-Отчетность:

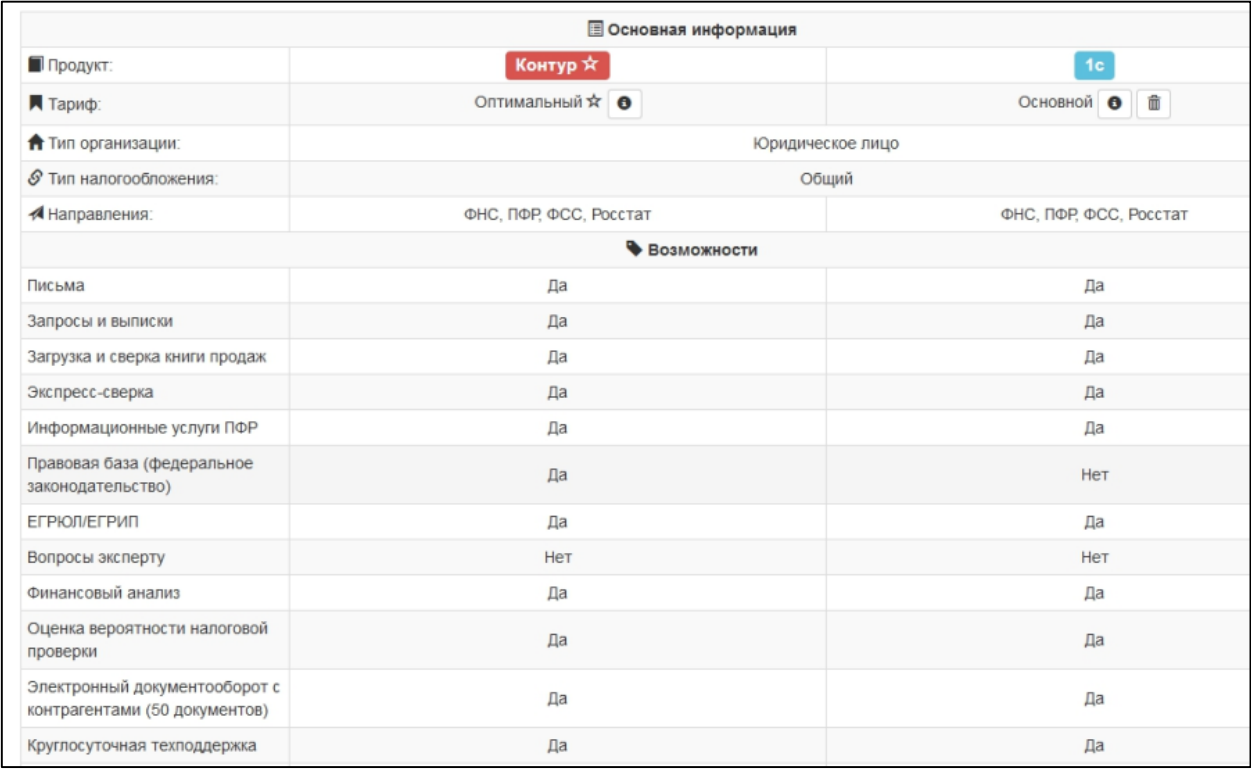

Если выбран тариф **1С-Отчетность**, отобразится основная информация о тарифе:

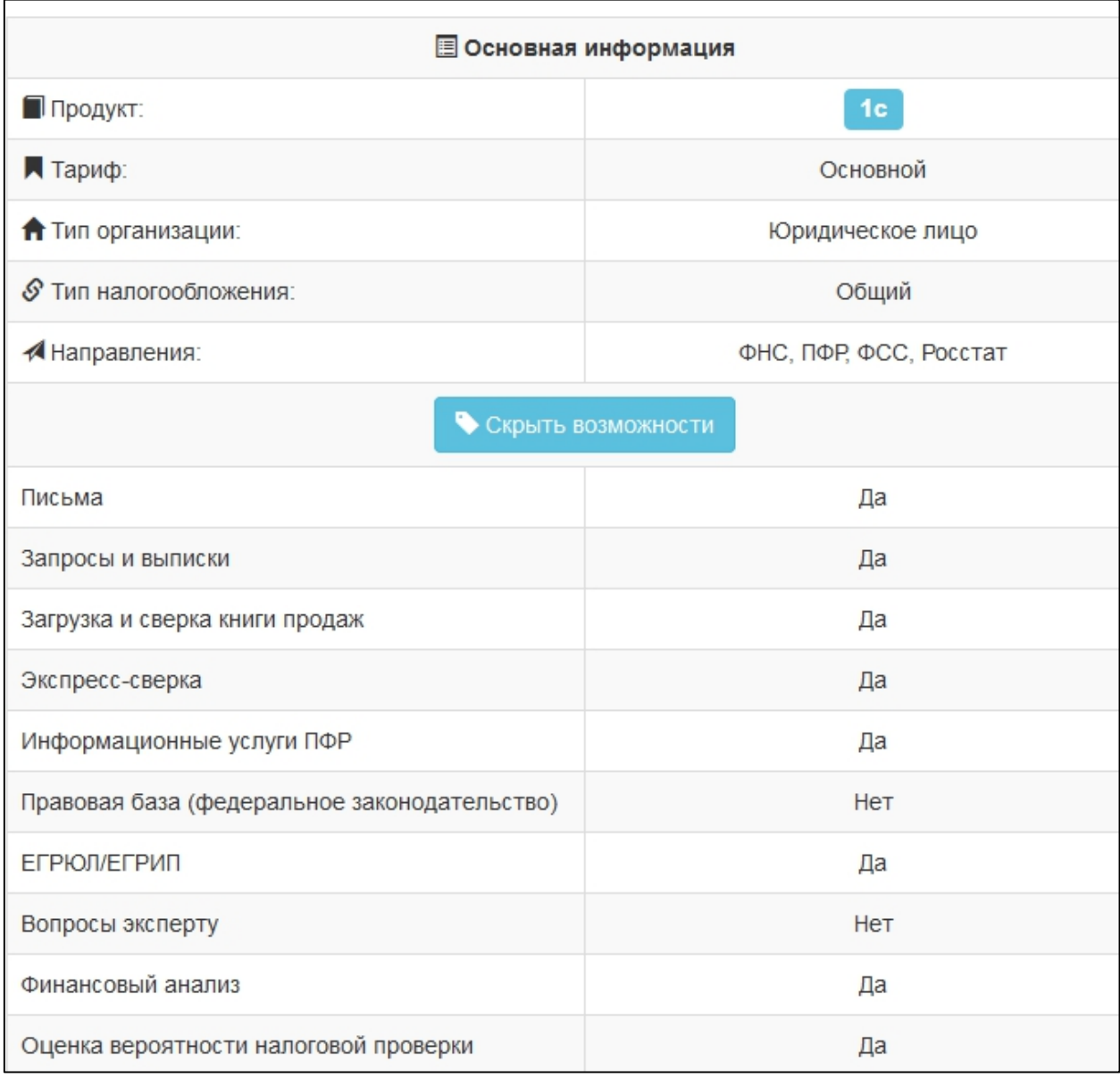

В разделе **Основная информация** можно отобразить или скрыть дополнительные возможности.

После просмотра основной информации добавьте тариф, нажав на необходимый, соответствующий заданным ранее критериям поиска, к сравнению с данным тарифом. Допускается выбор варианта **Сравнить со всеми** для просмотра и сравнения всех тарифов по этим критериям. Для возврата к последнему сравнению нажмите на соответствующий значок:

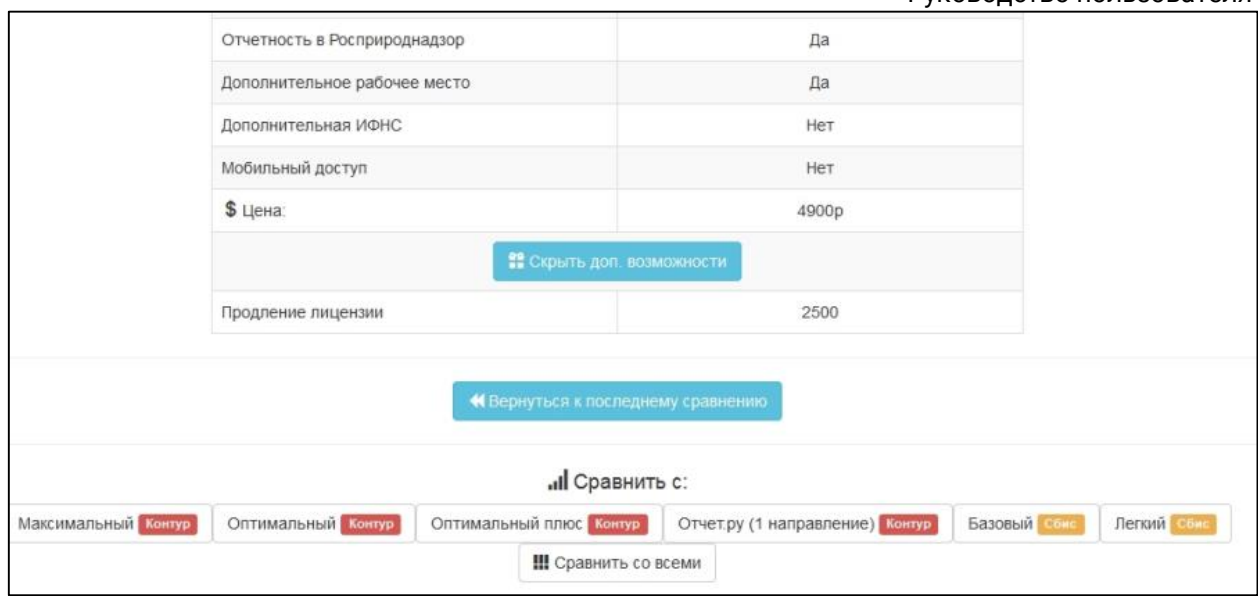

В случае выбора варианта **Сравнить со всеми** станет доступна возможность просмотра таблицы сравнения тарифов, соответствующих выбранной ранее информации для поиска:

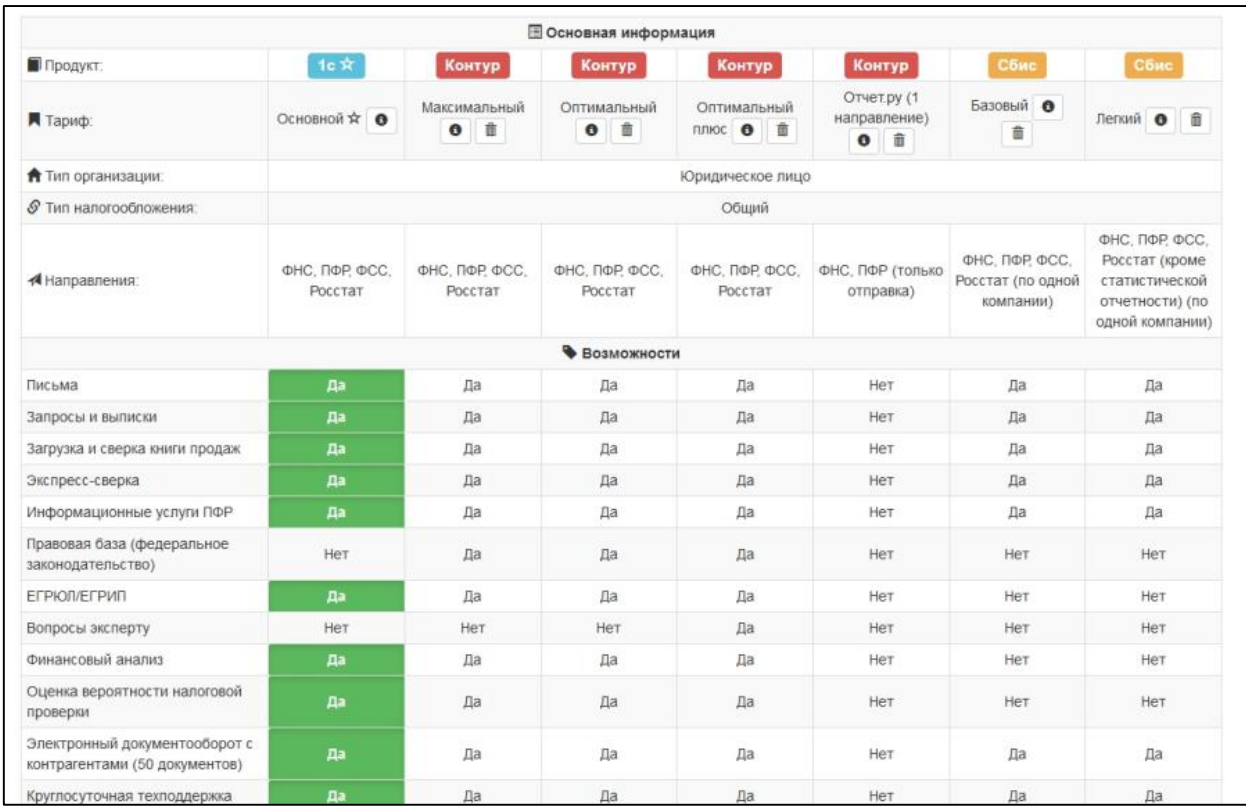

Для просмотра полной информации о тарифе нажмите кнопку **i.**

*Если будет выбран только тариф конкурента, то будет показано сравнение тарифа продукта конкурента с тарифом продукта 1С-Отчетность.*

Для удаления тарифа из таблицы сравнений нажмите на значок в виде корзины.

*Вкладка Тарифный калькулятор позволяет Партнерам повысить эффективность работы с Абонентами, быстро предоставляя всю необходимую информацию.*

*Работая с данной вкладкой, Партнер может выполнять следующие действия:*

- *1. Просмотреть полную информацию по необходимому тарифу.*
- *2. Сравнить выбранный тариф с другим, удовлетворяющим заданные критерии.*
- *3. Просмотреть таблицу сравнений по всем аналогичным тарифам, удовлетворяющим заданным критериям.*

## **14.Распределение (информация только для Центров продаж)**

На вкладке **Клиенты - Распределение** отображаются заявки абонентов вашего региона, которые партнеры не закрепили за собой в регламентированные сроки (в течение 2 суток с момента подачи абонентом заявки):

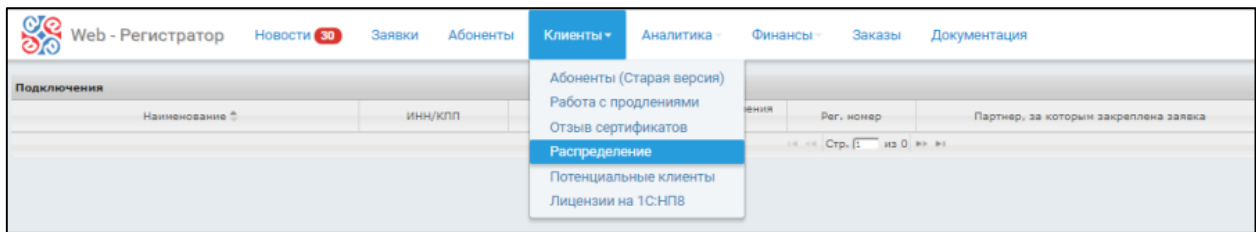

Для перевода заявки свяжитесь с клиентом и уточните, заключен ли договор на 1С-Отчетность и с каким партнером.

Если договор заключен, передайте заявку соответствующему партнеру. Для этого выберите заявку и в открывшемся окне введите наименование партнера:

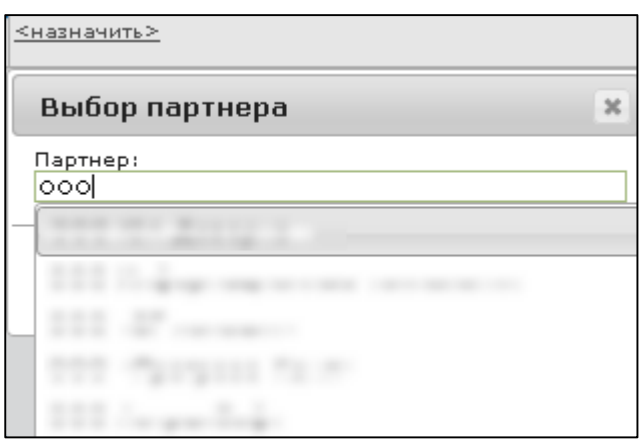

Нажмите кнопку **Назначить:**

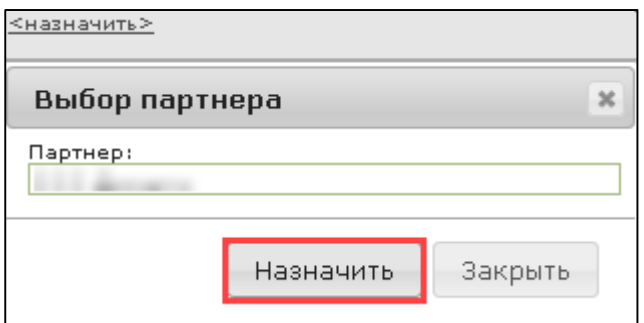

Заявка абонента будет закреплена за партнером.

Если договор у клиента не заключен, согласуйте с любым из своих партнеров подключение клиента и передайте ему заявку тем же способом.

При отсутствии технической возможности перевода заявки клиента отправьте письмо с данными на адрес perevod@astral.ru.

*Все необработанные заявки можно обработать в течение 30 календарных дней. Затем они автоматически отклоняются.*

# **15.Лицензии на 1С:НП8**

Для подключения пользователей программ на платформе 1С:Предприятие 7.7 необходимо наличие у пользователя лицензии на программу 1С: Налогоплательщик 8.

Выдача лицензий на программу 1С: Налогоплательщик 8 посредством продукта WEB-Регистратор осуществляется из вкладки **Клиенты** →**Лицензии на 1С:НП 8:**

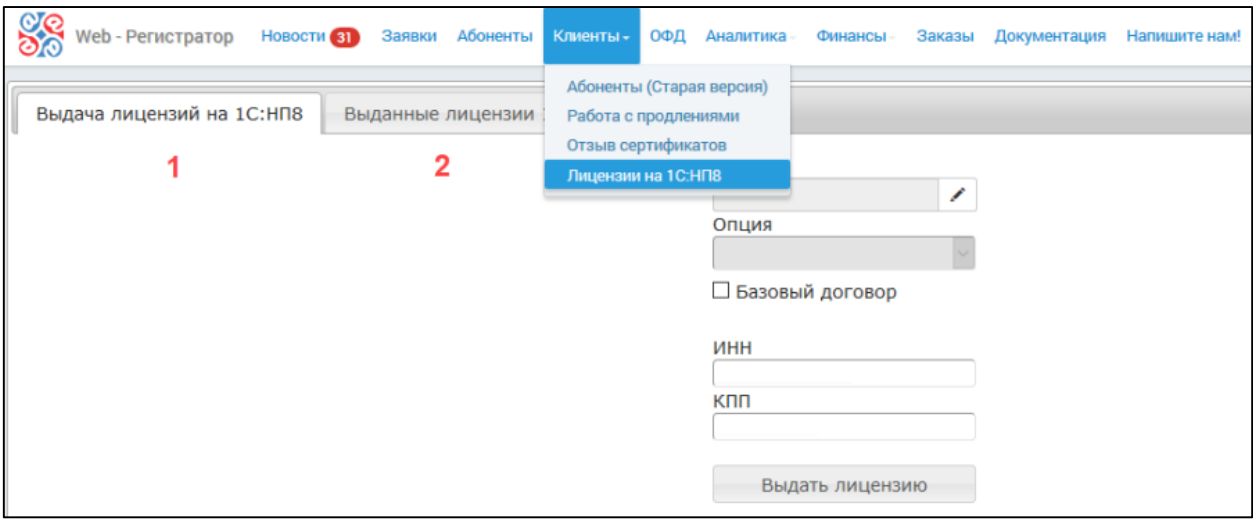

Вкладка предназначена для генерации PIN-кодов и номеров лицензии для Абонентов и состоит из двух разделов: **Выдача лицензий на 1С:НП 8** *(1)* и **Выданные лицензии на 1С:НП 8** *(2)*.

Для получения номера лицензии для Абонента на вкладке **Выдача лицензий на 1С:НП 8** заполните поля **ИНН** и **КПП.**

Если Абонент является пользователем базовой версии (либо договора «1С:ИТС» уровня ТЕХНО) и оплатил стоимость лицензии на программу 1С: Налогоплательщик 8, установите флажок **Базовый договор** и нажмите кнопку **Выдать лицензию:**

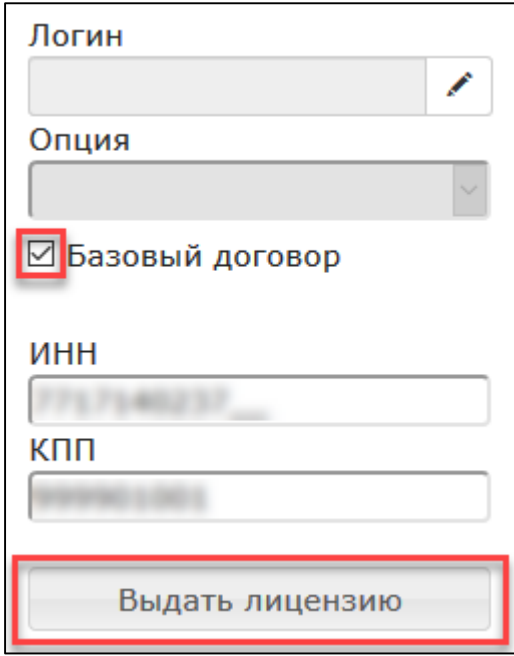

*При платном подключении Абонента можно выдать лицензию только после того, как Абонент произвел оплату.*

Далее появится информационное сообщение следующего вида:

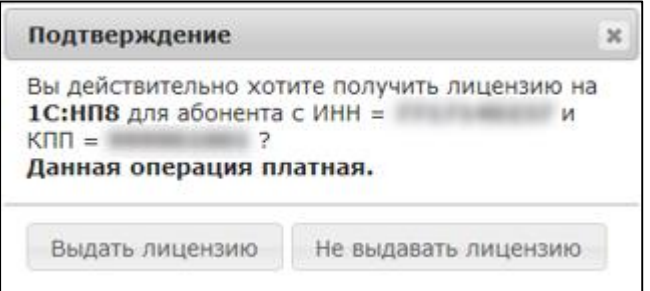

Если планируется подключить Абонента платно, нажмите кнопку **Выдать лицензию**, после чего появится информационное сообщение о результате произведенной операции:

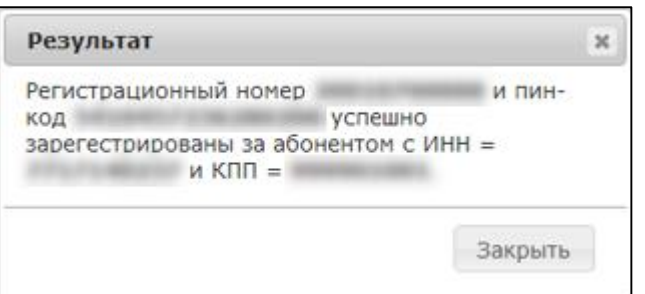

Нажмите кнопку **Не выдавать лицензию** если не планируется подключать Абонента платно,

Если Абонент заключил договор «1С:ИТС» уровня ПРОФ, нажмите кнопку **Изменить** в поле «Логин» *(1)*. В открывшемся окне введите **Логин**, **Email** и нажмите кнопку **Применить** *(2):*

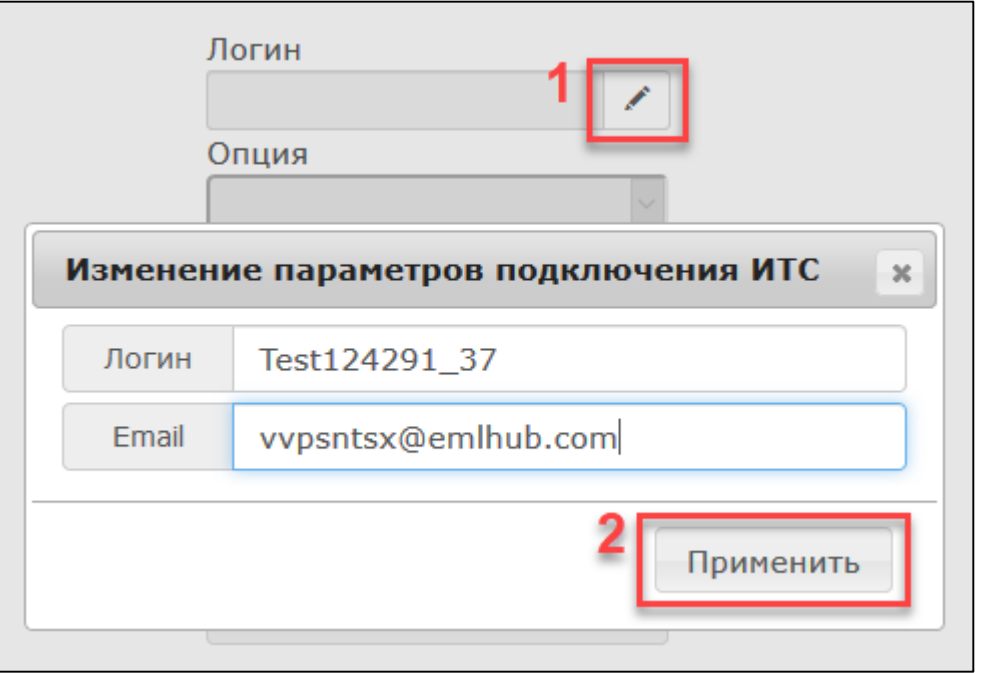

Выдача лицензии на безвозмездной основе доступна пользователям, имеющим действующий и зарегистрированный на портале ИТС договор «1С:ИТС» уровня ПРОФ.

Далее выберите договор из выпадающего списка, заполните поля **ИНН**, **КПП** и нажмите кнопку **Выдать лицензию:**

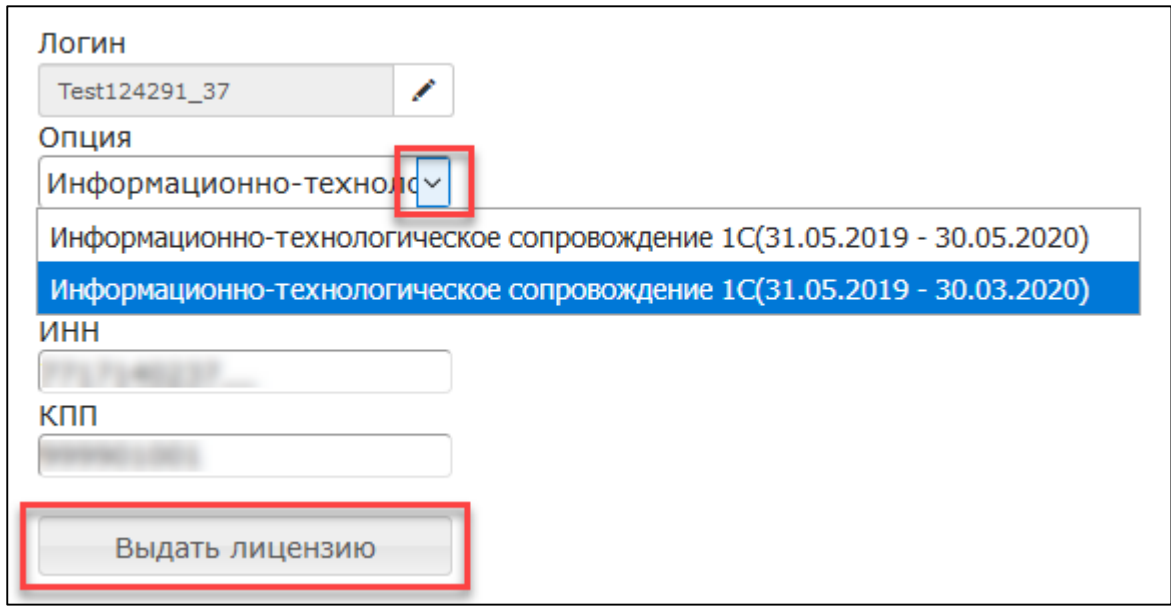

Отобразиться информационное сообщение следующего вид:

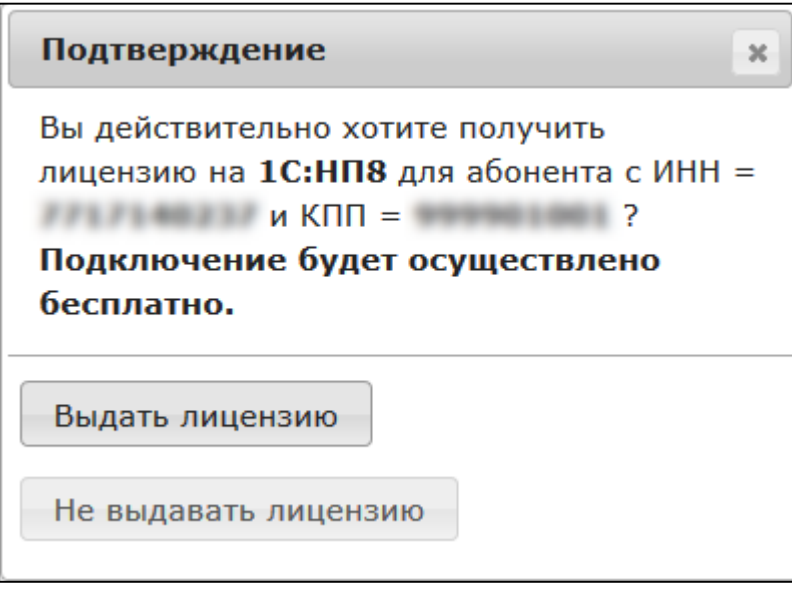

Если Вы планируете подключить Абонента бесплатно, нажмите кнопку **Выдать лицензию**, после чего появится информационное сообщение о результате произведенной операции.

нажмите кнопку **Не выдавать лицензию** если не планируете подключать Абонента бесплатно,

На вкладке **Выданные лицензии 1С:НП8** отображается реестр всех выданных Абонентам лицензий:

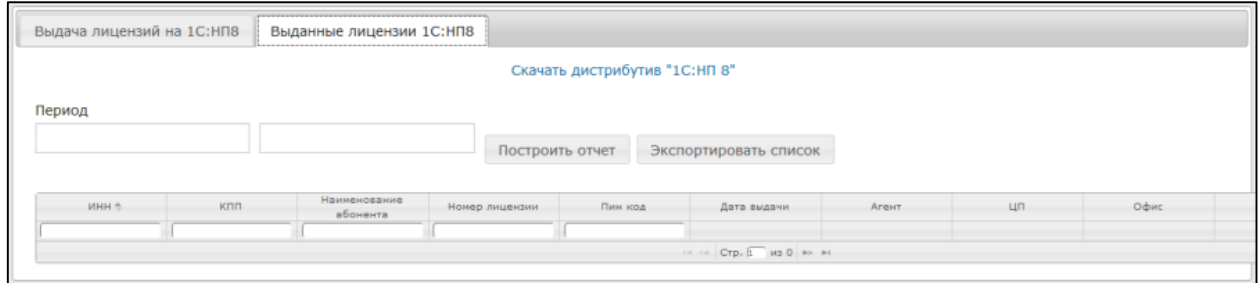

Передайте Абоненту дистрибутив программы **1С: Налогоплательщик 8** и данные из ячеек **Рег. номер лицензии** и **Пин-код**.

Убедитесь, что Абонент зарегистрирован как пользователь программы 1С: Налогоплательщик 8 на пользовательском сайте 1С (https://login.1c.ru/registration). После этого настройте автоматическое обновление программы 1С: Налогоплательщик 8 на рабочем месте Абонента с пользовательского сайта 1С.

## **16.Отчетность**

Для сбора статистики по подключенным Абонентам перейдите на вкладку **Аналитика →Отчетность:**

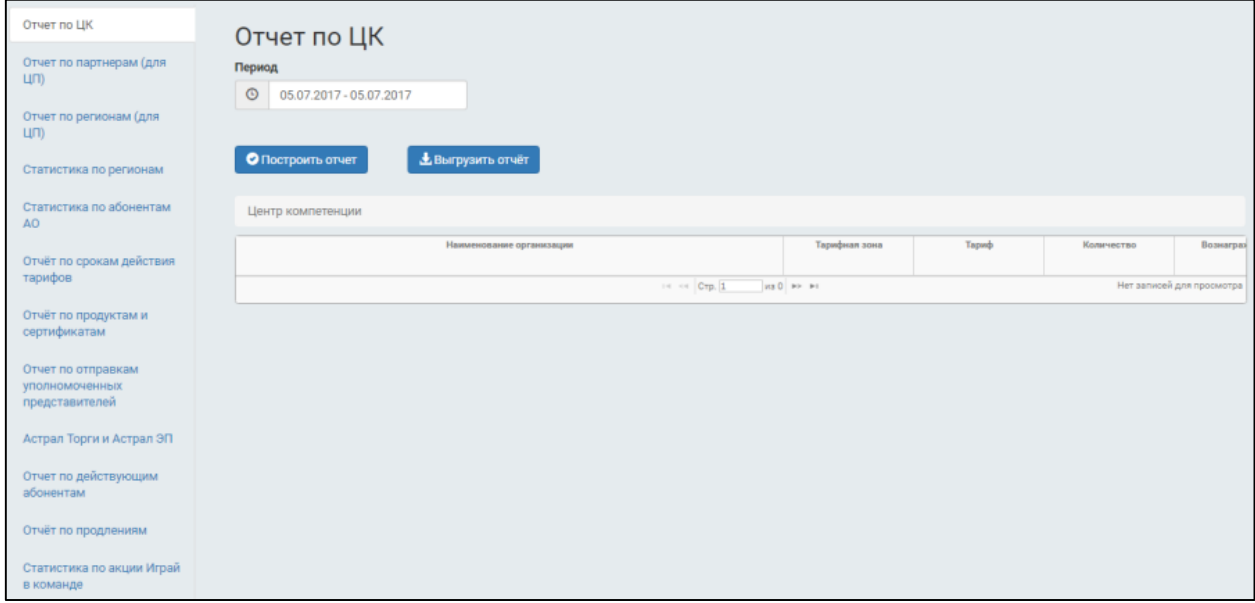

**Отчет по партнерам** (для ЦП) – позволяет получить статистику подключений партнеров выбранного ЦП за указанный период. Чтобы построить отчет отдельно по первично подключенным/продленным Абонентам, воспользуйтесь соответствующим фильтром и нажмите на кнопку **Построить отчет:**

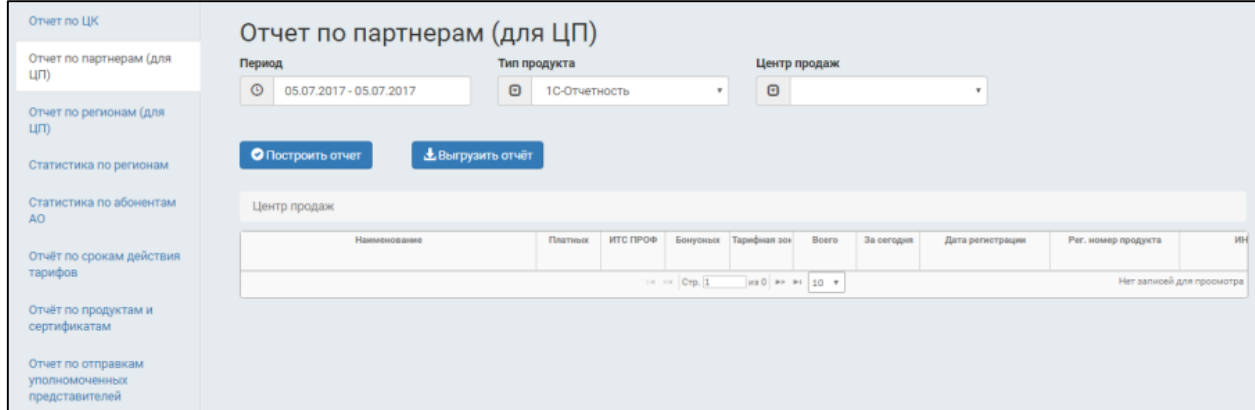

**Отчет по регионам** (для ЦП) – отображает статистику подключений в зависимости от регионов. Для построения отчета укажите требуемый период и нажмите кнопку **Построить отчет:**

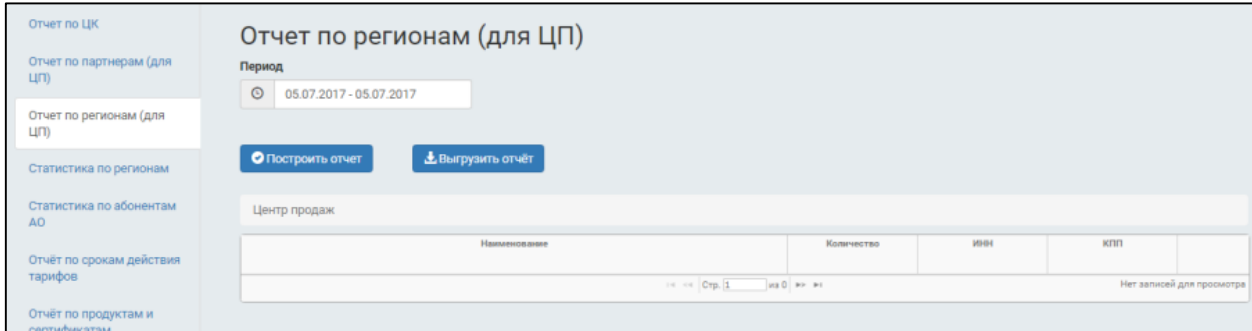

**Статистика по регионам** – отображает количество подключенных и количество активных Абонентов с разбивкой по регионам за указанный квартал. Для построения отчета укажите квартал и нажмите кнопку **Построить отчет:**

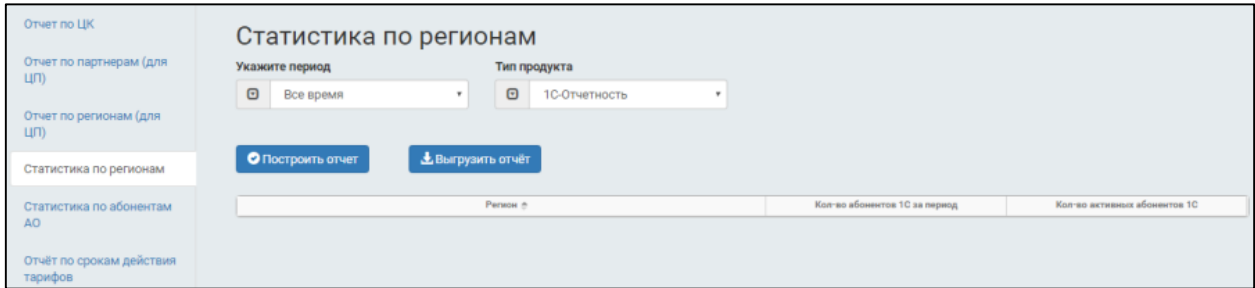

**Отчет по срокам действия тарифов** – отчет по подключенным Абонентам с указанием сроков действия их тарифных планов. Чтобы построить отчет заполните поле **Период** и нажмите кнопку **Построить отчет:**

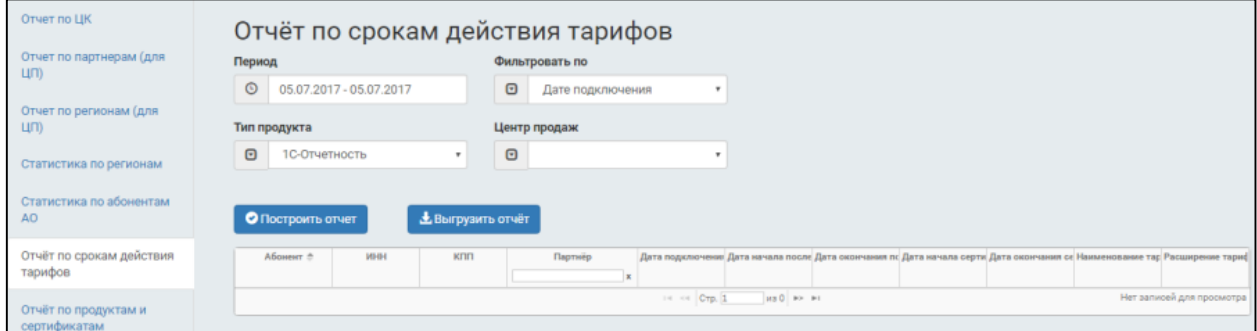

**Отчет по продуктам и сертификатам** – позволяет получить информацию о сроках действия тарифа и сертификата, наименовании тарифа. Для построения отчета, необходимо задать период и нажать на кнопку **Построить отчет***:*

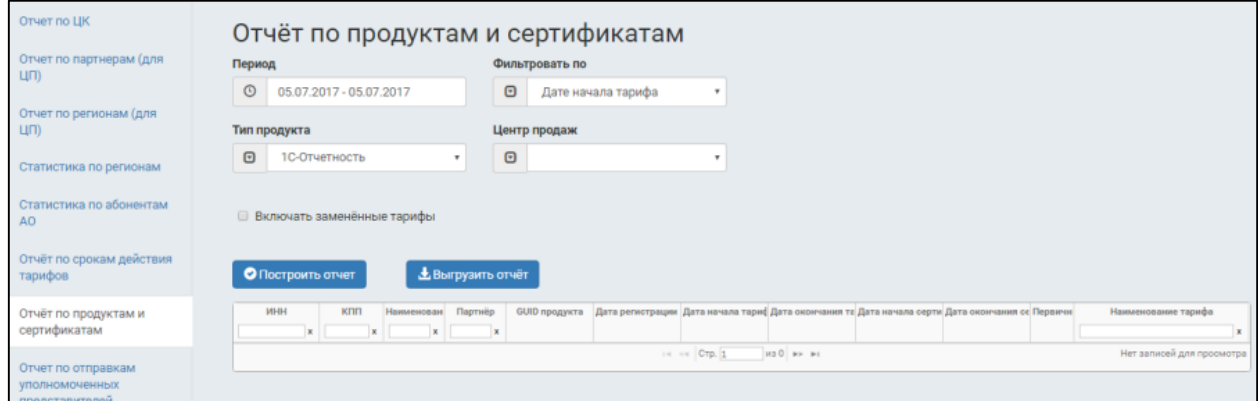

**Отчет по отправкам уполномоченных представителей** – позволяет получить информацию о транзакциях всех уполномоченных представителей, принадлежащих данному партнеру за выбранный период времени. Отчет содержит информацию, как об общем количестве отправок уполномоченных представителей, так и об отправках в конкретный контролирующий орган:

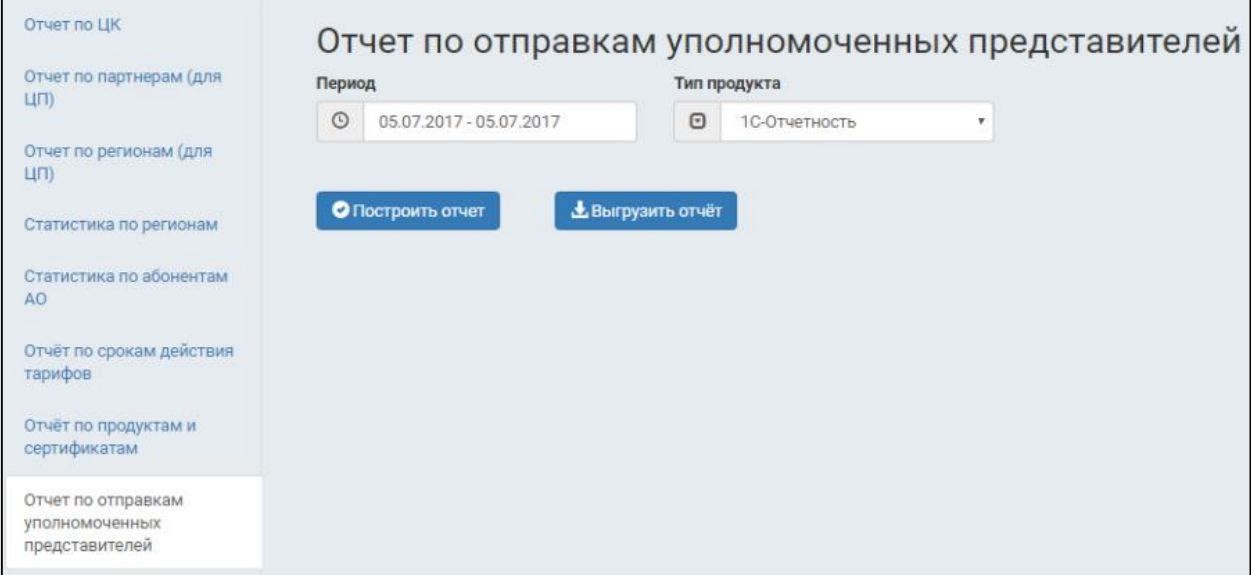

**Отчет по действующим Абонентам** – позволяет получить информацию о всех действующих Абонентах продукта. Для построения отчета укажите дату и нажмите кнопку **Построить отчет:**

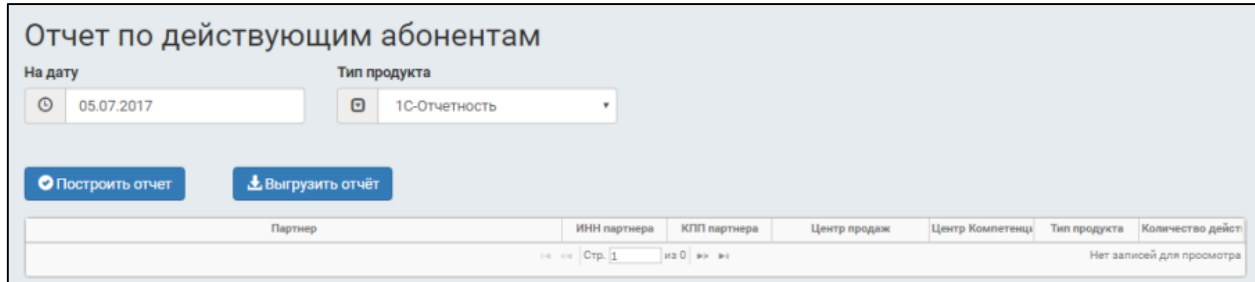

**Отчет по продлениям** – позволяет получить информацию о продленных Абонентах тарифов «ИТС Проф» и «Платная лицензия (годовое обслуживание)»:

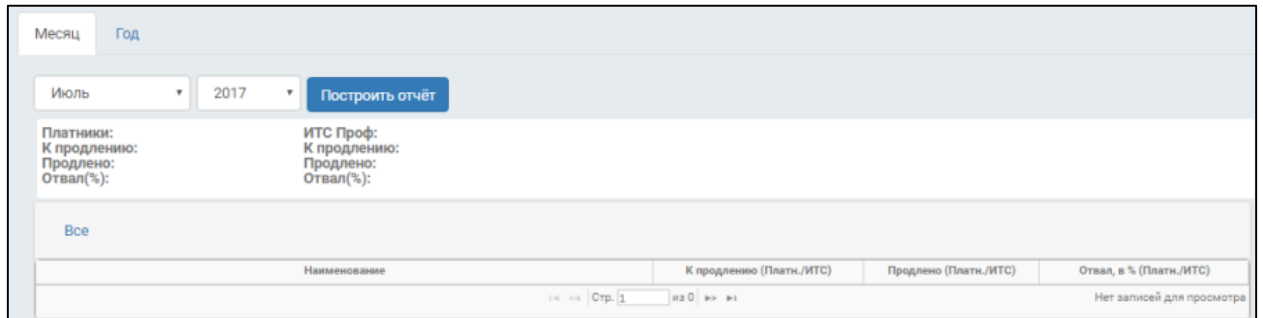

**Тендерный консалтинг.** Для построения отчета укажите Центр продаж, регион и нажмите кнопку **Построить отчет:**

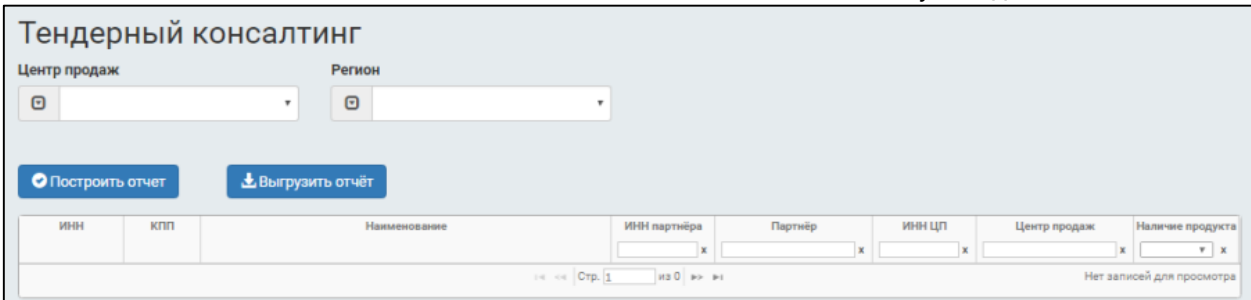

**Отчет по планам для ЦП** – отчет позволяет просмотреть статистику продления подключений по регионам. Для построения отчета нажмите кнопку **Построить отчет:**

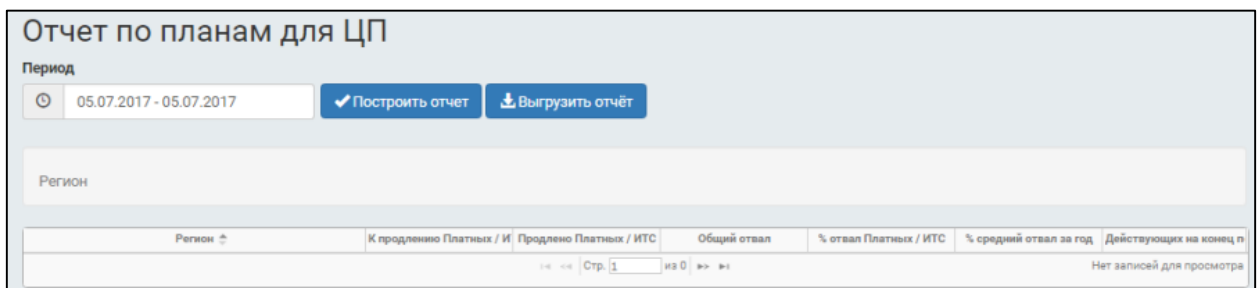

**Отчет по активности партнера** отображает информацию о работе Партнера с доступными ему продуктами:

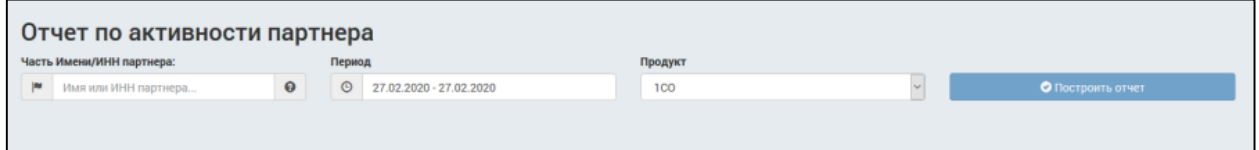

Для экспорта списка активных Абонентов нажмите кнопку **Экспорт Абонентов:**

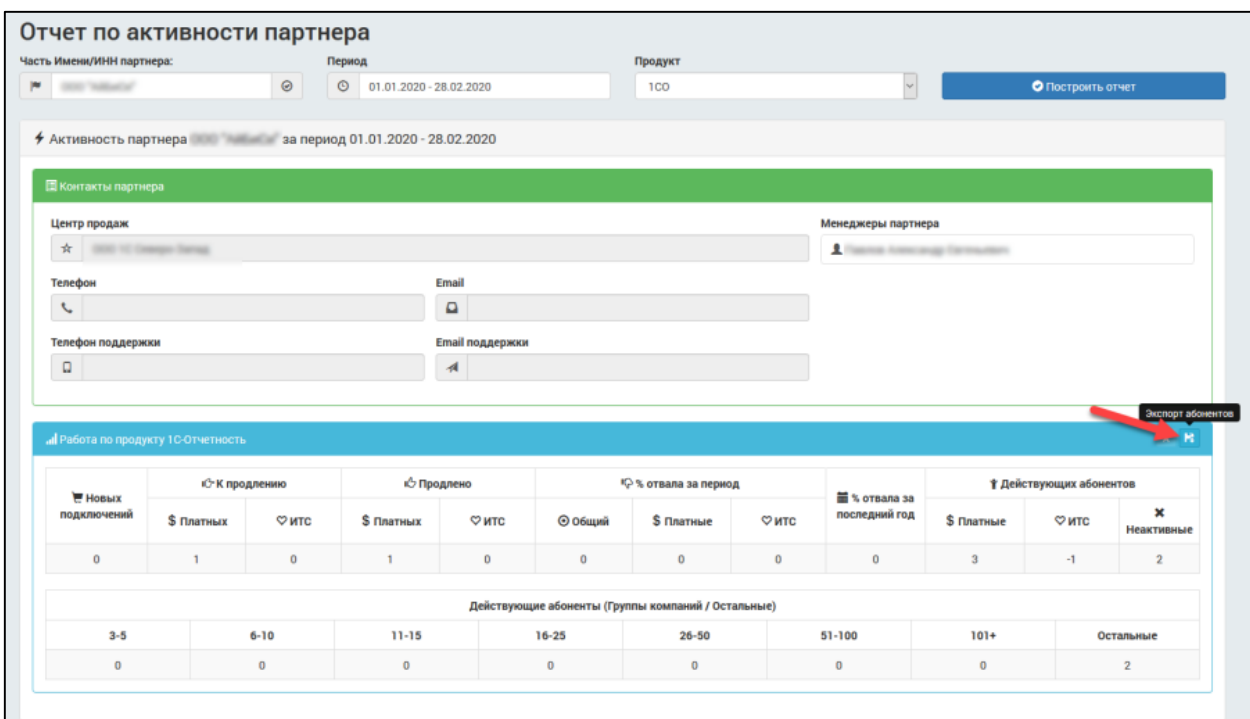

К неактивным относятся абоненты, у которых более чем 90 дней не было отправок по любому из направлений.

**Отчет для отслеживания отсутствия загруженных подписанных сертификатов** отображает информацию по количеству заявок с незагруженными в течение 30 дней скан-копиями сертификатов:

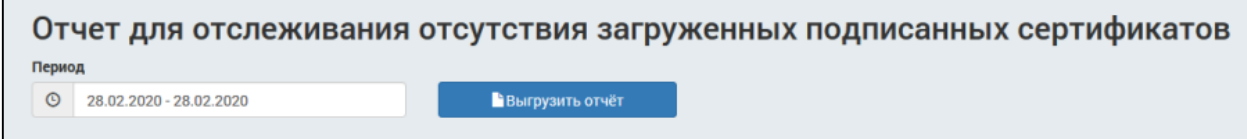

## **17.Работа с облачной подписью**

Основной задачей партнера после обработки заявки с облачной подписью является предоставление пользователю QR-кода для сканирования приложением myDSS. Процесс сканирования QR-кода необходим для связи квалифицированной электронной подписи в приложении КриптоПро myDSS с телефоном Абонента. После успешной связи КЭП Абонента и его телефона, при любых действиях с КЭП, на телефон будут поступать соответствующие уведомления для подтверждения криптоопераций.

*Операции по подписанию, шифрованию и дешифровке данных будут выполнены только после соответствующего подтверждения пользователя в приложении myDSS.*

После обработки заявления с облачной подписью в карточке Абонента на вкладке **Тарифы** будет указано расширение "Применение облачной подписи"6

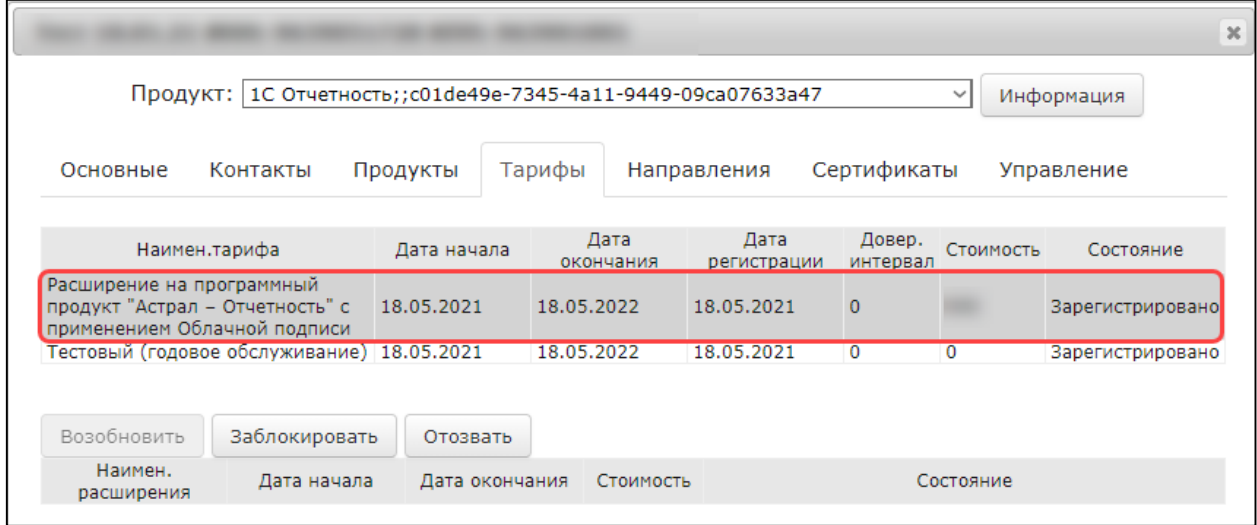

На вкладке **Сертификаты** станет доступна кнопка "Облачная подпись":

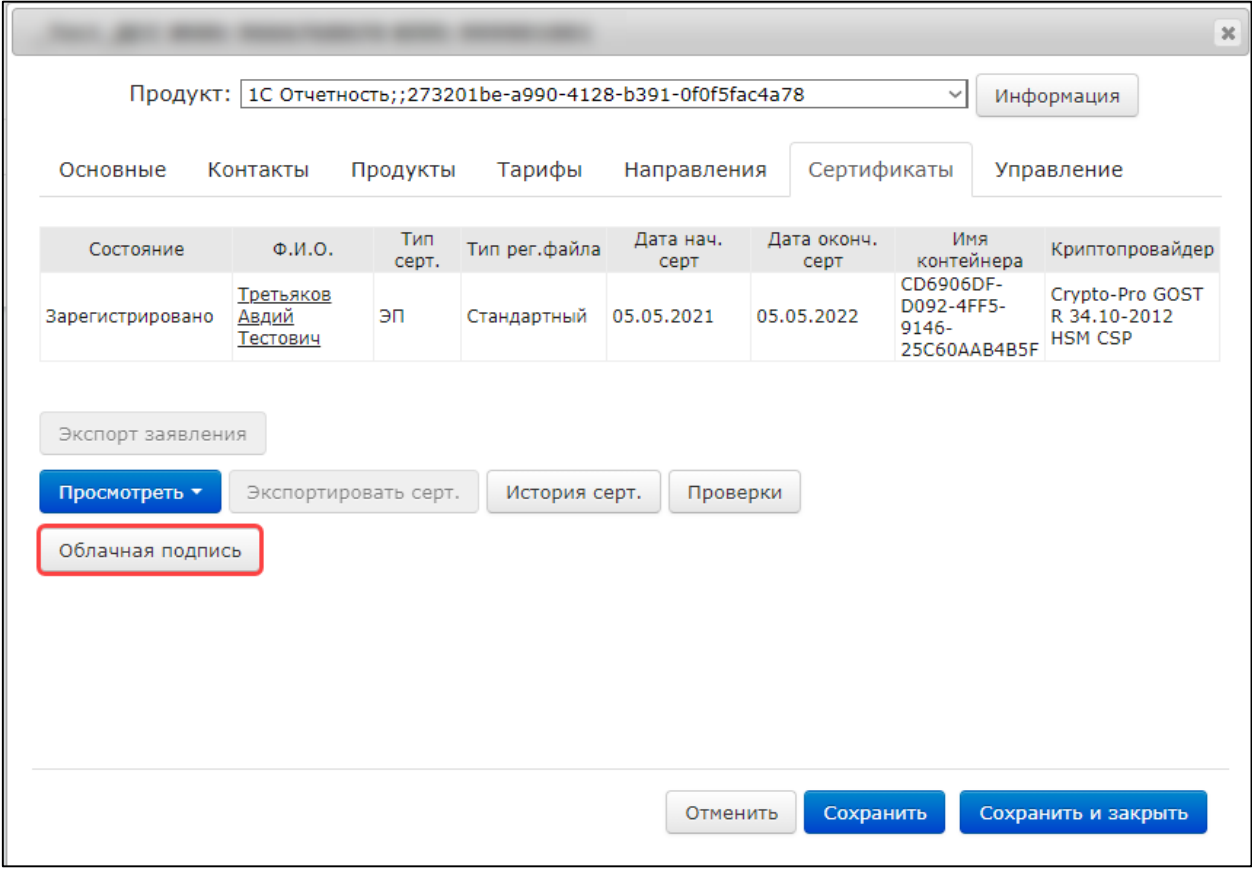

После нажатия данной кнопки откроется окно **Управление облачной подписью** и станут доступны следующие возможности:

- Печать QR-кода;
- Формирование нового QR-кода;
- Изменение пароля;
- Отправка кода активации;
- Удаление учетной записи;
- Помощь:
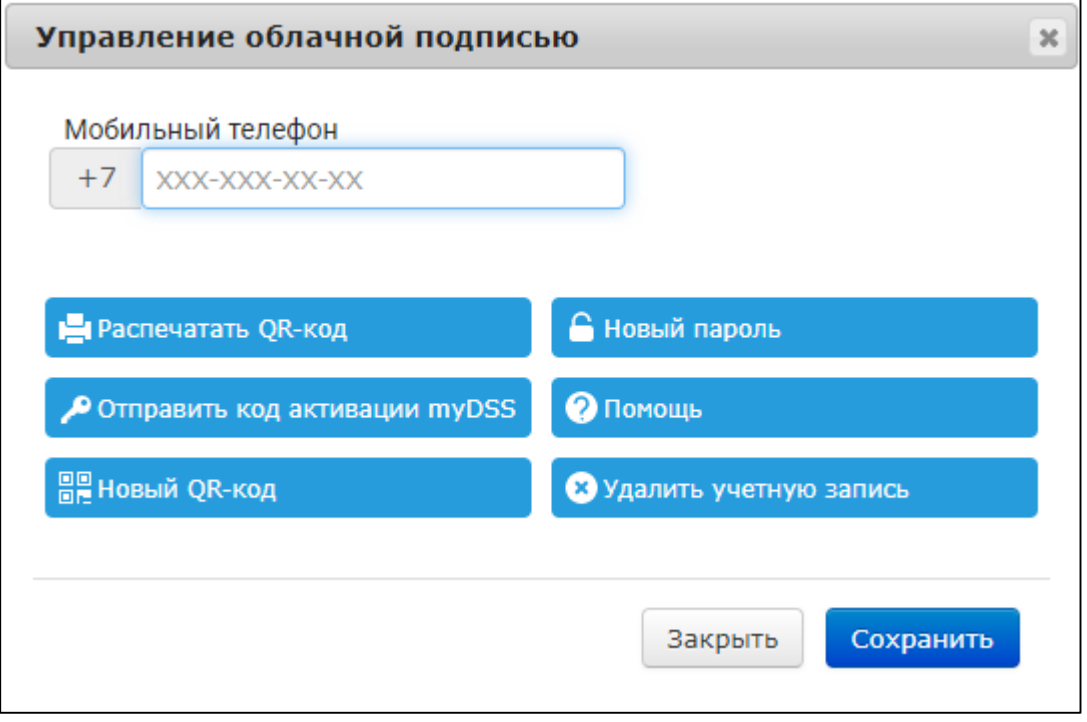

## **17.1. Печать QR-кода**

После завершения обработки заявления выполните печать QR-кода и предоставьте его Абоненту для сканирования через приложение myDSS.

Для печати QR-кода в окне **Управление облачной подписью** нажмите кнопку **Распечатать QR-код:**

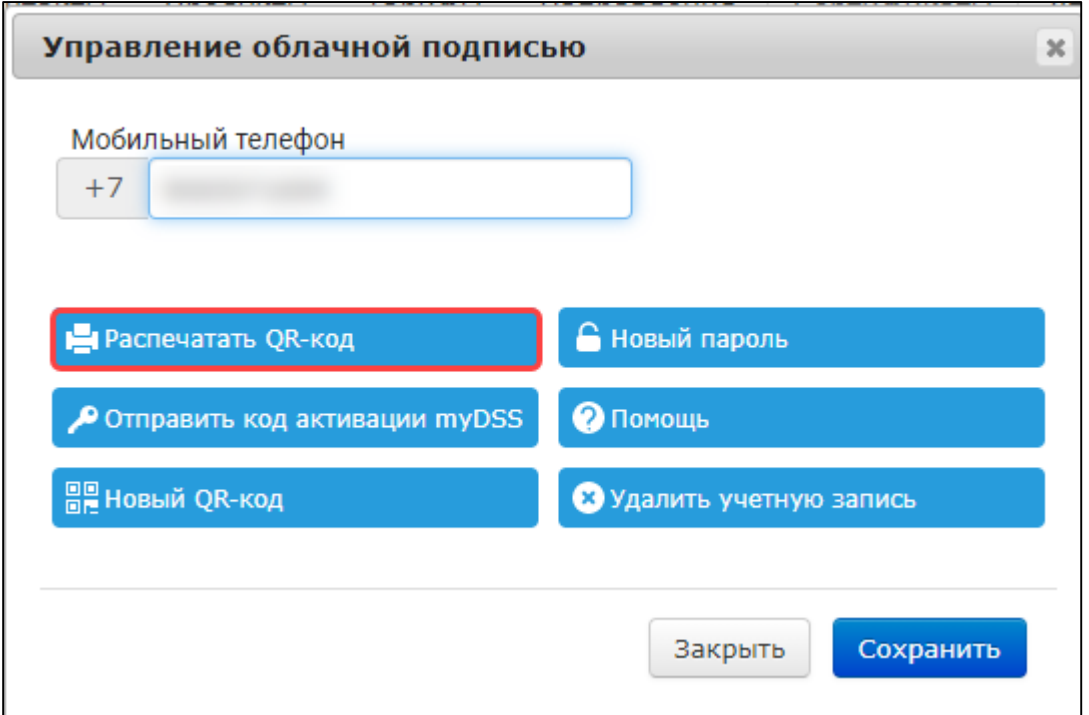

Подтвердите готовность принтера к работе нажатием кнопки **Принтер готов**:

*Принтер должен быть подключен к компьютеру, с которого выполняется отправка запроса на печать, либо находиться с ним в одной сети.*

*У страницы документа с QR-кодом будет отсутствовать форма предварительного просмотра. После нажатия кнопки "Принтер готов" форма будет сразу отправлена на печать.*

В случае отсутствия установленного плагина AstralToolBox, появится соответствующее сообщение:

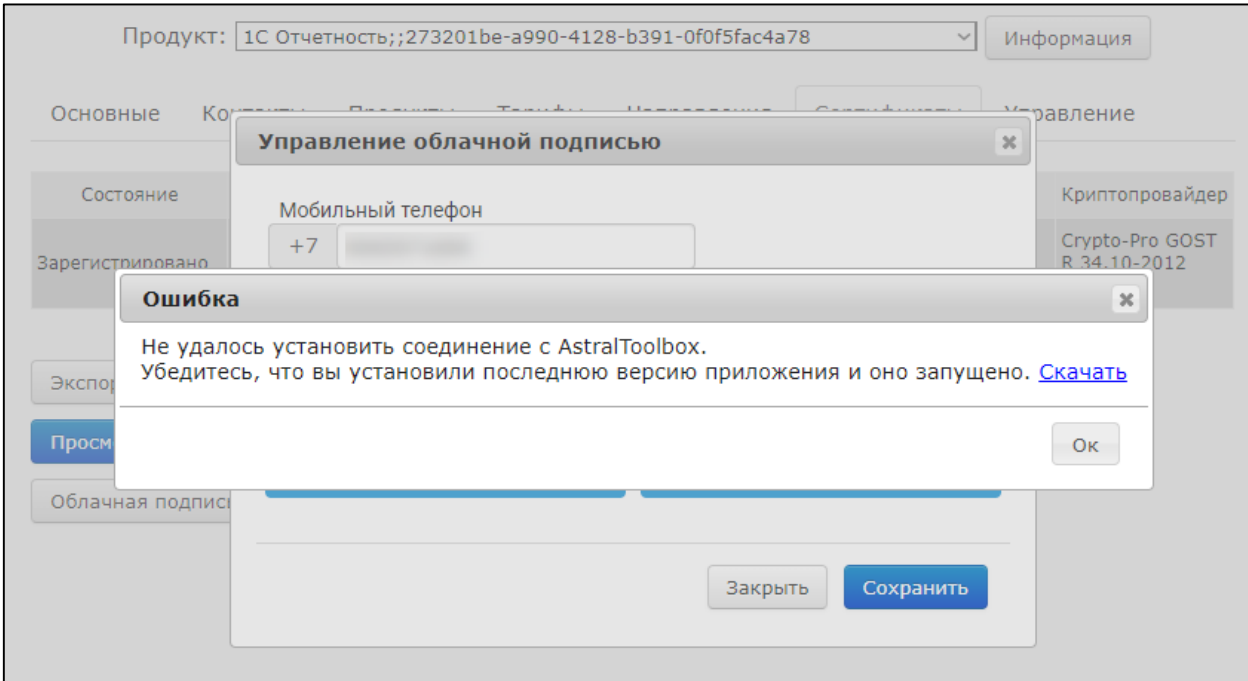

Скачайте установочный файл плагина по ссылке в сообщении и выполните его установку. После завершения установки повторно нажмите кнопку **Принтер готов**:

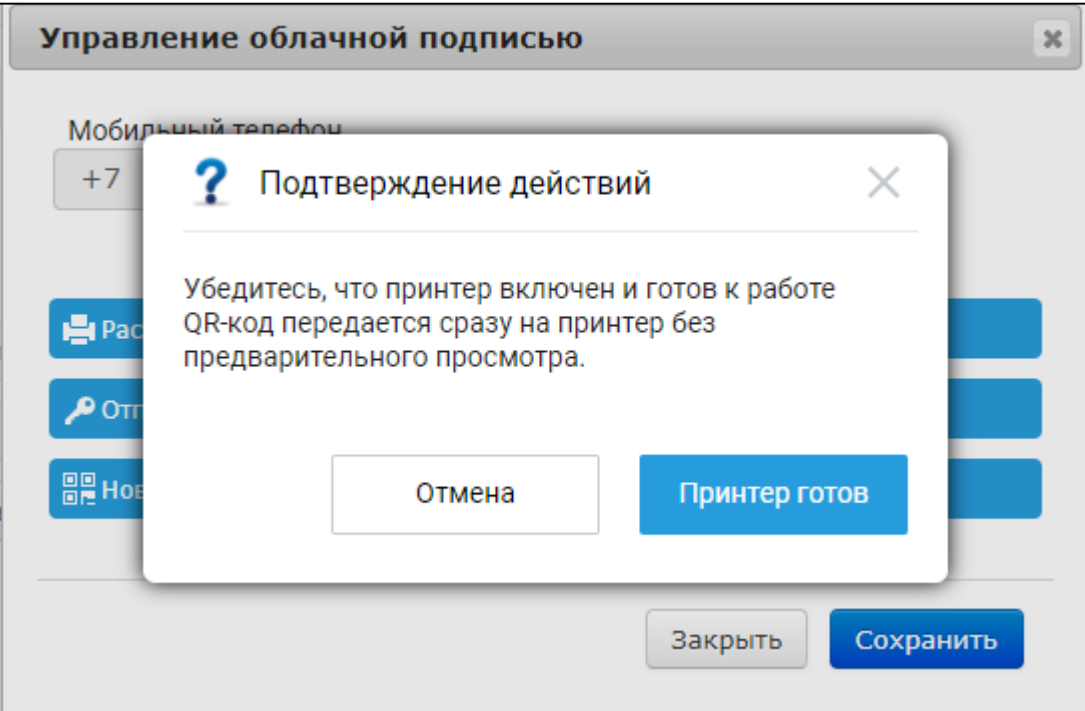

Запрос будет сформирован и отправлен на печать. Если принтер подключен (настроен и доступен), QR-код будет распечатан. Порядок дальнейших действий Абонента будет указан на распечатанной странице с QR-кодом:

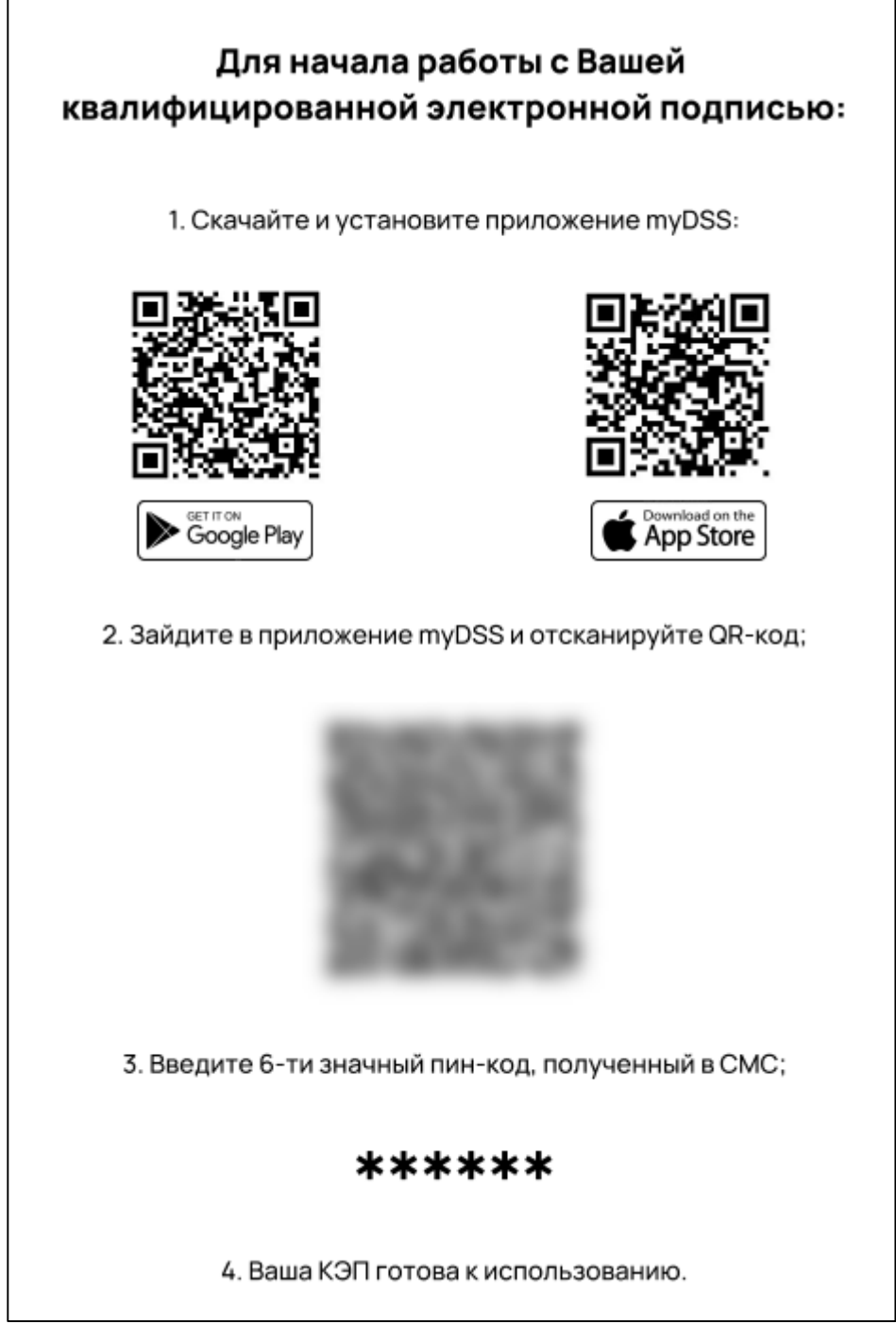

Далее Абоненту необходимо запустить мобильное приложение myDSS и нажать кнопку **Сканировать:**

#### Web-Регистратор. 1С-Отчетность. Руководство пользователя

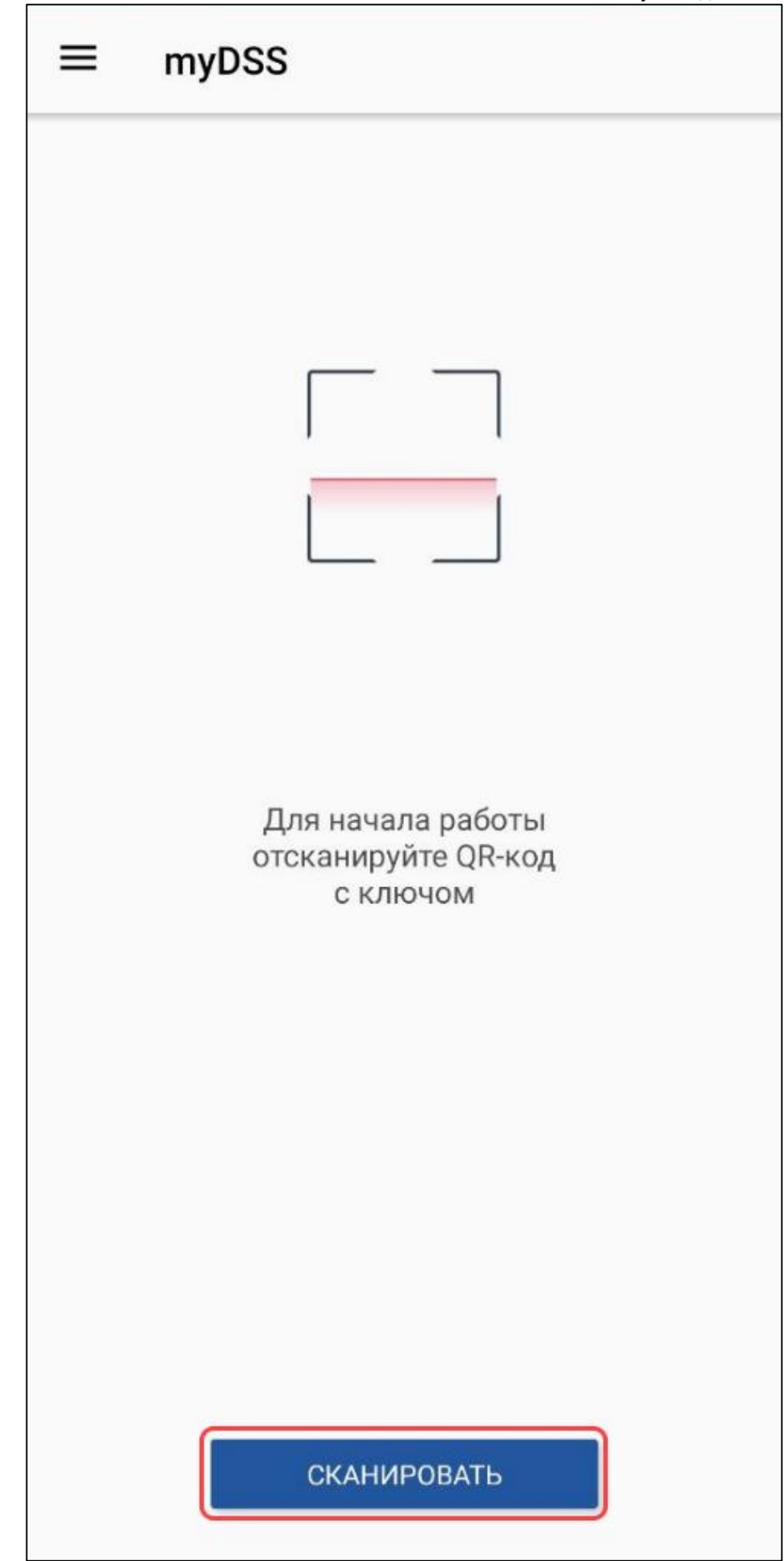

Абонент должен навести камеру мобильного устройства на QR-код, расположенный в п.2 распечатанной страницы:

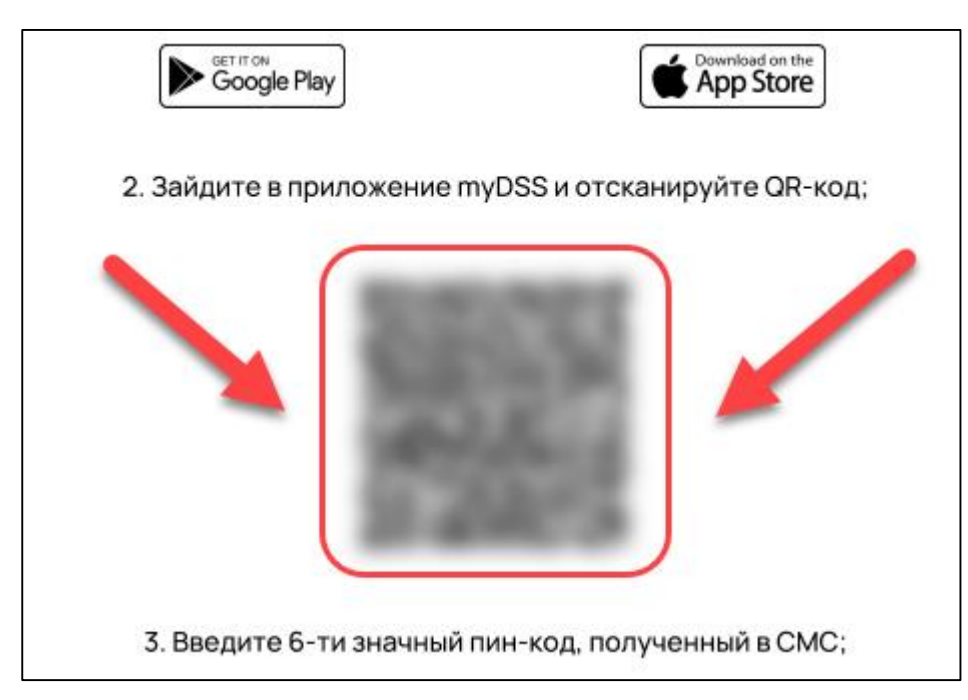

Будет выполнена обработка QR-кода. На ранее указанный номер телефона Абонента поступит смс-сообщение с кодом активации и будет осуществлен автоматический переход к шагу ввода кода активации. Абоненту требуется ввести код активации из смс и нажать кнопку **Продолжить:**

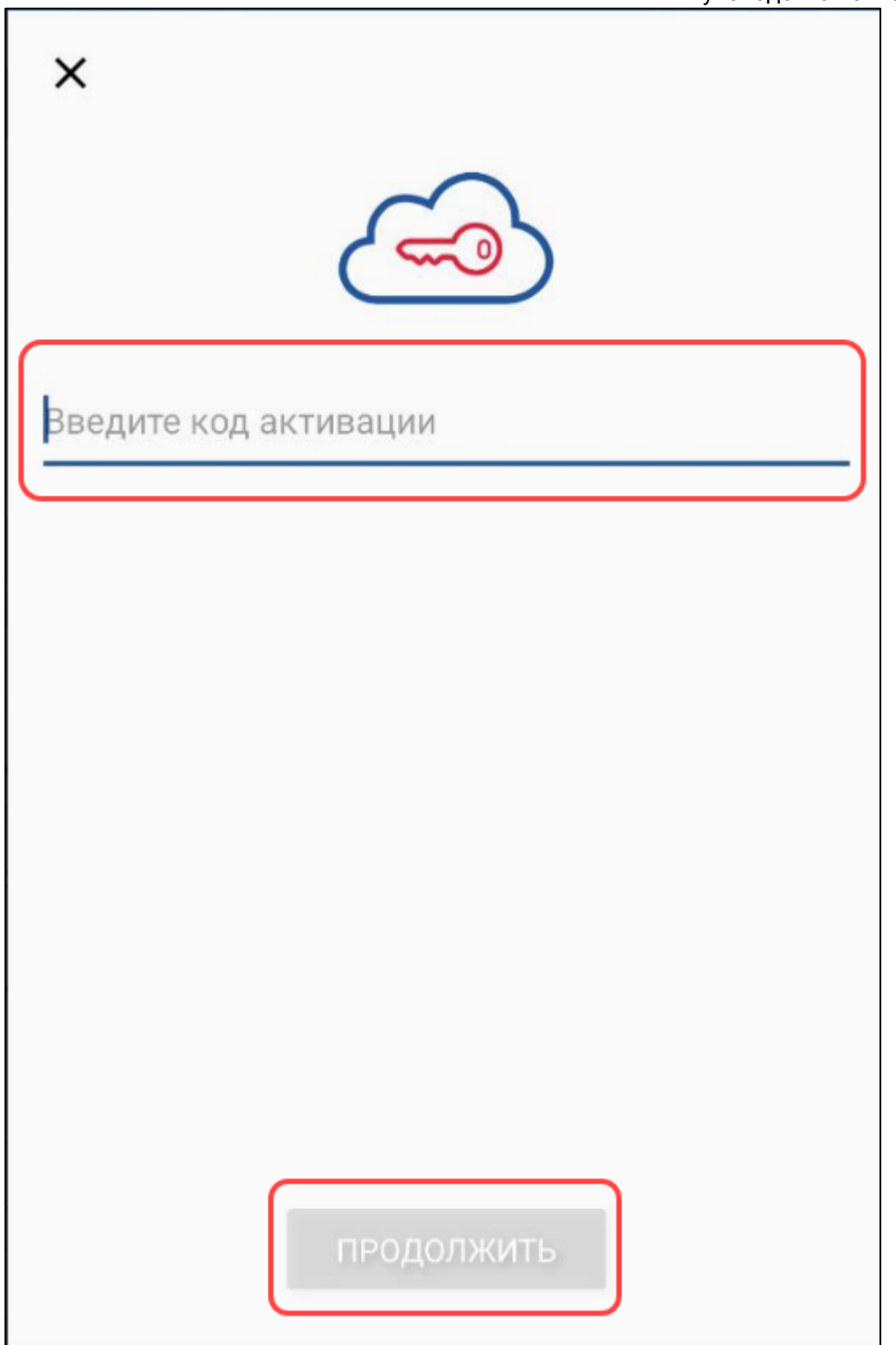

В случае если код активации не поступил, повторите его отправку нажатием кнопки Отправить код активации myDSS в окне Управление облачной подписью:

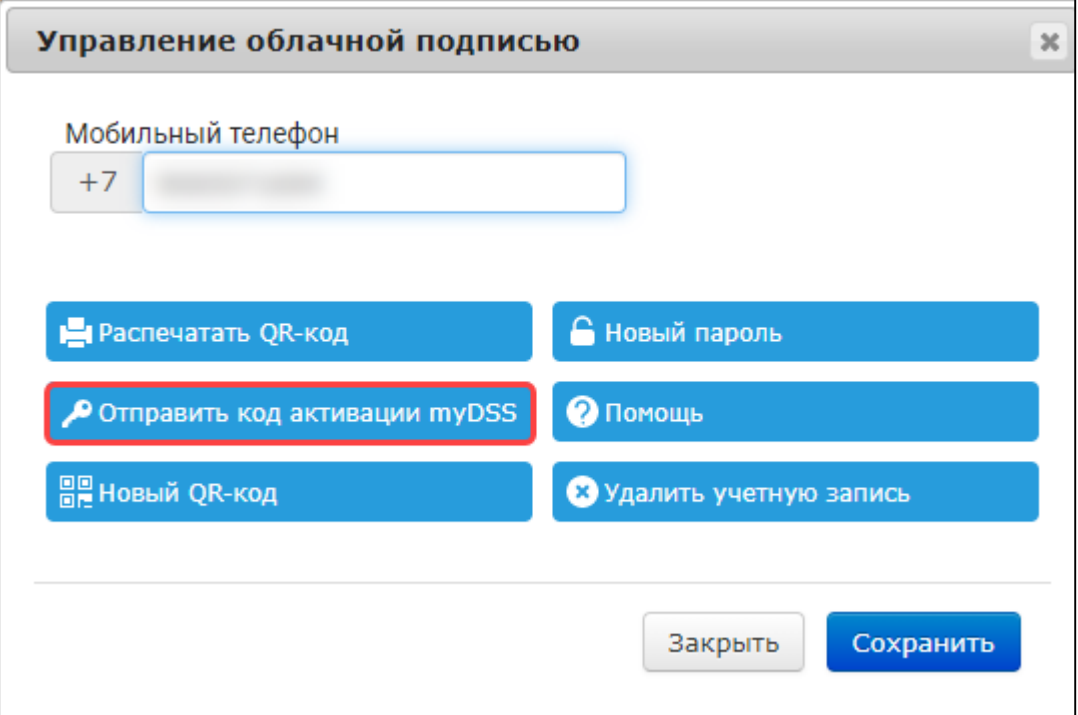

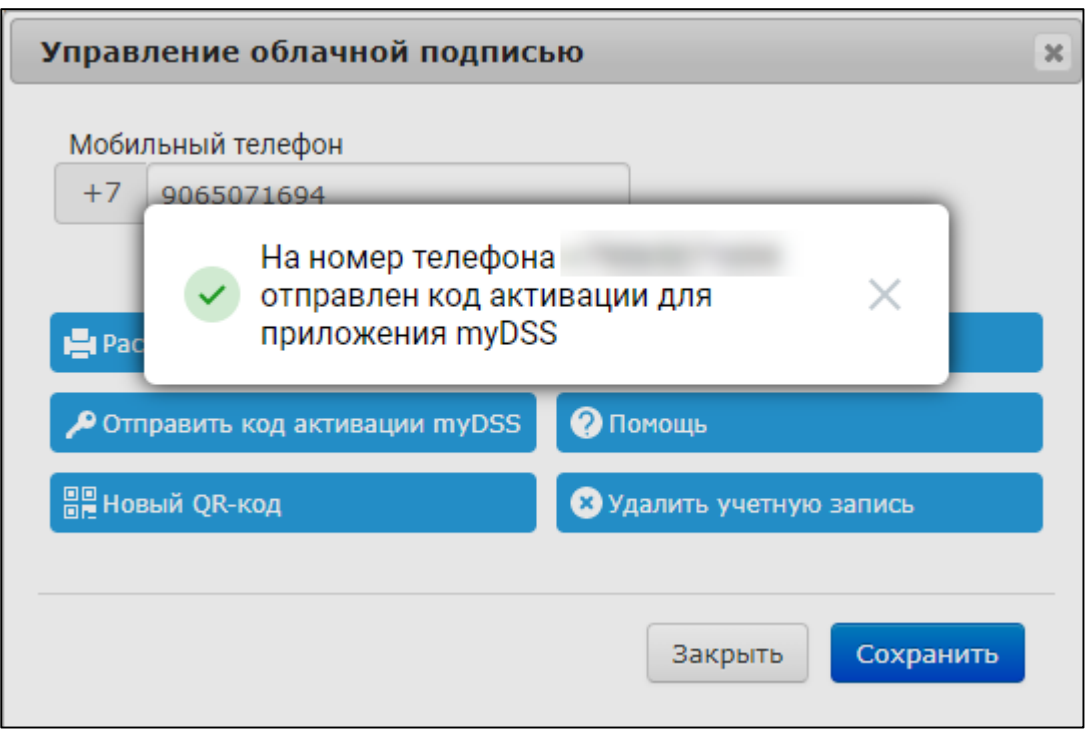

Абоненту требуется указать имя ключа и нажать кнопку **Продолжить**:

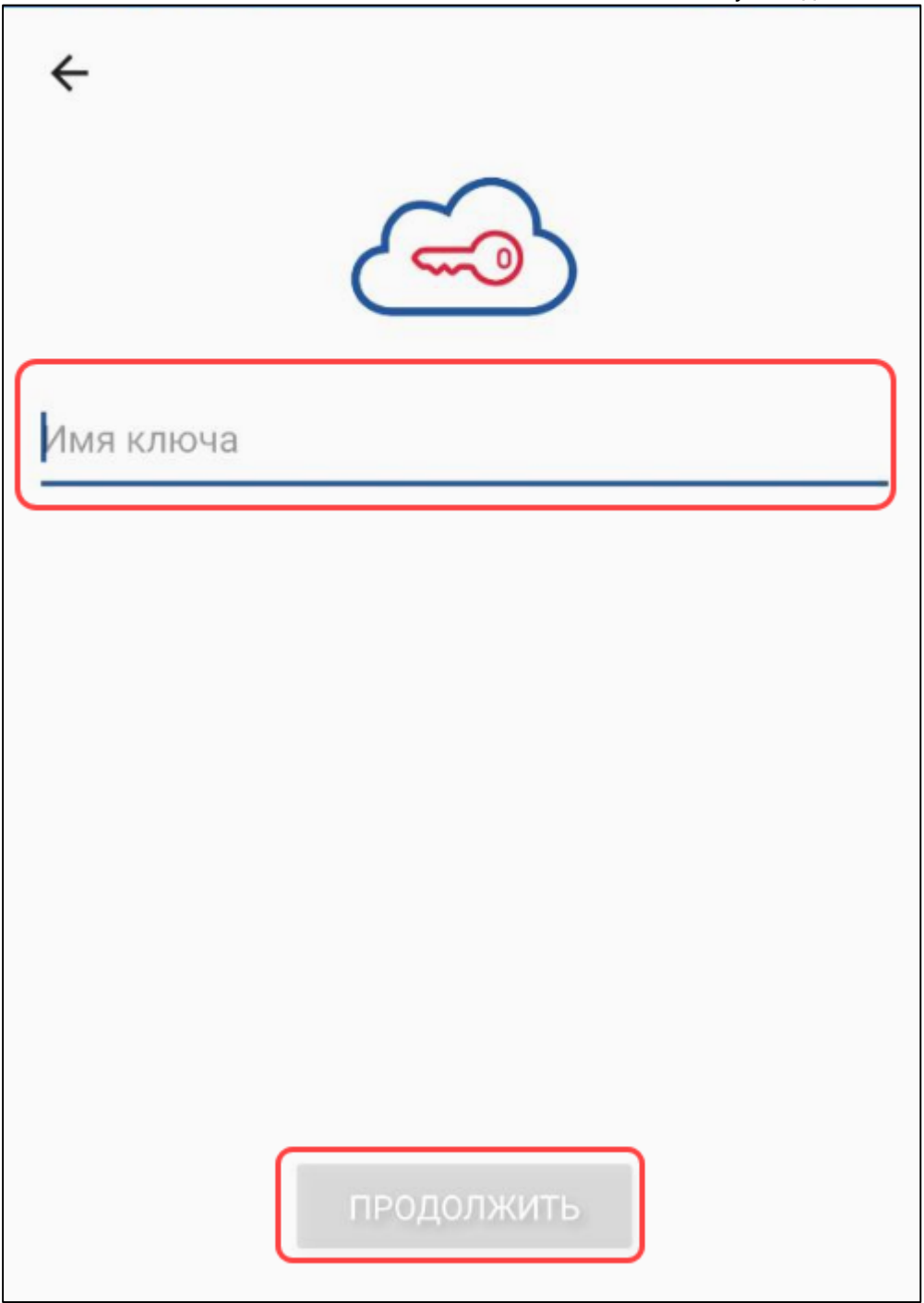

Далее Абоненту требуется выбрать один из предлагаемых уровней защиты либо сохранить ключ без пароля (не рекомендуется):

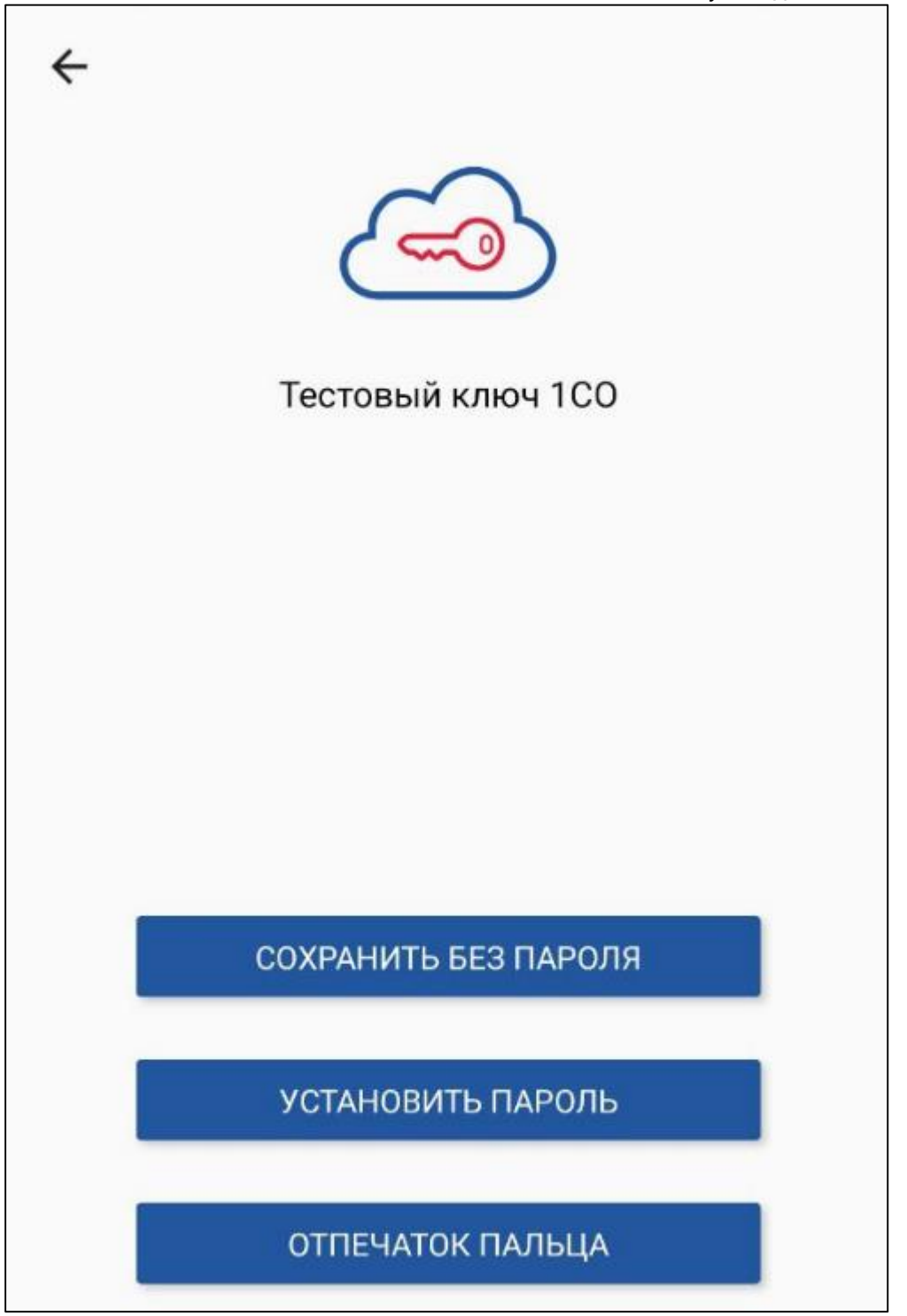

Ключ будет добавлен. Возможность подтверждения криптографических операций сервиса 1С: Отчетность станет доступной.

# **17.2. Изменение пароля**

Для изменения пароля нажмите кнопку **Новый пароль:**

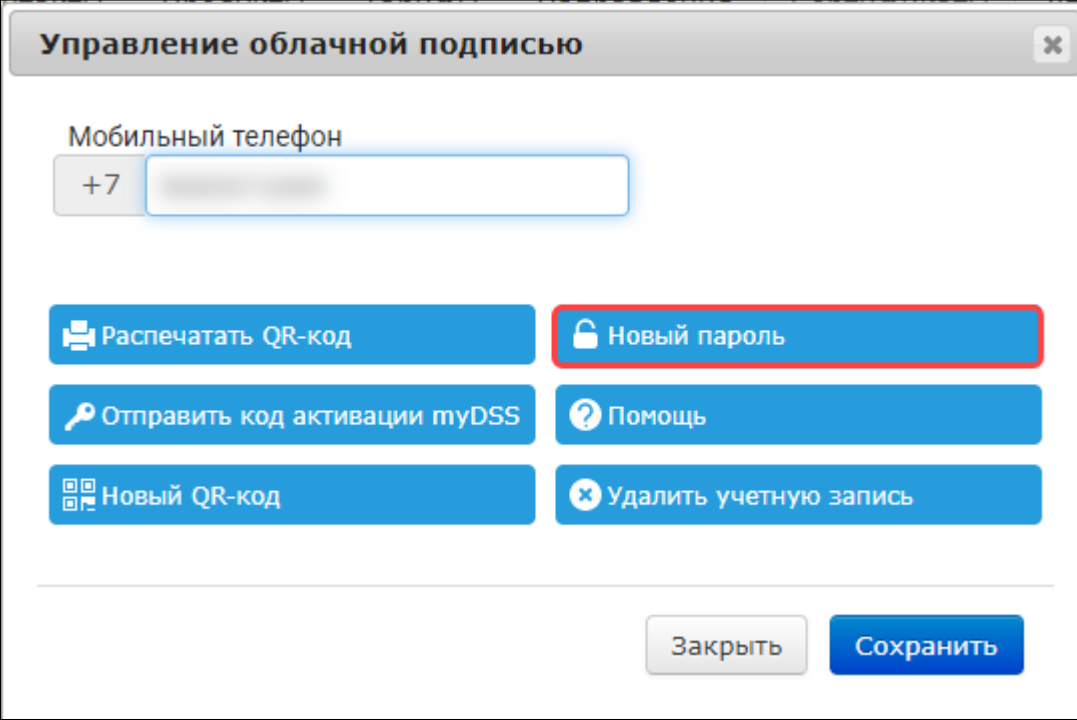

После нажатия кнопки в нижней правой части окна появится push-уведомление, а в 1С будет отправлен новый пароль вместе с файлом автонастройки.

Если пароль был изменен ранее, а файл автонастройки еще не получен, - появится соответствующее уведомление:

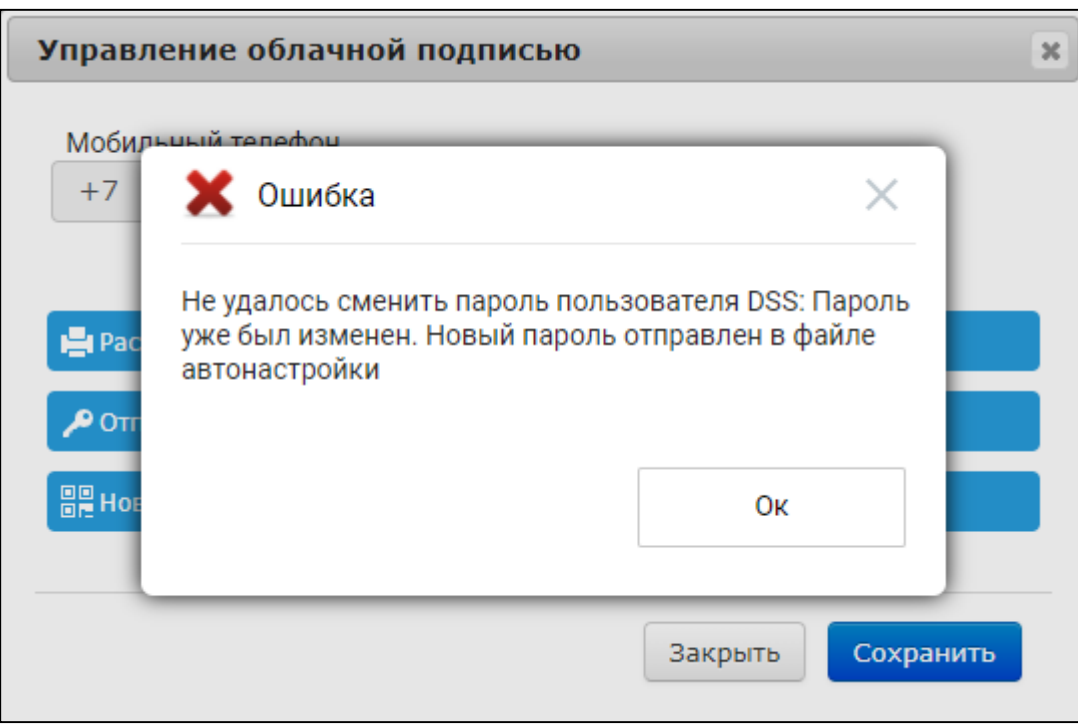

Обработайте ранее направленный файл автонастройки и в случае необходимости повторно измените пароль.

## **17.3. Формирование нового QR-кода**

Для формирования нового QR-кода нажмите кнопку **Новый QR-код**:

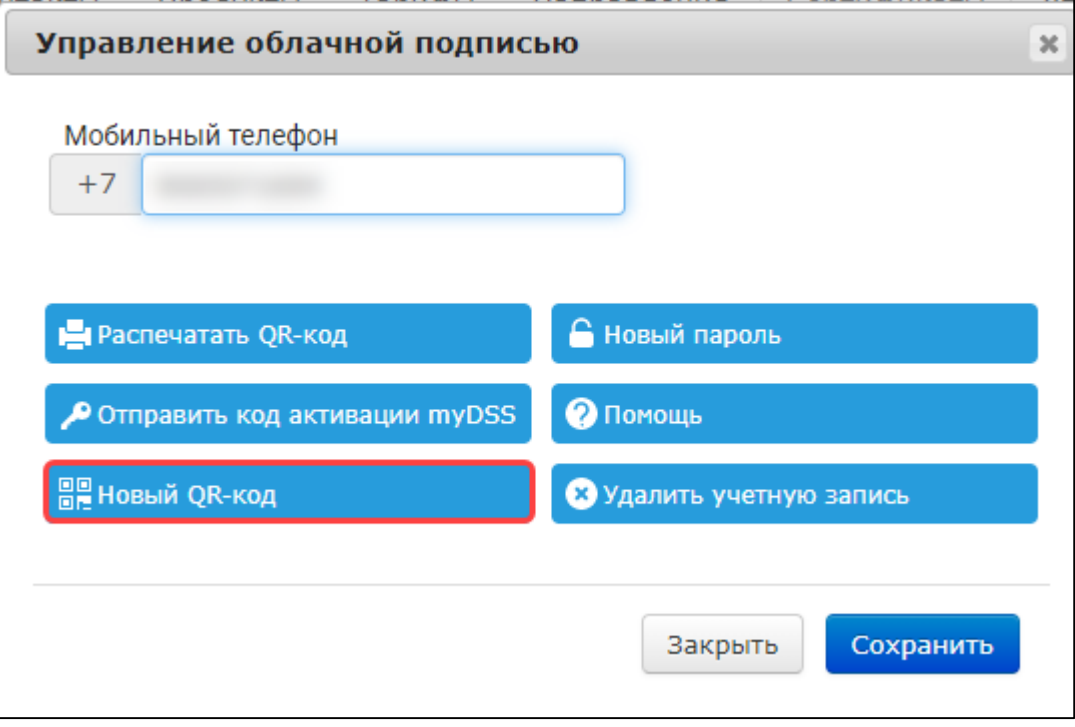

Появится уведомление об успешной выдаче нового QR-кода:

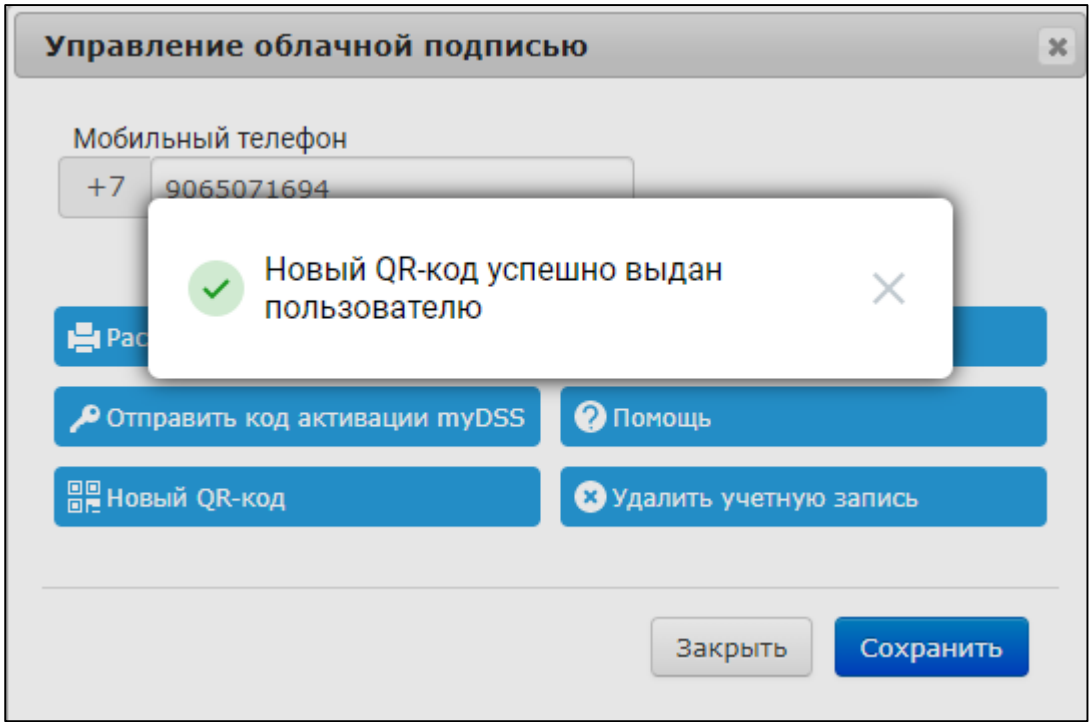

Если ранее уже формировался новый QR-код, но при этом его не обновляли в приложении, появится окно с предупреждением о необходимости обновления QRкода в приложении.

# **17.4. Удаление учетной записи**

Для удаления учетной записи нажмите кнопку **Удалить учетную запись**:

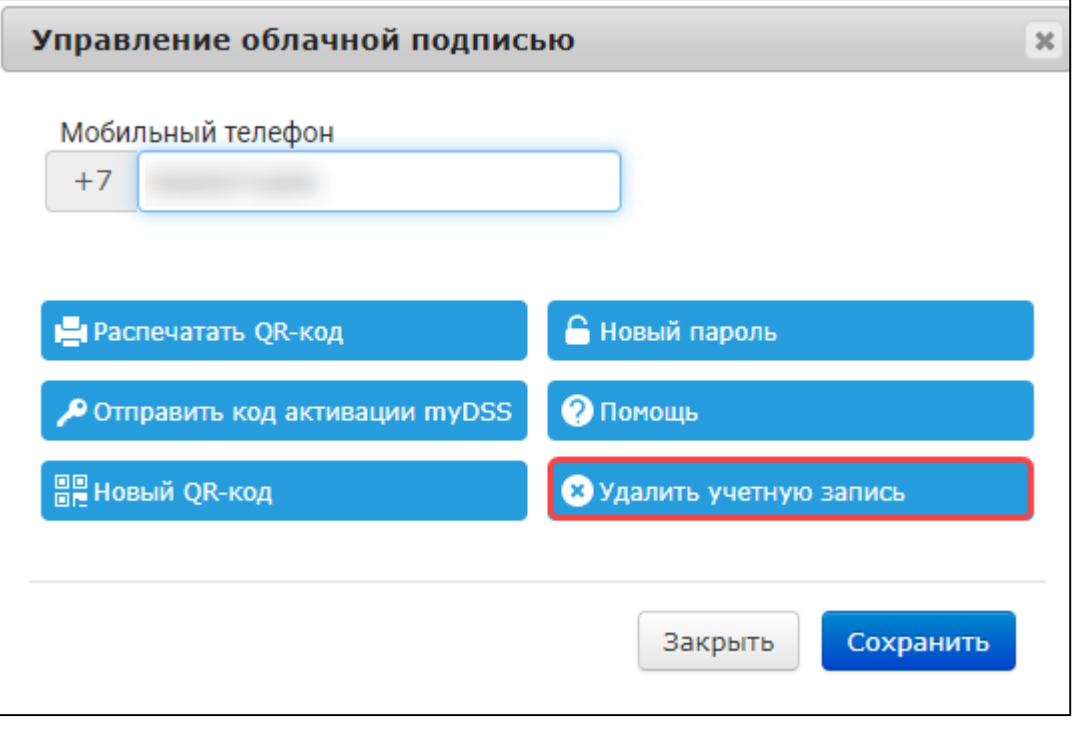

В открывшемся окне подтверждения нажмите **ОК.** Учетная запись будет удалена.